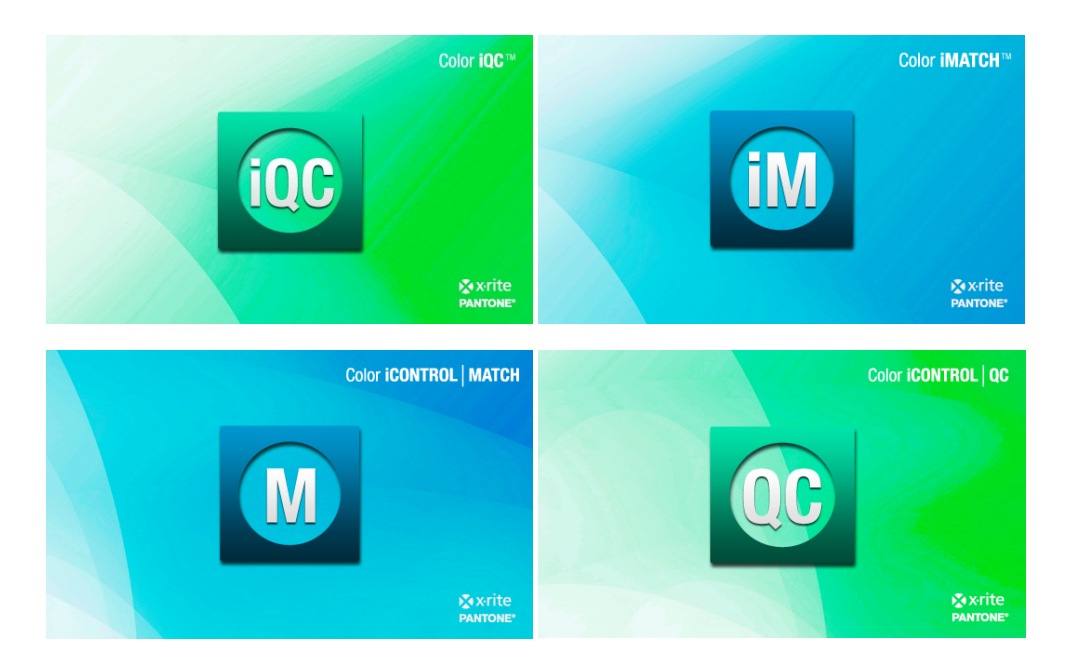

# **Color iQC and Color iMatch Software Installation Guide**

## **Version)8.0)|)July)2012**

## **Installation on Windows XP SP3:**

- 1. Login with full local administrator permissions.
- 2. Insert the CD and it should Auto Run or use Windows Explorer and double click the installation EXE file. (see installation steps below)
- 3. Once installation is completed and while still logged in as administrator start the software. The software will run for up to 30 days in demo mode until fully licensed. While in demo mode you must always log into the computer with full local administrator permissions. If you run the software without administrator permissions it the demo mode will expire.
- 4. Each time you start the software in demo mode the licenses dialog will appear. At the top it will indicate how many days are left in the demo period. In the middle is a link to the website to register and receive your license key. At the bottom of the license dialog will be a registration code and a place for the license key. If you do not have internet access on the installed computer you may go to http://www.xrite.com/registration.aspx from any computer. Make note of the registration code in the software. If the registration code is zero or blank you do not have full administrator permissions or did not choose "Run as administrator".
- 5. You can license the software or click Continue to continue on in demo mode. The software will automatically guide you through setting up the instrument and your default settings.
- 6. Each time you start Color iQC or Color iMatch the license page will appear until fully licensed. Click Continue if you do not have the permanent license key yet.
- 7. Once registered and you receive your license key, enter it in the box provided and click the License button. You will get a message that your product is now licensed.
- 8. Once fully licensed you will no longer have the license dialog box show up when you start the software and may log into the computer with normal user permissions.

## Installation on Windows 7 (32 or 64 bit):

- 1. Login with full local administrator permissions.
- 2. Insert the CD and it should Auto Run or use Windows Explorer and double click the installation EXE file. (see installation steps below)
- 3. Once installation is completed and while still logged in as administrator, right click on the Color iControl desktop icon and choose "Run as administrator". The software will run for up to 30 days in demo mode until fully licensed. While in demo mode you must always log into the computer with full local administrator permissions and "Run as administrator". If you run the software without administrator permissions and "Run as administrator" the demo mode will expire.
- 4. In demo mode each time you start the software you will have the license dialog appear. At the top it will show the number of days left in the demo period. In the middle is a link to the website to register and receive your license key. At the bottom of the license dialog will be a registration code and a place for the license key. If you do not have internet access on the installed computer you may go to http://www.xrite.com/registration.aspx from any computer. Make note of the registration code in the software. If the registration code is zero or blank you do not have full administrator permissions or did not "Run as administrator.
- 5. You can license the software or click Continue button to continue on in demo mode. The software will automatically guide you through setting up the instrument and your default settings.
- 6. Each time you start Color iQC or Color iMatch the license page will appear until fully licensed. Click Continue if you do not have the permanent license key yet.
- 7. Once registered and you receive your license key, enter it in the box provided and click the License button. You will get a message that your product is now licensed.
- 8. Once fully licensed you will no longer have the license dialog box show up when you start the software and may log into the computer with normal user permissions and do not need to "Run as administrator".

## **Color)iQC)and)Color)iMatch)Installation)Screens:**

1. Run the installation executable described in step 2 above. Click **Next** to continue:

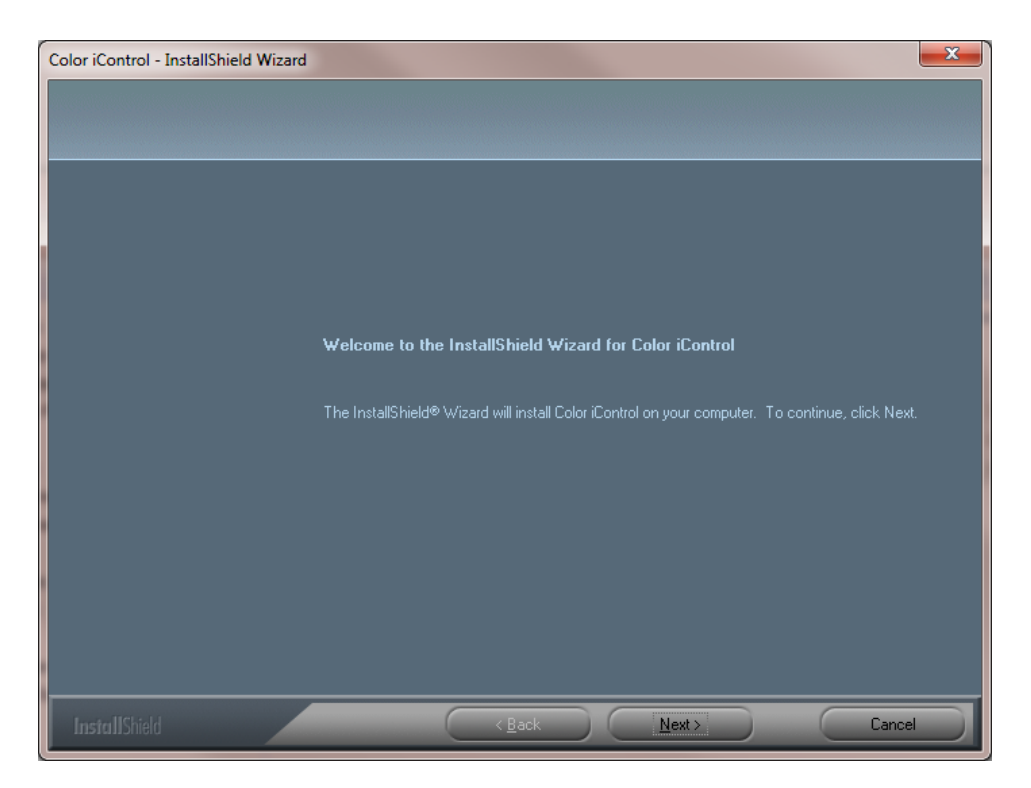

2. Select I accept on the license agreement and click **Next** to continue:

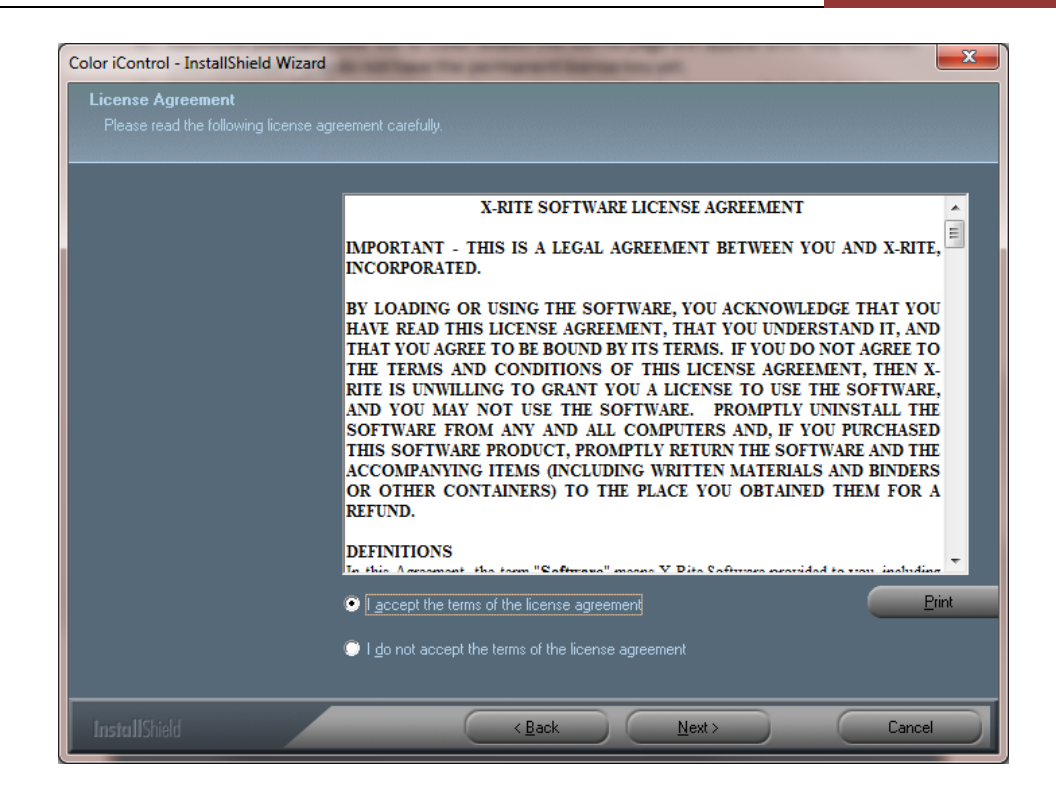

3. Enter in your User name, company name and software serial number from label on the CD case. Click Next to continue:

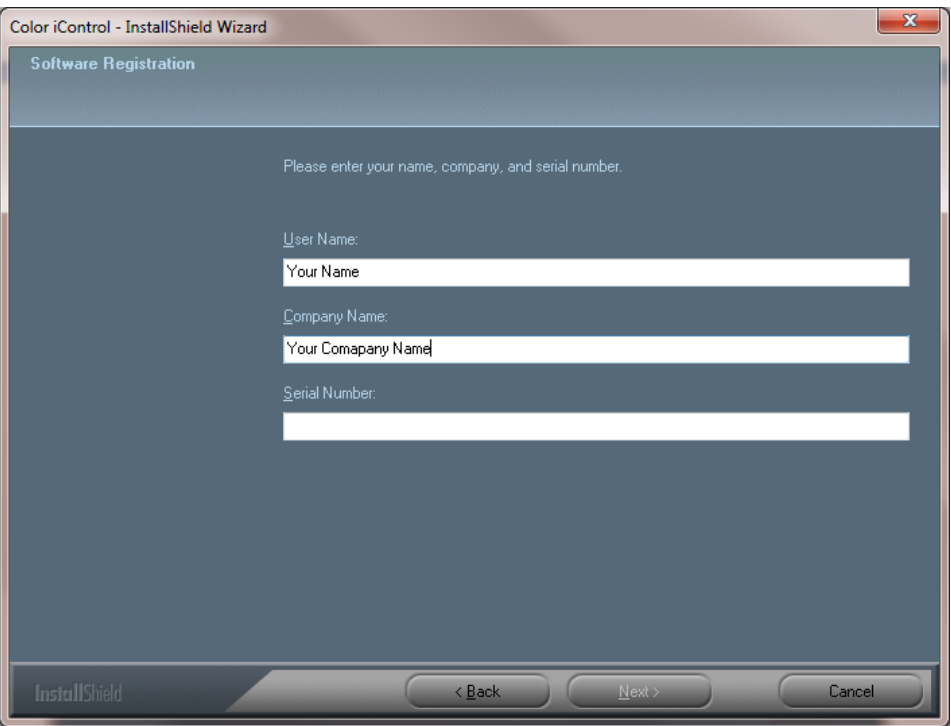

4. Enter your software AUI (Application Unique Identifier) number from the label on the CD case. Click Next to continue:

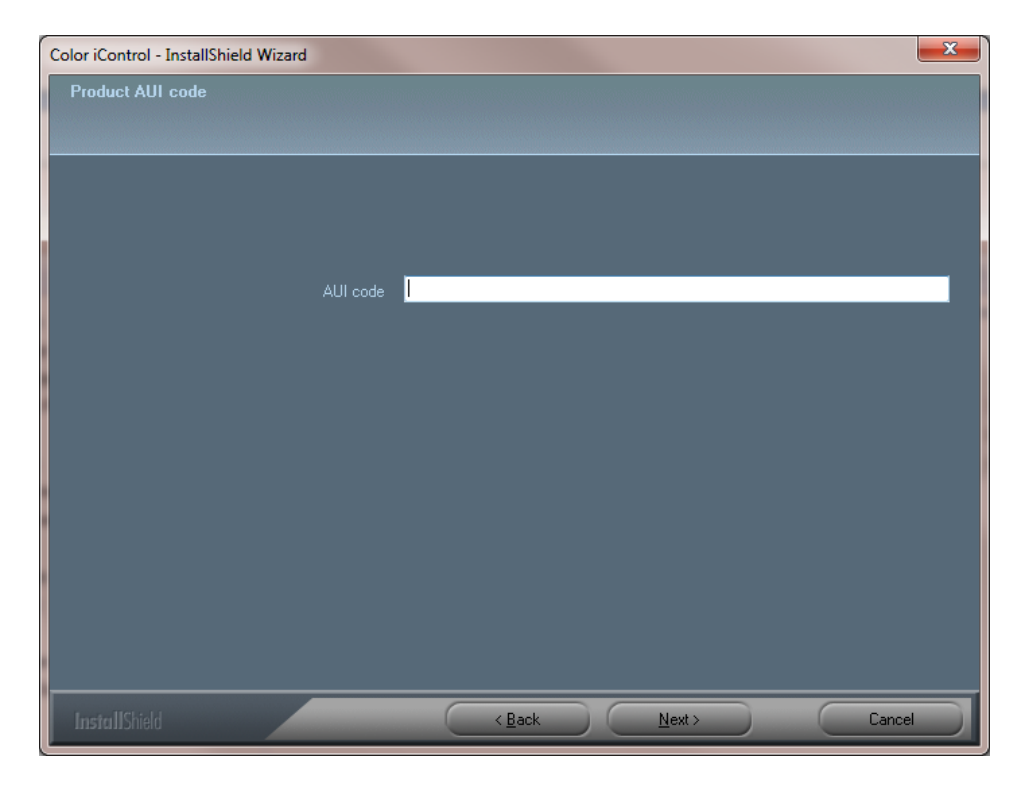

5. If this is a new installation you will be prompted to select a location for the software user data file folders to be located at. The program files will be installed in the C:\Program Files\GretagMacbeth\ or C:\Program Files(x86)\GretagMacbeth\ folders. For more information on user data files please see *Color iControl Folders* and Files document under Color iMatch and Color iQC common helpdesk Questions on www.XRite.com.

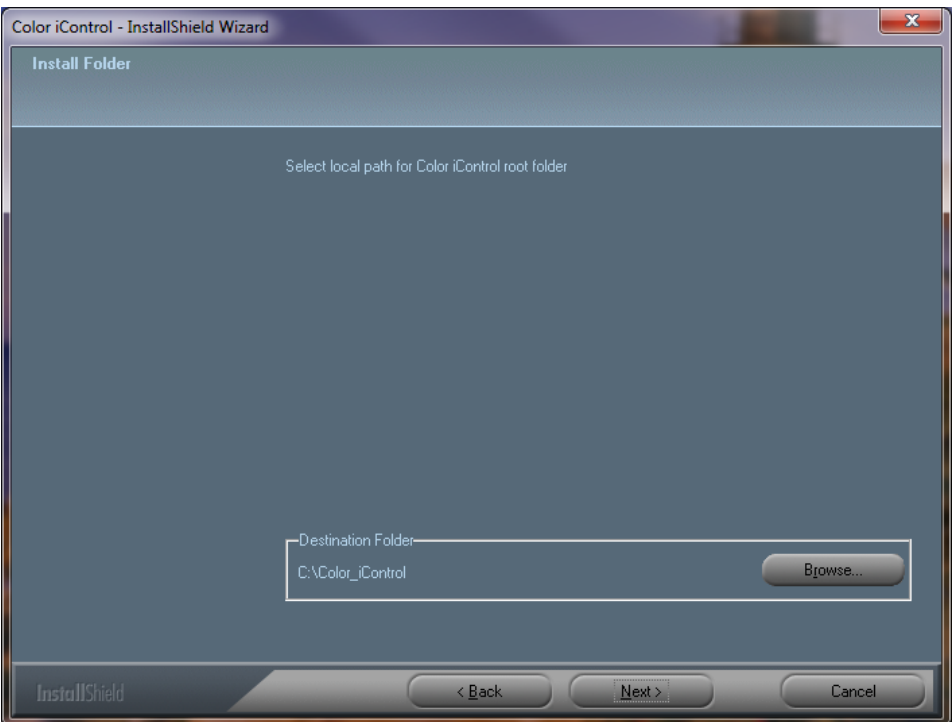

6. If this is an update the software will install to the same folders and upgrade your current version:

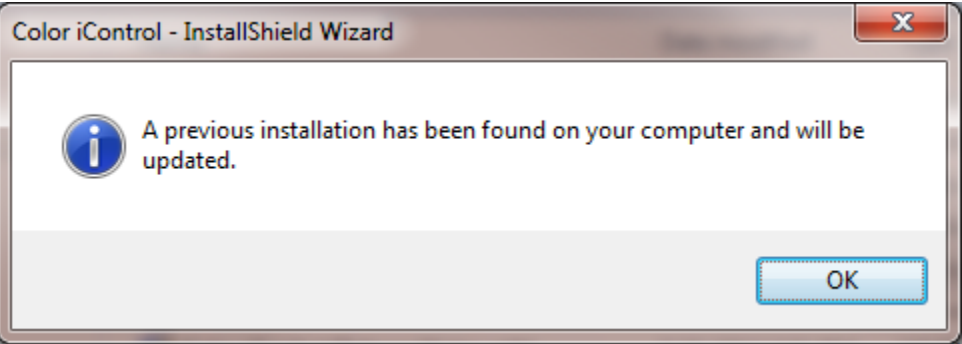

7. Click Install to begin software installation:

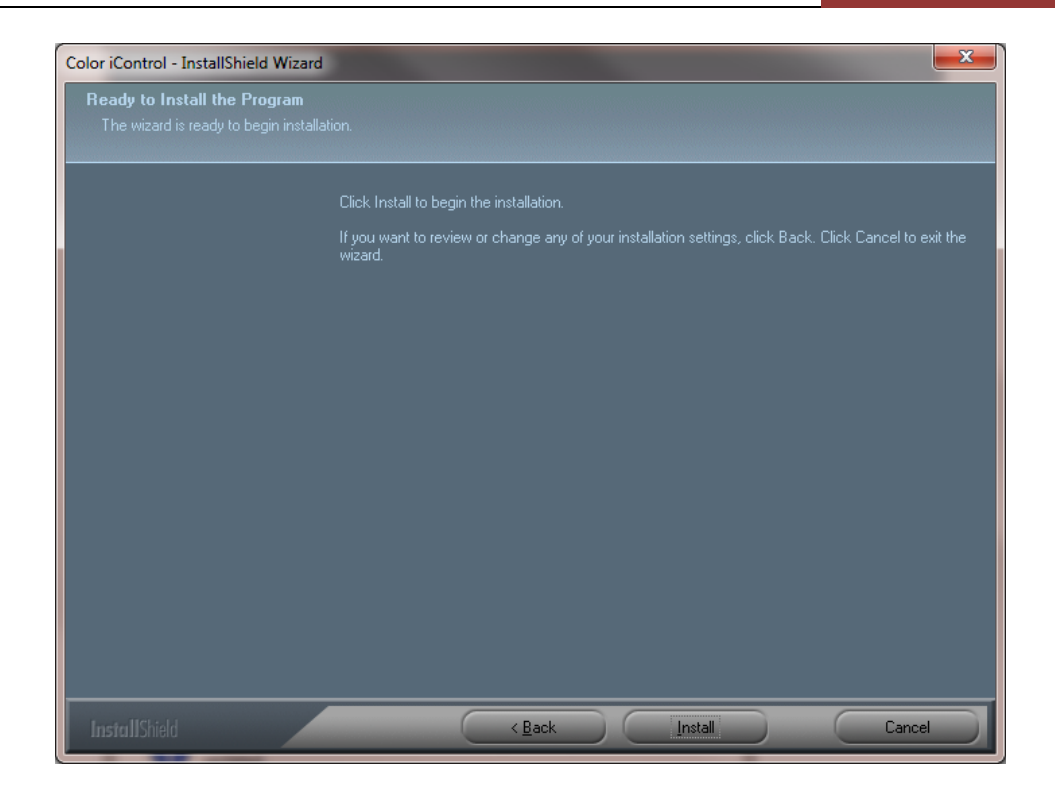

8. Two boxes will appear automatically during software installation. One is the Visual C++ 2005.

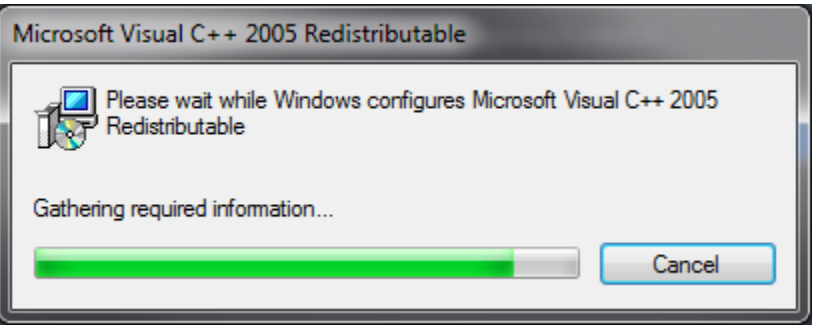

9. The other is Setup Status. This will show you the status of the software installation.

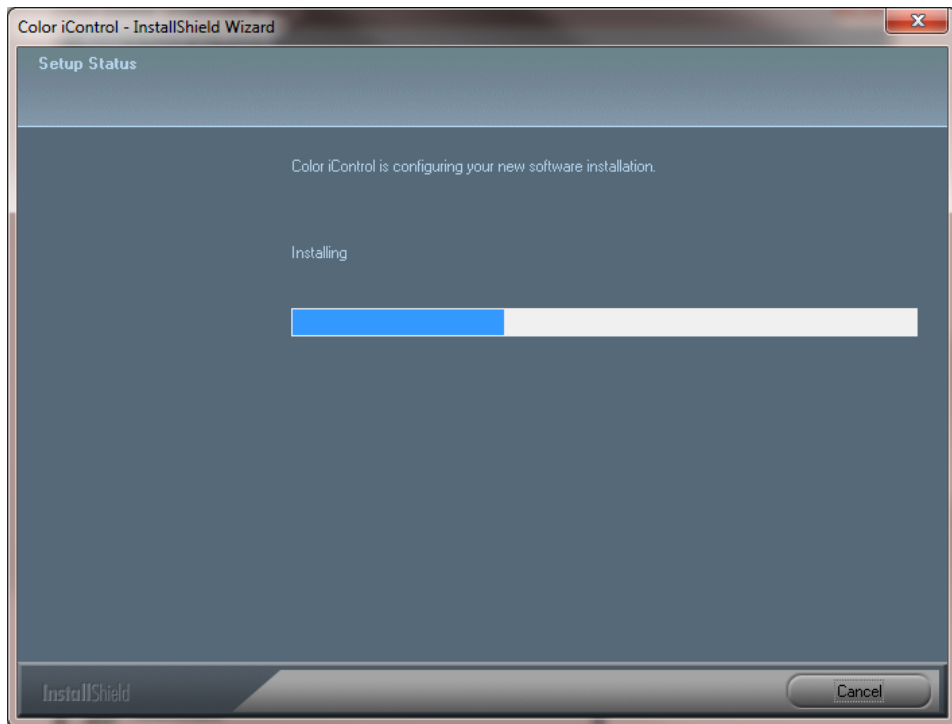

10. Once the installation is completed click the Finish button:

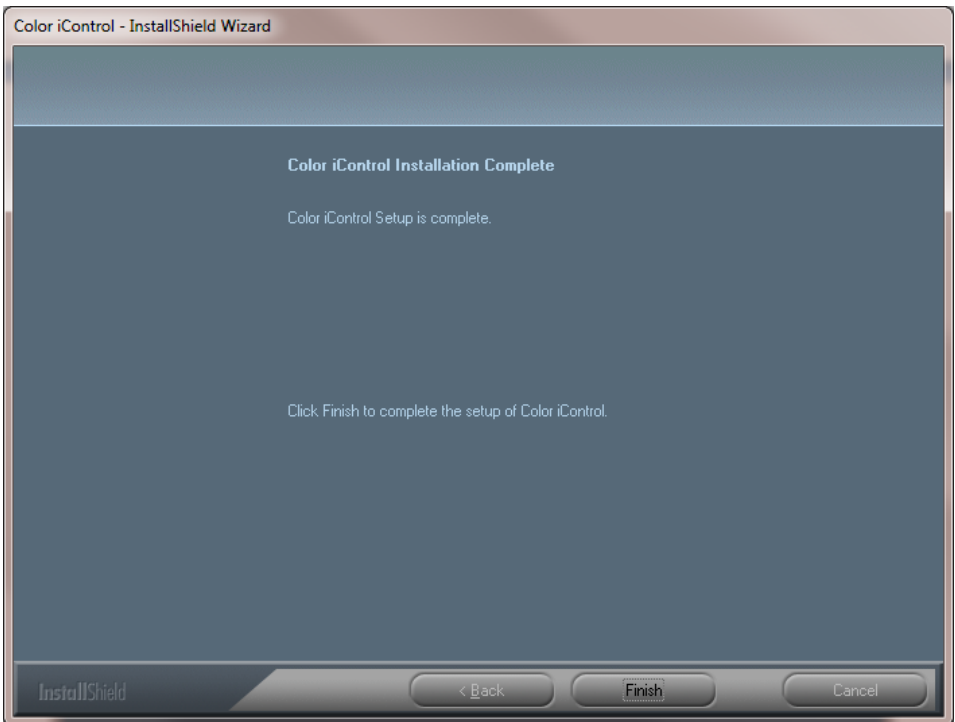

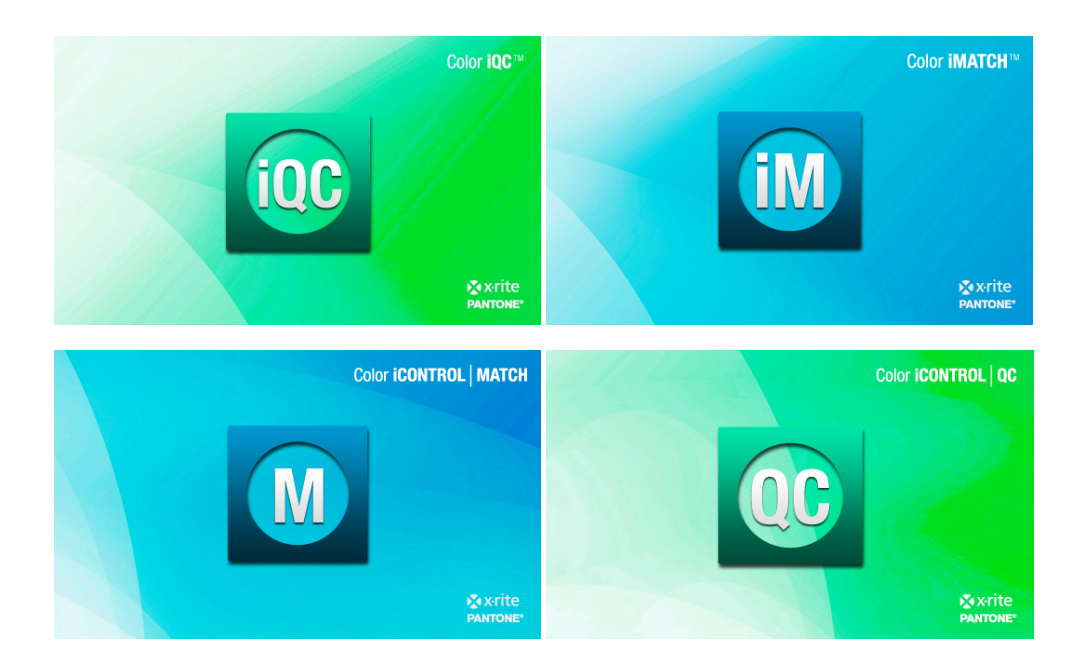

# **Color iQC and Color iMatch Getting Started and Spectrophotometer Setup Guide**

**Version 8.0 | July 2012** 

# **Color iControl Getting Started**

Once Color iControl is installed on your system, there are still a few preliminary actions you must perform prior to being able to run the software fully. Each of these is explained below.

## **Initial Logon for Color iControl**

Double-click the program icon installed to your desktop. The opening splash screen and log-on screen will be displayed. The image displayed here will vary depending on your software configuration: Color iQC, Color iMatch, etc. Type your initials into the Operator ID field in the log-on screen and then click on one of the "Open" icons in the lower left. (Operator ID's are limited to six characters maximum.)

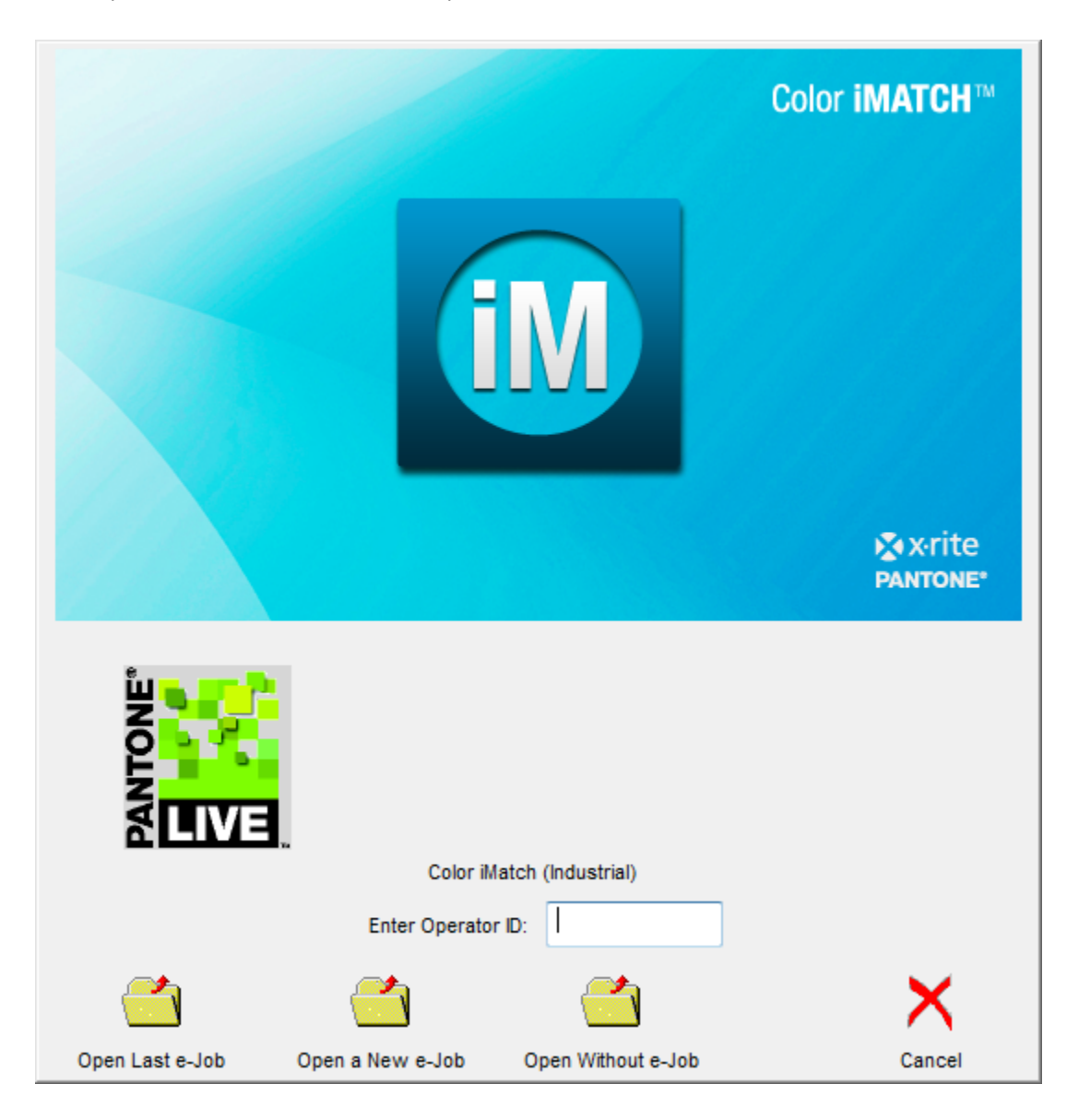

## **Installing an Instrument**

Prior to beginning this operation, be sure that the spectrophotometer is connected to the computer via a communication port and that you know the ID for that port. In addition, check to make sure the instrument is plugged into the power outlet and powered up.

Once the instrument is physically connected to your computer, you must install it in terms of the software. To do this, follow the steps provided below:

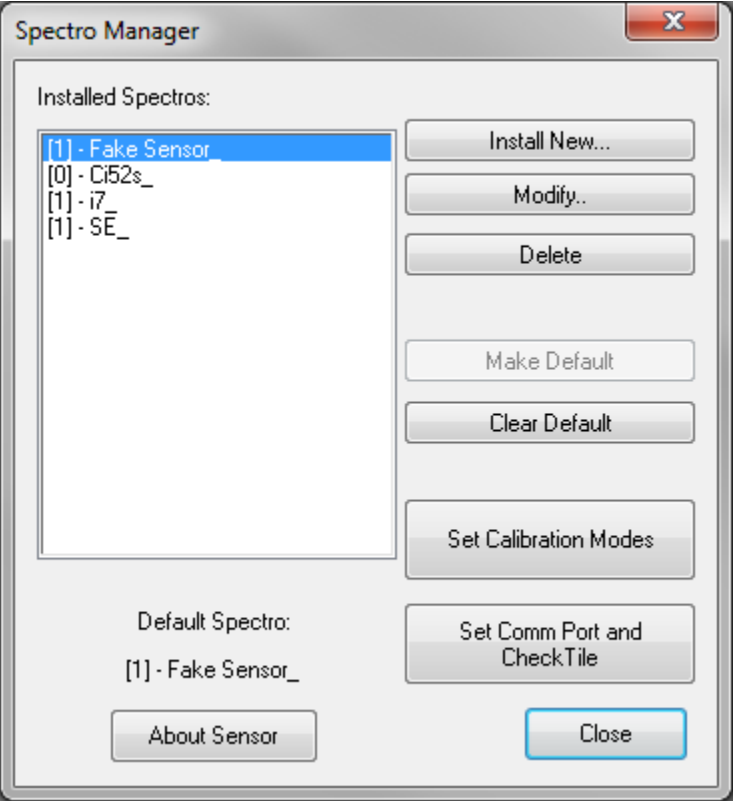

Figure 1 -Spectro Manager Dialog

- 1. From the main menu select "Spectro" then "Install or configure..."
- 2. A dialog box titled "Spectro Manager" (See Figure 1) will be displayed.
- 3. Click on the "Install New..." button. A second dialog titled "New Spectro" will appear with a list of available instruments for Color iControl (See Figure 2).

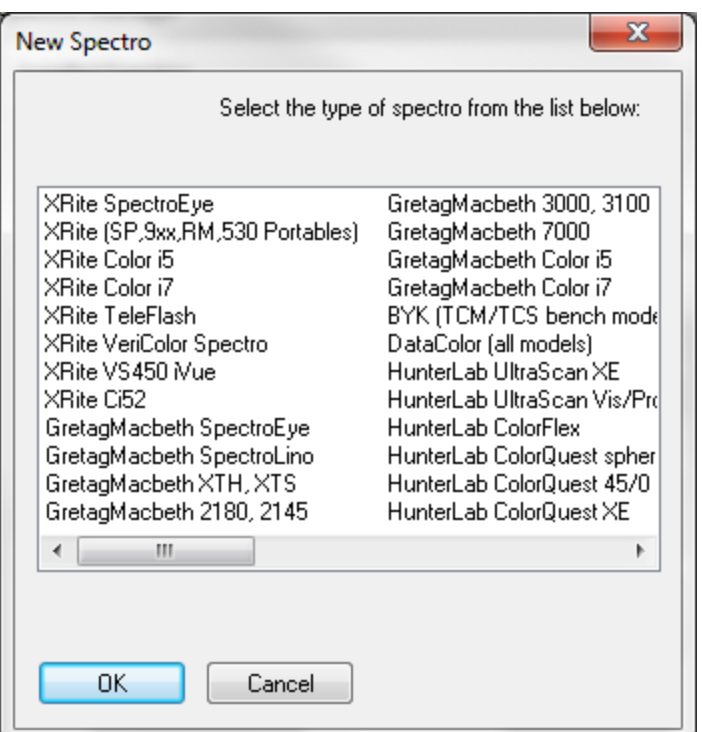

**Figure 2** —New Spectro

- 4. Select the instrument you wish to install by clicking once on the instrument name (or manufacturer) and clicking "OK." (You may also at this point be asked for a calibration disk(s) that should have been provided with your instrument. If this is the case, follow the instructions that appear onscreen.)
- 5. The Spectrophotometer Installation Wizard dialog box will appear.
- 6. Depending on the type of sensor you are installing, the Choose Sensor Model dialog box may appear (See Figure 3). If it does, select your instrument's model type from the drop-down list and click <Next>.

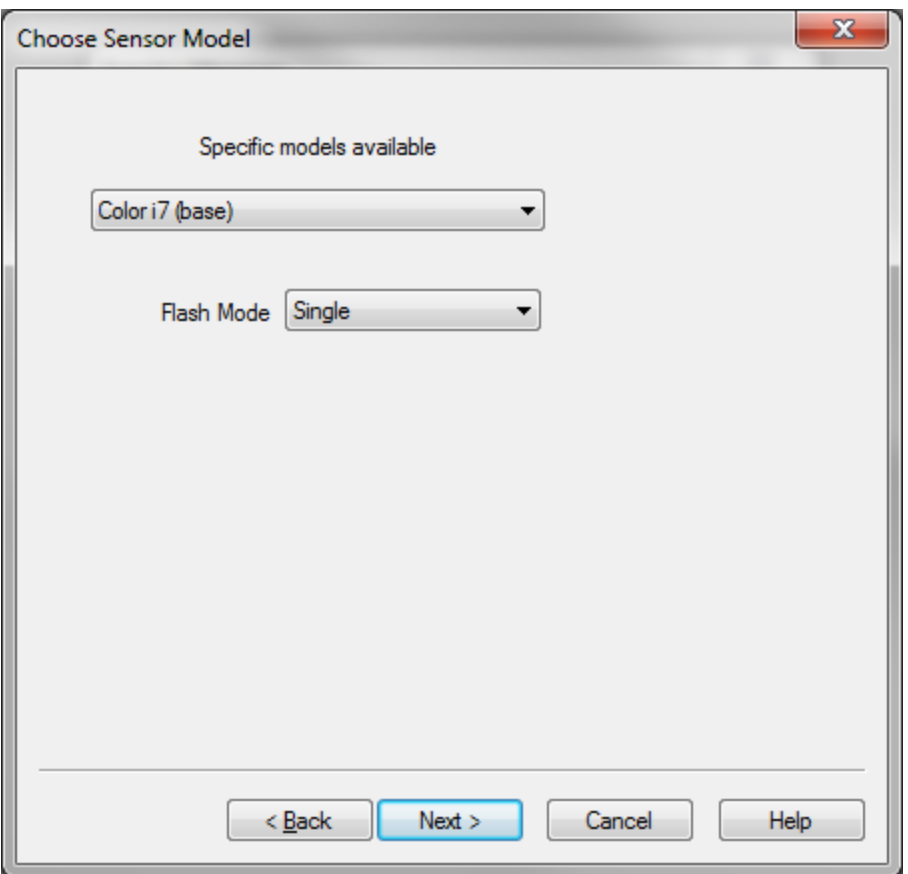

Figure 3 -Choose Sensor Model

7. On the next dialog (see Figure 4), enter the name of your spectrophotometer into the space provided. Depending on your instrument make and model, you may need to enter the serial number of your instrument and click <Next>.

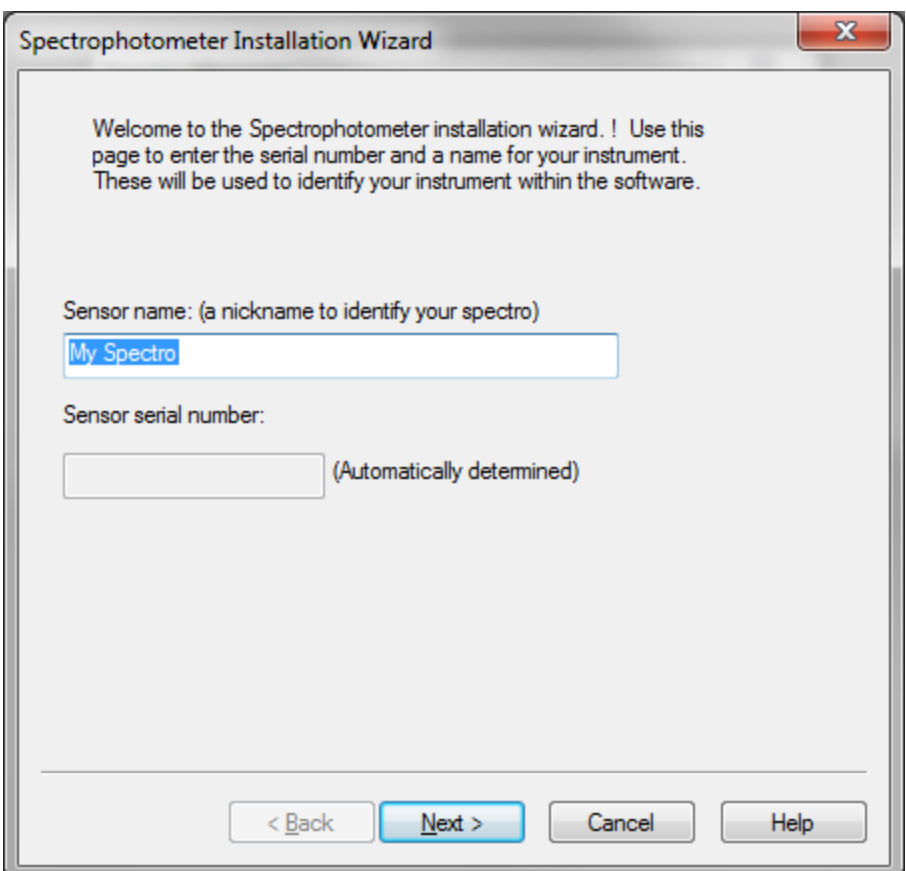

**Figure 4** - Sensor Name

- 8. Again, depending on the type of sensor you are installing, the Instrument Wavelength Range dialog may appear at this point (also not pictured). This dialog allows you to select the default wavelength range for taking measurements.
- 9. A dialog box allowing you to select the communications port and the baud rate of the instrument will appear next (see Figure 5).

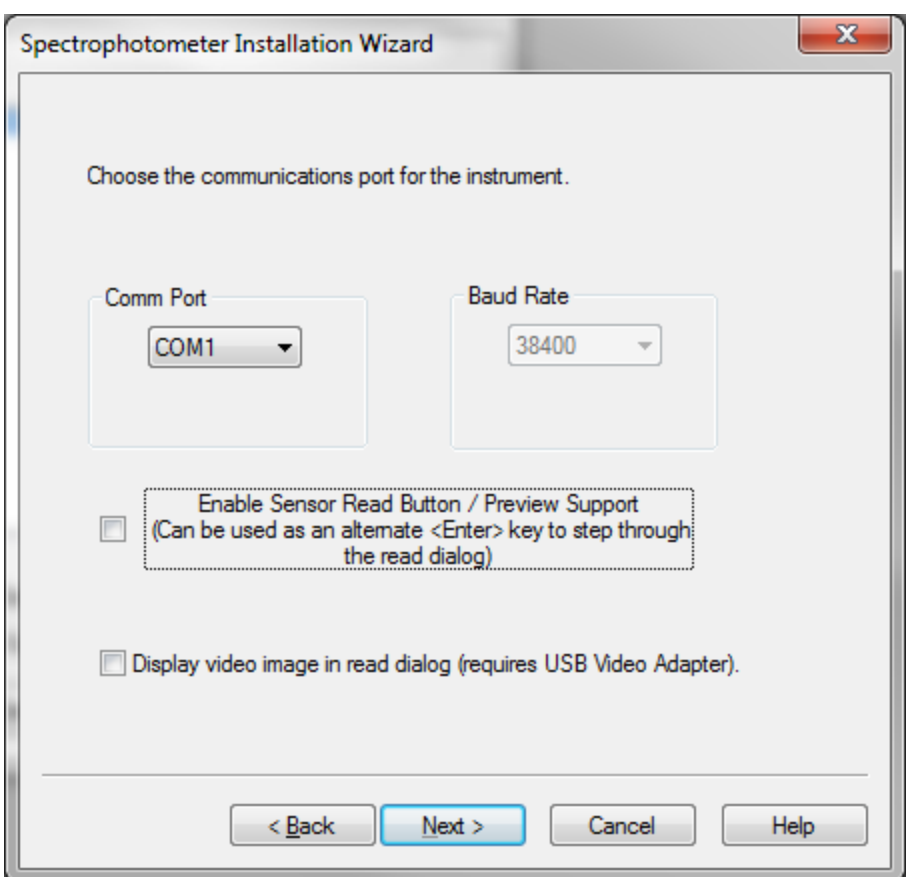

**Figure 5** —Communication Port and Baud Rate

- 10. Click on the drop down to identify the communication port where you have the instrument connected. The default is to have your instrument connected to comm. port one. The baud rate should default to the correct setting. If your instrument is incapable of communicating at multiple baud rates, this section of the dialog will be unavailable. You may also enable the Read button on the sensor if you wish. Click <Next> once you have selected the comm. port and baud rate.
- 11. The next dialog (see Figure 6) will appear and prompt you to select a pre-defined calibration mode for your instrument. This dialog allows you to create an initial calibration mode for the instrument just installed. The mode contains such information as the size of the sample port, the type of illumination the instrument uses, whether or not you are taking reflectance or transmittance data, etc.
- 12. Click the <Finish> button to accept the current settings as the default initial mode.

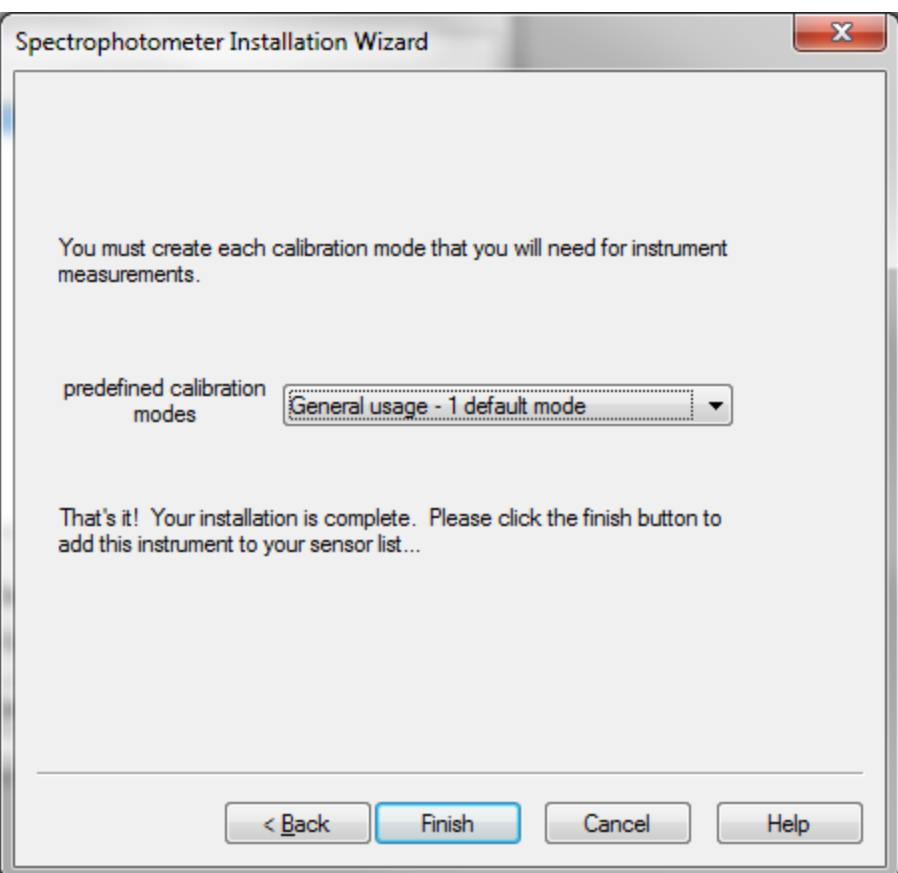

**Figure 6** -Calibration Modes

13. Once you have closed the Calibration Mode, the Choose Calibration Mode dialog box will appear, allowing you to create more calibration modes for that instrument (see Figure 7). The default mode just defined should be listed as the only mode. You may define an entirely new mode by clicking on the "Define New" button. You should refer to the documentation provided with your instrument to determine what capabilities your sensor has and what variety of calibration modes you may want to define. (See Spectro under Menu Commands in the Help file for more information about setting the various sensor modes in Color iControl.)

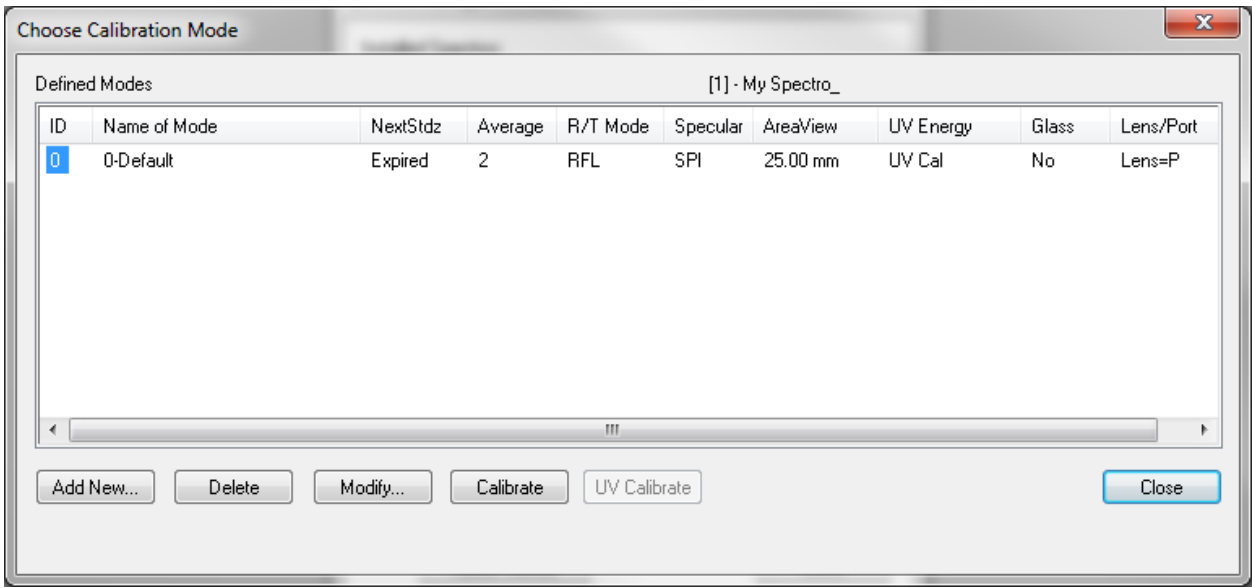

**Figure 7** — Choose Calibration Modes

14. Once you have selected the sensor, its communication port, and the mode in which it will operate, all that remains to do is to calibrate the instrument. Do this by clicking on the "Calibrate" command under the "Spectro" menu and following the instructions on the screen. You must have a job opened in order for the "Calibrate" command to appear as one of the options under the Spectro menu. Calibration generally consists of taking readings of one or more tiles. These tiles should be supplied with your instrument; refer to your instrument's documentation for more information. The next section guides you through this process.

## **Calibrating'the'Sensor / Taking'a'Measurement**

The next action to take is to calibrate the sensor and to take a measurement in order to be sure that the instrument installation has been successful. Obtain a standard and three trial samples prior to starting (we will use the trials in the Color iControl Tutorial which is included as a Adobe PDF file along with this document and the Installation instructions.)

Important Note: These instructions use the menu commands as the main method of accessing Color iControl's various functions. However, buttons on the toolbar as well as keyboard shortcuts exist for most of the commonly used menu commands, such as taking measurements and calibrating the spectrophotometer.

- 1. Click on the Spectro menu.
- 2. Click on "Calibrate"
- 3. Depending upon your instrument model, the system will prompt you to read the light trap/black tile. Place the light trap or black tile on the instrument port and click <OK>.
- 4. The system will prompt you to read the white tile. Place the white tile on the instrument port and  $click < OK$ .
- 5. The system should report that the sensor has been successfully standardized.
- 6. Place the standard you obtained on the sensor port.
- 7. Open a new job. [By selecting "New e-Job" from the "e-Job" menu item on the main system menu.]
- 8. Click on Data menu.
- 9. Click on "Measure with Spectro..." A sub-menu will appear. Click on "Measure Standard."
- 10. A dialog box will appear allowing you to name the standard. Enter a name and click <Next>. Instructions for continuing will be displayed under the field where you entered the name. Follow those instructions until the system prompts you to enter another name for a measurement.
- 11. The Standard should appear as the first item in the Tree View at the upper left of the open job.
- 12. Click on e-Job menu item.
- 13. Click on "Close Current Job" from the drop down menu. A standard Windows "Save As..." dialog box!will open.
- 14. Enter a name and click <OK>. The system will automatically append the extension to the job when it is saved.
- 15. Click on e-Job menu item
- 16. Click on "Exit" from the drop down menu. The program should close.
- 17. The sensor is now installed and correctly functioning.

## **Editing the Default Job Settings File**

Once the instrument has been configured, you should edit the default settings file. Color iControl originally ships with two default settings files, one for screen resolution set at 800x600 and one for screen resolution set at 1024x768. One of these settings files will be the basis for any job opened in Color iControl without specifying an alternative (i.e., another settings file or template). Which one gets used depends on the resolution of your monitor. This will be true even if you select to store your settings in the job and not in a settings file, because even if you select to store the settings in each individual job, the program has to have some settings to include when each job is initially created. Editing the default job settings file is described below.

## **Editing the Default Settings File**

- 1. To edit the default settings, first click once on "Edit Default Job Settings" under the File menu. (This option will only appear when there are no open jobs. If a blank job appeared when you started running the program, you must close it before you can use this option. Use the "Close Current Job" command under the e-Job menu or click once on the Windows close button in the upper right corner of the job window.)
- 2. A job window will open with the title " 800.st3" or " 1024.st3," depending on your monitor's resolution. Click once on the "Settings" option under the Application menu.
- 3. The Settings dialog box will appear. Click on the General tab. (For now, we will only set up the most basic settings needed. You may need to edit this file again once your familiarity with the software has increased.)

#### **Getting Started**

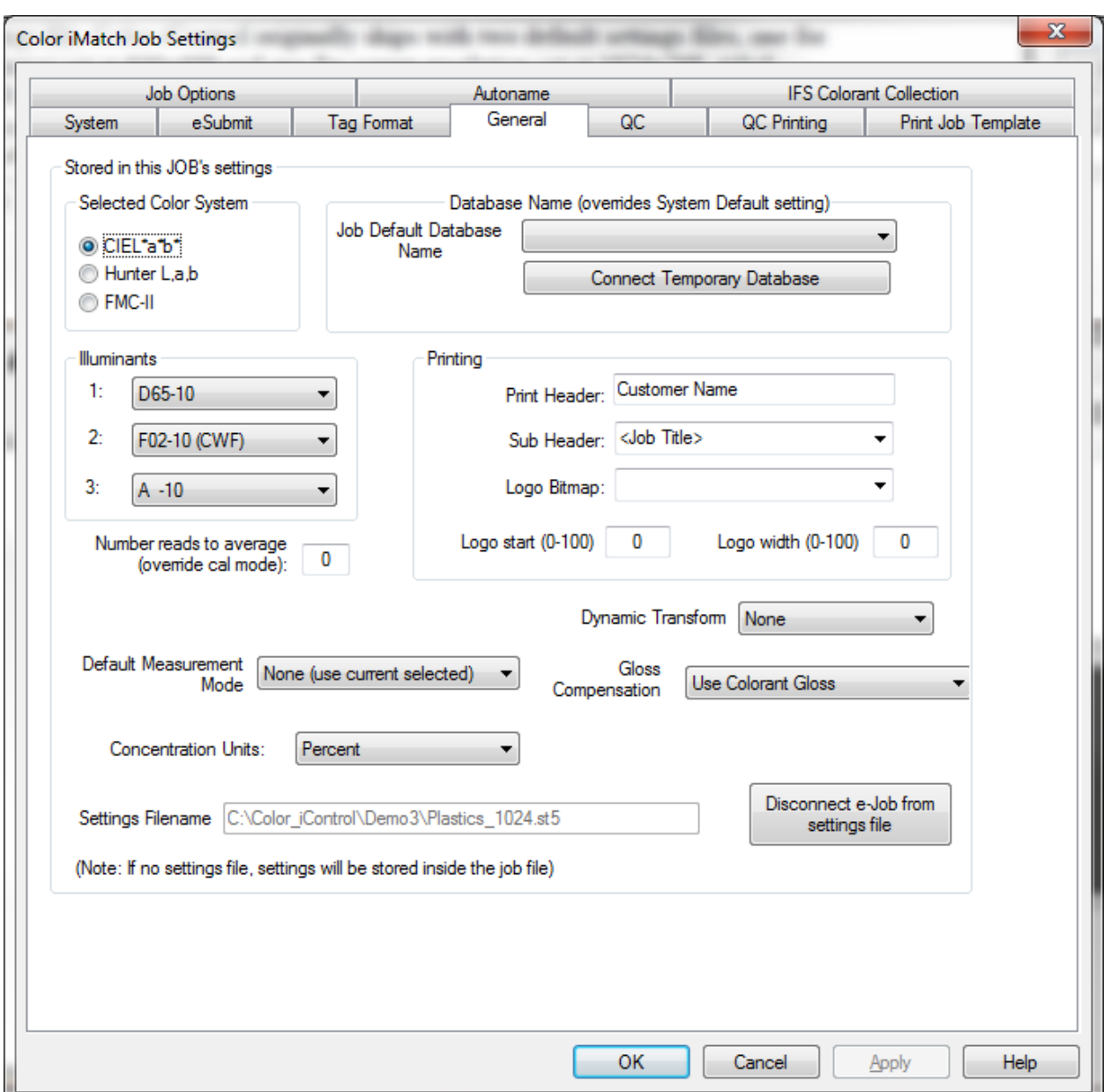

**Figure 8** - Settings | General Tab

- 4. At the top left of the dialog are three radio buttons for selecting the desired color space. The options are: CIEL\*a\*b\*, Hunter, or FMCII. The system will default to CIEL\*a\*b\*. Select an option or leave the system set to CIEL\*a\*b\*.
- 5. In the center left of the dialog are three drop-down lists allowing you to select the primary, secondary, and tertiary illuminants for the system. The defaults are: D6510, F02-10, and A-10. The appended 10 on the end of the illuminant means that it is using the ten-degree observer. Two-degree observer illuminants are available and designated with a "-02". Select your illuminants from the drop-down lists.

6. Once you have selected these settings, click on the "Close Current Job" command under the Job menu. The default settings you selected will be stored into the file. These settings will be in place for every new job you open without specifying a template. Of course, there are many other settings, both in the General tab and in the Quality Control tab. Once you gain more familiarity with the software, you may want to return to re-edit the settings stored in the default settings file.

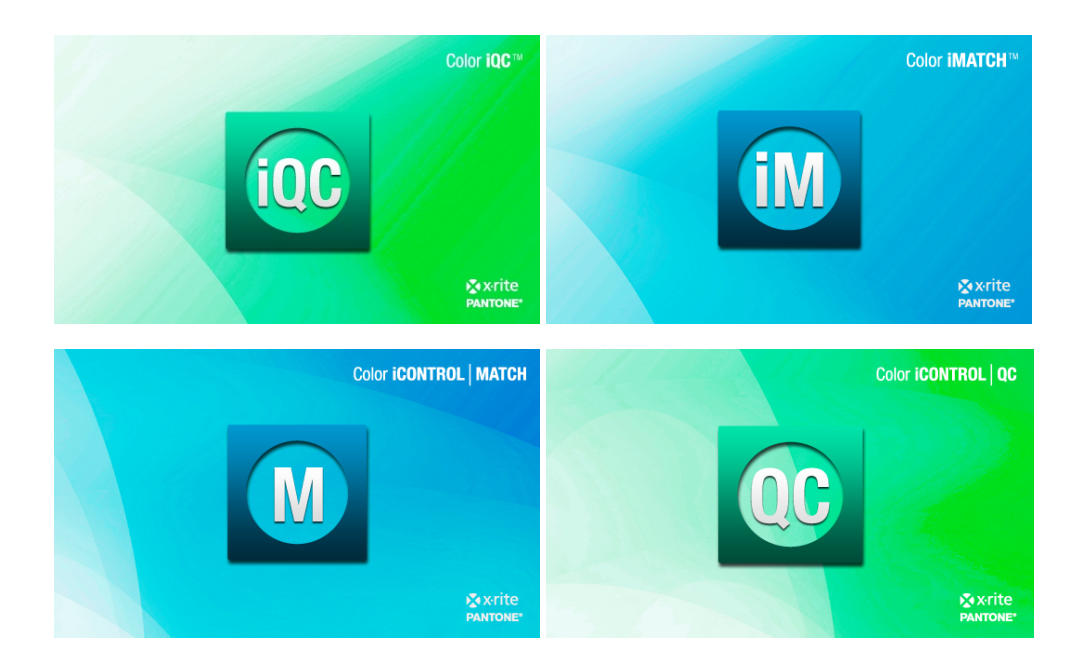

## **Color iQC and Color iMatch Distinguishing Concepts Guide**

## **Version)8.0)|)July)2012**

## 1. **Document** ["Job"] Based Architecture [similar to Word]

Jobs are containers that contain all the items a user needs to perform a specific job or function. Sending the document to another user on a different system allows communication, since all the contents, including the settings used, the views, the layouts, and the data are preserved in the job exactly they way they were on the sending system. Easy to model the user's actual workflow in a production operation, since this type of work normally involves files and folders that contain specific objects they are working on [for example – the standard, the tolerances required, and all sample measurements to date for a lot running on a specific dye machine].

## **2. Multiple Database Storage/Retrieval**

Important information that is likely to be required in multiple jobs, or needs to be preserved for safekeeping, or organized for retrieval at a later date can be stored and retrieved from whichever database is appropriate. Both Access and SQL Server databases are supported, and users can connect different jobs to different databases as required.

## **3. Multi-user, Networkable, Terminal Server Aware, Network Licensing, Security**

Most systems today must operate within a network [both LAN and WAN] of users. Information needs to be shared and distributed while maintaining control of the data and user rights. Color iQC/iMatch contains an account management system that allows supervisory control over user rights and permissions, allows supervisors to hide controls and functions for specific users, and manages access to a global SQL Server database with Regional / Local group read and modify access.

#### **4. Measurement**

A measurement is a "container" that has multiple spectral data, user defined tags, security settings, measurement properties, procedures, and colorimetric data. Extended data [such as OL/OD,  $R/T$ , or Haze data] are all treated as a single "measurement". Trials can be "associated" with a specific standard [by its UUID].

## **5. Unique GUID**

Every measurement, colorant, and collection in Color iQC/iMatch is created with a unique GUID that identifies that specific object for its entire life. This allows Jobs to be circulated around the world and specific items to be "recognized" by the system as they come back. Attempting to add a "new" item to the database which is actually a "renamed" copy of the original will flag the attempt and either "update" the item in the database or create a new object with a new GUID. Each measurement contains a "signature" that validates the instrument conditions used to measure it, the type of instrument, the procedures used, and any NetProfiling and/or model transforms applied to the data.

## **6. Templates and Settings Files**

Jobs and their contents, settings, and layouts can be derived from templates and settings files, allowing a customer to create many tailored "job types" that are preset for particular functions they routinely do. A requirement to change a tolerance for a specific customer only requires changing it in a settings file, and all relevant jobs derive that new setting.

## **7.** Connected Views

All views are connected within a document, so actions taken in one view cause updates in all other views. Views inherit their settings from the job settings. If a user needs to select specific items by using a color space plot, while other users prefer to use a list view, and some want to use a combination – then each can operate in their most efficient manner. Having all views connected enhances the understanding of what the "job contents" are since graphic views and data views and job contents views are all displaying the same connected information – just from different aspects.

## 8. Multiple samples compared to a standard

Color iQC/iMatch views and reports are tailored to be able to display large numbers of samples compared to a standard, can automatically adjust views to show the appropriate samples with the current standard, but allow the user to quickly show alternate selections of any samples compared to any other measurement as a standard. The user is not "locked into" any specific relationship of samples to a specific standard.

## **9. Tolerances**

The most difficult part of a QC system is establishing and controlling what the "tolerance" for color variation is and what it means. Graphics must be used in a way that enhances a users "impression" of the relationship of a sample to a standard, and of many samples to each other through the use of meaningful tolerances. Tolerances in Color iQC/iMatch can be automatically generated using the CMC equation, specified by the user on a specific standard, specified for a particular job, or specified for the entire system. In Color iQC/iMatch, the source of the tolerance is a hierarchy [that can be specified by the user], that allows a cascade of the tolerance source ... if the tolerance is not specified in the current standard, it is derived from the job, if not in the job, then from the default system settings, if not in the default settings, it will be calculated automatically. Color  $iQC/N$  atchesional contains methods of generating tolerances based on historical information, and can generate tolerances based on statistical control limits. Tolerances are always generated for L, a, b, c, and h information – not just L, a, b or L, c, and h. LCH is **not** a separate color space from LAB – users should be free to mix or combine color differencing within CIELab color space in whichever metric color difference descriptor is most effective – so displaying dL, da, db, dC, and dH values and tolerances at the same time is possible and often done.

#### **10. Import/Export**

Color iQC/iMatch can import and export a wide range of competitive file formats [EXP, QTX, MIF, SMP, XML, CxF, PAL, TXT, DAT, MDB...]. In most cases these files can be important as a "native" format by simply double clicking on the file and launching Color iQC/iMatch ... the user doesn't have to know that the file type is a foreign file type. Communications between many types of color systems is becoming mandatory in the business world. This feature has been instrumental in capturing DataColor customers – since we can click on an email attachment with a QTX file and run it directly within Color iQC/iMatch.

#### **11. Remote Output**

Integrating information from a QC Color system into manufacturing systems often involves IT Support and special software modifications. Color  $iQC/iM$ atch contains a remote output feature that allows the user to tailor and format an output stream of any information in Color iQC/iMatch and direct it to serial ports or network file locations. This information can be sent automatically as a sample is measured, making it ideal for automatic integration into manufacturing systems. Remote Output feature is also used for output of formulas to dispensers, allowing customers to create specific output streams for whatever dispenser they have  $-$  including the ability to export all formulas to a "text file" for import into mainframe databases.

## 12. Drag and Drop / Cut and Paste / Multiple documents

Users can display multiple jobs within the Color  $iQC/iM$ atch frame, and drag and drop contents between the jobs to help analyze data. Users can cut and paste information or entire measurements into an Excel spreadsheet, then paste from a spreadsheet back into Color iQC/iMatch to create new measurements.

## 13. Printed reports

Users can easily format a printed report style from existing views and create a report style that looks good without having to be a designer, or without simply printing out multiple views one at a time.

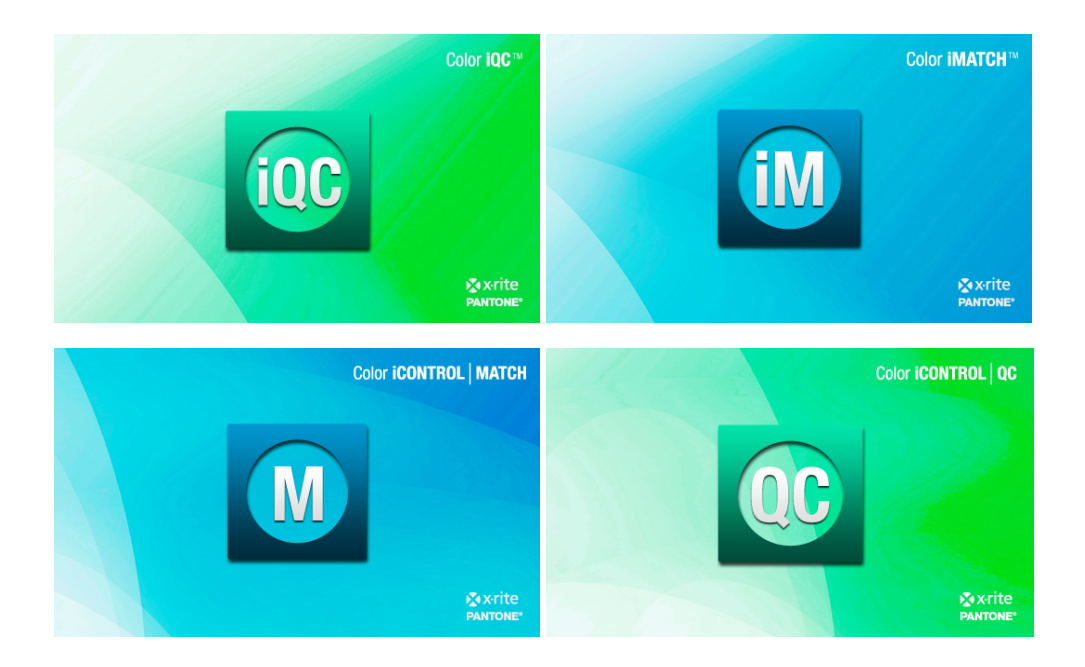

## **Color iQC and Color iMatch Settings and Templates Guide**

## **Version 8.0 | July 2012**

Jobs and their contents, settings, and layouts can be derived from templates and settings files, allowing a customer to create many tailored "job types" that are preset for particular functions they routinely do.

## **Understanding Jobs, Settings Files, and Templates**

A job in Color iQC and Color iMatch is basically a file or document. Multiple jobs can be opened at the same time and managed through the software. Jobs can be stand- alone with their settings self-contained or they can store their settings in a file that they point to and can share with other jobs. Jobs can also be created using templates.

## **Creating a New Settings File**

- 1. To create new "settings files," open a new, blank job by clicking once on the "New Job" command under the e-Job / File menu. The File menu will appear when no jobs are *open; the e-Job menu will be available when there is at least one job open.*
- 2. The new job will open. Click once on the "Change settings file reference" command under the Job menu.
- 3. The Open dialog box will appear with the available settings files listed, except for the defaults which are stored in a different place. (If you want to edit the default settings

file, you must use the Edit Default Job Settings under the File menu.) Enter a name "in the "Filename" field and click on the <Open> button.

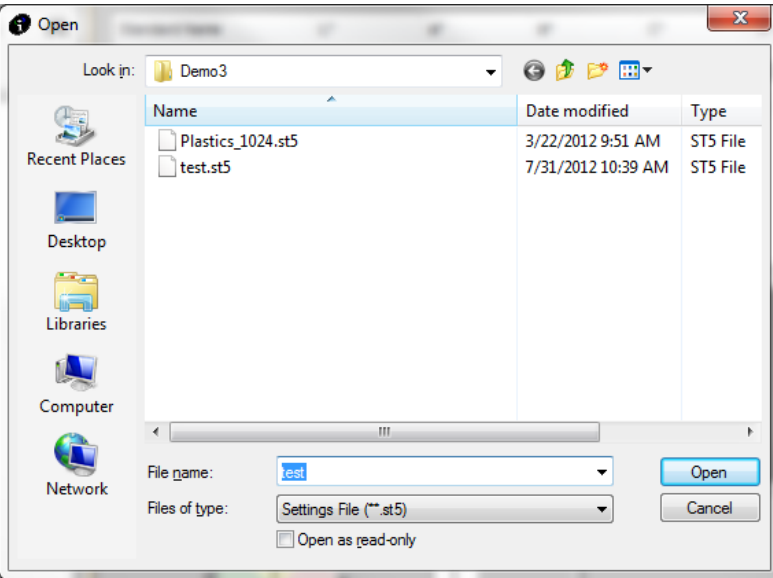

4. The program will automatically create a new settings file using the name you entered and associate it to the current job. At this point, click on Application | Settings in the main program menu. The Settings dialog box will open.

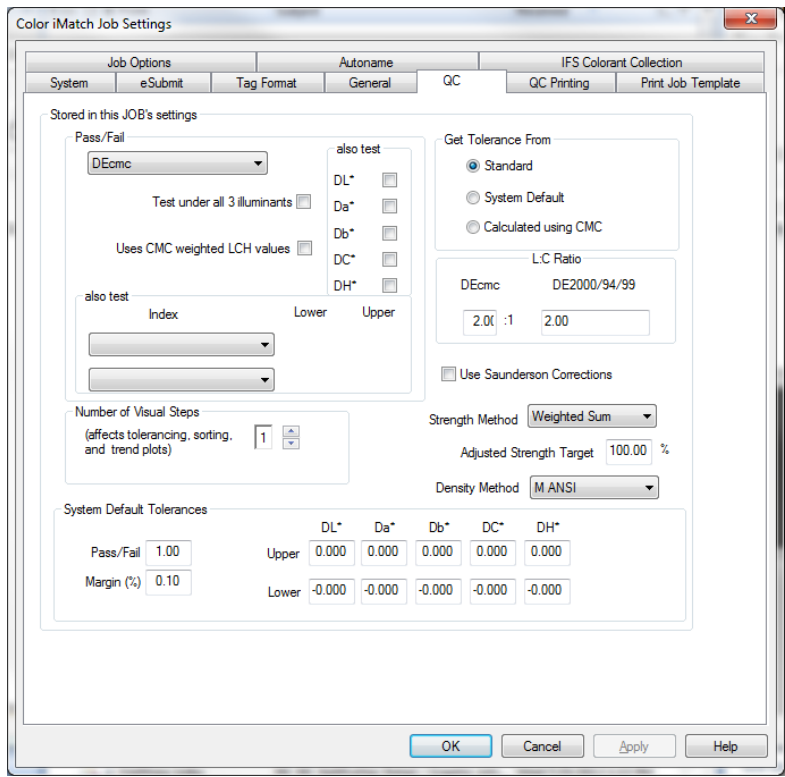

5. Click on the General tab of the Settings dialog box to make choices with regards to the selected color system, illuminants, printing, and other default parameters. Click on <OK> when finished.

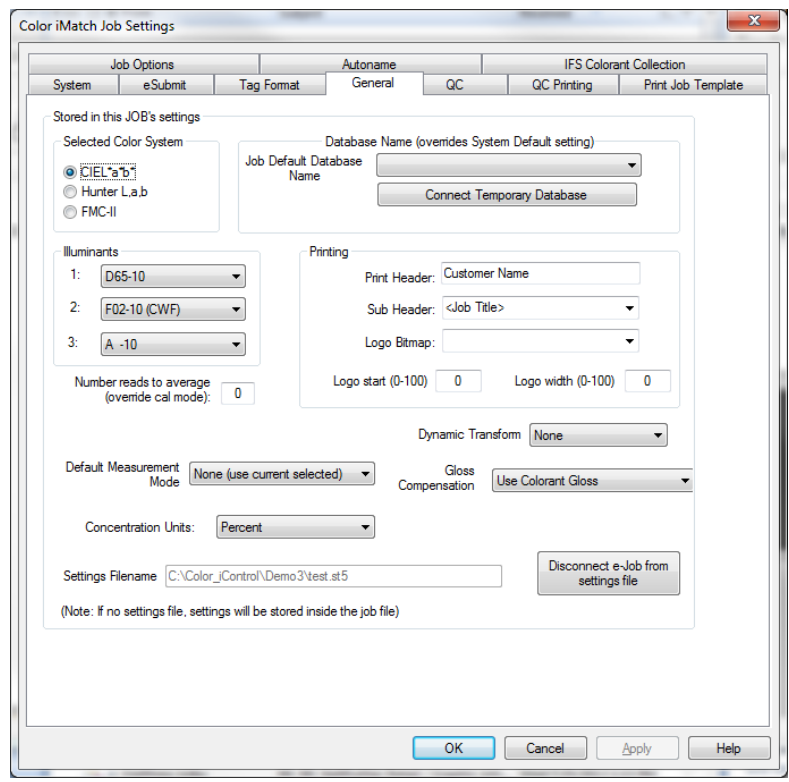

6. Click once on the "Save Settings" command under the e-Job menu. This will save the settings you selected into the file you created. Once you save the settings, the new "settings file" is complete and ready for use. (Note: The blank job you opened in order to create the file may be closed without saving.)

## **Using Alternate Settings/Creating a Template**

You can associate any job with a settings file. However, an easier way exists to create jobs associated with a setting file is to create a template that automatically points to that settings file. Any jobs created using a template will automatically be associated with the correct settings file.

- 1. Open a new, blank job by using the "New e-Job" command under the e-Job menu.
- 2. 2. Click on the "Change settings file reference" command under the e-Job menu. Select a settings file to use for this template by clicking on it once to highlight it and then clicking on the <Open> button.

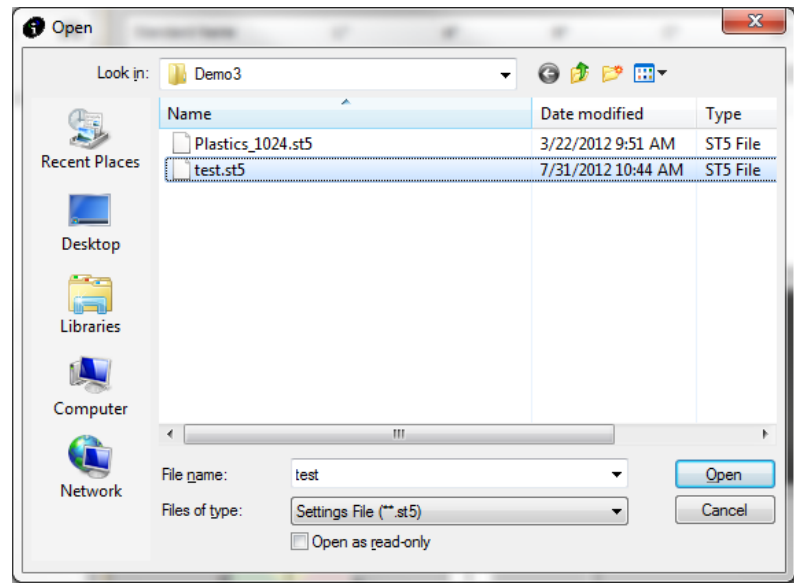

- 3. Save the Job by clicking on the "Save As..." command under the e-Job menu. Note that you must save the job before you can save it as a template. Name the job appropriately.
- 4. Once the job has been saved, click on the "Save as template" command under the e-Job menu.
- 5. 5. Enter in a name for the template. Templates are saved using a  $4$ \*.jt5" extension.
- 6. You may now open new jobs using the template you have created by clicking on the "New from Template" command under the e-Job/File menu. Those jobs will automatically be associated with the selected settings file.

## **Creating a Job from Template**

You may create new jobs from the templates you create by using the "New from Template" command under the e-Job menu.

- 1. Click on e-Job in the main program menu.
- 2. Click on "New e-Job from Template" menu item
- 3. The Open dialog will appear with the available templates listed. Click once on a template name to select it.

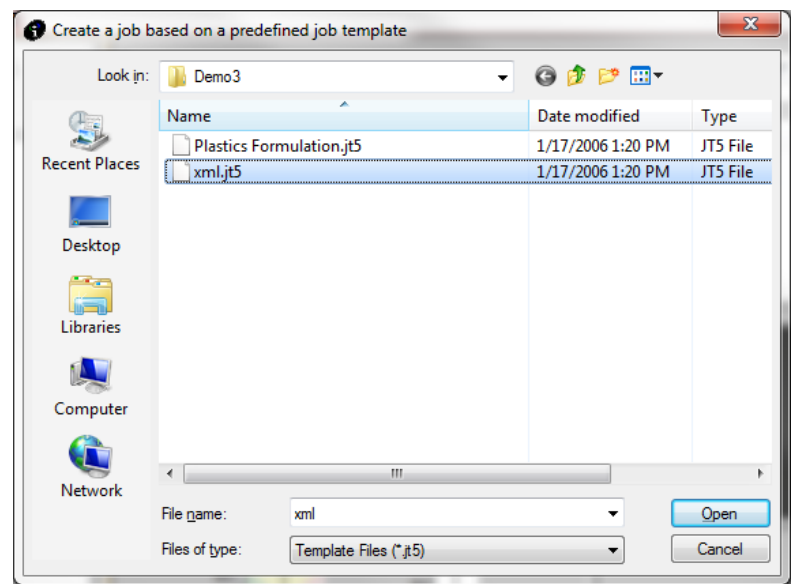

4. Click on <Open>. You now have a new job that points to the settings file.

## **Disconnecting a Job from Its Settings File**

If you have selected to use settings files as the default method of storing settings for your jobs, you may still create jobs that are self-contained by disconnecting the job from its settings file. When you do this, the settings that are stored in the settings file will automatically be copied from the file into the job. Follow the instructions below to disconnect a job from its settings file and turn it into a self contained job. These instructions assume that the job is already open in the main program window and is the active job.

- 1. Click on the Application menu and select the "Settings" menu item.
- 2. The Settings dialog will open. Go to the General settings tab.
- 3. At the bottom of the General settings tab is a button marked "Disconnect this job from settings file."
- 4. Click once on that button.

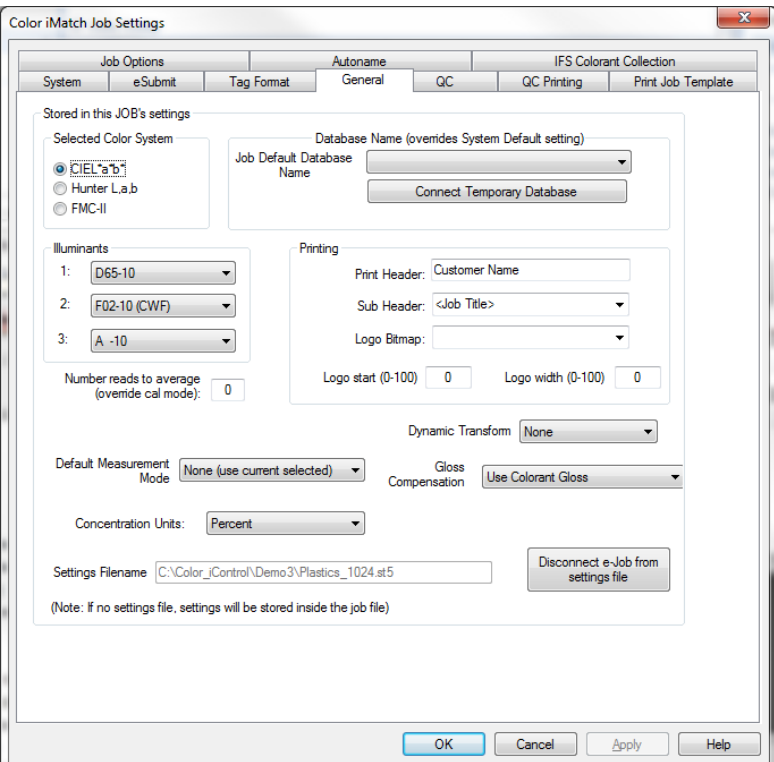

5. The settings file listed in the "Settings Filename" field should disappear.

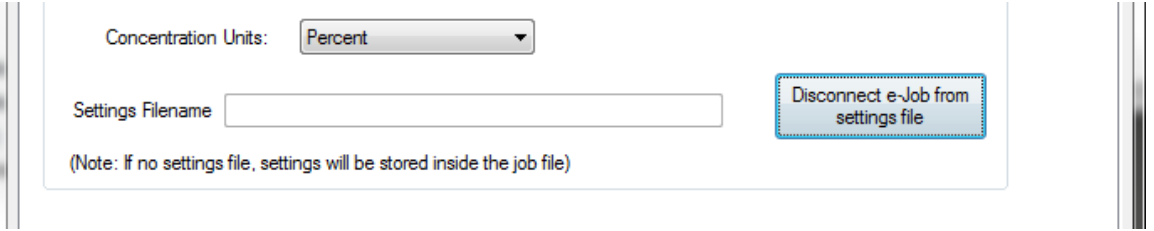

- 6. The job is disconnected from its original settings file and that information is now stored in the job itself. Click on <Apply>.
- 7. Click on <OK>.

#### **Connecting a Job to a Settings File**

This section describes how to connect a job to a different settings file. This will overwrite the settings stored in a standalone job with the new settings from the file.

- 1. Click on the e-Job menu.
- 2. Click on "Change Settings File Reference."
- 3. The Open dialog box will open displaying the available settings files.

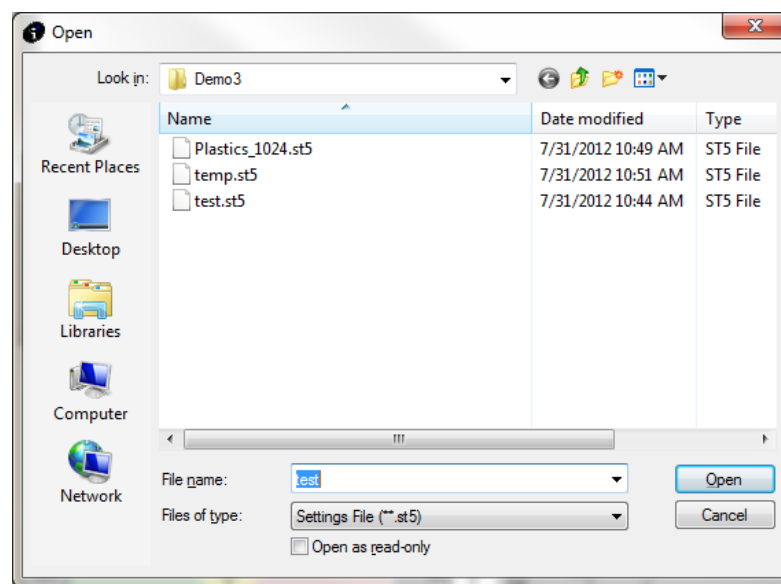

- 4. Click on the appropriate settings file name.
- 5. Click on the <Open> button.
- 6. The current job's settings are now coming from the selected file. You can check this by opening the Settings dialog (Application | Settings...) and looking in the General tab.

## **Establishing the Default System Settings**

The next step in setting up the program is to establish the default system settings. Double-click on the Color iQC or Color iMatch desktop icon to re-start the program. Click on the <Open without e-Job> button. At this point, you will need to decide if you want to store your data in a database as well as in jobs. If you wish to store your data in a database, you will need to create it. Follow the steps below to create a database for use with Color iQC or Color iMatch.

## **Creating the Database**

- 1. Click on the blank document button to open a new job (or you may click on File | New Job).
- 2. Once a blank job is open, click on Data | Create an empty Data Base...
- 3. A small dialog box will open allowing you to name the database. Enter a name for the database. The program will automatically append the \*.mdb extension to the name you enter. The path where the program will place the database will be displayed.

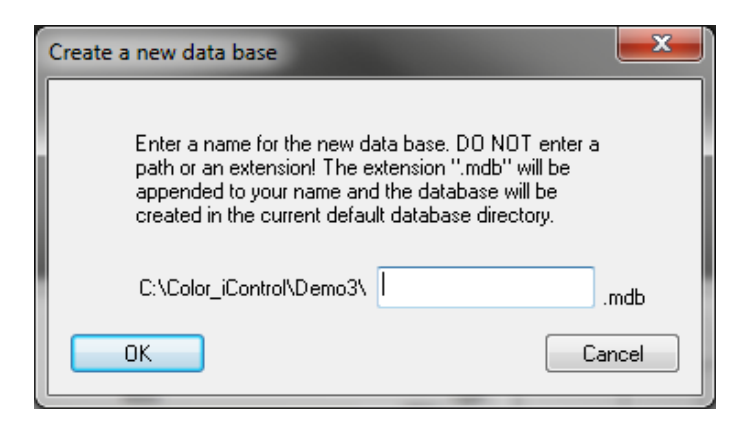

4. Click <OK>.

## **Editing the Default System Settings**

- 1. Click on the Application menu followed by the "Settings..." command (or you may use the "pencil and pad" button on the toolbar).
- 2. Click on "System" tab.
- 3. The Default System Settings tab will be displayed.

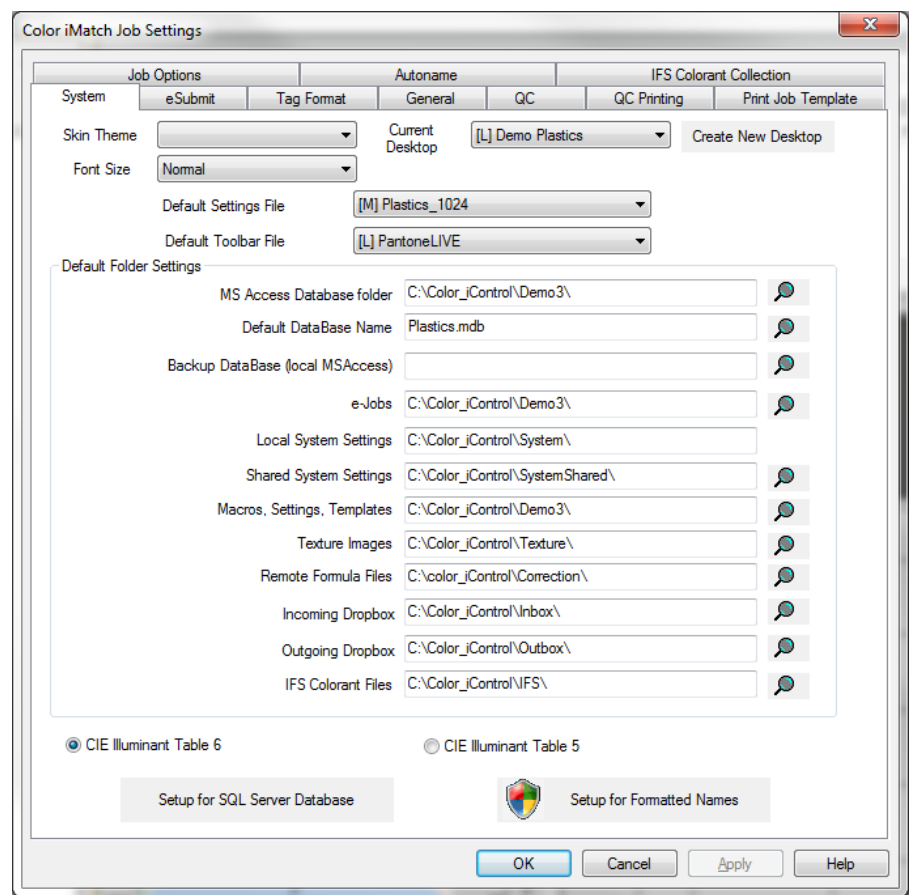

- 4. Inspect the path settings as they are shown in the various fields. (See the table below for a description of each path/field.) The database you created and named should be displayed as the default database. Generally, you should let the path settings remain set to their defaults unless you have a good reason to change them. For example, you may want to set up your system to have the database located on a network drive so that others can access it. In that case, you will need to change the database path to point to the correct drive and directory where you will be storing your data. (These path definitions may be specified using UNC conventions. See your network administrator for help with that.)
- 5. Click on <OK> when you have finished defining the paths for storing the various types of files associated with Color iQC and Color iMatch.

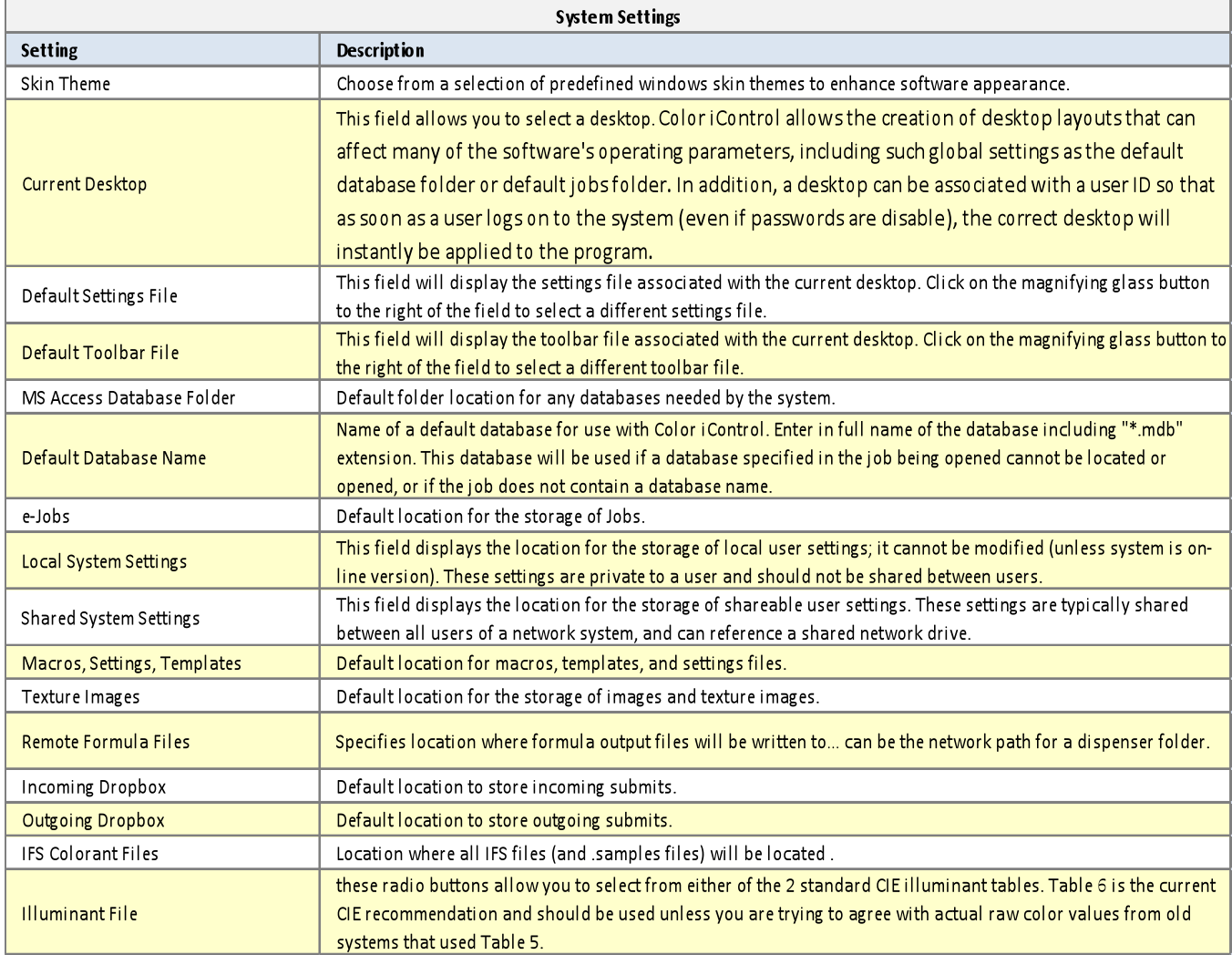

There are two additional setup options available:

## **Setup for SQL Server Database**

This option allows you to enter the information required to connect to a MS SQL Server database. Information from you IT department will be required to make this connection.

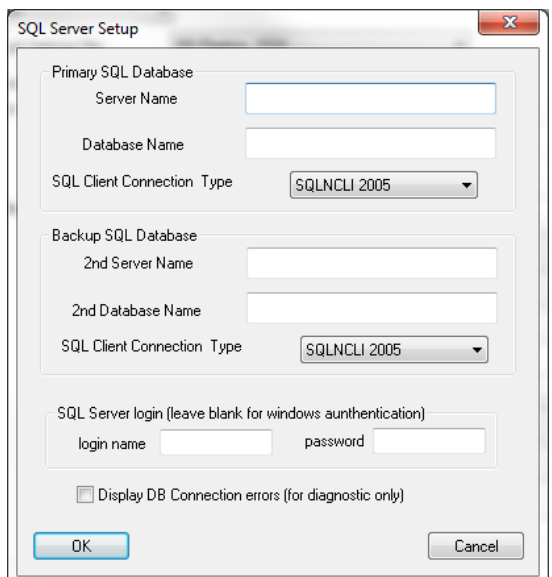

#### **Setup for Formatted Names**

This option allows you to configure the software to use formatted naming when taking measurements.

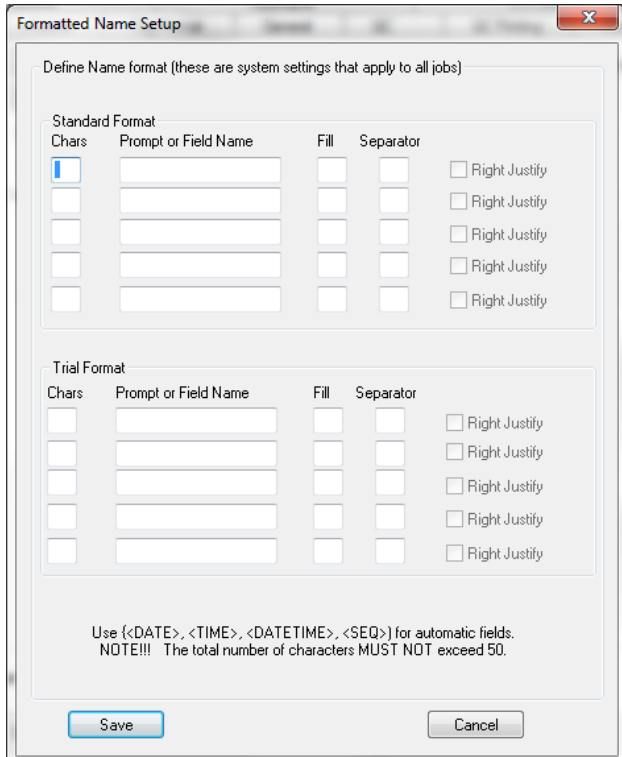
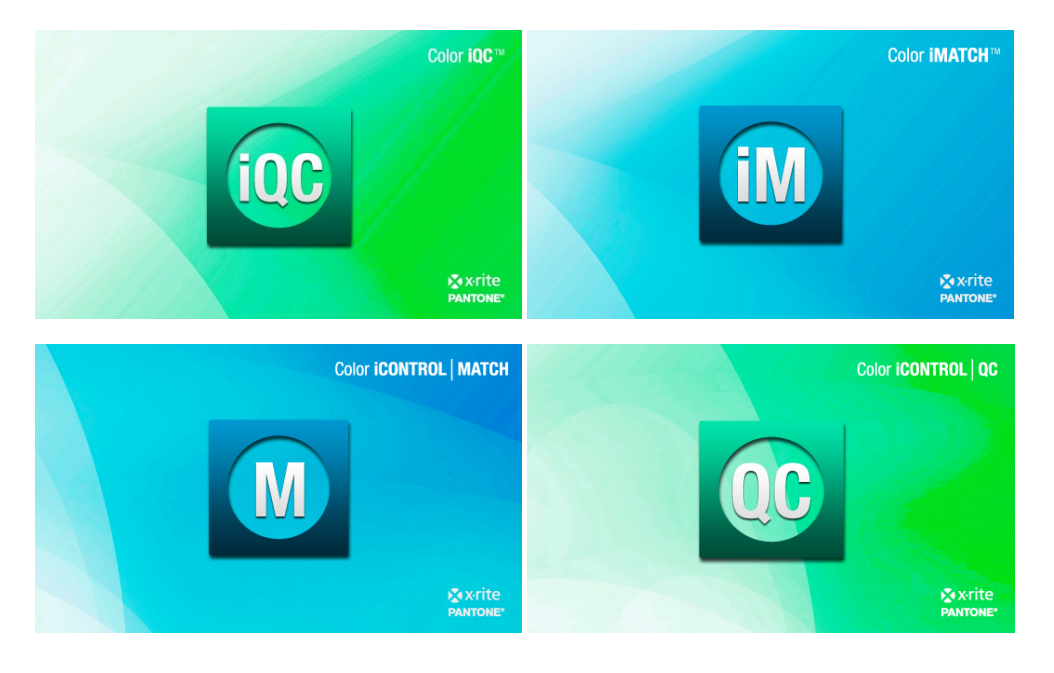

# **Color iQC and Color iMatch How to Guide**

**Version 8.0 | July 2012** 

## **Contents**

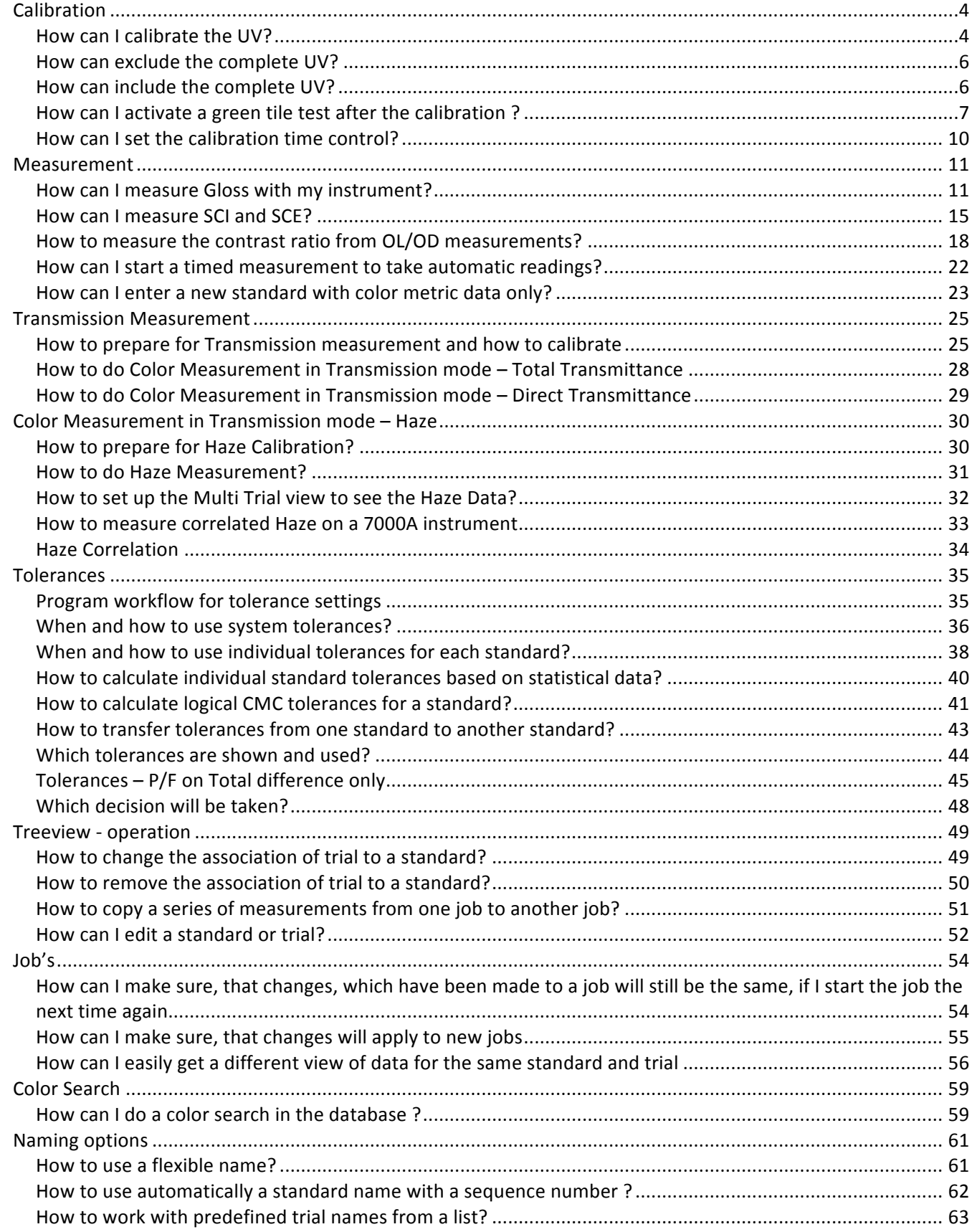

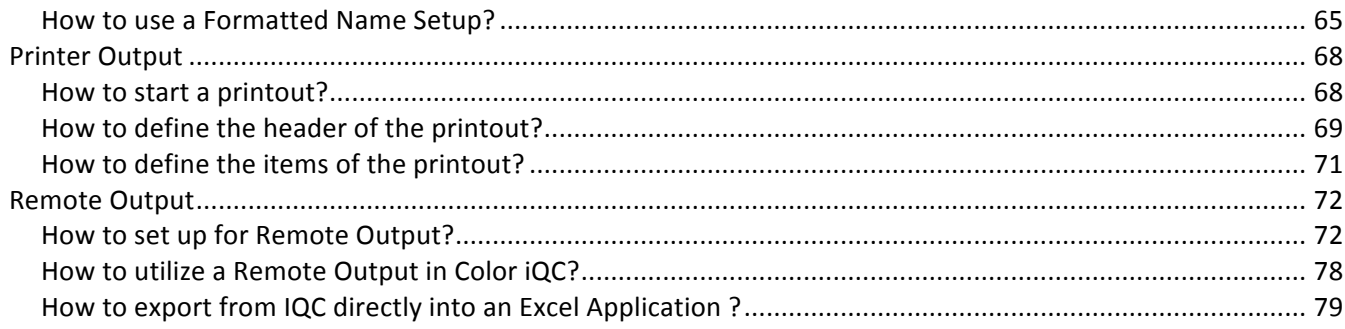

# *Calibration*

## How can I calibrate the UV?

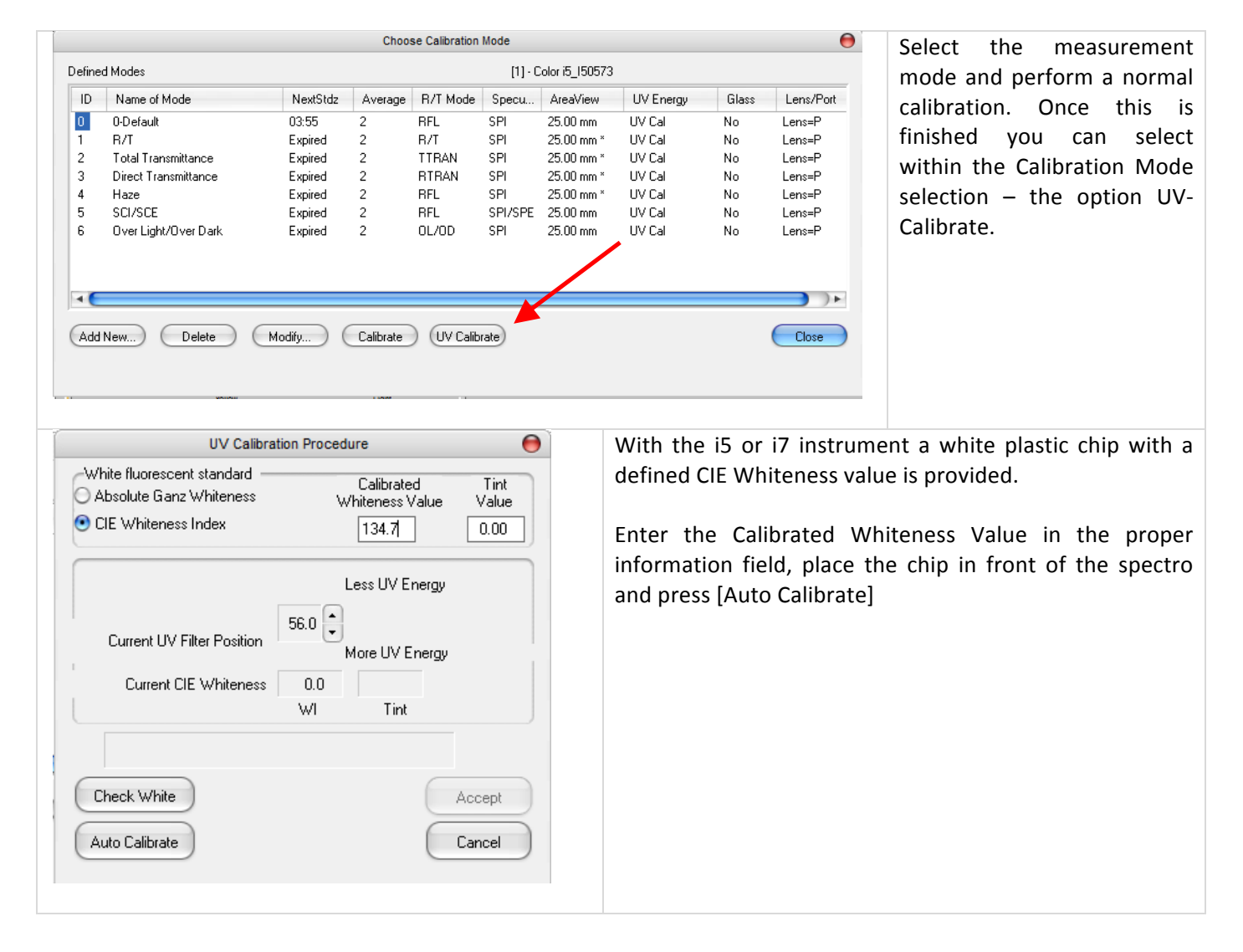

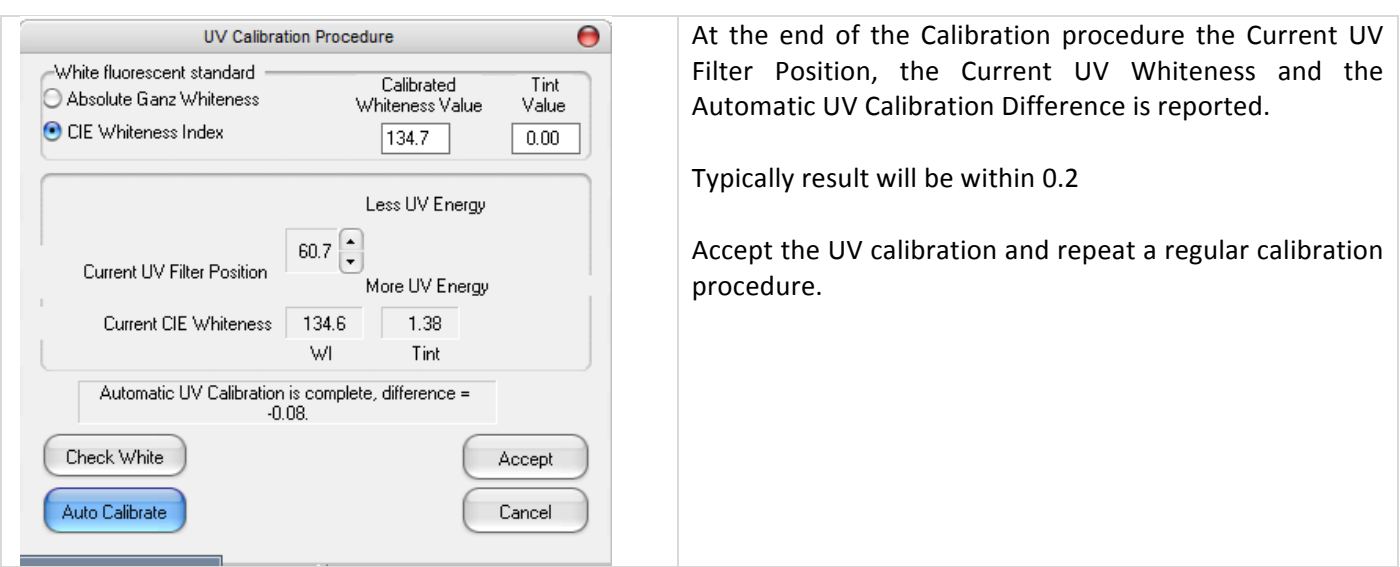

## How can exclude the complete UV?

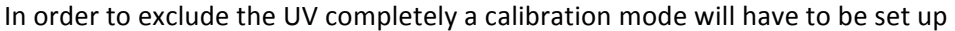

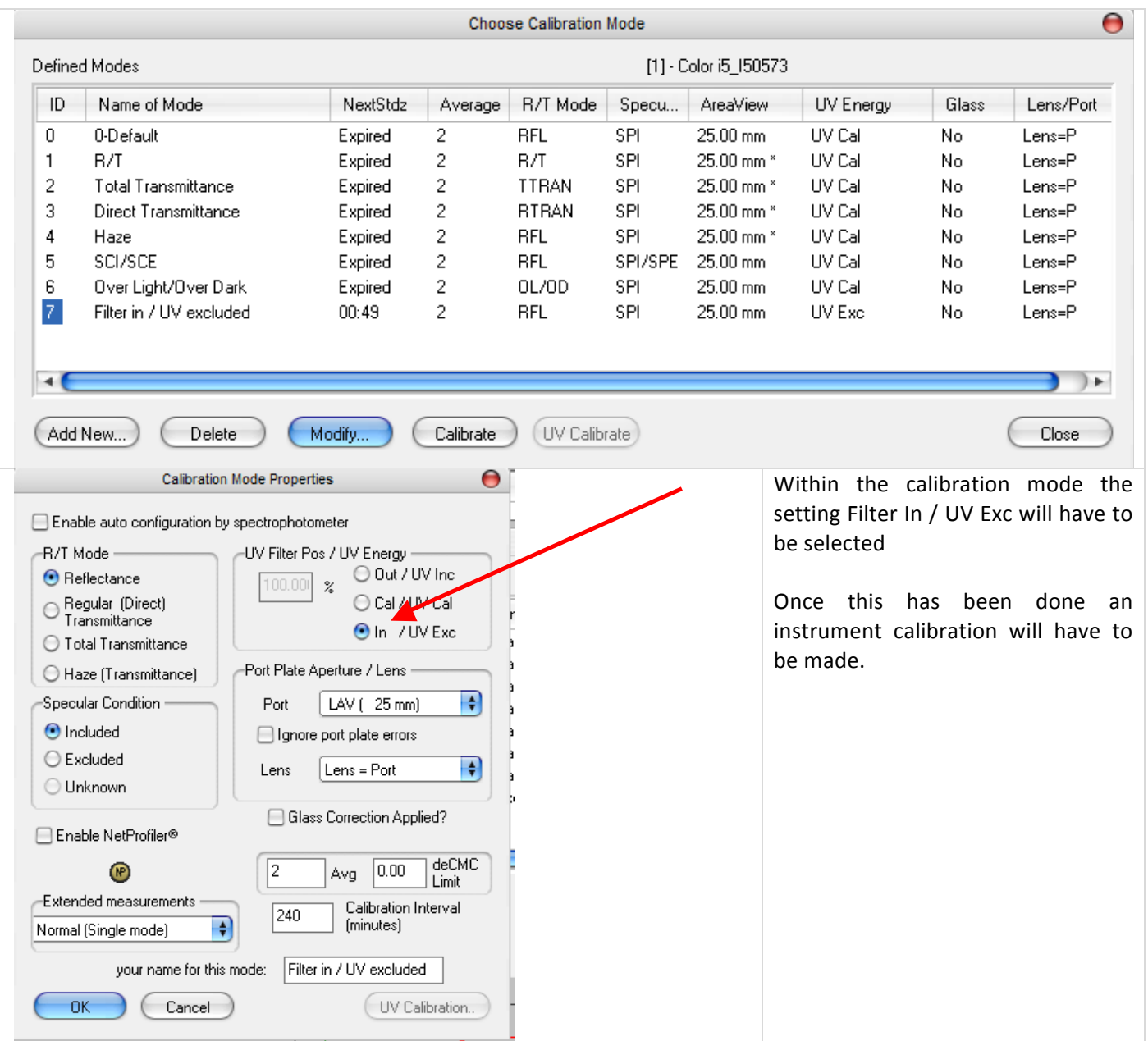

## How can include the complete UV?

Color iQC does not offer the option include complete UV. Whenever this option is selected the instrument will automatically use UV cal. There is a reason for it.

The UV content of a Xenon lamp has an impact on the reflectance data, if samples such as textiles or paper contain optical brighteners.

If the instrument works without the UV filer (or calibrated UV) the UV content of the Xenon Lamp will depend on the age of the lamp. Since UV content has an impact on the reflectance data, different reflectance data would be achieved depending on the age of the lamp. It would be nearly impossible to achieve a good inter instrument agreement.#

#### How can I activate a green tile test after the calibration?

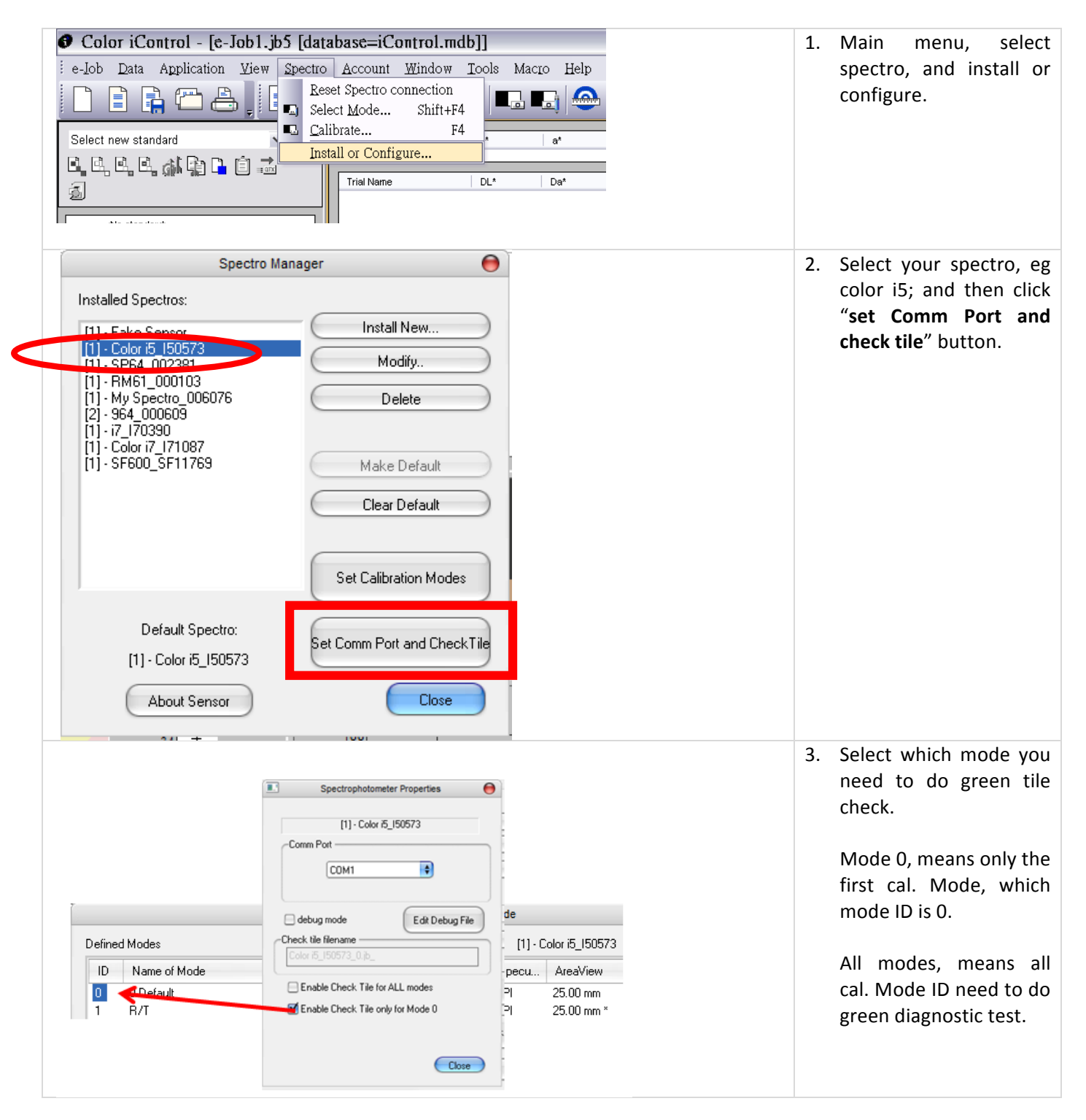

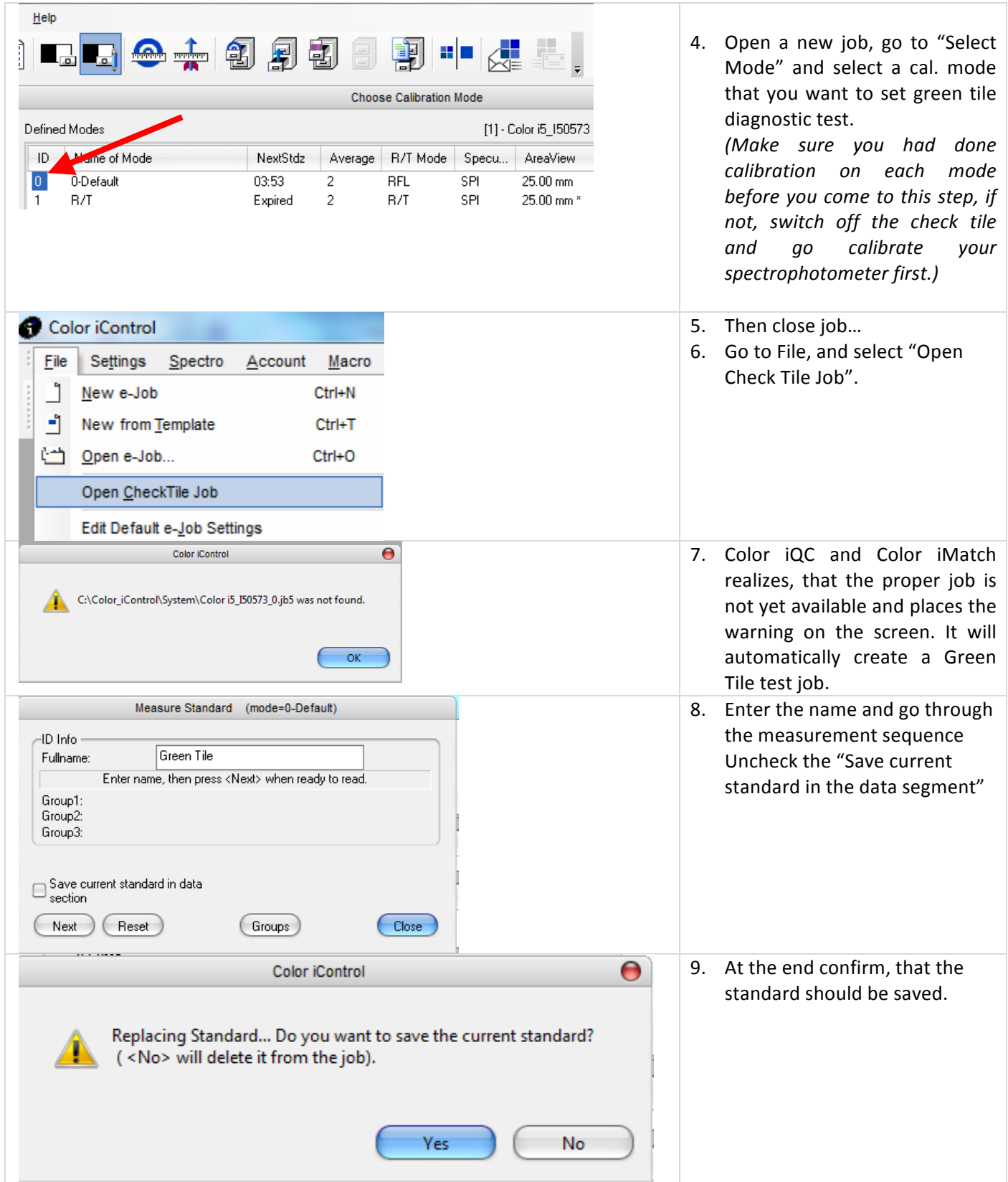

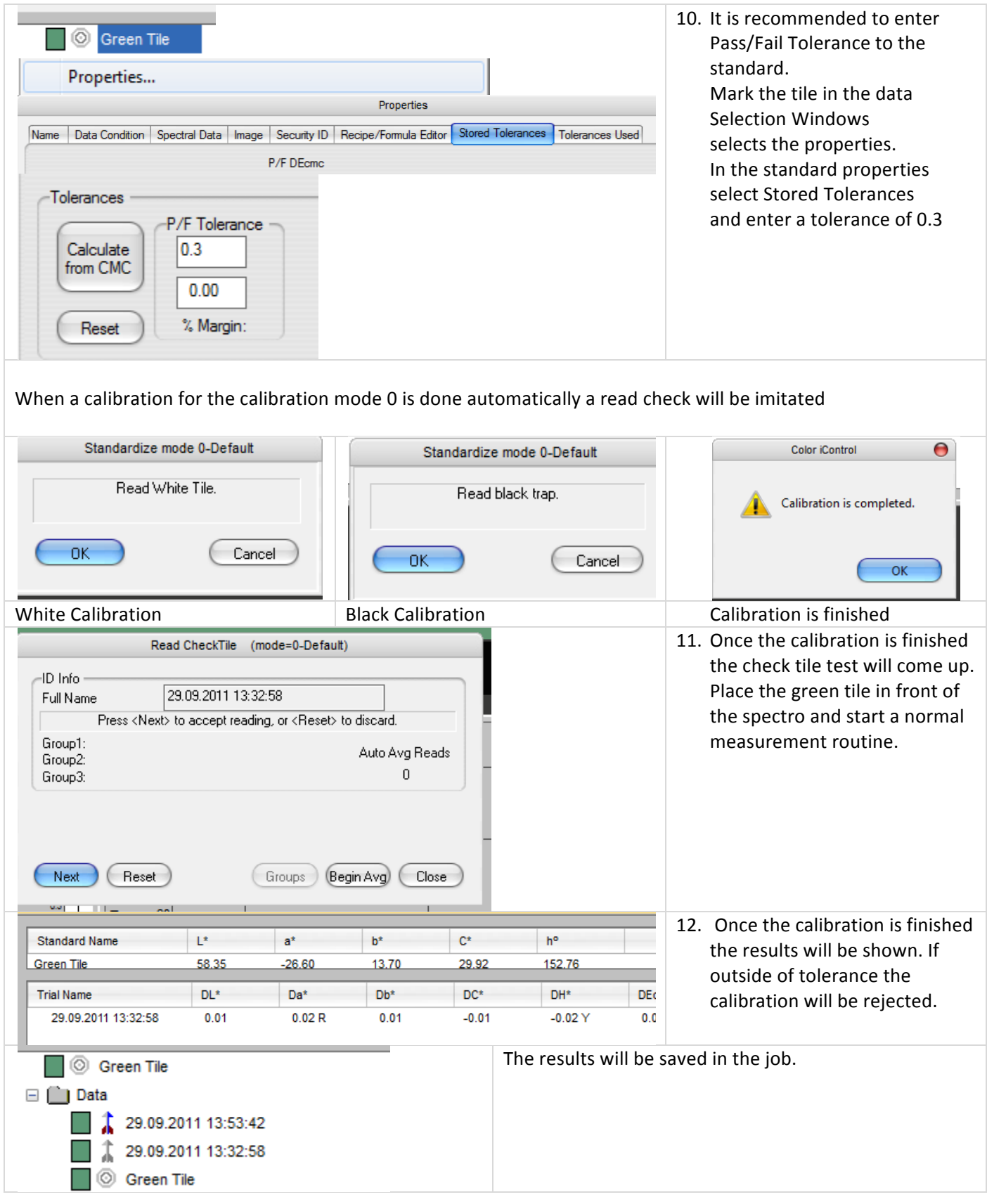

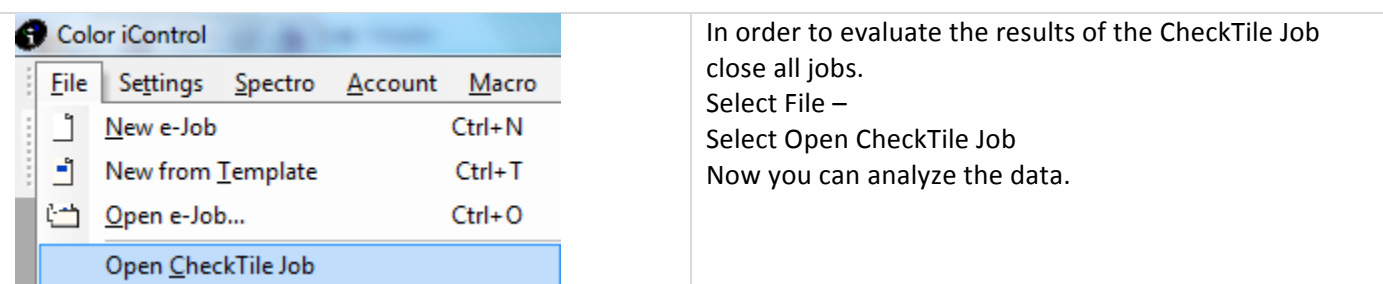

### How can I set the calibration time control?

Most customers like a automatic reminder to calibrate the instrument when it`s reqired

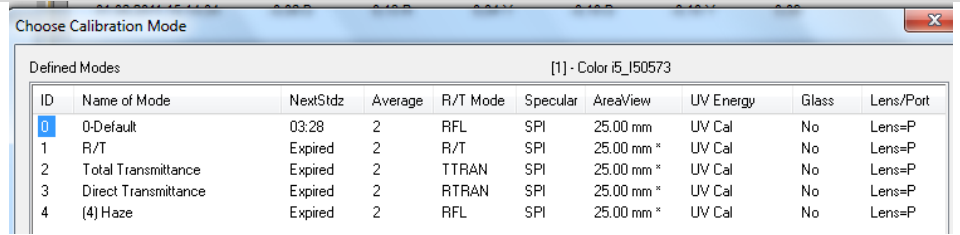

For each of the calibration modes there is a timer for the next calibration. This can be changed using the modify option

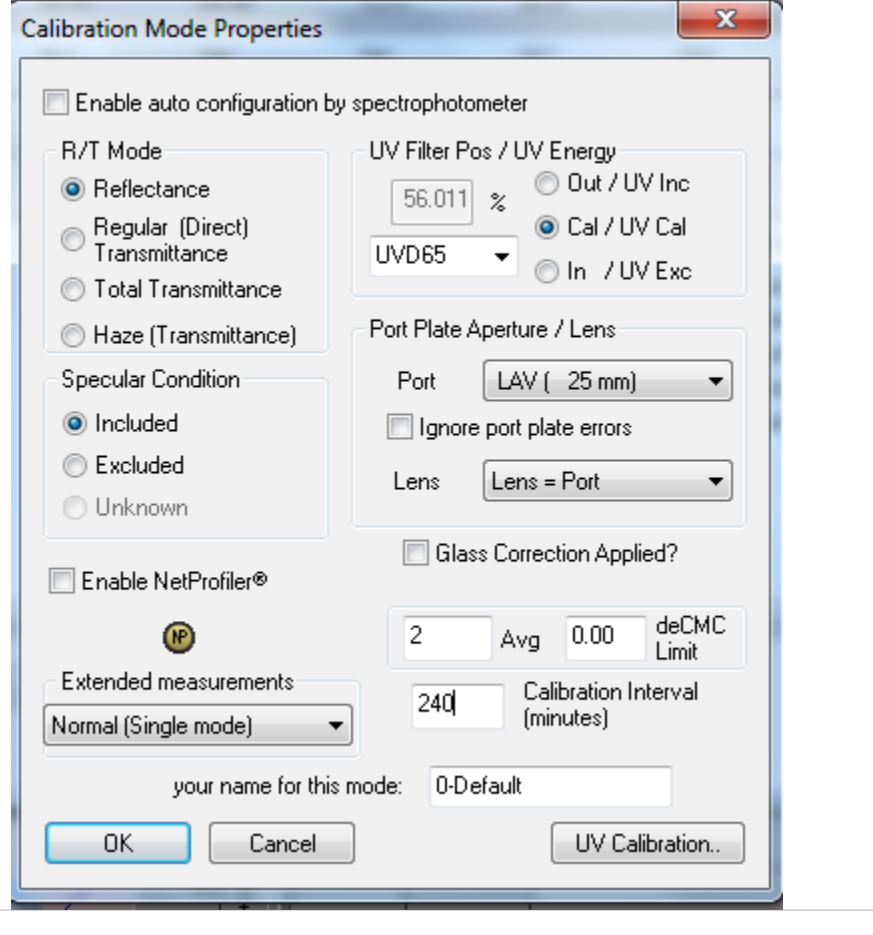

In the Calibration Mode Properties the calibration Interval can be set. The typical recommendation is 240 Minutes.

Attention: if the time is set to "0" there will be **NO** time control. This can be useful, if you do want to do long term measurements and do not want to have any interruption by the

This can be useful, if you use self calibrating instruments portable spectrophotometers like the Spectro Eye or other portable devices like the SP or 900 series, which do have their own internal time control.

calibration.

## *Measurement*

#### How can I measure Gloss with my instrument?

## Color iQC | Color iMatch Gloss and SRR Gloss

**Gloss** in Color iQC and Color iMatch applies to measurements made on a sphere instrument where SPI and SPE are possible, and uses an equation developed by X-Rite for each instrument that is correlated to a 60 degree gloss meter for paint samples on paper. It is generally pretty close to an actual gloss meter within the normal ranges of 20-80 but may be different somewhat at the low or high ends of the range. Every spectro has a different form of the equation to account for differences in sphere size, number of holes, size of specular port, etc. X-Rite has a specific equation for CE7000, Color i5/i7, XTH, and SP62/64. All other sphere spectrophotometers use a general equation and may not agree as well. The ASTM method that applies to this is D523. However the type of equipment required by D523 does NOT include sphere instruments. Therefore the equation gives us a "correlated gloss" value rather than a "60 degree gloss" value.

**SRR Gloss** in Color iQC and Color iMatch is "Specular Reflectance Ratio" and is defined as ASTM method E429 (not E463). This method is titled "Measurement and Calculation of Reflecting Characteristics of Metallic Surfaces Using Integrating Sphere Instruments", and in general is useful for describing the specular reflectance from surfaces that are somewhat glossy. An inverse value called "diffuse reflectance ratio" is normally calculated for comparing metallic surfaces which are matte however the DRR value is NOT contained in color iQC or Color iMatch.

The methods will give similar relative comparative results between several samples – but the values themselves will be different.

#### Additional Notes: RFW 2Dec2010

- GLOSS60 calculation can be performed in the Color i5 (if it has firmware 2.0 or higher) and transferred to the software during any measurement – otherwise the GLOSS60 value can ONLY be calculated if the measurement is extended SCI/SCE.
- SRR Gloss can only be calculated from an extended SCI/SCE measurement.
- Gloss60 is a "correlated" equation using an instrument model specific equation developed by X-Rite to correlate a sphere measurement to a 60 degree gloss meter. The equation has been improved in version 6.2 for most sphere instrument models.
- SRR\_Gloss is an ISO method of calculating gloss (Specular Reflectance Ratio) that is typically used when measuring materials that are highly glossy (such as metals).

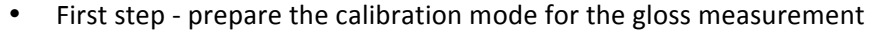

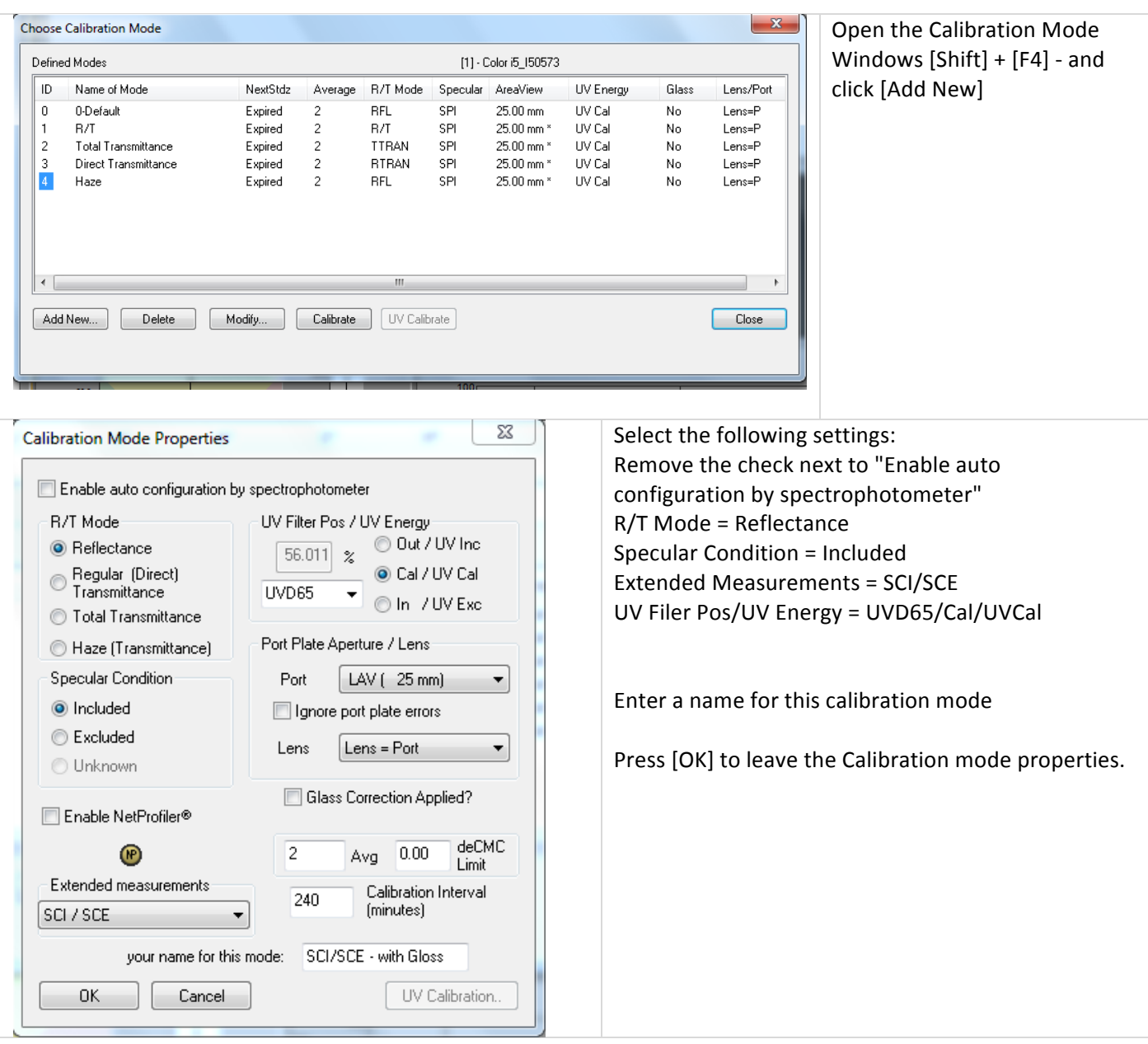

| Defined Modes<br>[1] - Color i5_150573                                                                |                                                                                         |                                       |                                                                                           |                                                        |                                                                                          | been added now.                                                                 |                                           |                                                                                   |                                                                             |
|----------------------------------------------------------------------------------------------------|-----------------------------------------------------------------------------------------|---------------------------------------|-------------------------------------------------------------------------------------------|--------------------------------------------------------|------------------------------------------------------------------------------------------|---------------------------------------------------------------------------------|-------------------------------------------|-----------------------------------------------------------------------------------|-----------------------------------------------------------------------------|
| Name of Mode<br>ID<br>0<br>0-Default<br>B/T<br>2<br><b>Total Transmittance</b><br>3<br>Haze<br>4<br>5 | NextStdz<br>Expired<br>Expired<br>Expired<br>Direct Transmittance<br>Expired<br>Expired | Average<br>2<br>2<br>2<br>2<br>2<br>2 | R/T Mode<br><b>RFL</b><br>B/T<br><b>TTRAN</b><br><b>RTRAN</b><br><b>RFL</b><br><b>BFL</b> | Specular<br>SPI<br>SPI<br>SPI<br>SPI<br>SPI<br>SPI/SPE | AreaView<br>25.00 mm<br>25.00 mm *<br>25.00 mm *<br>25.00 mm *<br>25.00 mm *<br>25.00 mm | UV Energy<br>UV Cal<br>UV Cal<br>LIV Cal<br><b>TIV Cal</b><br>UV Cal<br>LIV Cal | Glass<br>No<br>No<br>No<br>No<br>No<br>No | Lens/Port<br>Lens=P<br>$Lens = P$<br>$Lens = P$<br>Lens=P<br>$Lens = P$<br>Lens=P | Select mode 5 and calibrate it<br>with the normal calibration<br>procedure. |
| $\overline{4}$                                                                                        | SCI/SCE - with Gloss<br>Expired<br>m.                                                   |                                       |                                                                                           |                                                        |                                                                                          |                                                                                 |                                           | The calibration will include SCI<br>and SCE                                       |                                                                             |
| UV Calibrate<br>Calibrate<br>Add New<br>Modify<br>Close<br>Delete                                     |                                                                                         |                                       |                                                                                           |                                                        |                                                                                          |                                                                                 |                                           |                                                                                   | Click [Close] to leave the box                                              |

• Next the data output has to be prepared to include gloss

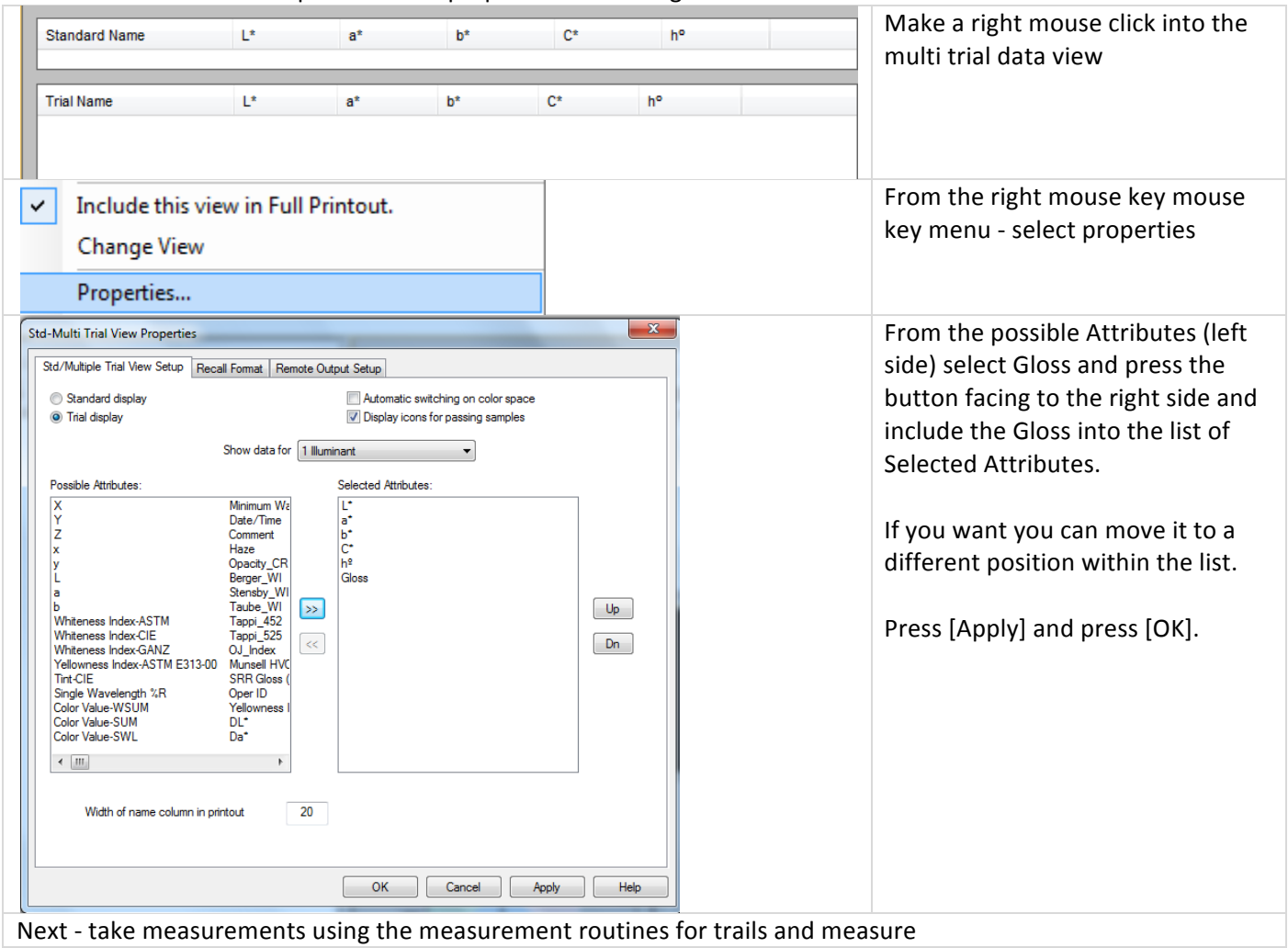

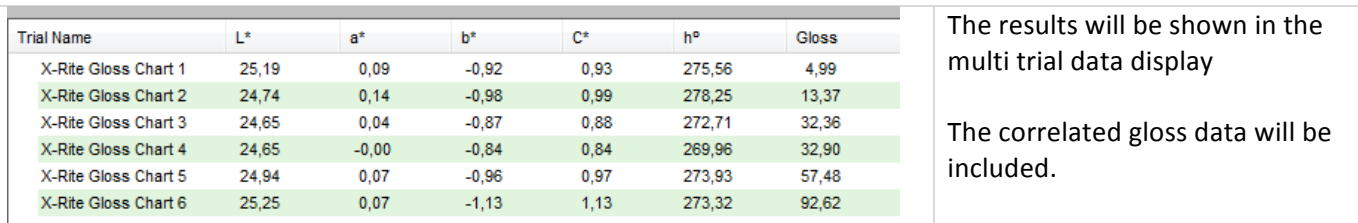

## How can I measure SCI and SCE?

This measurement option is available with the Color-Eye XTH, Color i5, and Color i7, 7000-instruments SP-Series. For SP-Series Instruments all measurements must be made with SCI/SCE to be able to use the automatic standard defininition in the instrument.

• First step - prepare the calibration mode for the gloss measurement

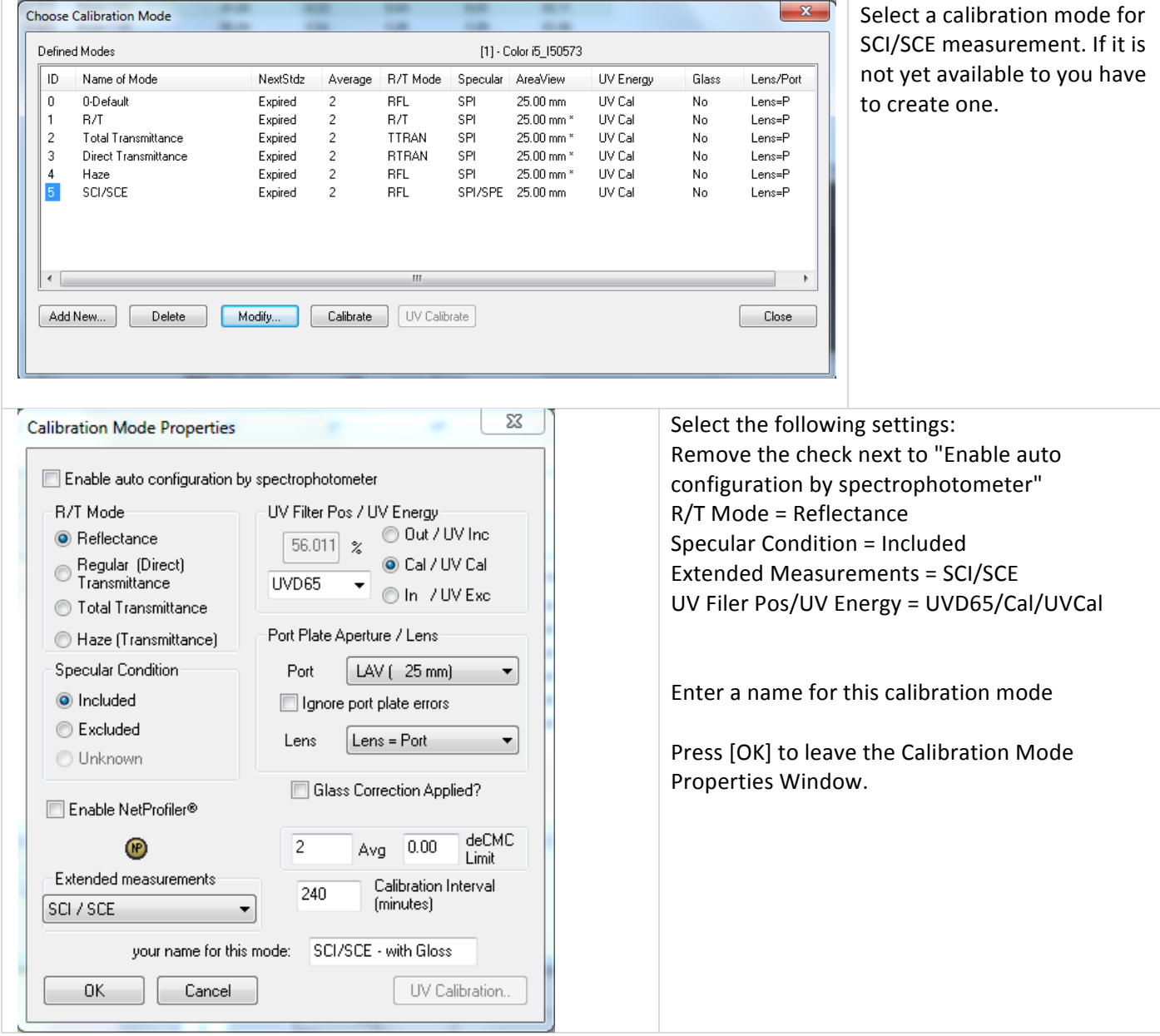

#### **How to Guide**

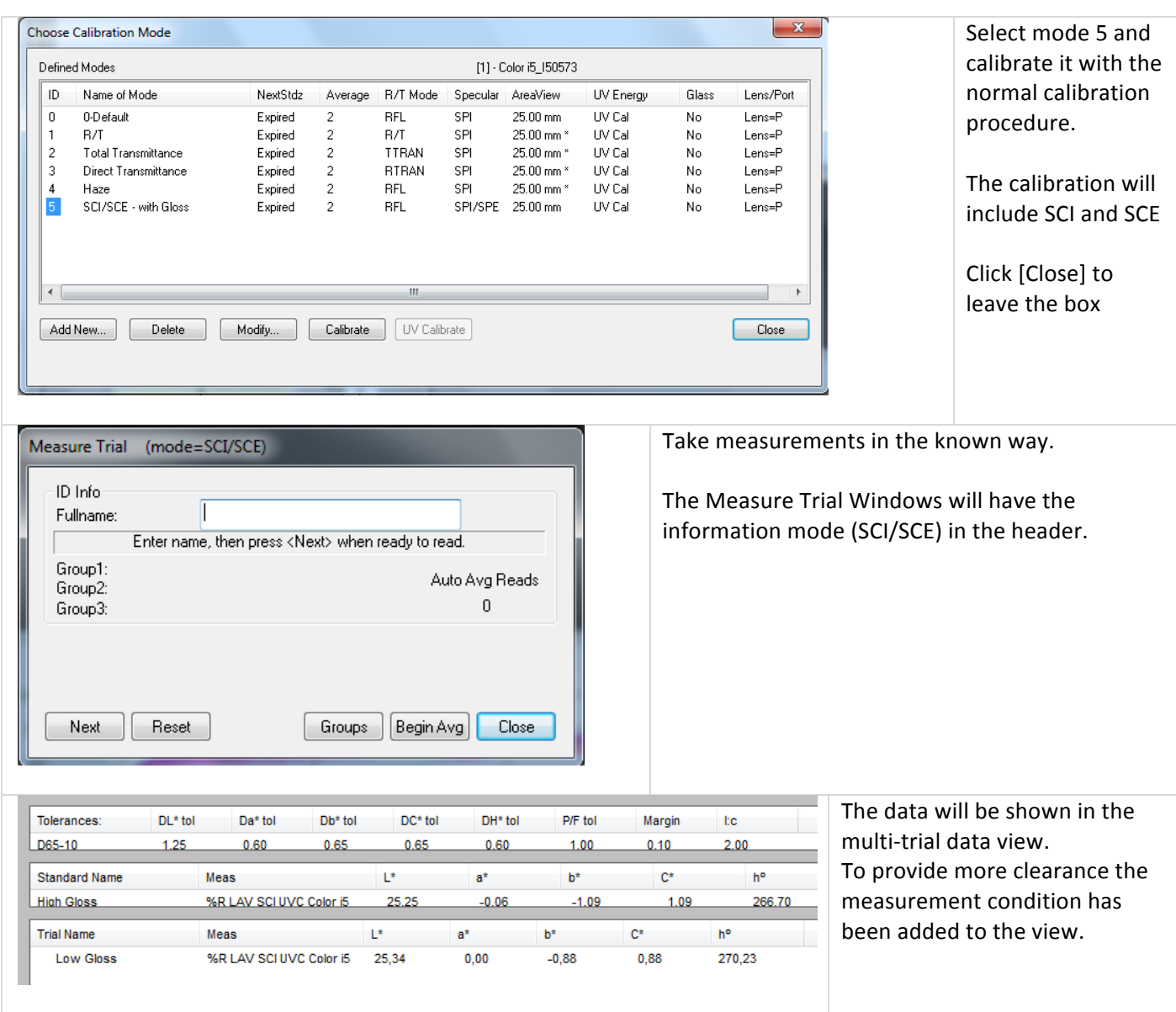

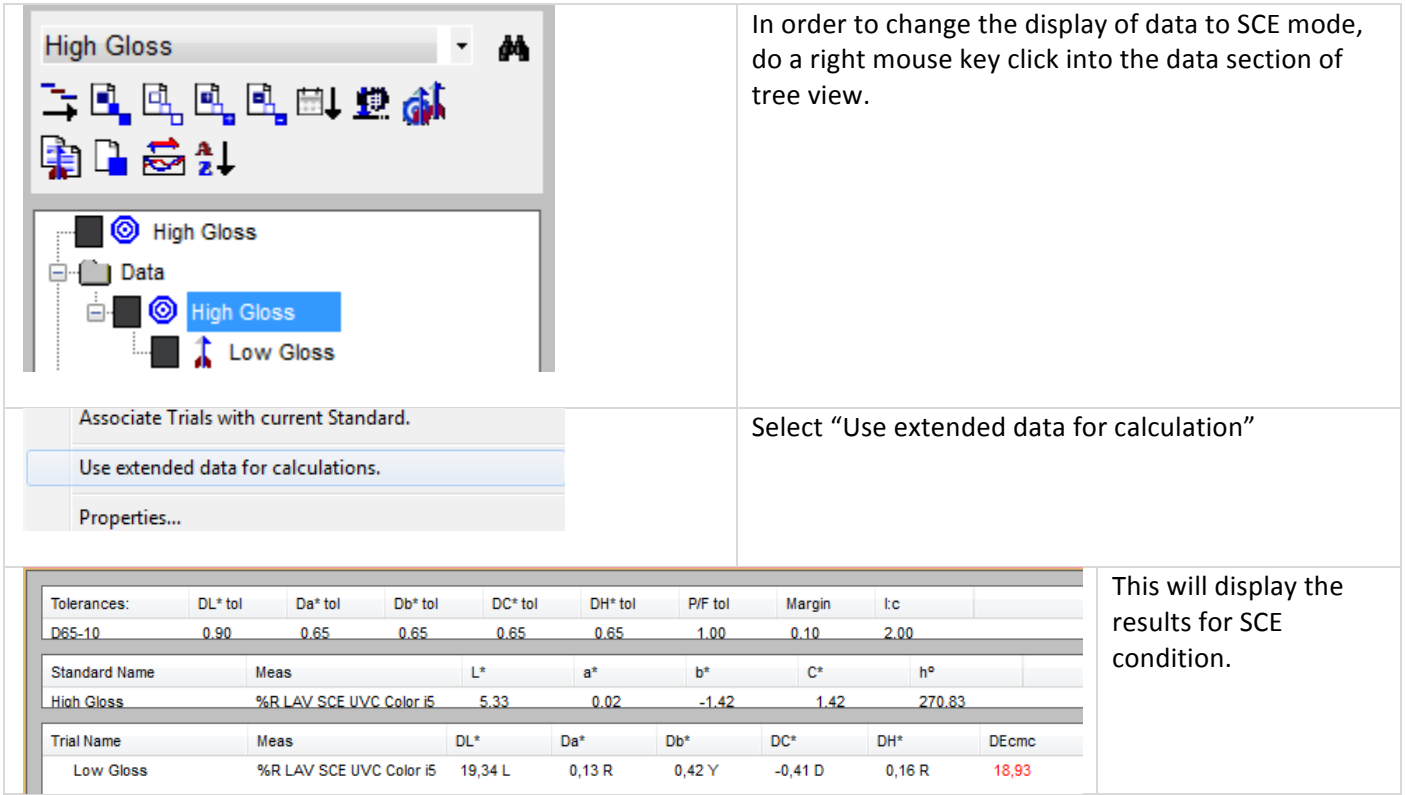

## How to measure the contrast ratio from OL/OD measurements?

Within iQC the contrast ratio can be calculated from over light and over dark measurements

• First step - prepare the calibration mode for the OverLight and OverDark measurements

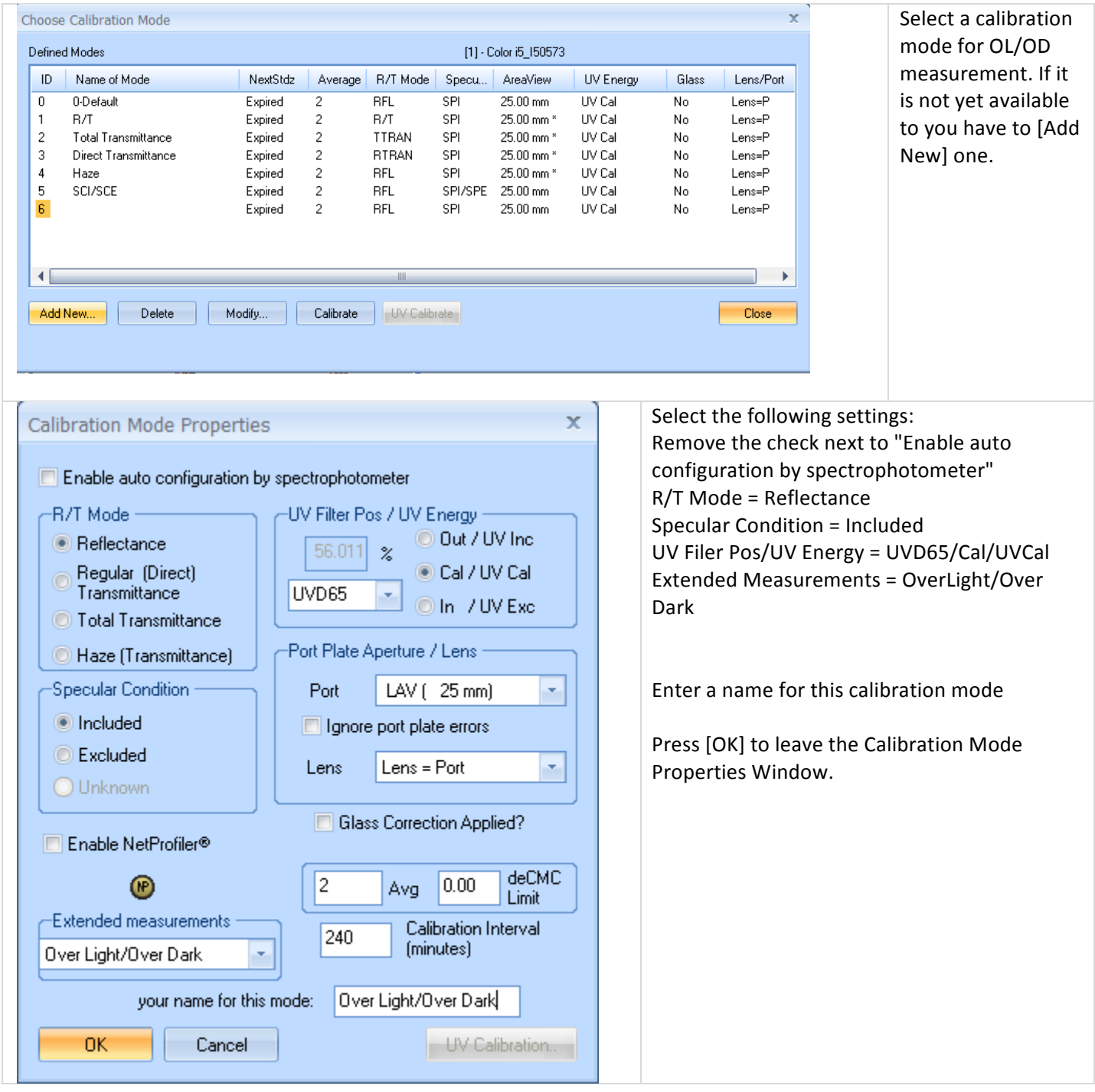

### **How to Guide**

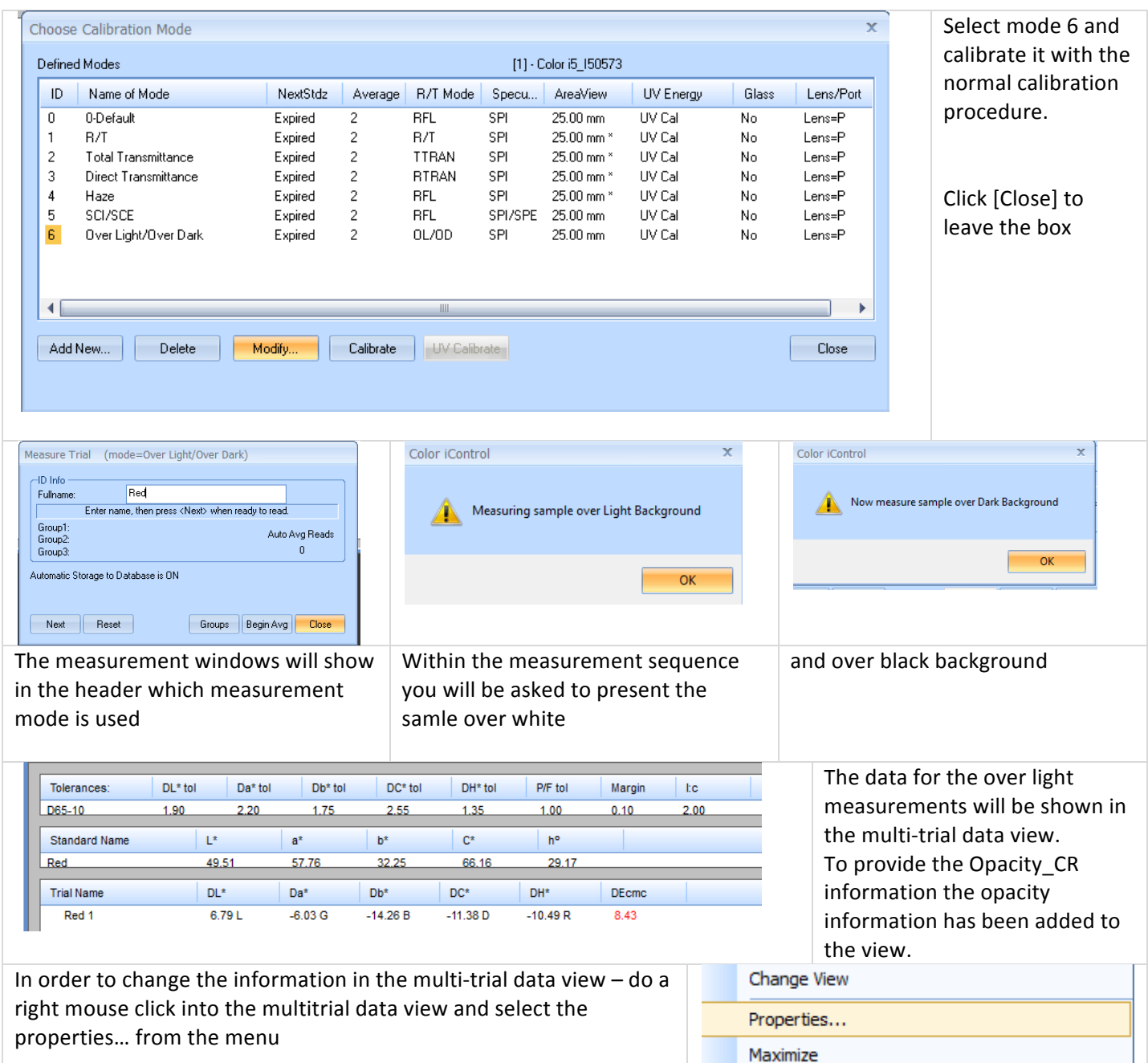

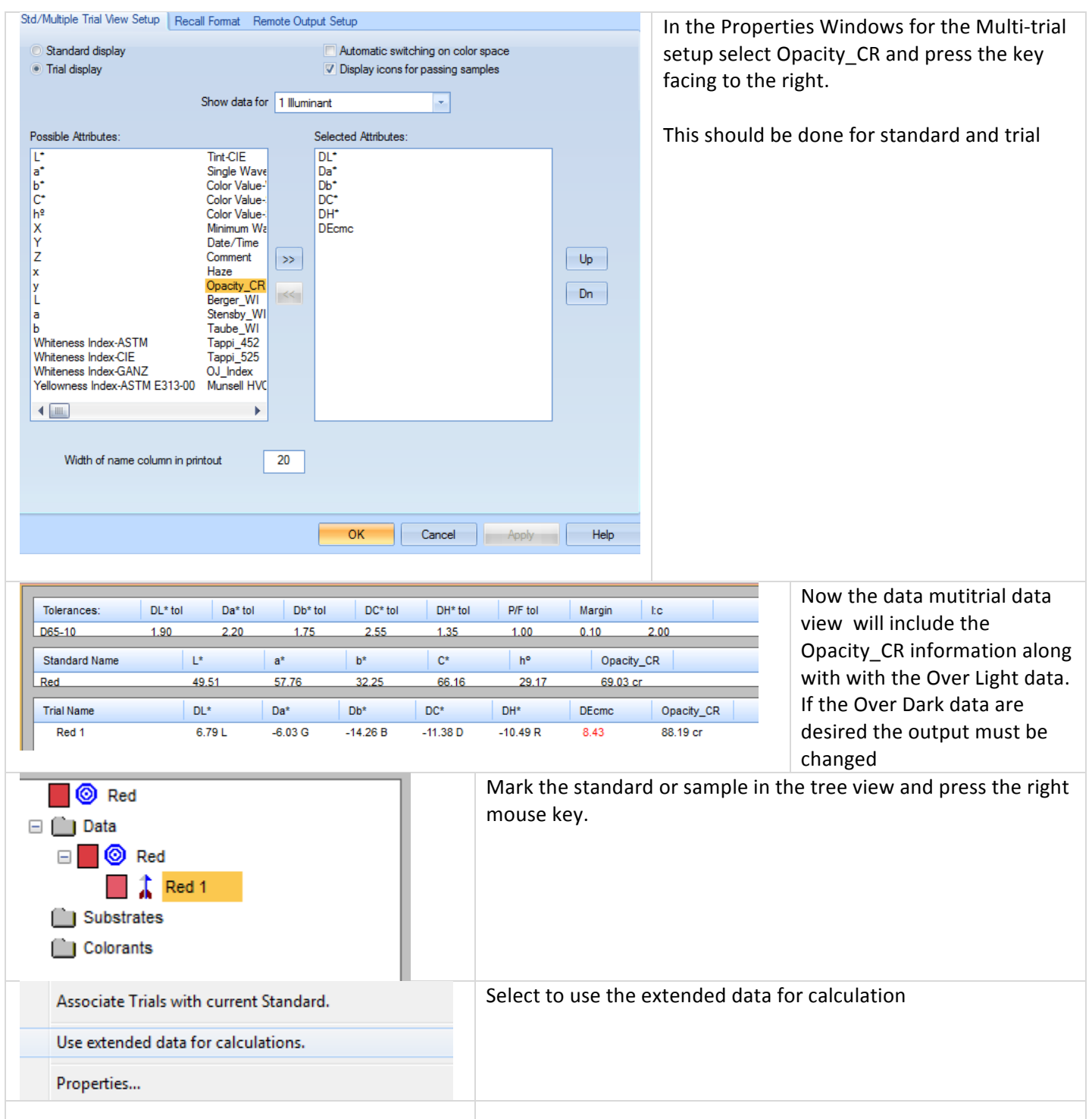

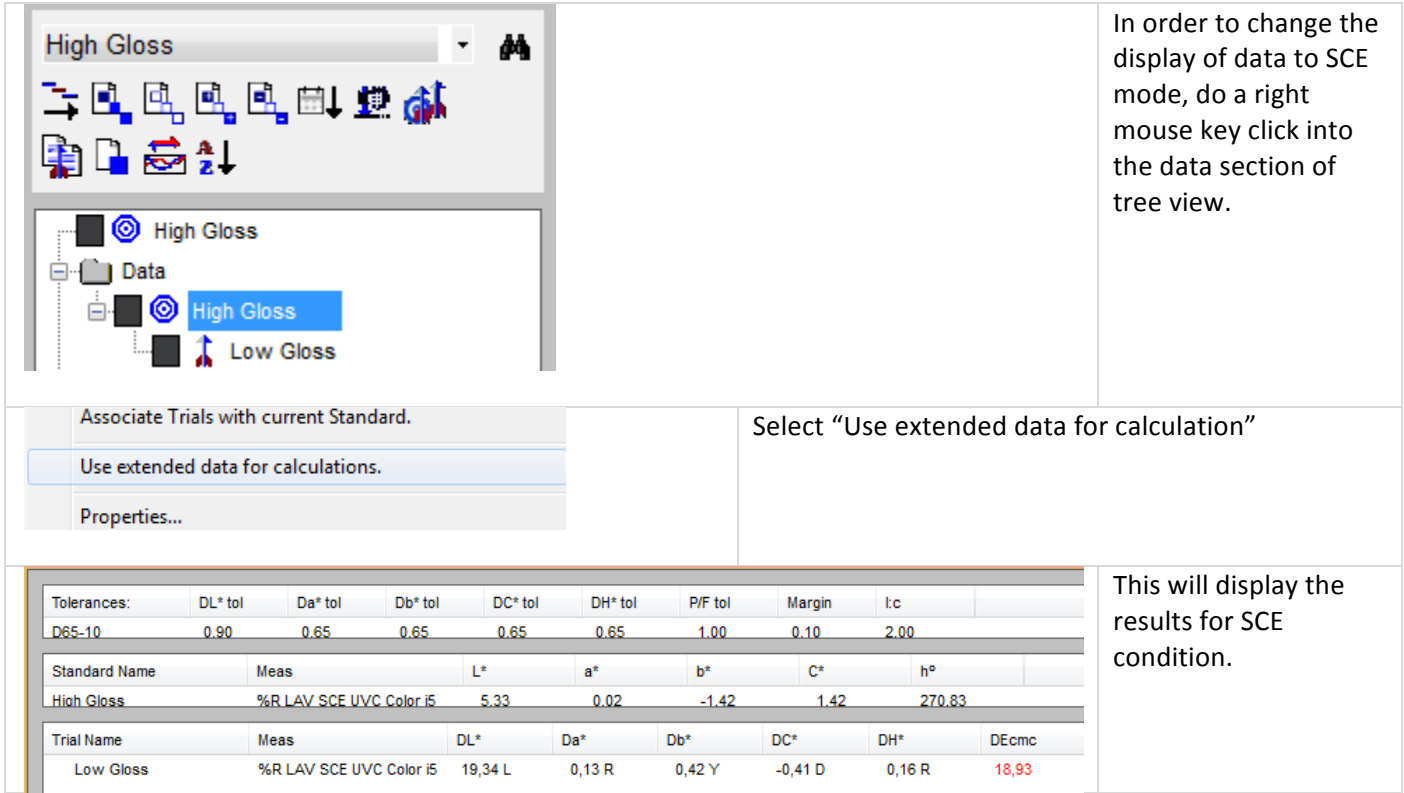

## How can I start a timed measurement to take automatic readings?

For some application, there is need to measure the changes of samples with the time. Also, when long time performance tests of the instruments have to be done, an automatic measurement is very useful. There is a function build into the program which allows to perform these measurements automatically

- Step  $1$  open a new job
- Step 2 Select the desired calibration mode for the spectro
- Step  $3$  Calibrate if required
- Step 4 measure the standard if trial measurements in relation to a standard need to be made
- Step  $5 -$  Setup the timed measurement in the following way

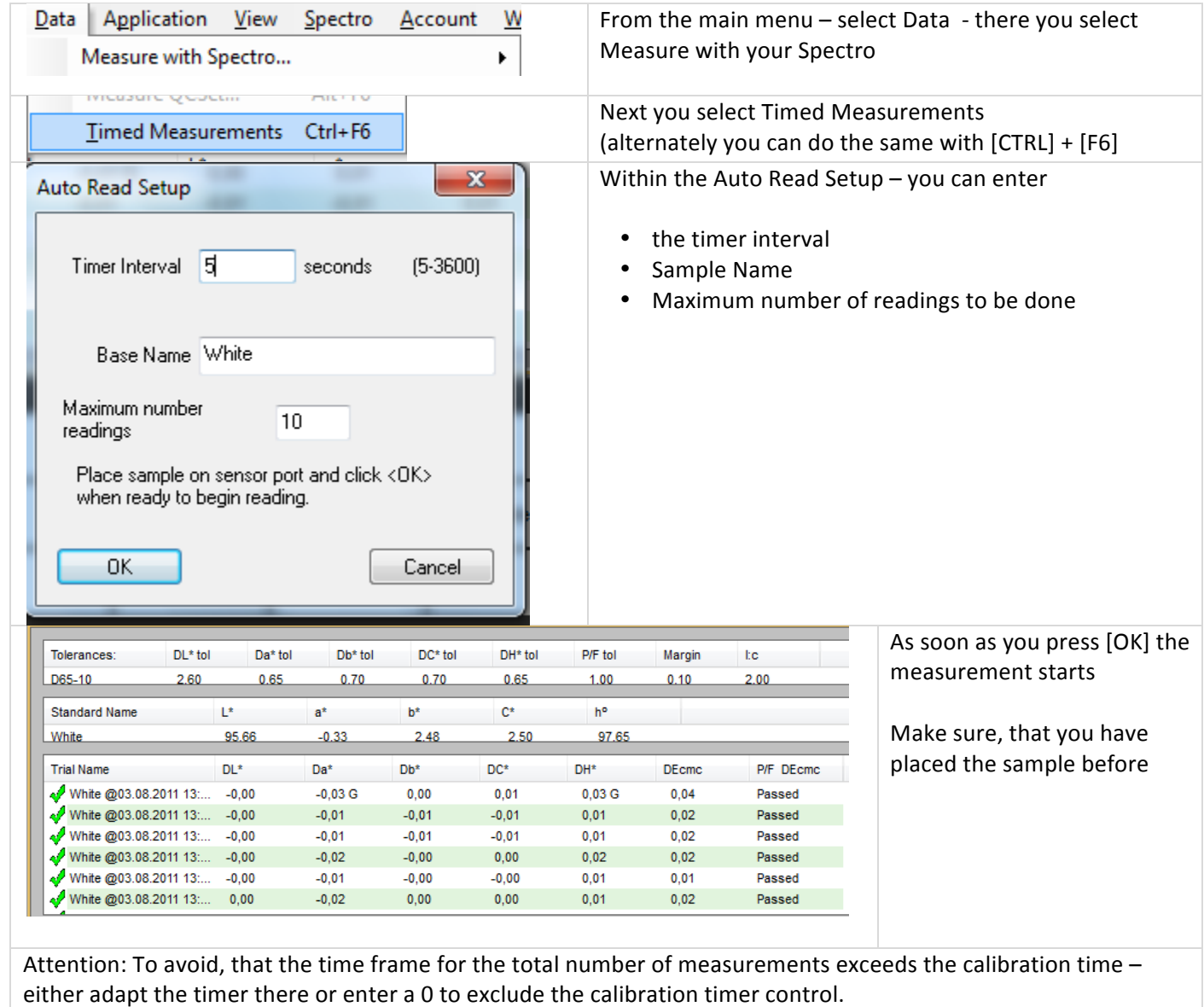

# How can I enter a new standard with color metric data only?

Sometimes customers provide standard specification in terms of L\*a\*b\* - data only. The question is – how can these be entered into the system?

- Step  $1$  Choose the job in which you want to store the new standard
- Step 2 Do a right mouse click into the Tree-View Data section (alternately press the [insert] button on your keyboard

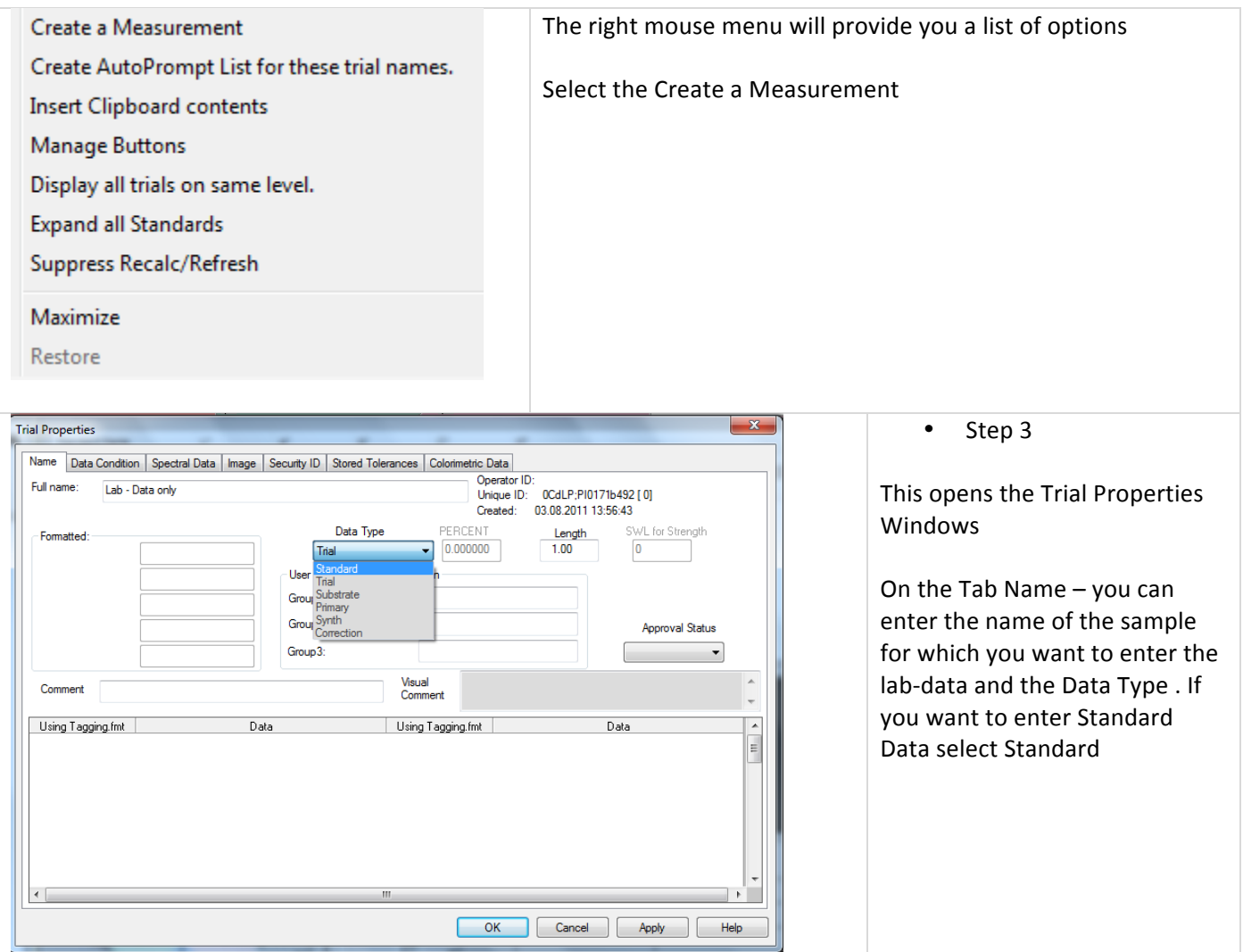

### **How to Guide**

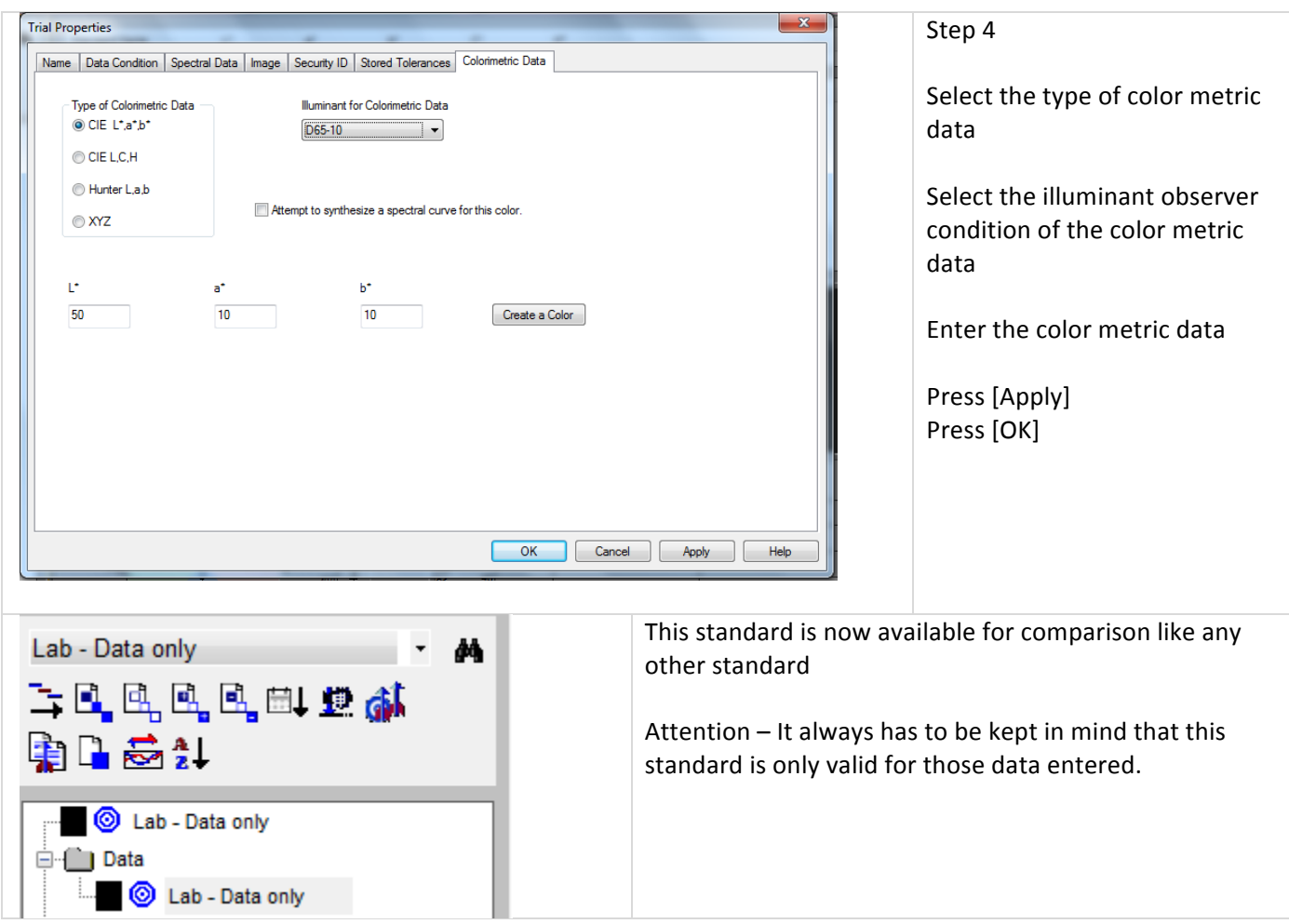

# *Transmission\*Measurement*

The color or the transmission spectrum of colored liquids or colored solid materials such as foils can be measured with the Color i7 or Color i5.

Principally the user can measure the direct (for clear samples) or the total (for turbid sample) Transmission. Measuring the direct transmission only the direct light beam transmitted by the sample will be considered. Since there is lot of scattering in turbid samples the recommendation is to collect all light transmitted through the sample.

## How to prepare for Transmission measurement and how to calibrate

#### *White\*Standard*

The sphere has to be closed with the Calibration White Standard (i5) or with TX-cover (i7).

- The Tx-Cover (see picture) is made from steel and will fixed to the front through the magnetic behavior. It is needed to complete the Ulbricht sphere and it needs to be kept all the time in front of the sphere..
- If the transmission white standard is used this should stay all the time in the position.

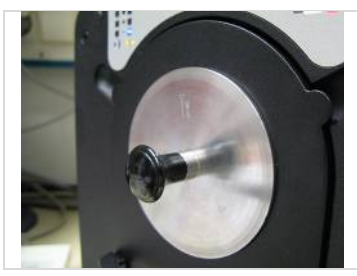

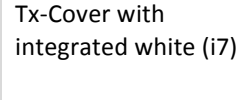

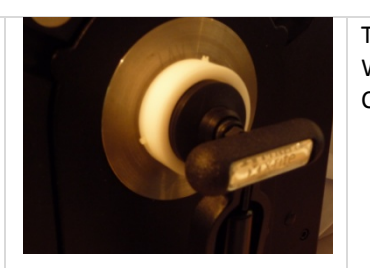

Transmission# White Standard for Calibration

#### *Sample\*Holder*

- The thin-film-sample holder or the liquid cell holder can be mounted in the transmission part of the instrument, prior to the calibration. This is decision of the user.
- In case of measurement of liquids, we would recommend to include the empty and cleaned cuvette (quartz) into the calibration process.

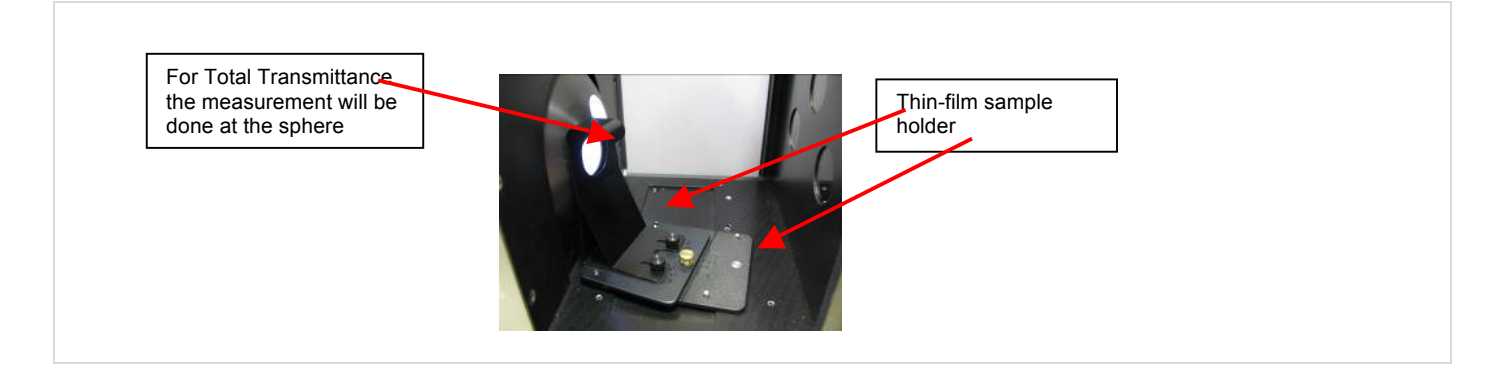

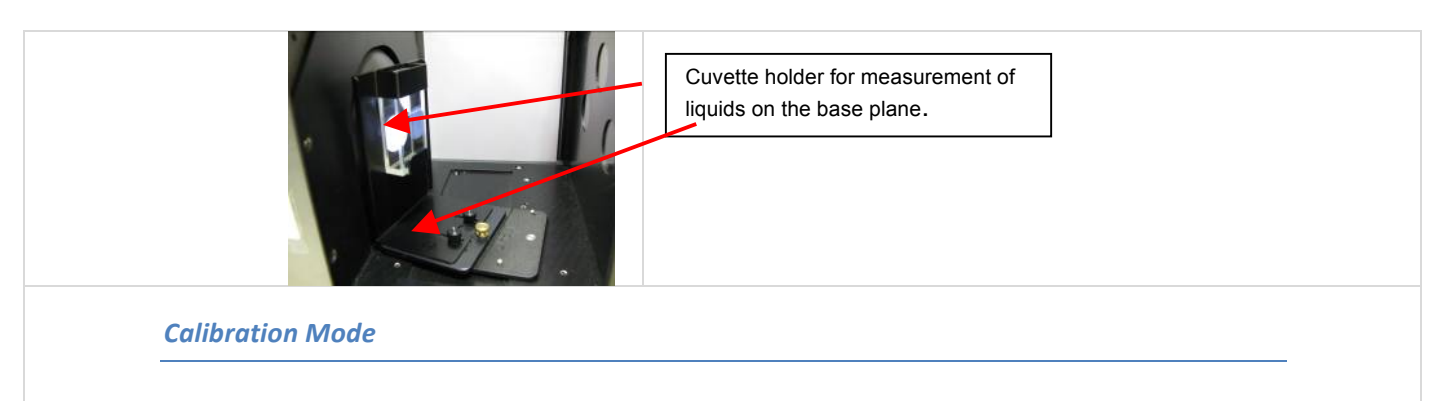

In order to do any measurement in iQC a proper measurement mode has to be selected. If it is not yet available it has to be created.

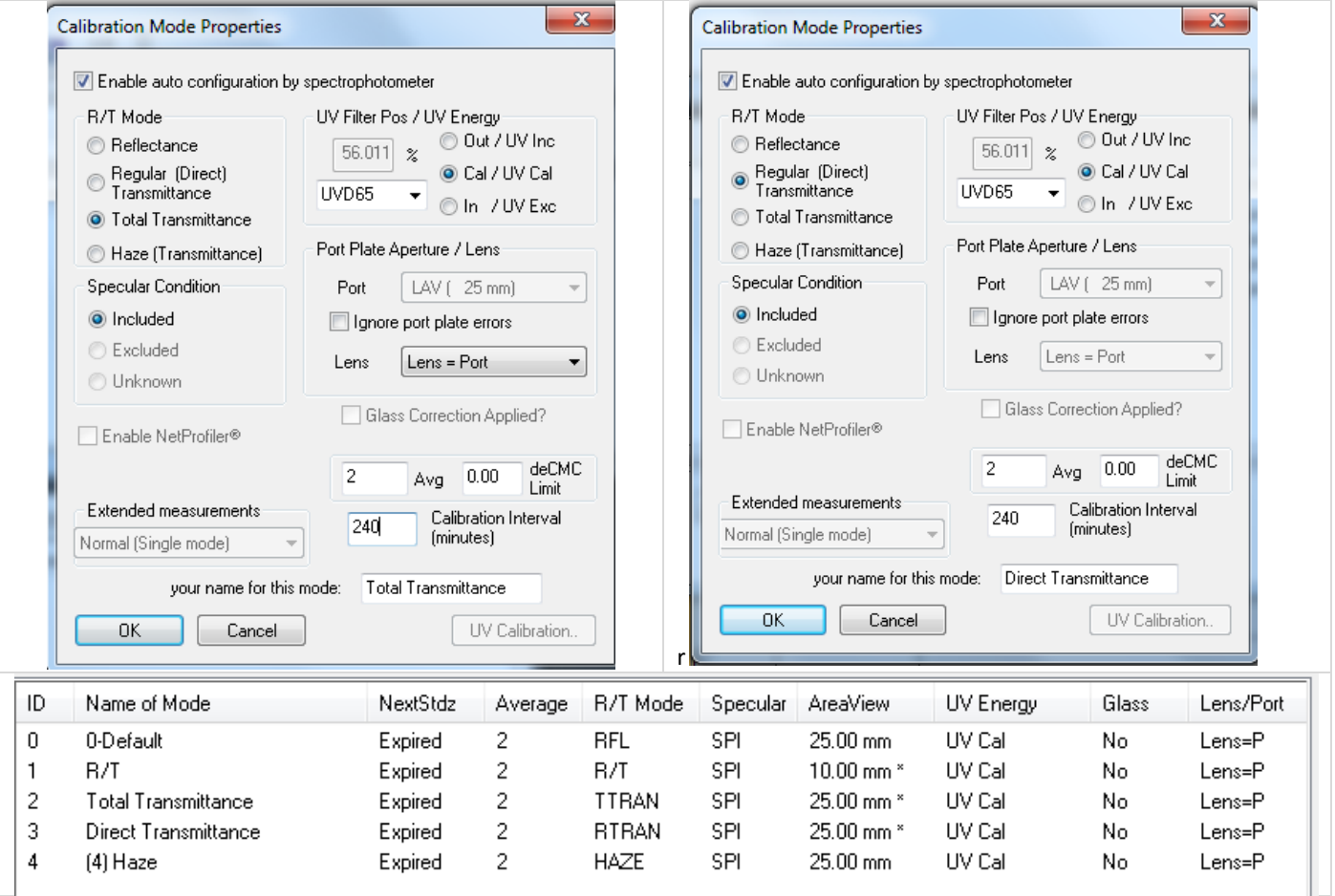

#### *Calibration*

Once all preparation have been made and the desired calibration mode has to be selected and the calibration has to be started. (press F4 or the proper icon  $\blacksquare$ )

- The calibration will be guided by the Color iQC.
	- $\bullet$  Step1 White calibration

In the first step the white calibration has to be made. Either the TX sphere cover with integrated white or the White Transmission Standard has to be placed in front of the instrument. It has to be kept all the time in this position.

#### • Step  $2$  – Black calibrations

In the second step the black standard (black plastic chip) – has to be placed next to the sphere opening. The easiest will be to fix the sample between thin-film-holder and the sphere. The sphere opening should be completely covered.

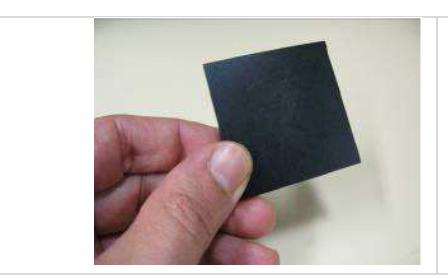

A black standard (is provided as part of the Transmission Package) will be placed in the cell holder

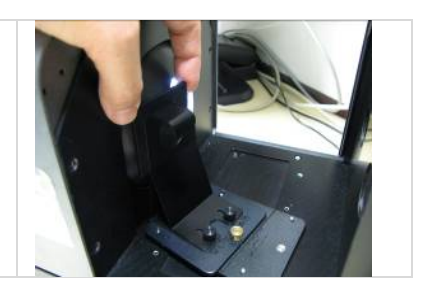

## How to do Color Measurement in Transmission mode – Total Transmittance

- To do a color measurement in transmission mode the following a job has to be opened/created
- The correct type of calibration mode for the transmission measurement has to be selected

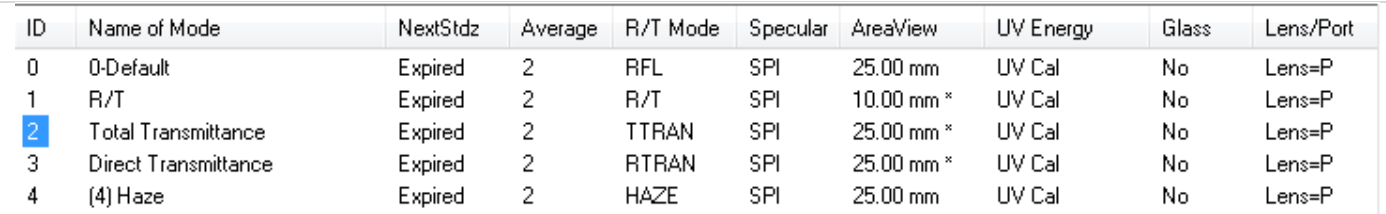

If calibration expired – calibration has to be made

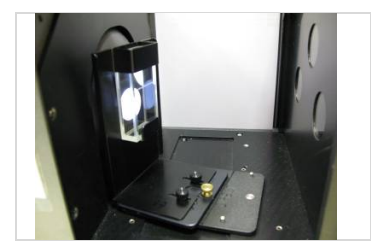

Transparent liquid samples

- For liquid samples the cell holder has to be mounted to the base panel. This will fix direct into the wholes on the ground of the instrument. The cell holder should be placed very close to the sphere whole.
- The liquid sample will be entered into the cuvette and this will be placed into the cell holder.

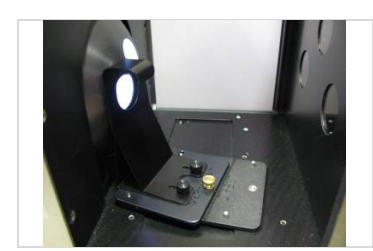

Transparent plastic chips

- The thin-foils-sample-holder will be mounted to the base panel. This will fix directly into the wholes on the ground of the instrument. The sample holder should be placed very close to the sphere whole.
- The liquid sample will be entered into the sample holder.

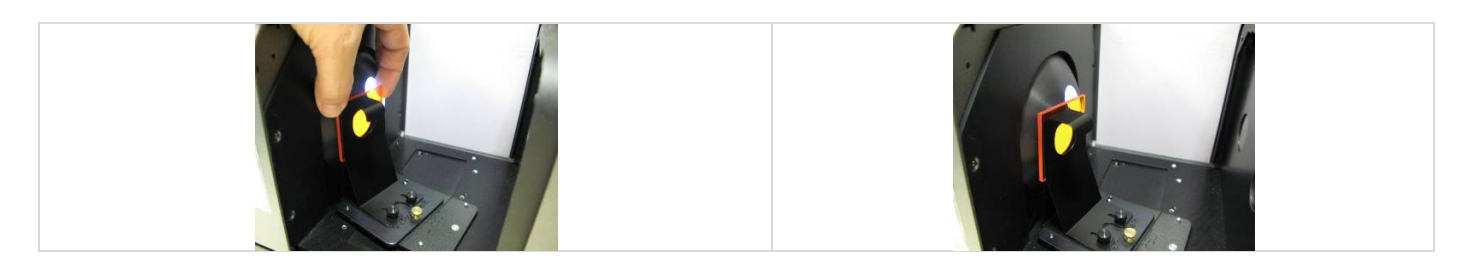

- Once the sample has been presented correctly the measurement can be activated (F6) or  $\frac{1}{\sqrt{N}}$  within the iQC program.
- The iQC program works for transmission samples in the same way as it would with opaque samples standards and trials can be measured, evaluations can be done afterwards and reports can be generated

### How to do Color Measurement in Transmission mode – Direct Transmittance

- To do a color measurement in transmission mode the following a job has to be opened/created
- The correct type of calibration mode for the transmission measurement has to be selected

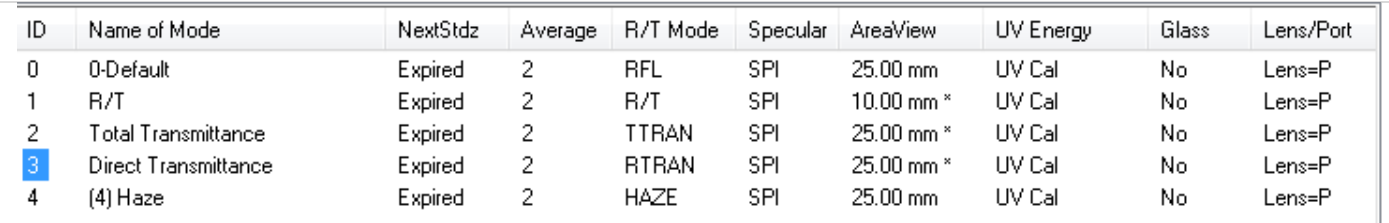

 $\bullet$  If calibration expired – calibration has to be made

Transparent plastic chips

- The thin-foils-sample-holder will be mounted to the base panel. The base panel will fix directly into the wholes on the ground of the instrument. The sample holder should be placed very close to the lens.
- The plastic chip sample will be entered into the thin-foils-sample-holder
	- Once the sample has been presented correctly the measurement can be

activated (F6)  $\frac{1}{100}$  within the iQC program.

• The iQC program works for transmission samples in the same way as it would with opaque samples – standards and trials can be measured, evaluations can be done afterwards and reports can be generated

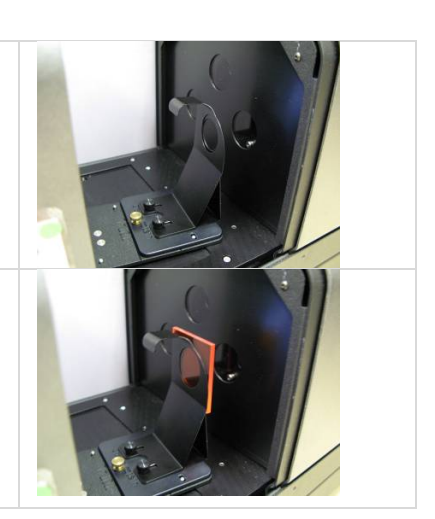

# *Color\*Measurement\*in\*Transmission\*mode\*–\*Haze*

With the i5 or i7 instrument the haze of samples can be measured. To measure haze two single measurements have to be made one with a white calibration standard in place and one with a black (Black Standard) in place. Only those samples with a good dispersion and good resistance of sedimentation should be measured.

## How to prepare for Haze Calibration?

• First of all the sphere has to be closed with the Calibration White Standard or with TX-cover.

- The Tx-Cover (see picture) is made from steel and will fixed to the front through the magnetic behavior. It is needed to complete the Ulbricht sphere.
- If the other option is to use the white standard

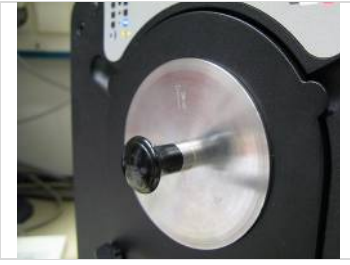

Tx-Cover with integrated white

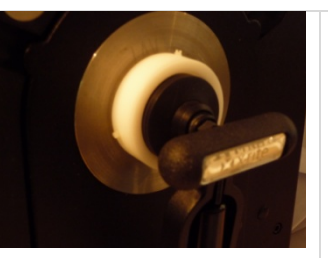

Transmission# White Standard for Calibration

- The thin-film-sample holder or the liquid cell holder can be mounted in the transmission part of the instrument, prior to the calibration. This is decision of the user.
- In case of measurement of liquids, we would recommend to include the empty and cleaned cuvette (quartz) into the calibration process.

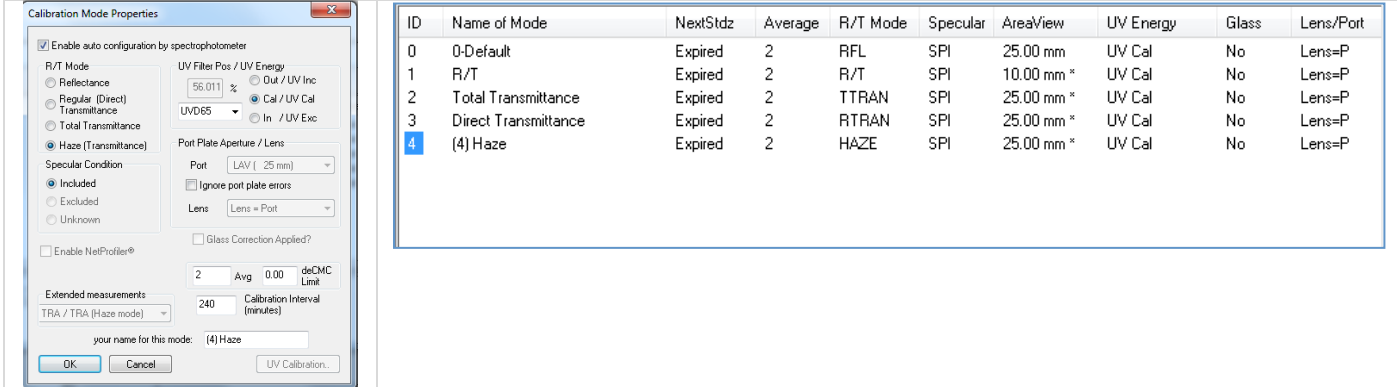

- Once the preparation has been made the desired calibration mode has to be selected and the calibration has to be started. (press F4 or the proper icon  $\Box$ )
- The calibration will be guided by the Color iQC.
	- Step1 White calibration In the first step the white calibration has to be made. Either the TX sphere cover with integrated white or the white transmission standard has to be placed in front of the instrument.
- Step  $2$  Black calibration with the black trap In the second step the black trap will be requested. Place it in front of the spectro and do a measurement.

## How to do Haze Measurement?

- To do a haze measurement a job has to be opened/created<br>• The correct type of calibration mode for the transmission m
- The correct type of calibration mode for the transmission measurement has to be selected

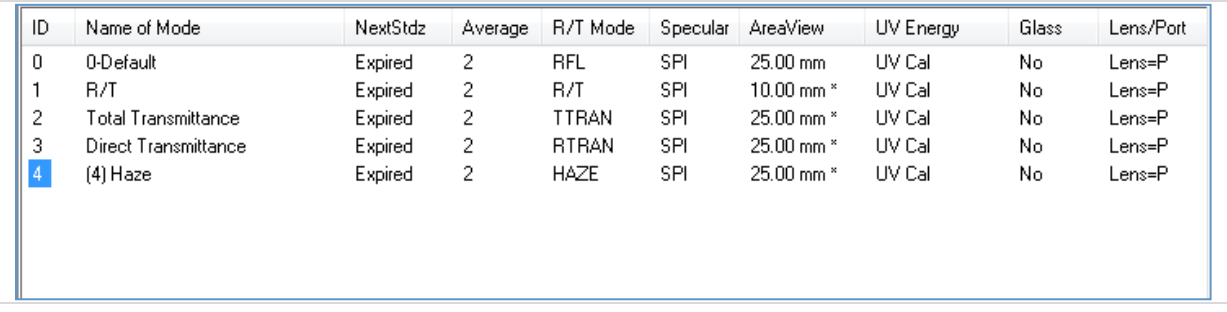

 $\bullet$  If calibration expired – calibration has to be made

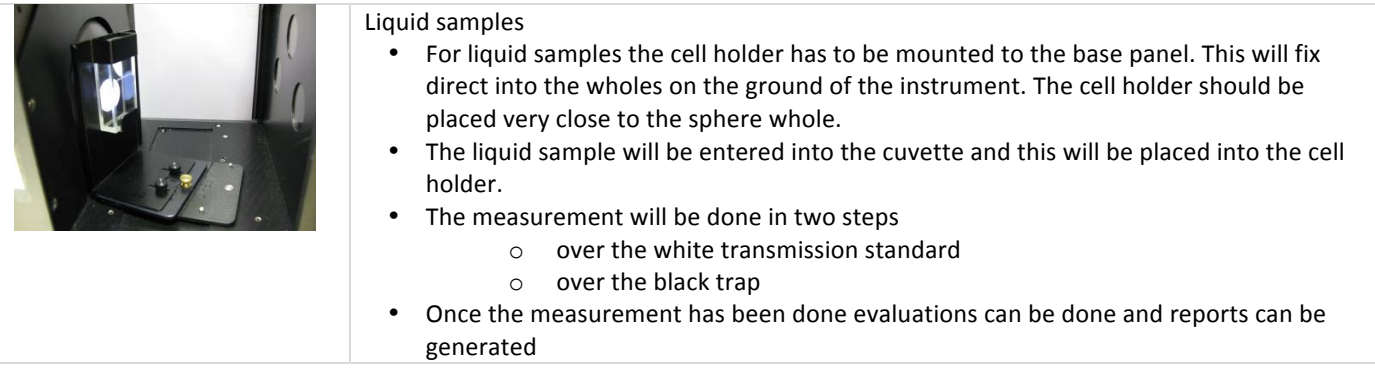

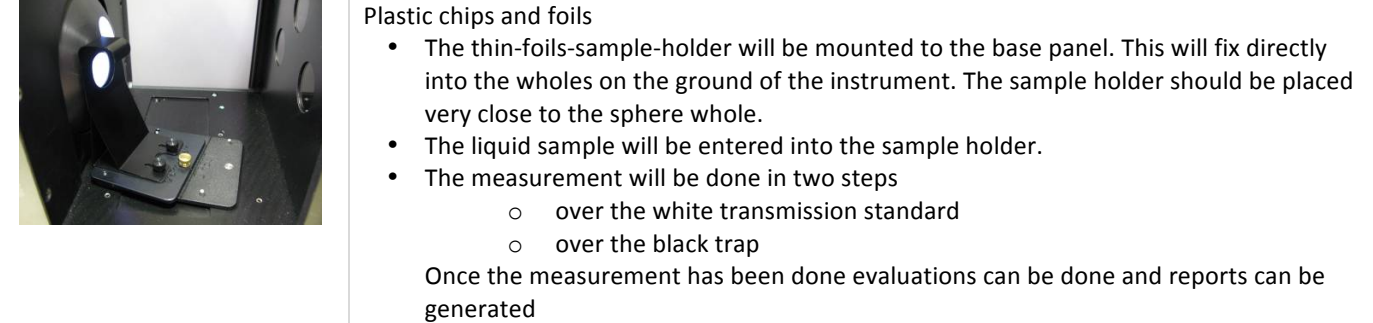

# How to set up the Multi Trial view to see the Haze Data?

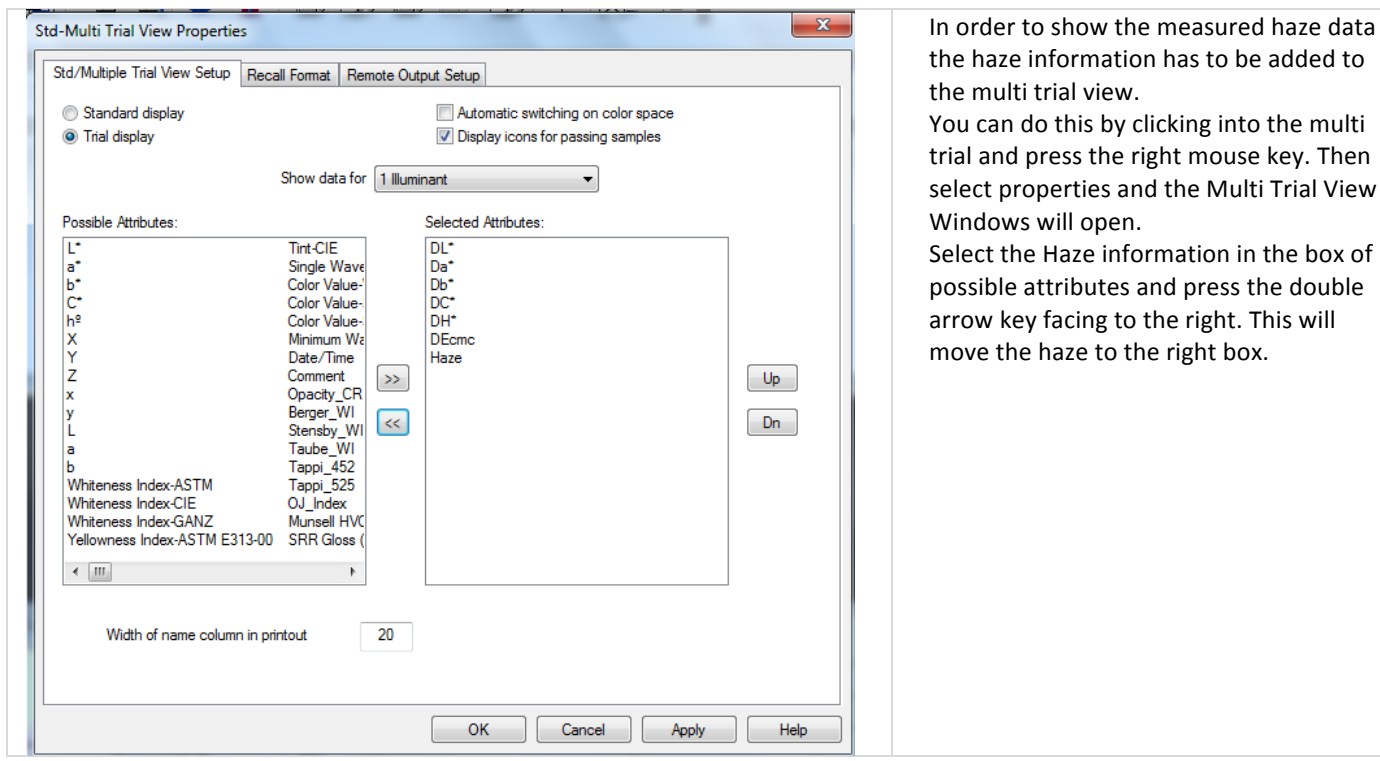

#### How to measure correlated Haze on a 7000A instrument

Also with the 7000A instrument the haze of samples can be measured. However there is the little difference to the above information on the i5 and i7 instrument. Due to the fact, that the 7000A instrument doesn't require a black calibration in the transmission mode, the Haze function cannot be done in this mode. For the 7000A instrument you will have to use the correlated haze.

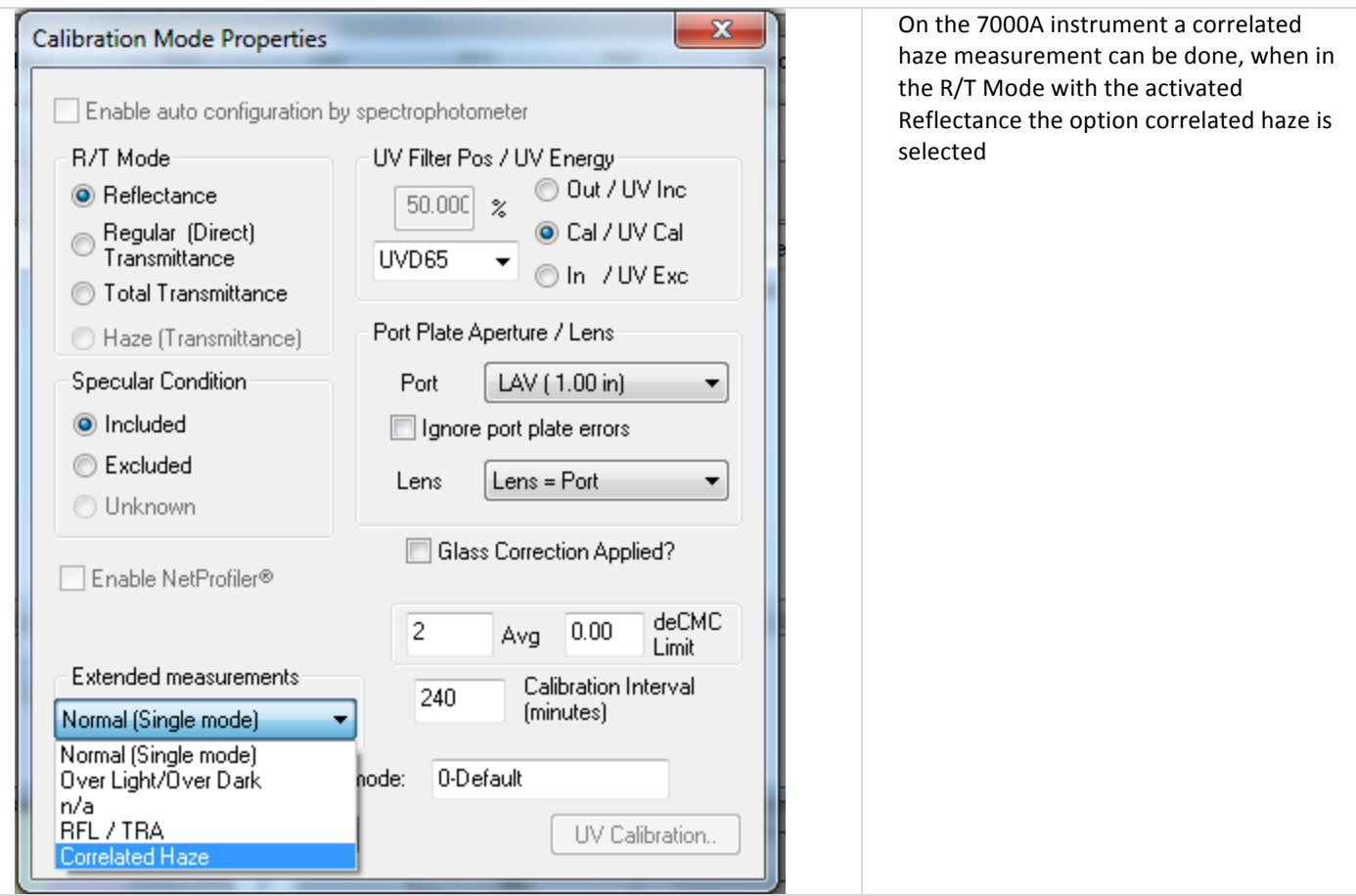

Calibrate the instrument in the Reflectance Mode.

Place the samples within transmission chamber – place them close to the sphere and follow the instruction to place the black and white standard for the measurement.

## **Haze Correlation**

Even a sphere based spectrophotometer can be used to measure a correlated Haze – it is not really build up like a Haze Meter. Therefore it might well be, that the results achieved by the sphere based spectrophotometer do not agree to those of the Haze meter. If a series of samples with a haze value available – the results from the spectrophotometer might be adjustable to the target results. Within the user settings (F2 if no job is loaded) of the iQC program – there are two sets data, which can be used to influence the results.

The Haze factor is a linear factor (default value = 0)

The Haze and Opacity Black Offset factor is an offset from 0.

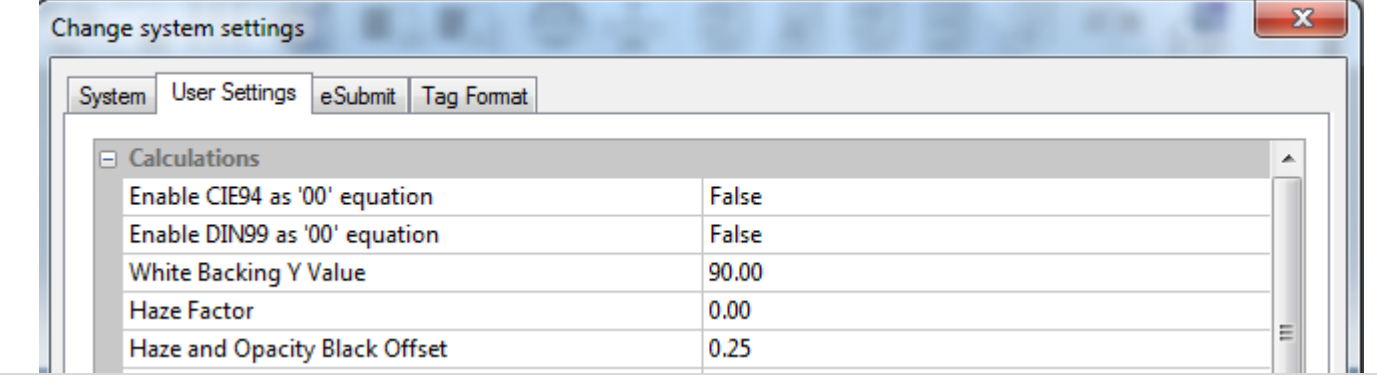

# *Tolerances*

# Program workflow for tolerance settings

Color iQC and Color iMatch supports 3 different types of general tolerance handling.

- Individual standard settings
- The same tolerances for all standards
- Automatic CMC tolerancing

This general tolerance setting is defined in the QC-Setting

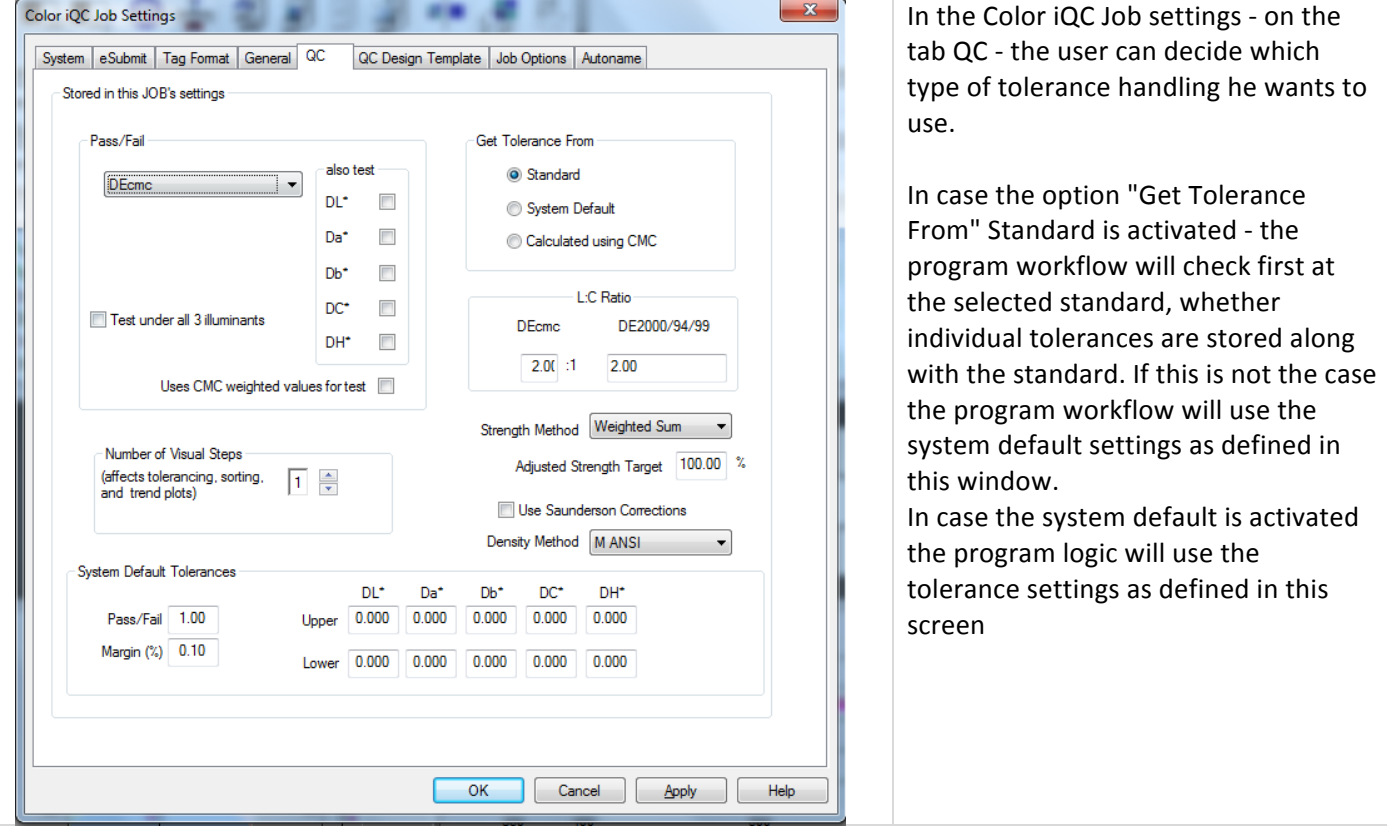

## When and how to use system tolerances?

For companies, which do not yet have any experience with individual tolerances and do not have specific customers with individual tolerances for individual standards the use of system tolerance is very often used. Only at one location 1 tolerance setting has to be defined and this will work for all standards

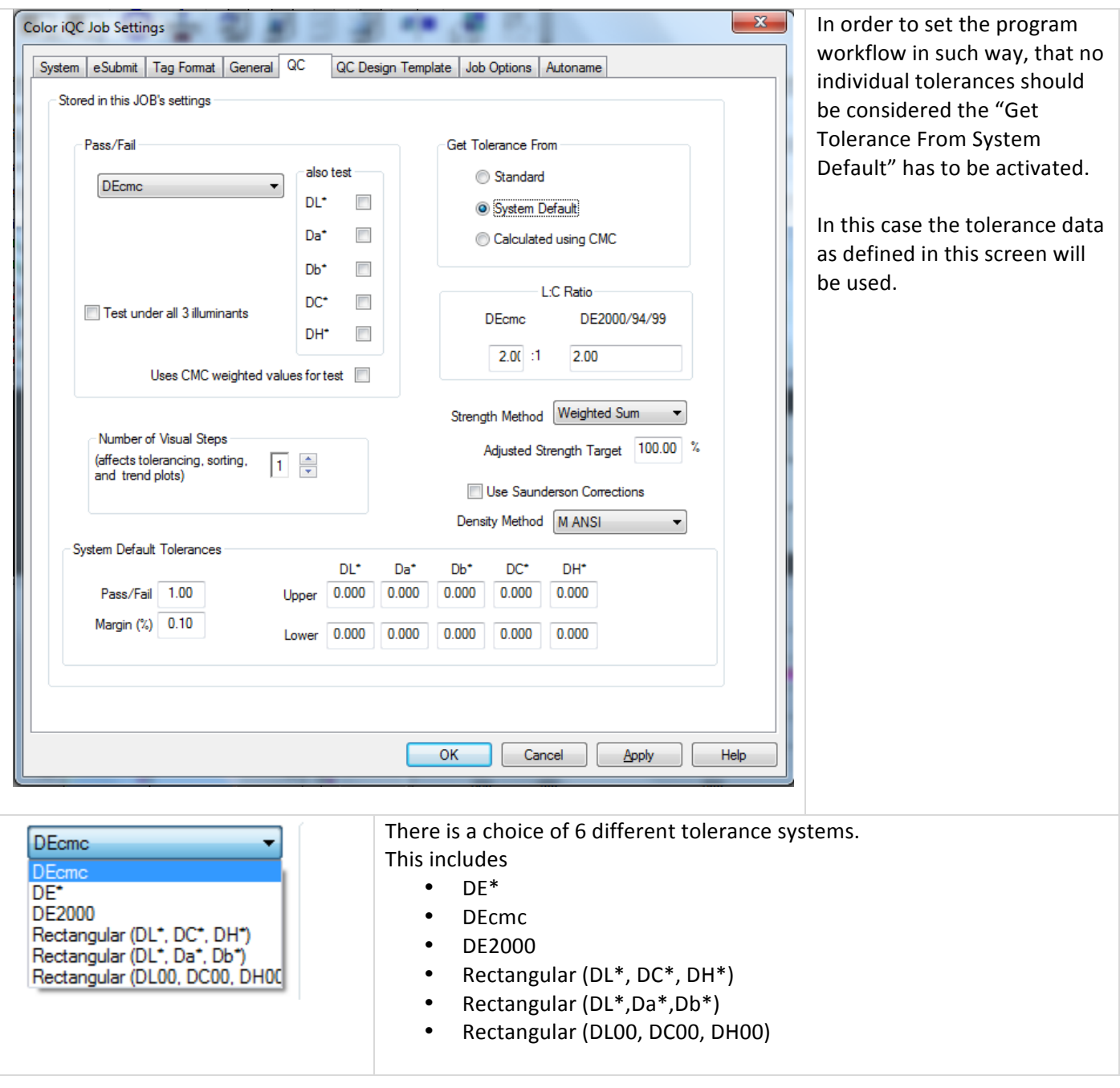
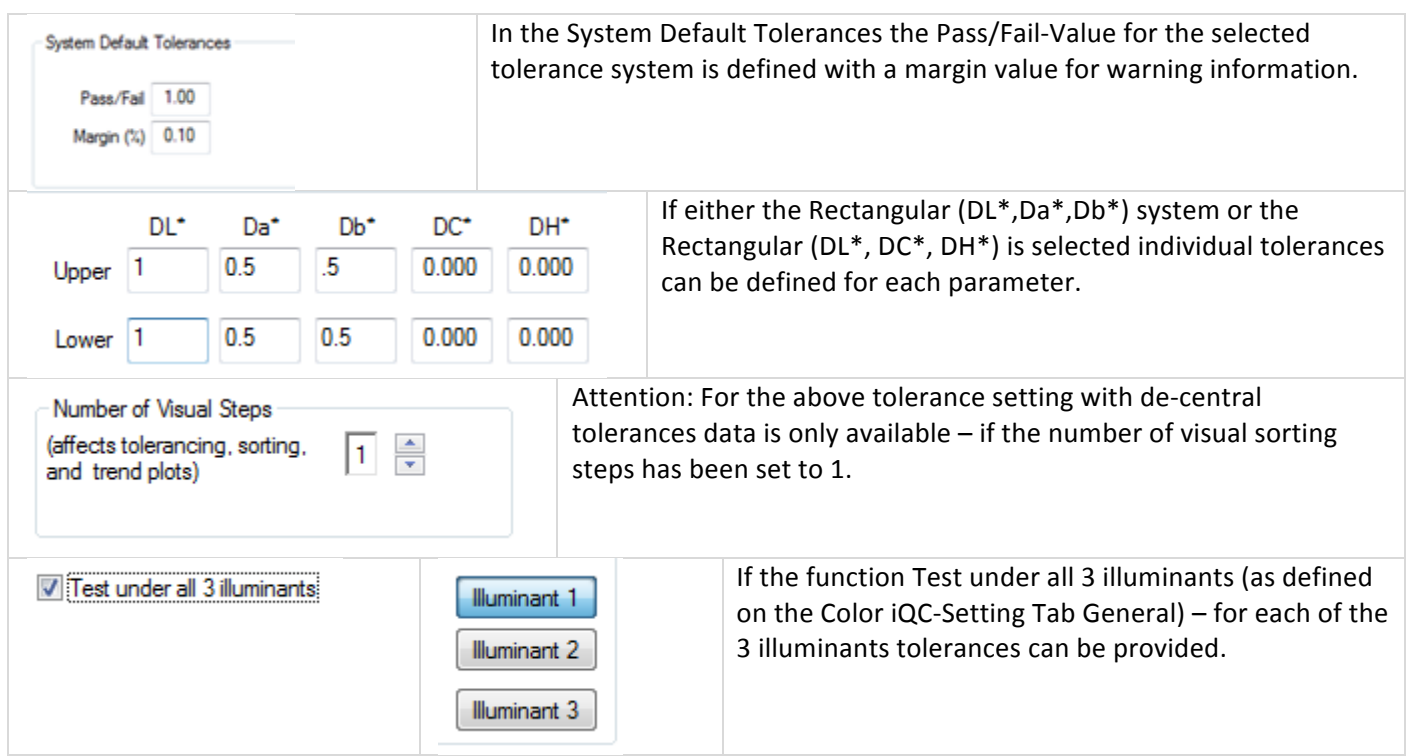

## When and how to use individual tolerances for each standard?

The use of individual tolerances for each standard is recommended, if you are working with customers which have individual tolerances for each standard. IQC provides a lot of flexibility to handle such cases. For each standard individual tolerance systems (DE\*, DE<sub>CMC</sub>, DE<sub>00</sub>, ...) as well as individual tolerance values can be used.

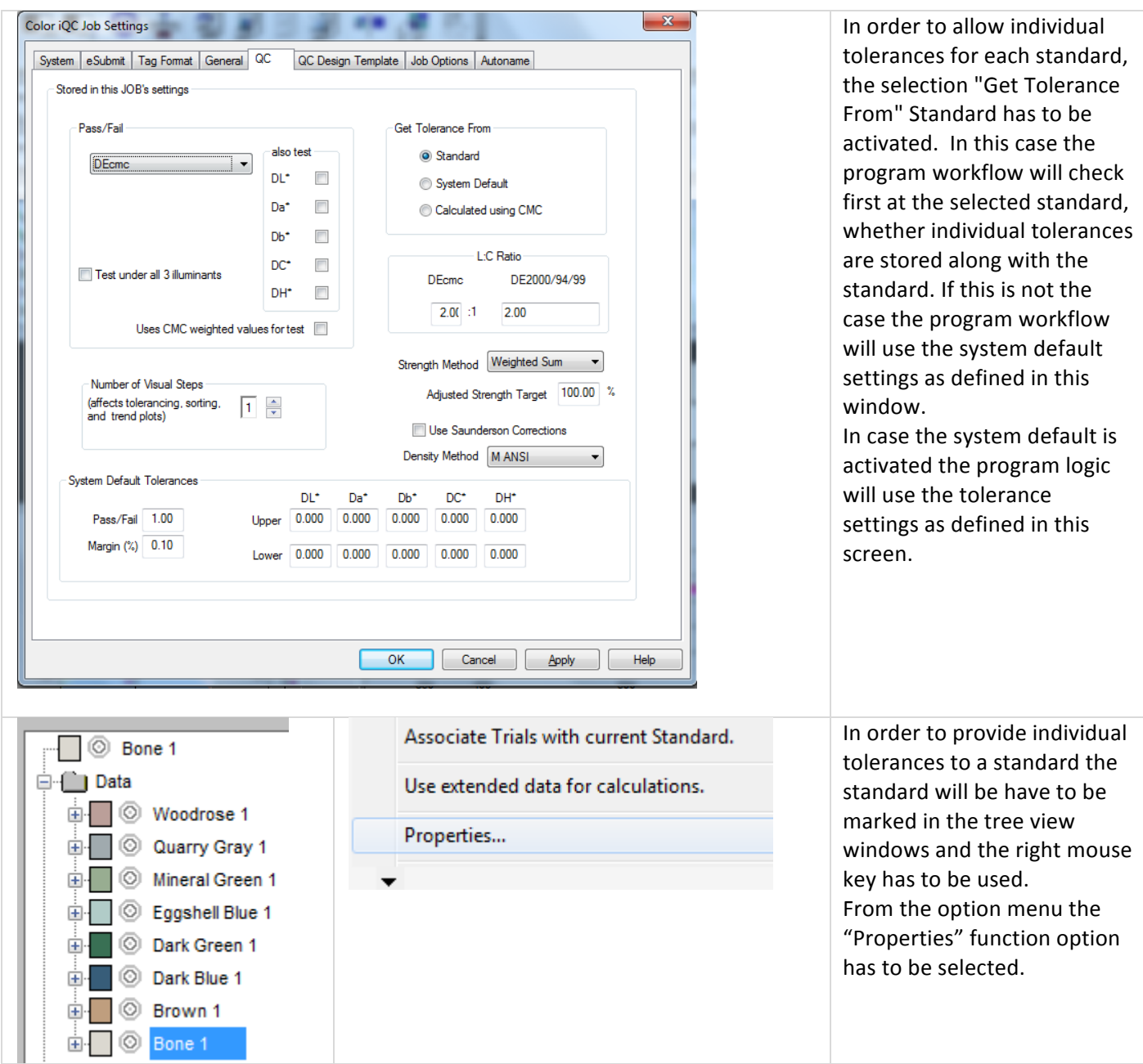

### **How to Guide**

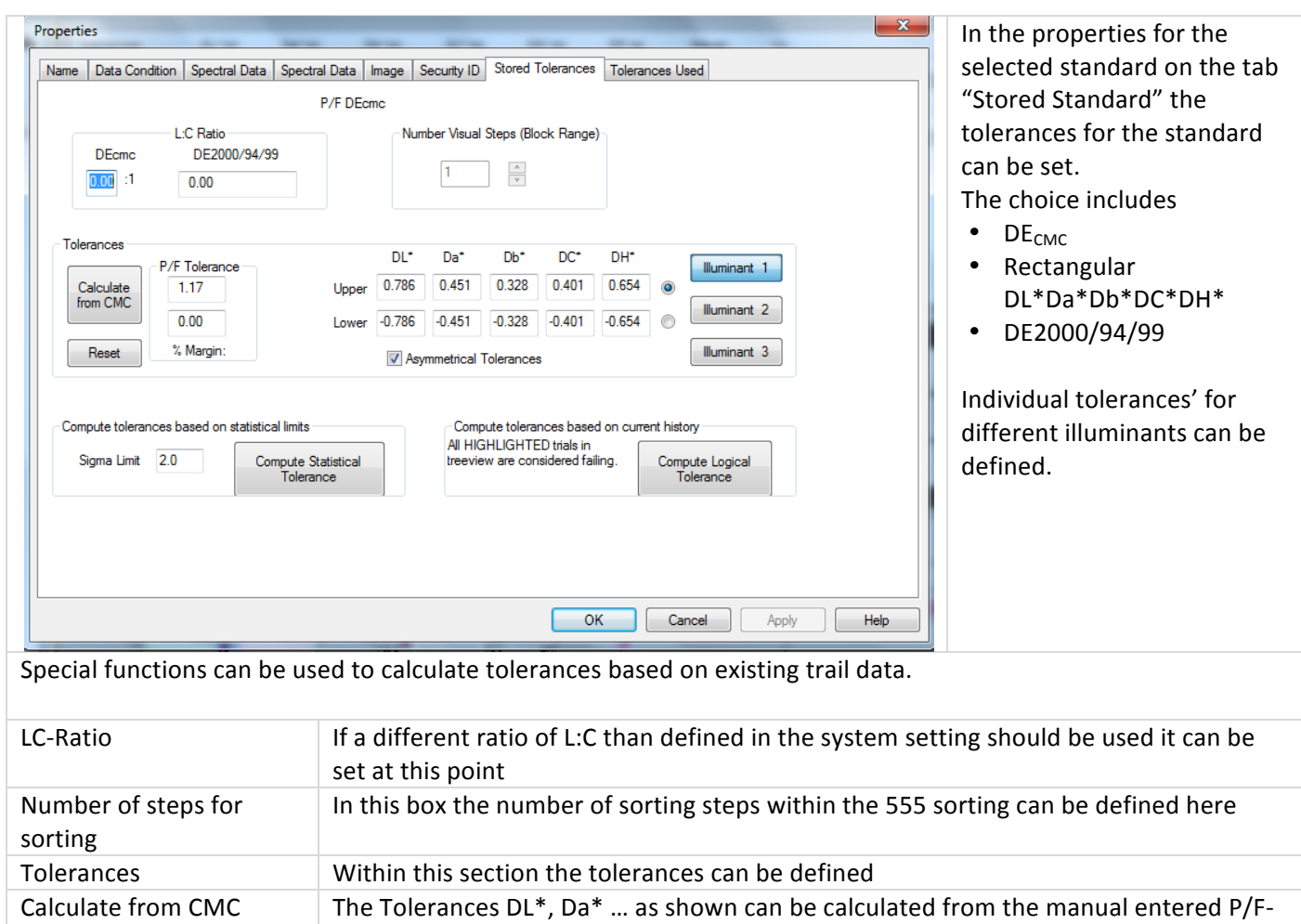

Tolerance value

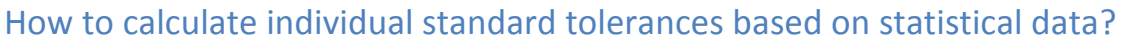

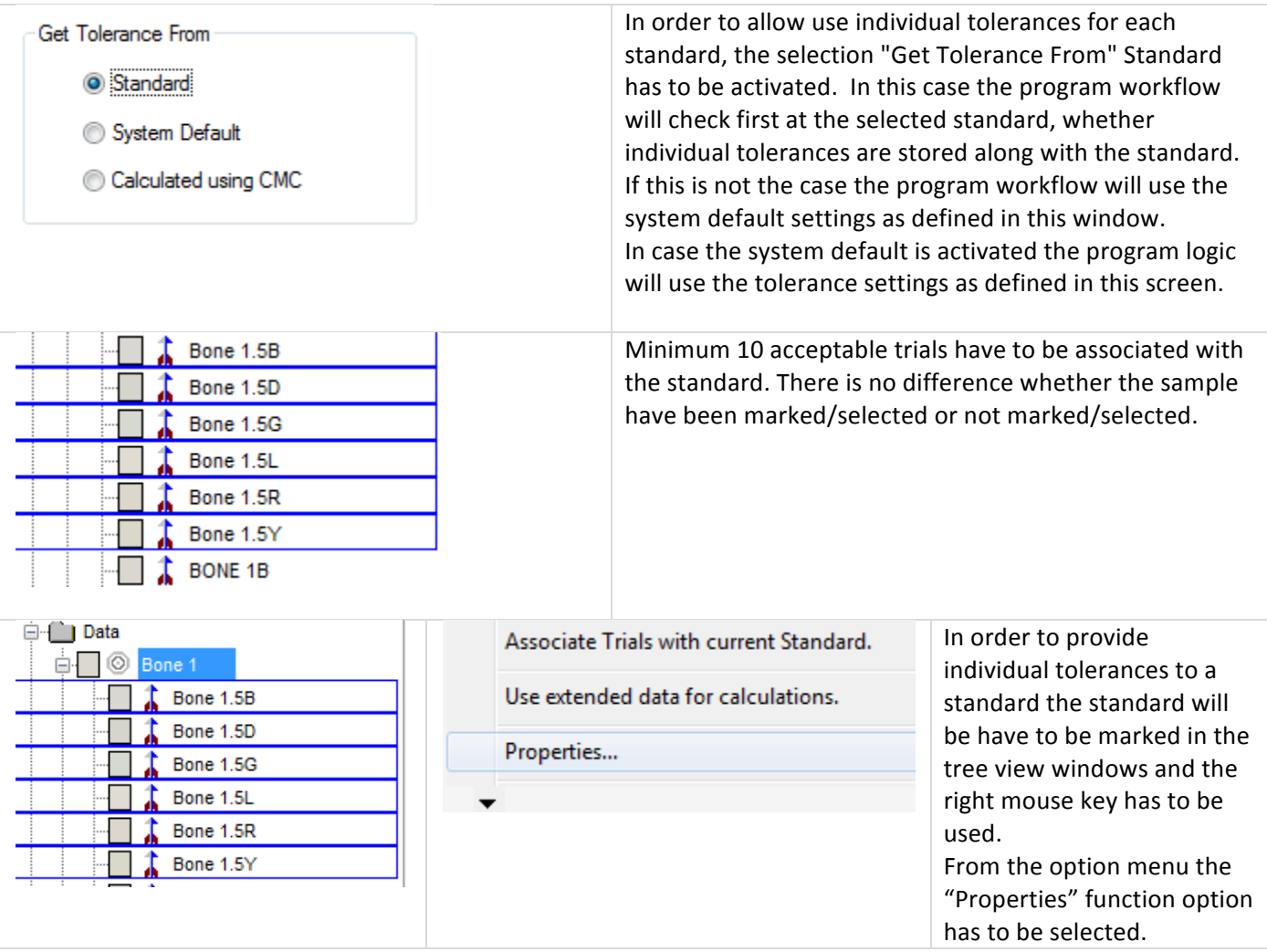

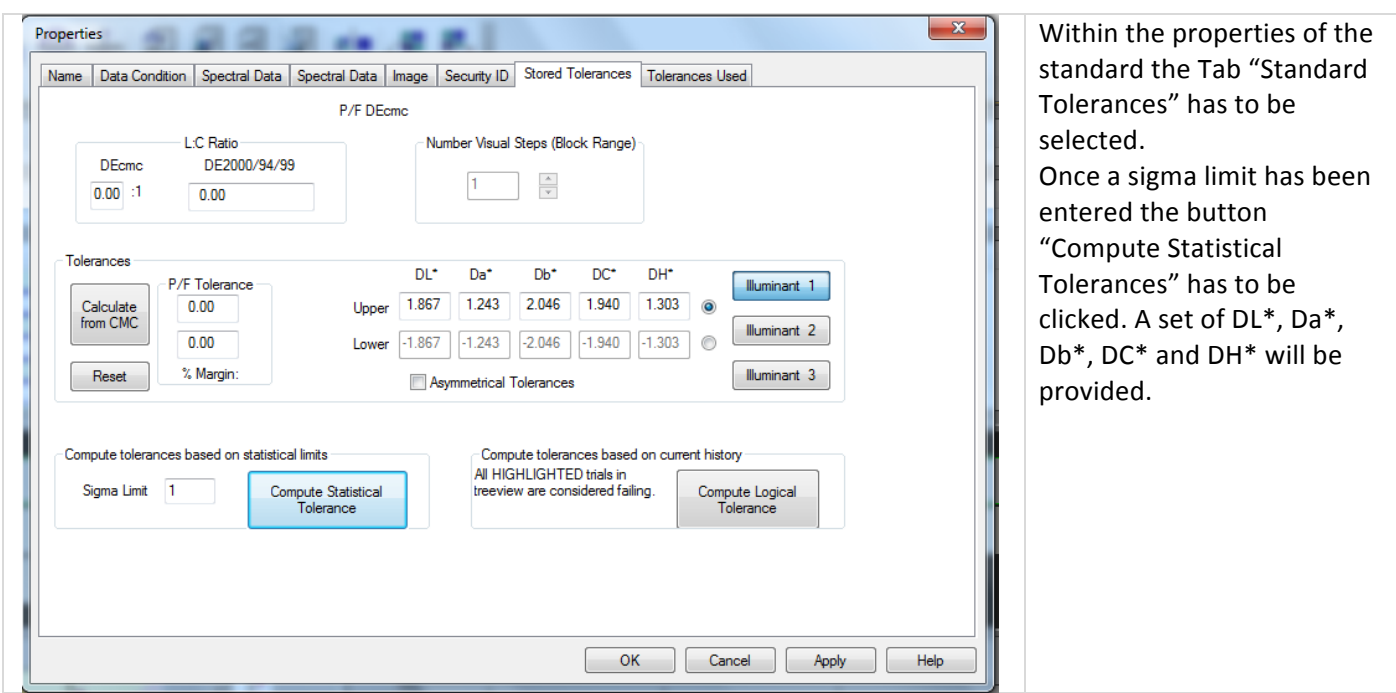

# How to calculate logical CMC tolerances for a standard?

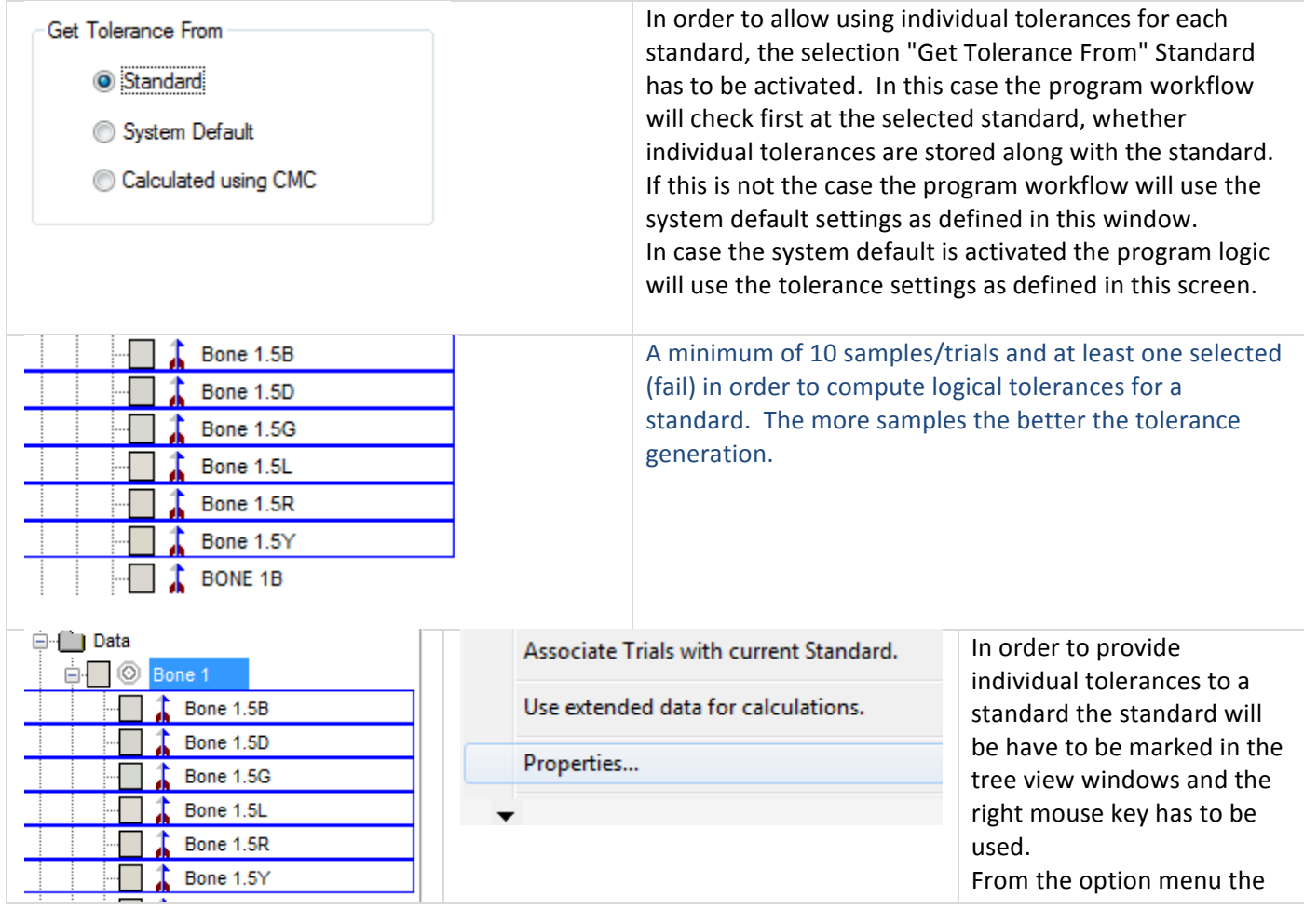

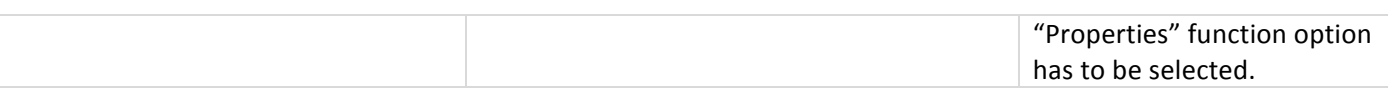

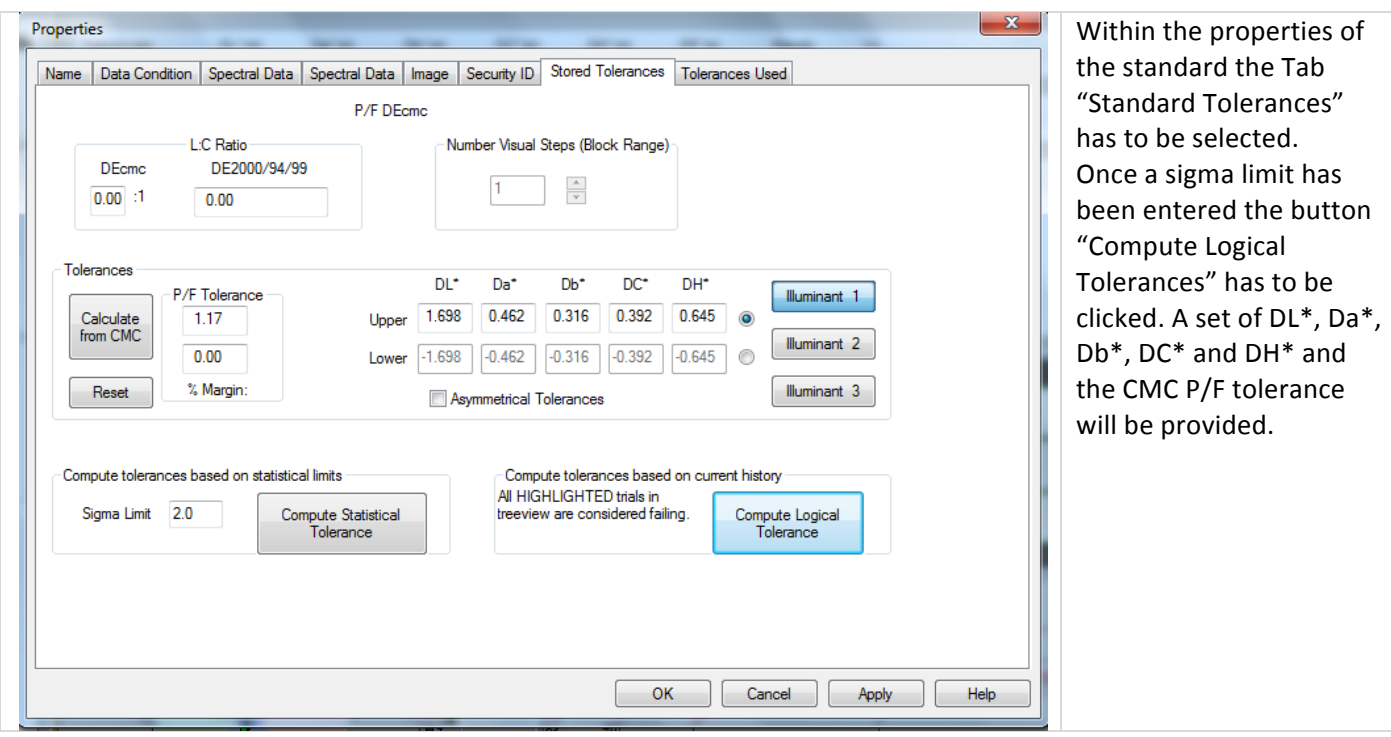

### How to transfer tolerances from one standard to another standard?

Sometime it is useful to transfer the tolerances from one standard to another standard. This can easily be done.

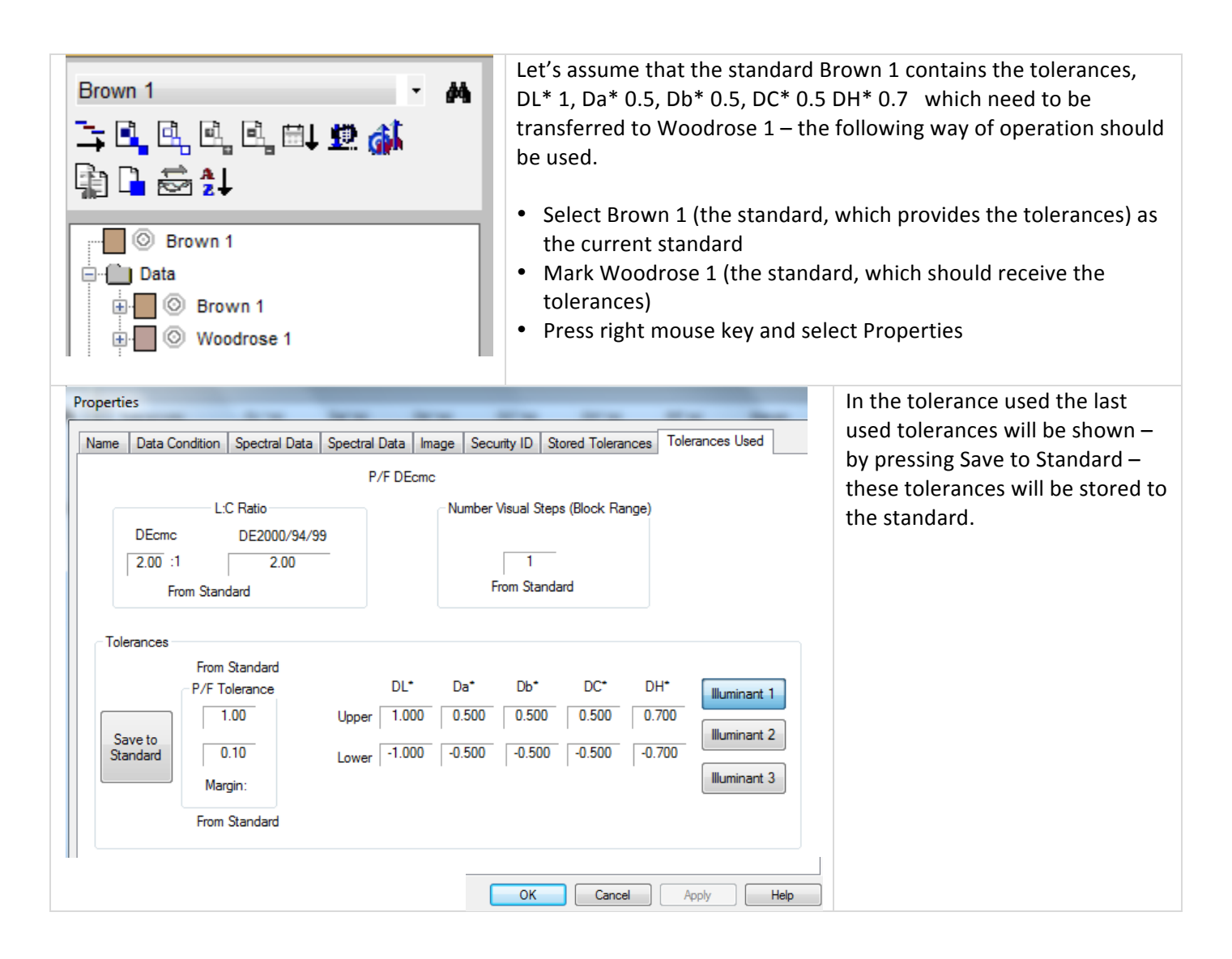

## Which tolerances are shown and used?

As indicated earlier iQC a very complex and flexible way to handle tolerances. Which tolerances are shown and used for Pass/Fail – depends on the several settings in the System Defaults and in the standard properties.

Information about System settings you will find here: When and how to use system tolerances? Information about Standard properties: When and how to use individual tolerances for each standard?

In the iQC program tolerances and Pass/Fail-Decisions will be shown in the Standard/Multi Trial View.

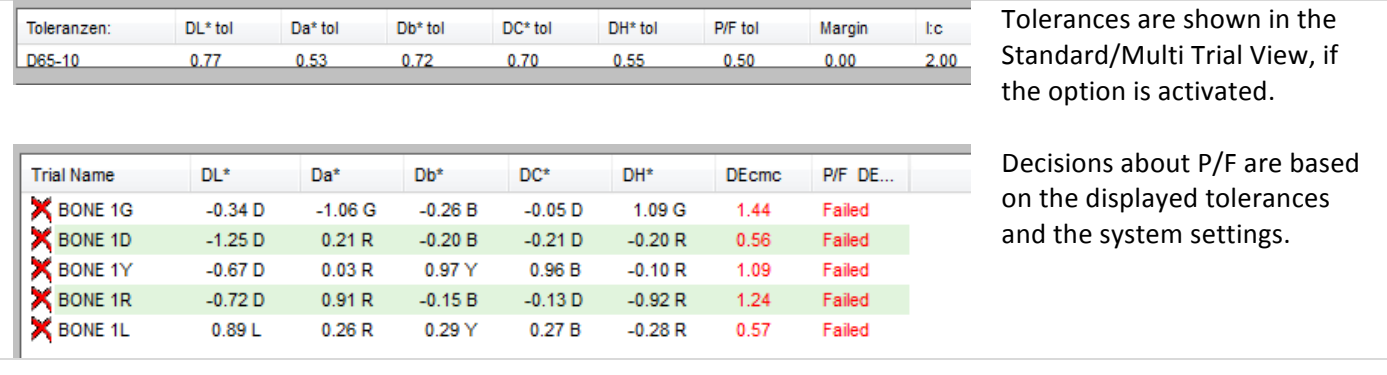

## Tolerances  $- P/F$  on Total difference only

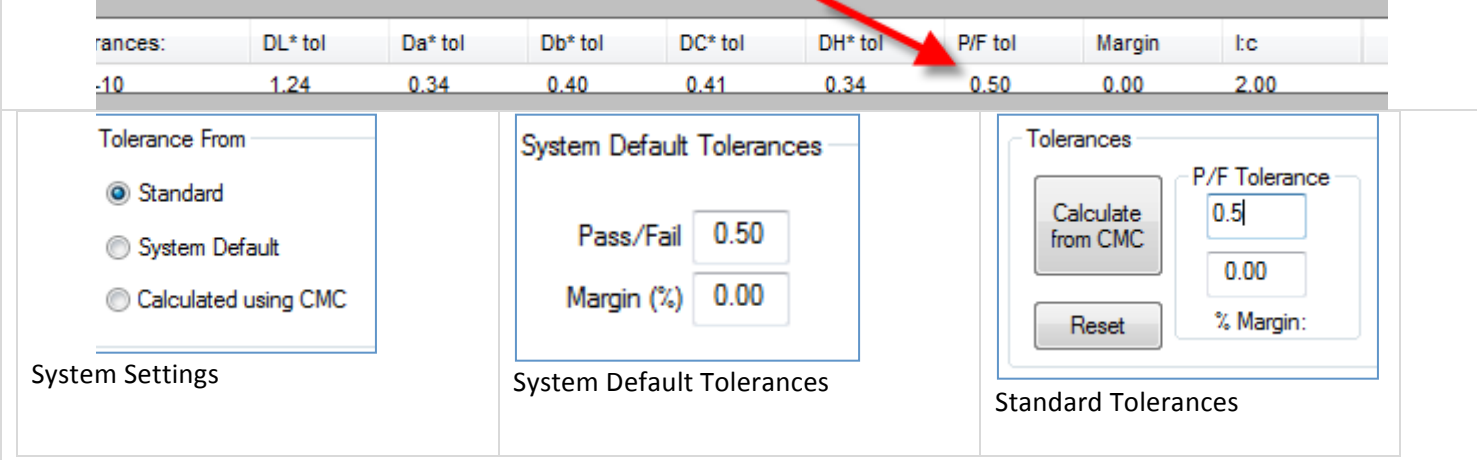

- In the Systemsettings (F2-Tab:QC) it is defined where to get the tolerances from
- Additional the System Tolerance is defined at the this location
- The Tolerance for the standard is defined for each standard in its properties
- Whats shown in the tolerance display in the iQC depends on the settings according to the following decision flow.
	- o 1
- " "Get Tolerance From" = Standard
- $P/F$ -value for the Standard = available
- Show: P/F tolerances from Standard
- o 2
- " "Get Tolerance From" = Standard
- $P/F$ -value for the standard = 0
- $P/F$ -value for System Default Tolerances = available
- **Biggstem Default Tolerances**
- o 3
- " "Get Tolerance From" = Standard
- P/F-value for the standard =  $0$
- P/F-value for System Default Tolerances =  $0$
- Show:  $0$ 
	- Attention: A Pass/Fail decision is still done on CMC=1
- o 4
- " "Get Tolerance From" = Systemstandard
- $P/F$ -value for System Default Tolerances = available
- **Show: P/F of System Default Tolerances**
- o 5
- "Get Tolerance From" = Calculated using CMC
- $\blacksquare$  Show = 0
	- Attention: A Pass/Fail deicision is still done on CMC=1

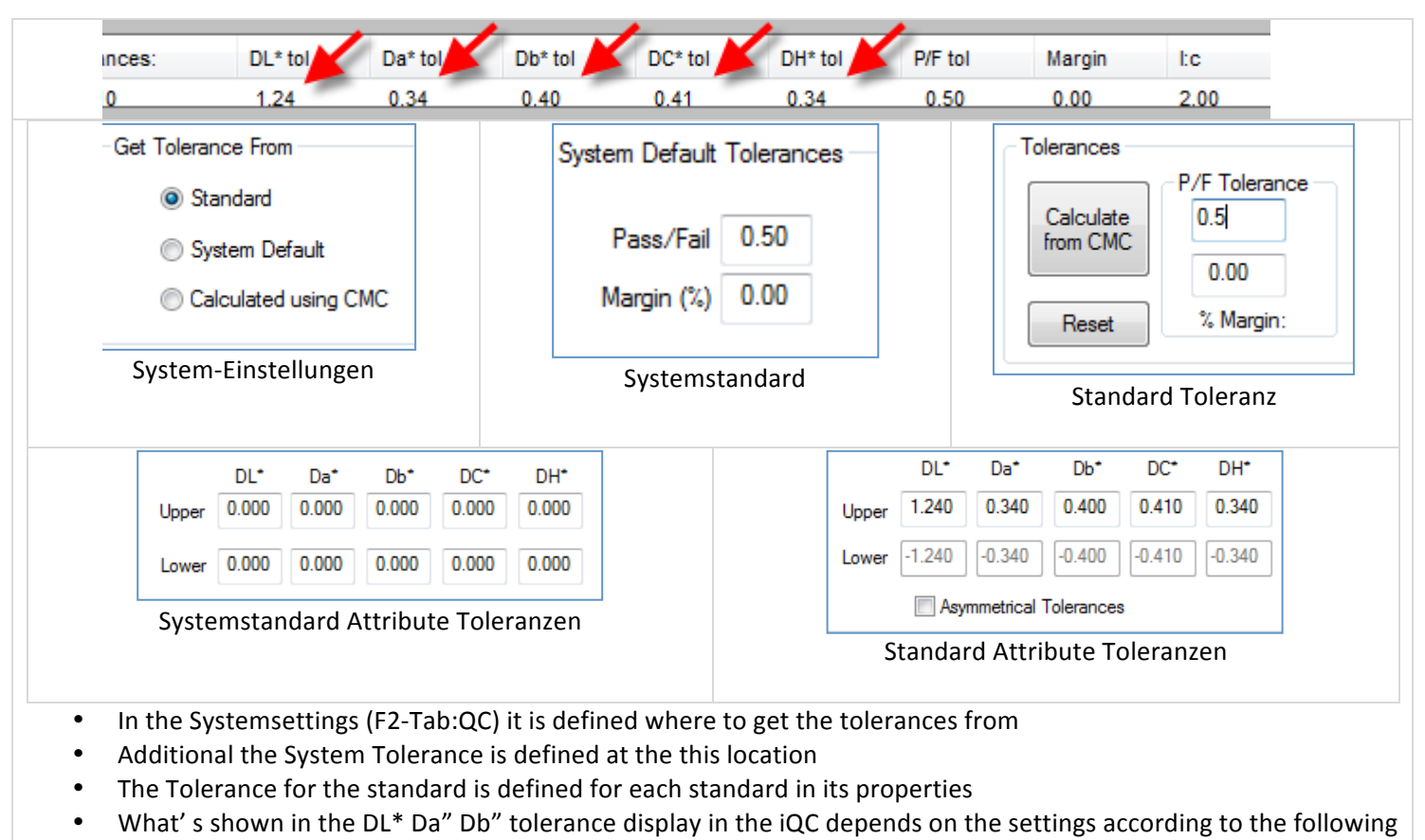

- decision flow.
	- o 1
- Get Tolerance From = Standard
- Standard Attribute Tolerances (dL\* da\* db" dC" DH\*) = available
- Show: Attribute Tolerance from Standard
- o 2
- Get Tolerance From  $=$  Standard
- Standard Attribute Tolerances (dL\* da\* db" dC" DH\*) = 0
- Standard P/F-Tolerance = available
- **Show: Attribute Tolerances calculated based on P/F-value from Standard**
- o 3
- Get Tolerance From = Standard
- Standard Attribute Tolerances (dL\* da\* db" dC" DH\*) = 0
- Standard P/F-Tolerance =  $0$
- System Default Attribute Tolerances (dL\* da\* db" dC" DH\*) = available
- Show: Attribute Tolerances from System
- o 4
- Get Tolerance From  $=$  Standard
- Standard Attribute Tolerances (dL\* da\* db" dC" DH\*) = 0
- Standard P/F-Tolerance =  $0$
- System Default Attribute Tolerances (dL\* da\* db" dC" DH\*) = 0
- System Default  $P/F$ -Tolerances = available
- Show: Attribute Tolerances based on calculation of P/F-Tolerances from System

o 5

- Get Tolerance From  $=$  Standard
- Standard Attribute Tolerances (dL\* da\* db" dC" DH\*) = 0
- Standard P/F-Tolerance =  $0$
- System Default Attribute Tolerances (dL\* da\* db" dC" DH\*) = 0
- System Default P/F-Tolerances =  $0$
- Show: Attribute Tolerances based on calculation of Default Tolerance of 1

#### o 6

- Get Tolerance From  $=$  System Default
- System Default Attribute Tolerances (dL\* da\* db" dC" DH\*) = available
- **Show: Attribute Tolerances from System Default**
- o 7
- Get Tolerance From = System Default
- System Default Attribute Tolerances (dL\* da\* db" dC" DH\*) = 0
- System Default P/F-Tolerance = available
- **Show: Attribute Tolerances calculated from System P/F-Default**
- o 8
- Get Tolerance From = System Default
- System Default Attribute Tolerances (dL\* da\* db" dC" DH\*) = 0
- System Default P/F-Tolerance =  $0$
- Show: Attribute Tolerances calculated from Default Tolerance of 1
- o 9
- Get Tolerance From = Calculated from CMC
- Show: Attribute Tolerances calculated from Default Tolerance of 1

## Which decision will be taken?

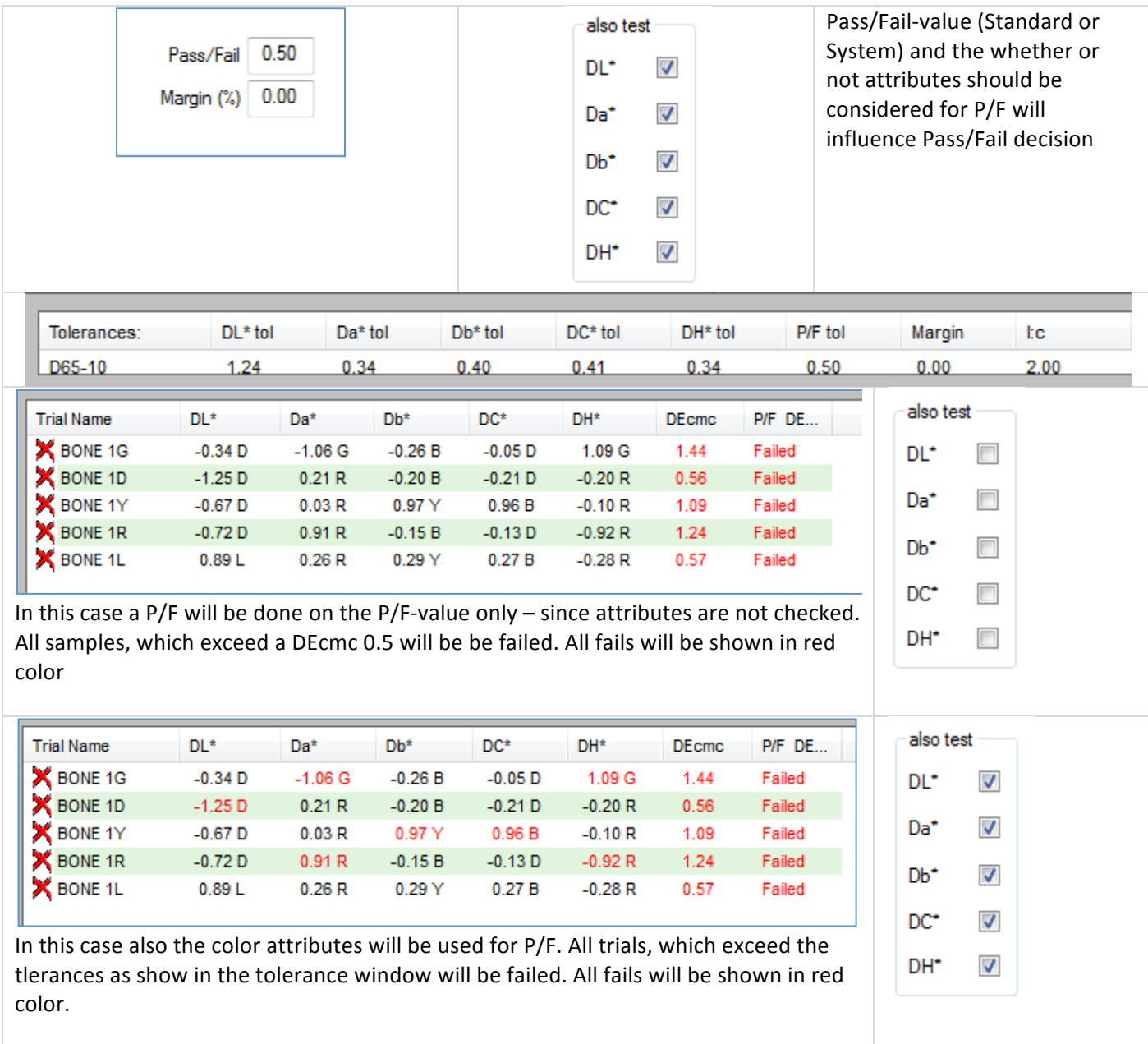

## *QC\*Tree\*View =\*operation*

### How to change the association of trial to a standard?

Within the operation it can happen, that a trial will by mistake linked to the wrong standard

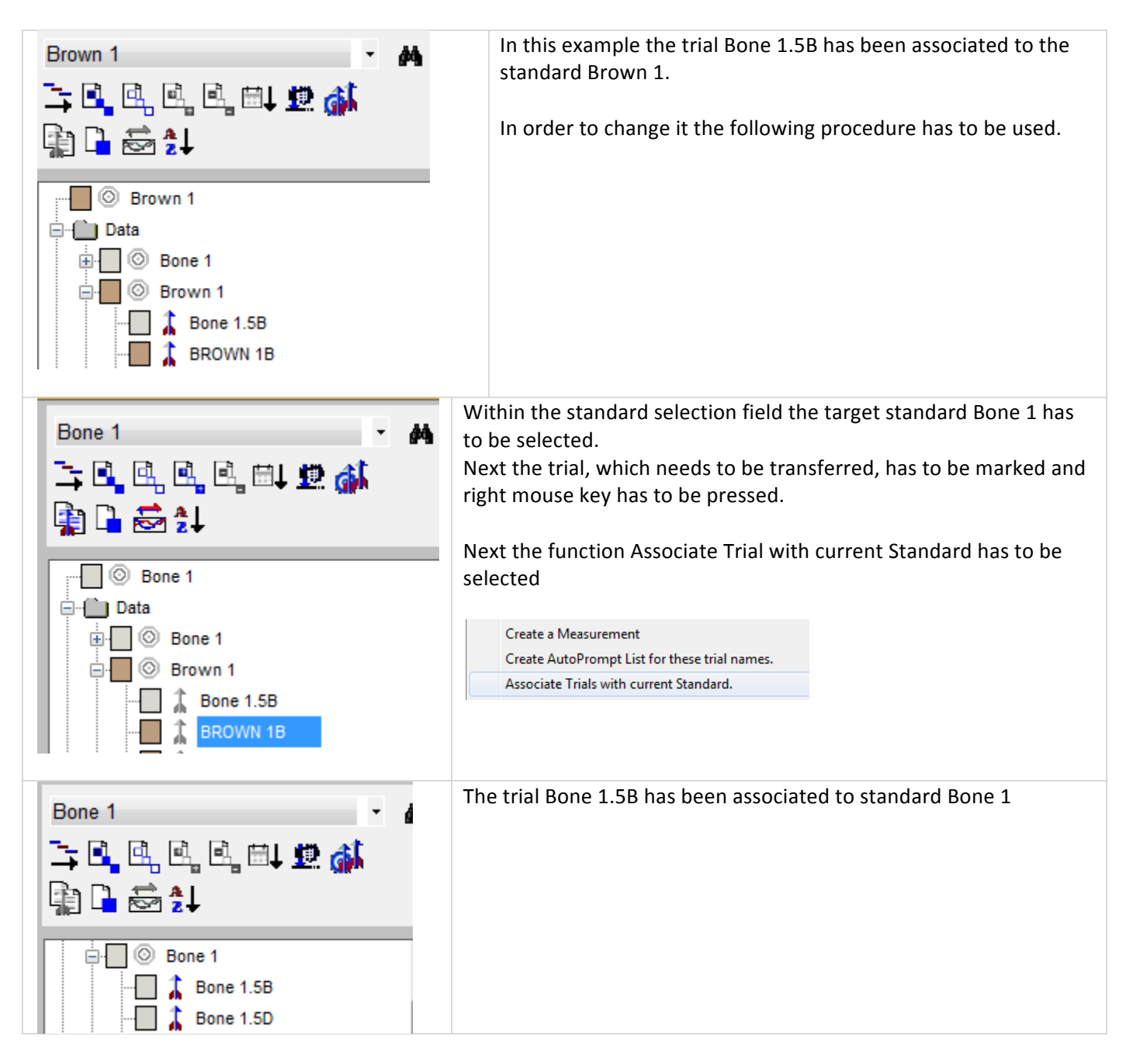

## How to remove the association of trial to a standard?

Within the operation it sometimes can be required to completely remove a association to a standard

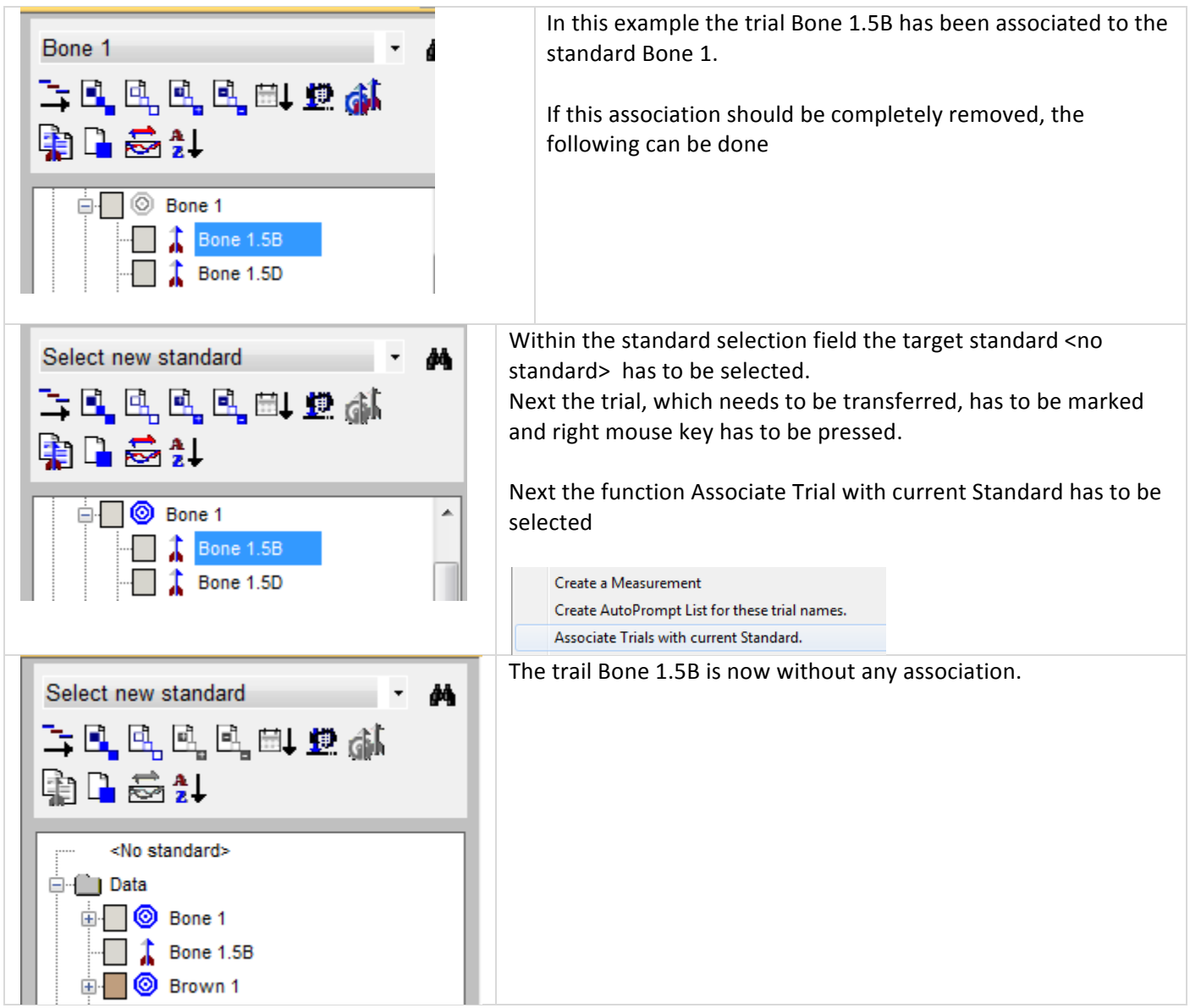

## How to copy a series of measurements from one job to another job?

Within the operation it sometimes can be necessary to copy a series of samples from one job to another job.

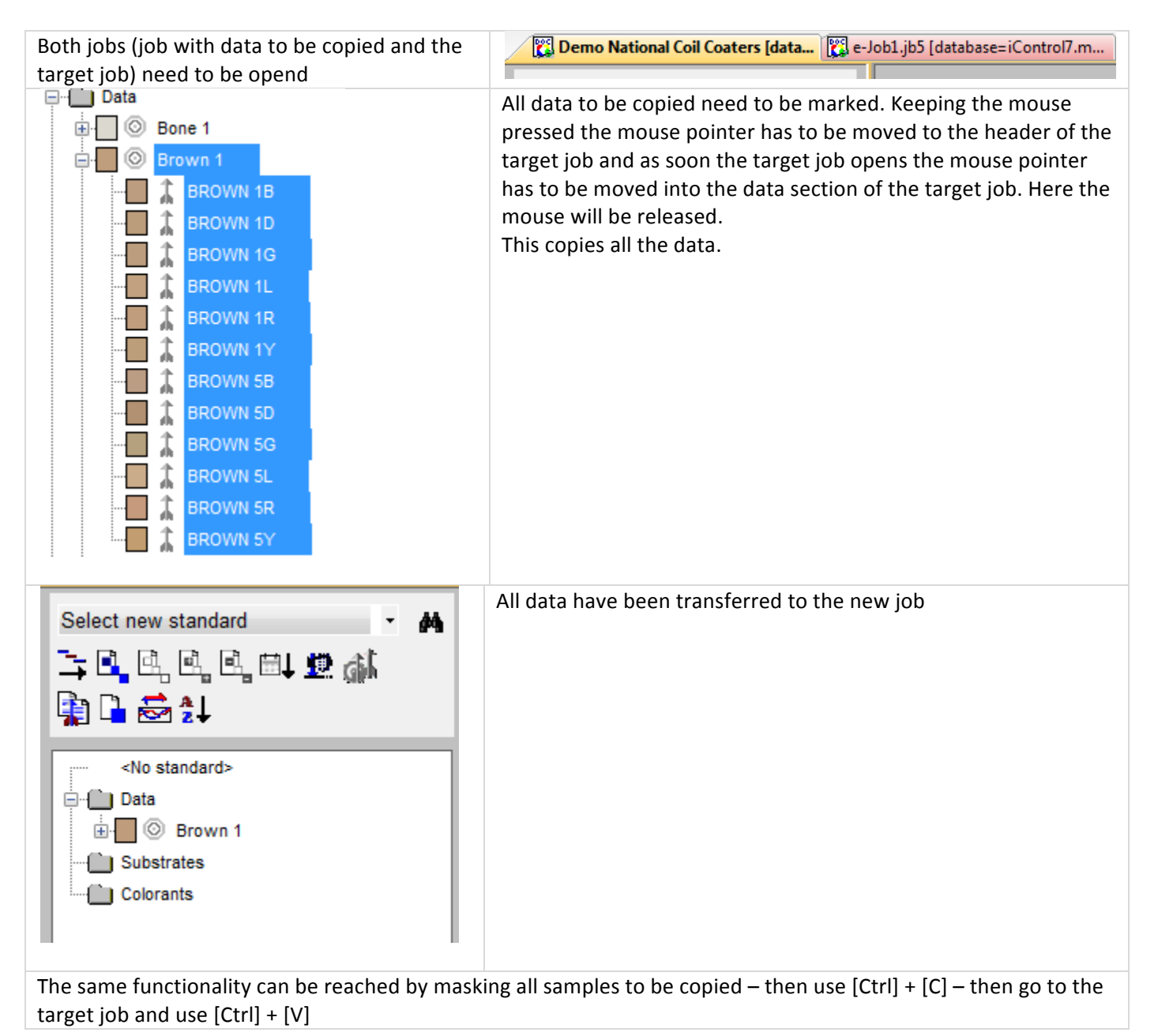

## How can I edit a standard or trial?

Sometimes it is required to do some changes to the record of a standard or sample. F.e. change the name or change the type of record or ....

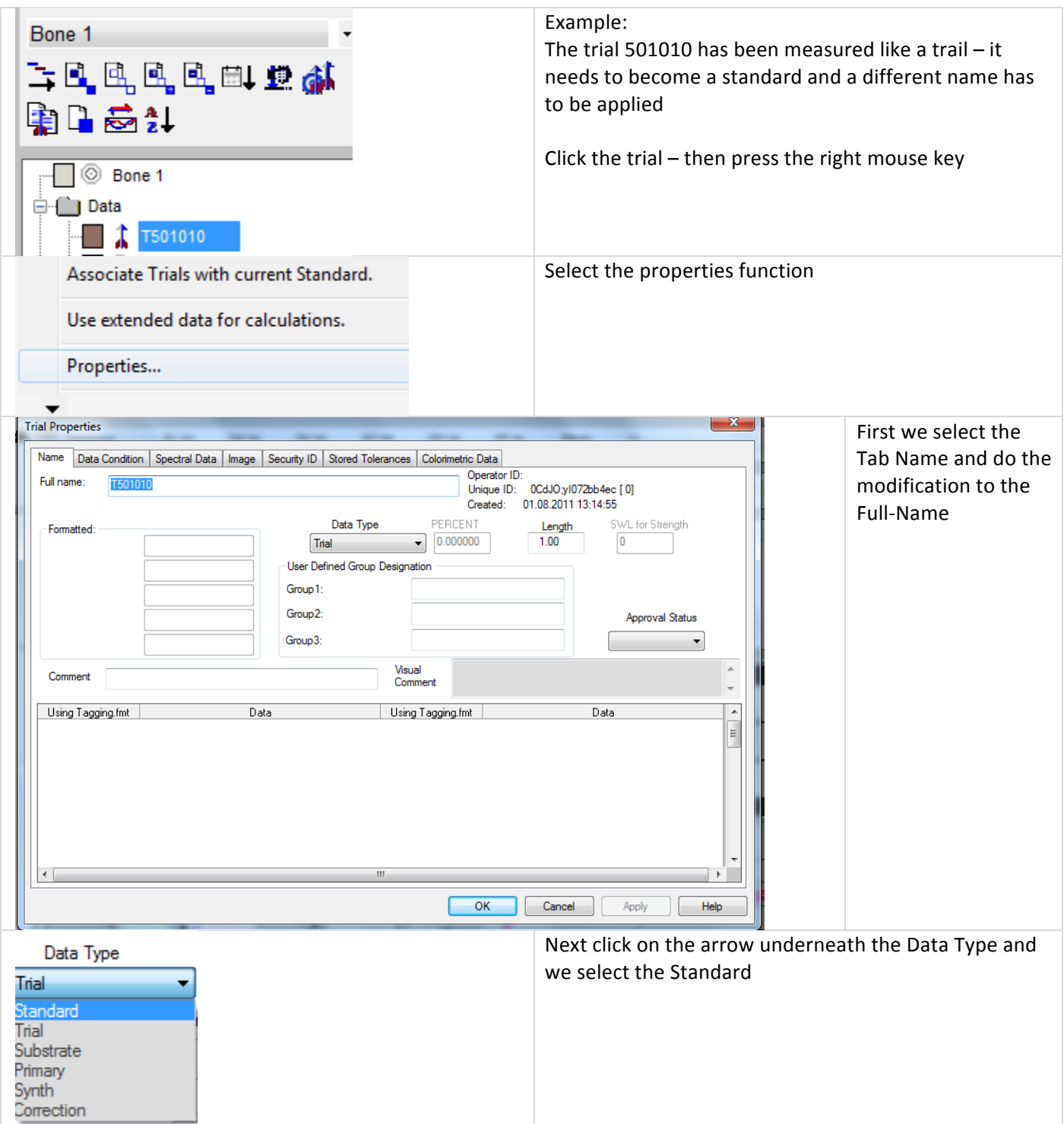

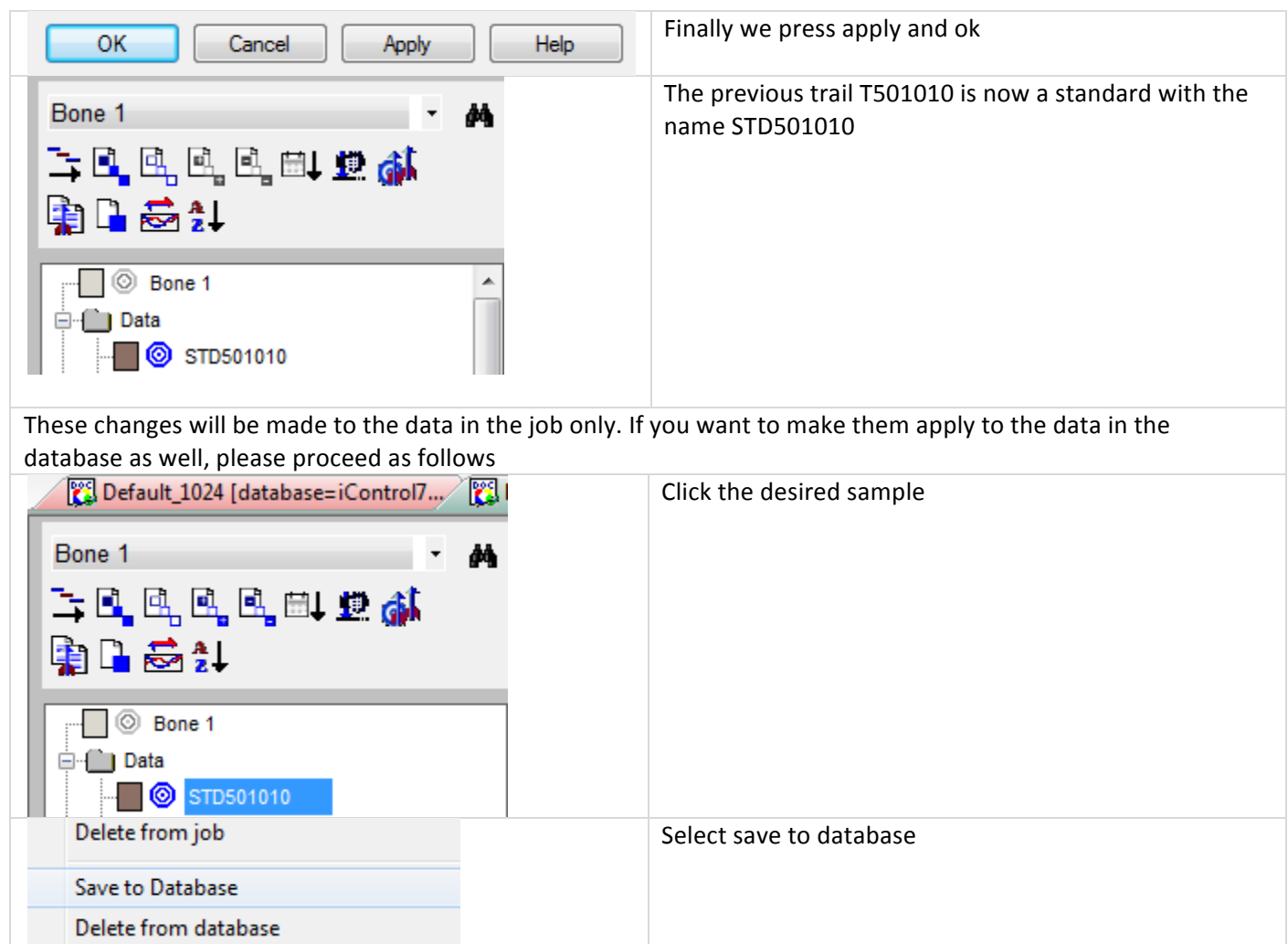

## *e=Job's*

How can I make sure, that changes, which have been made to a job will still be the same, if I start the job the next time again?

#### **Situation:**

I have modified a job to give me very specific display of data and I experience, that anytime i start the job again, that I am back to the old settings.

#### **Solution:**

Your job is linked to a setting file which contains a different data display. Anytime you start the job – it will use the settings as defined in this setting. If you want, that the job will keep use your modified settings, you will have disconnect the job from the setting file.

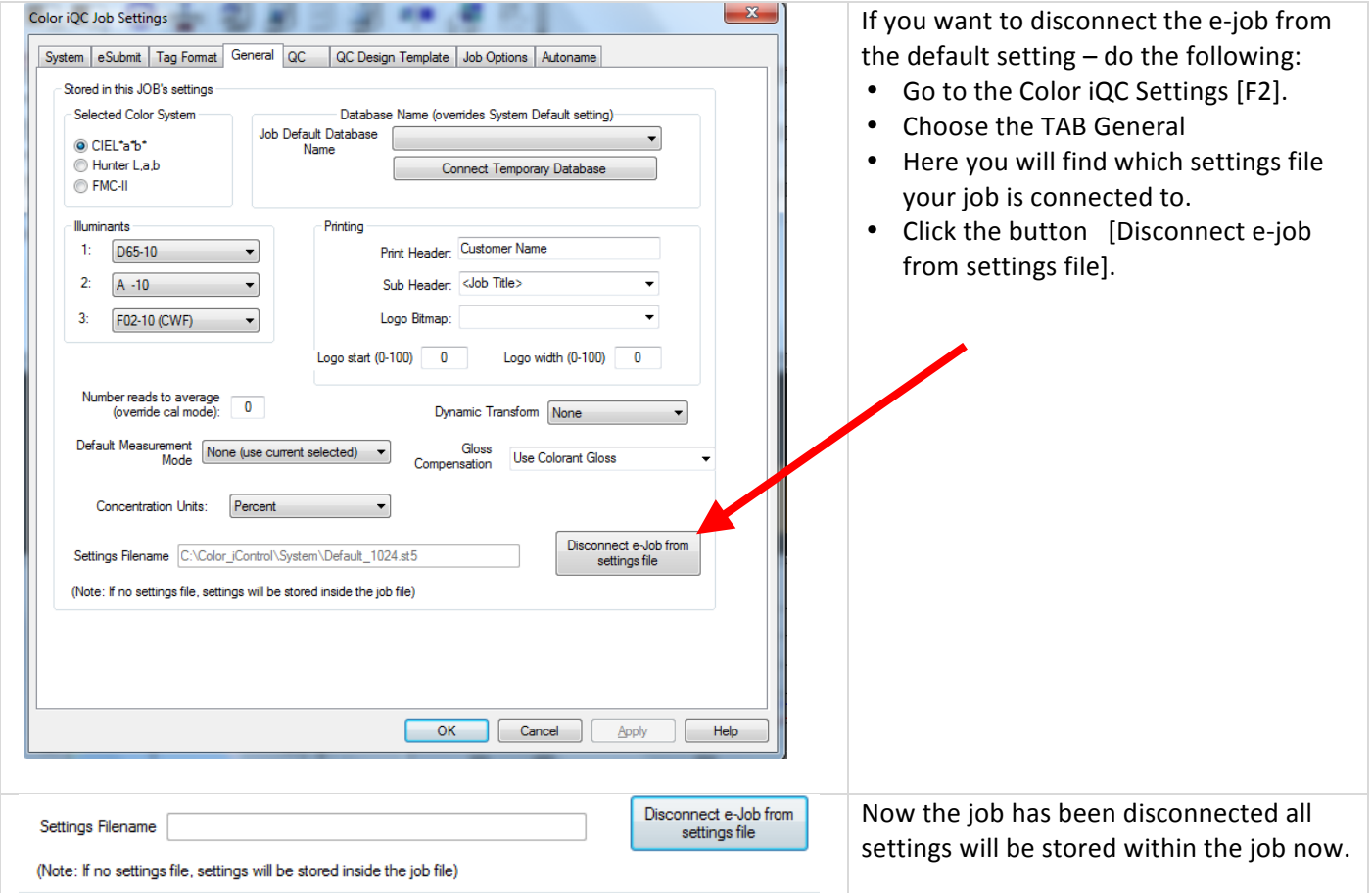

## How can I make sure, that changes will apply to new jobs?

#### **Situation:**

Changes have been made to the jobs for example – a new logo is used - or a new selection of illuminants has been applied - or a change in the job options has applied. How can these changes be applied to new jobs?

#### **Solution:**

All new jobs, which are started from the default job  $\Box$  will use the default job setting. In order to make changes to the appearance of new jobs – the default job has to be edited. Please proceed in the following way.

• Close any open job (this will give a access to the default job

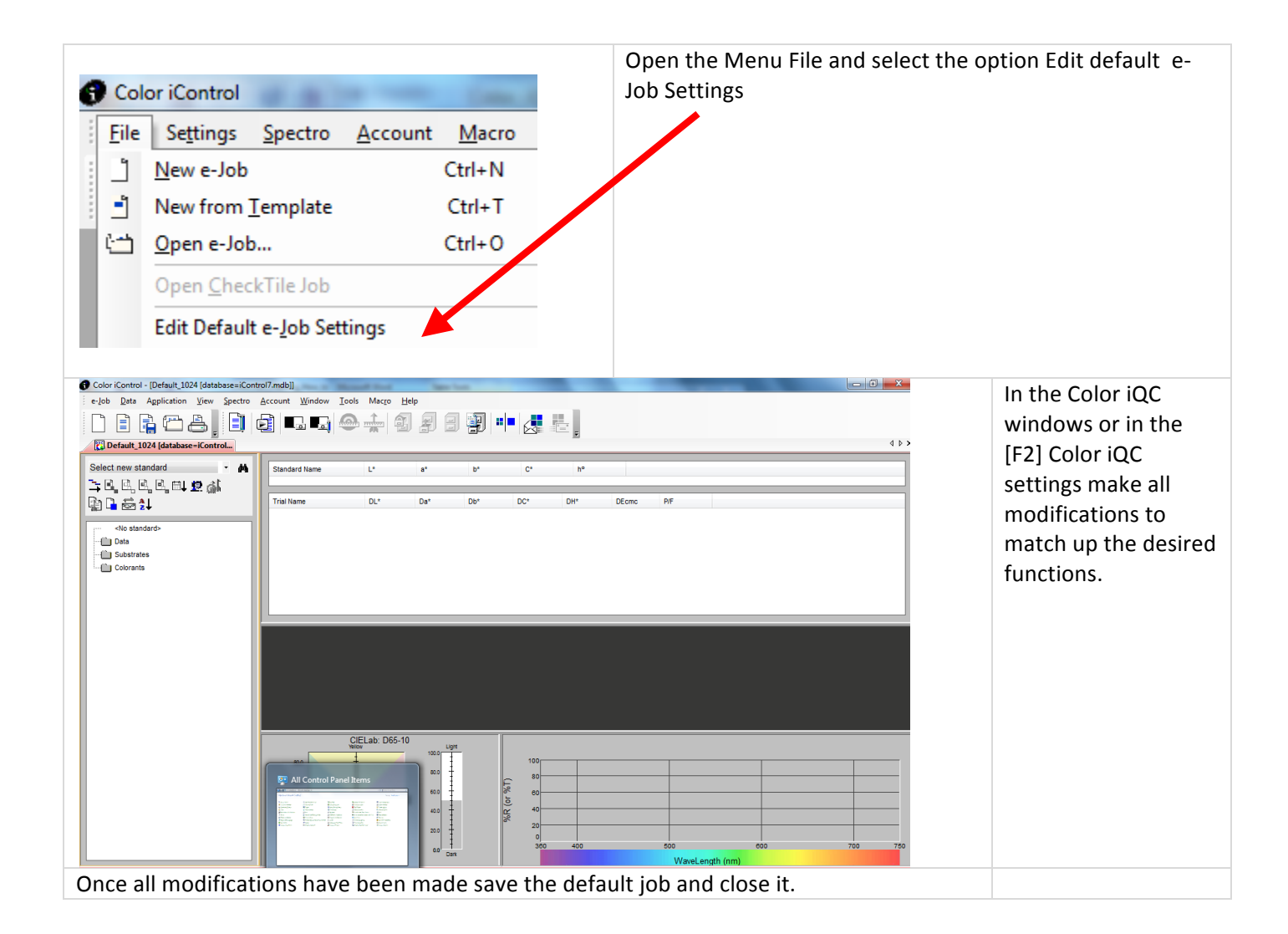

## How can I easily get a different view of data for the same standard and trial

#### **Situation:**

A customer desired a solution, which does allow to easily switch between an LabCH\* display of data and and an display of XYZxy - data

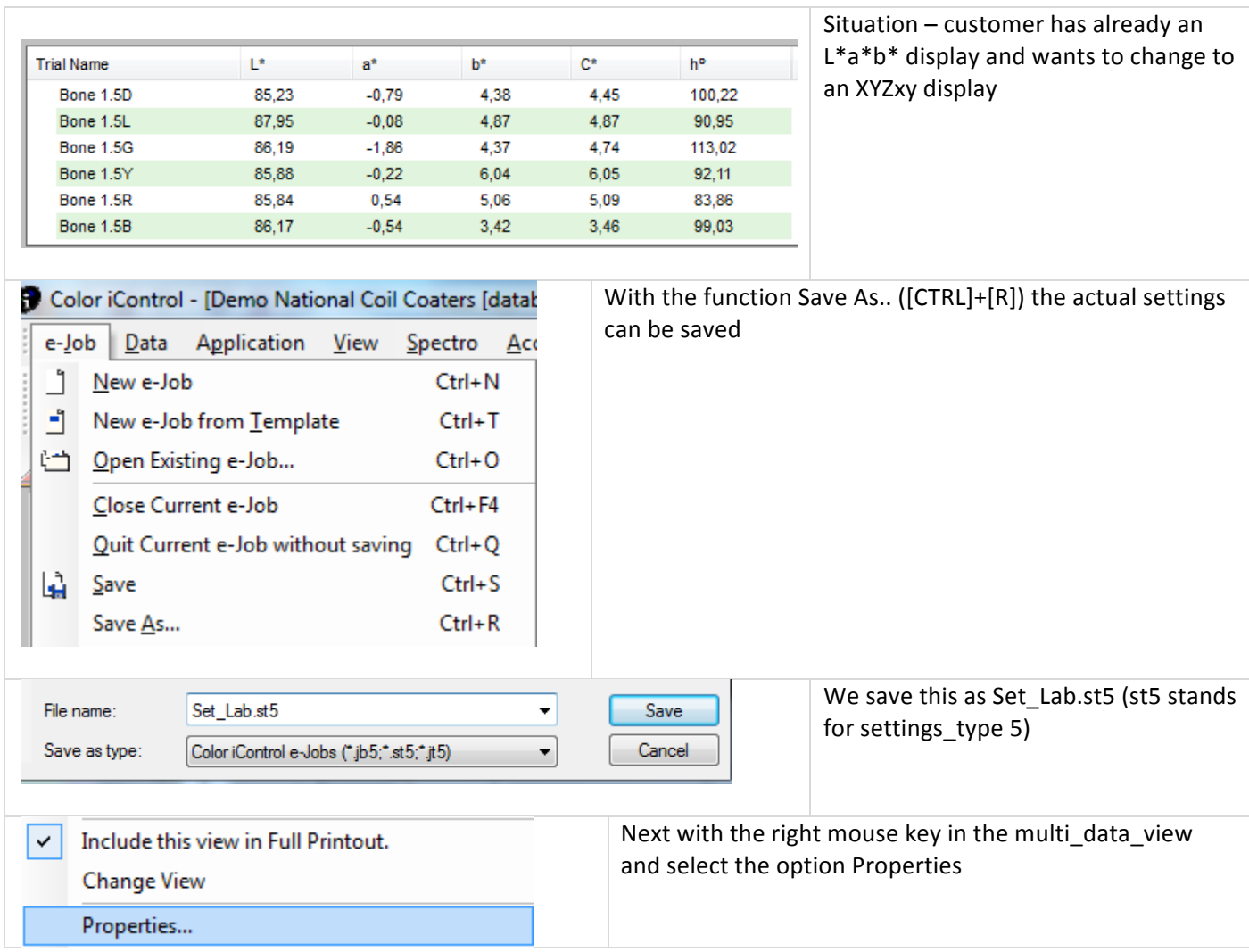

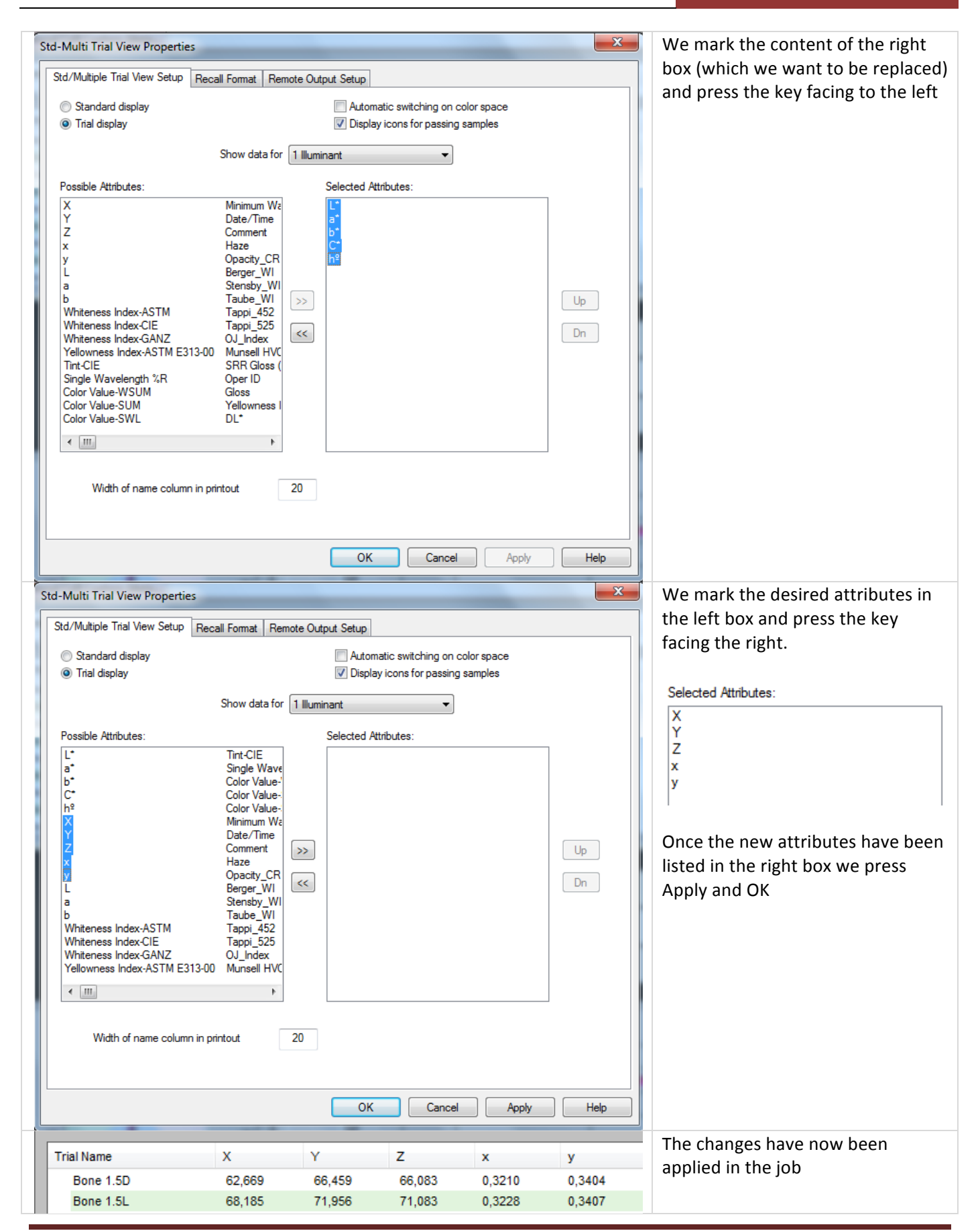

30 July 2012 Version 2.0 Page 57

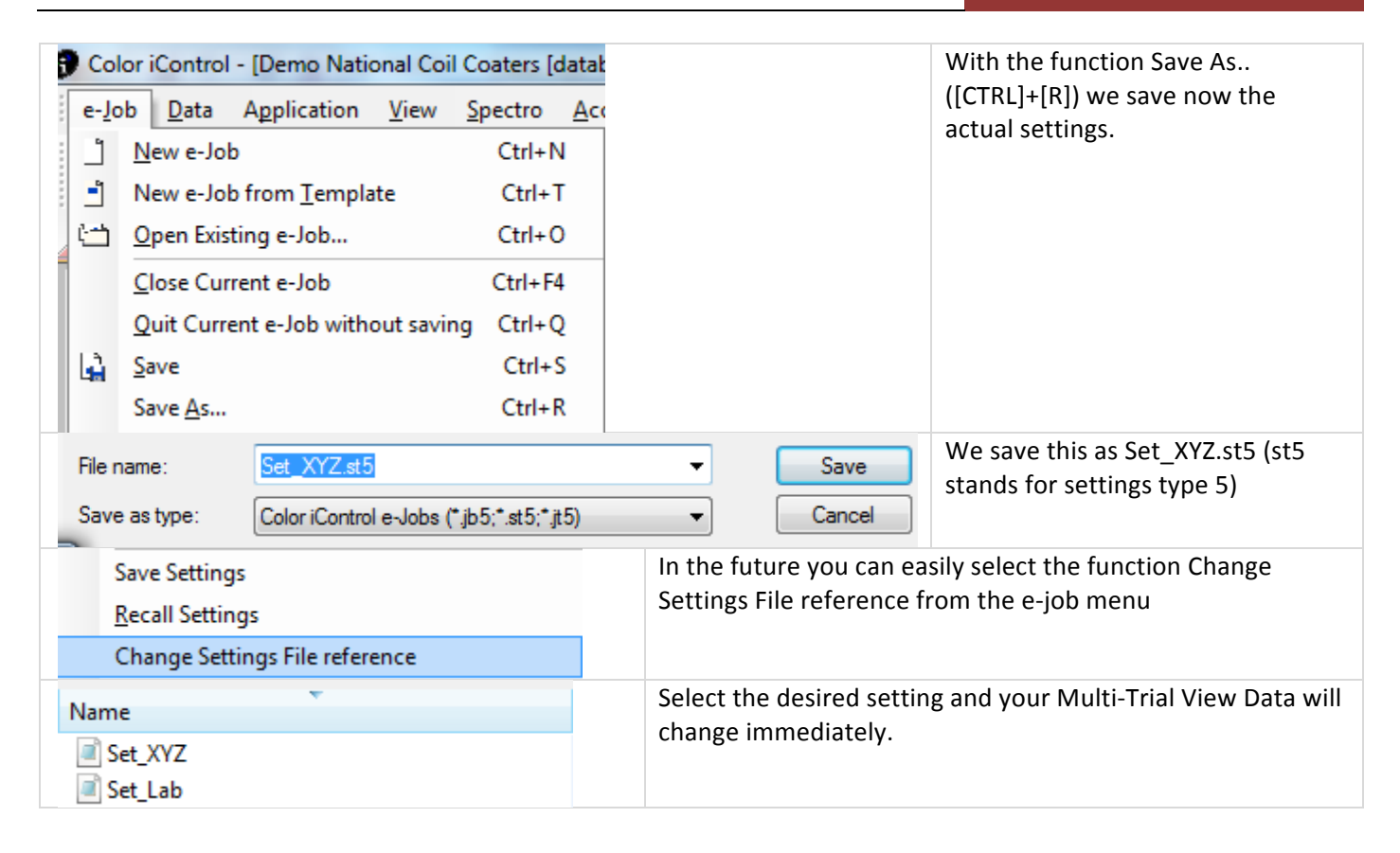

## *Color\*Search*

## How can I do a color search in the database?

• Step 1 – Decide what you want to search for? Standard or trial?

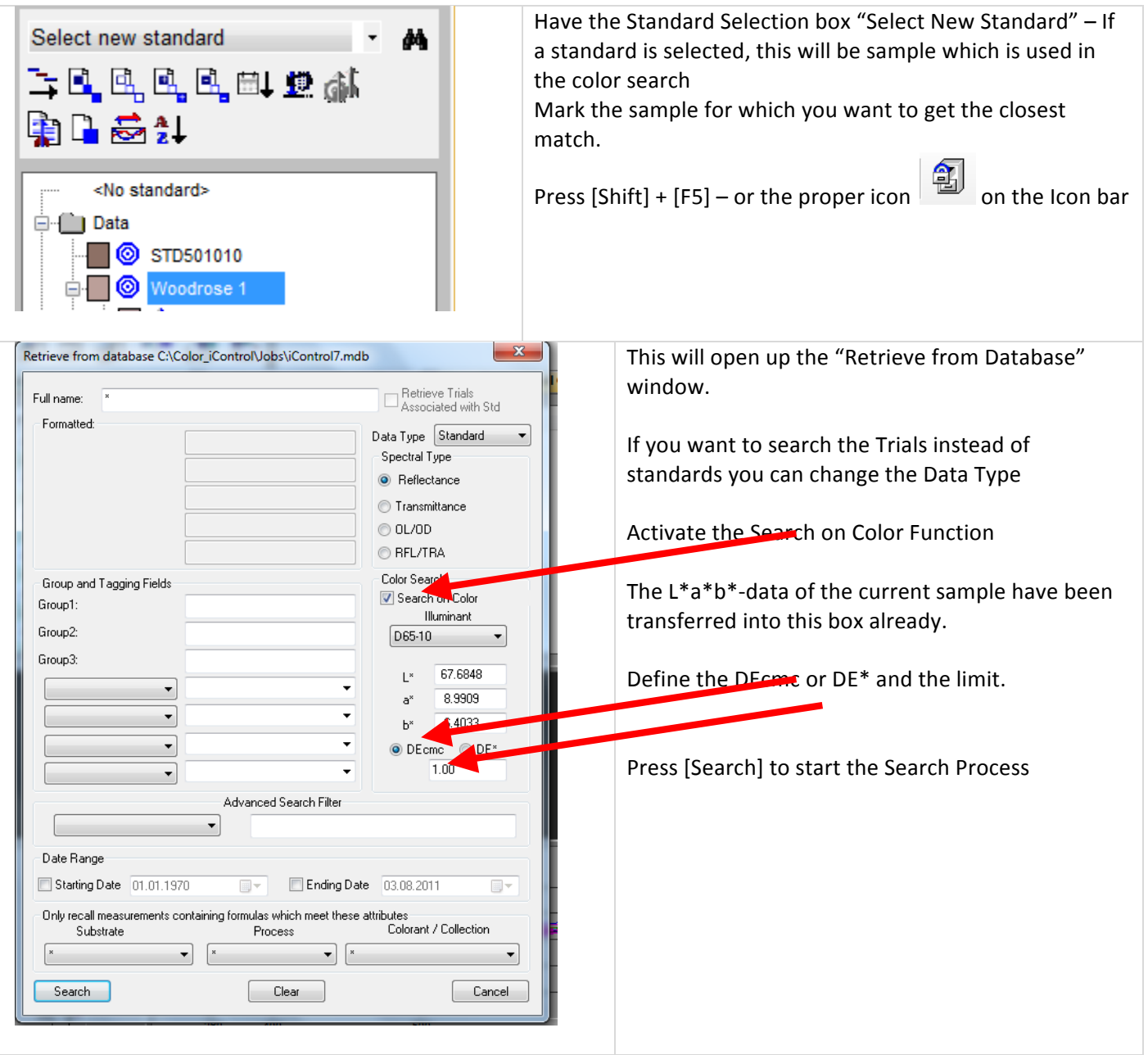

### **How to Guide**

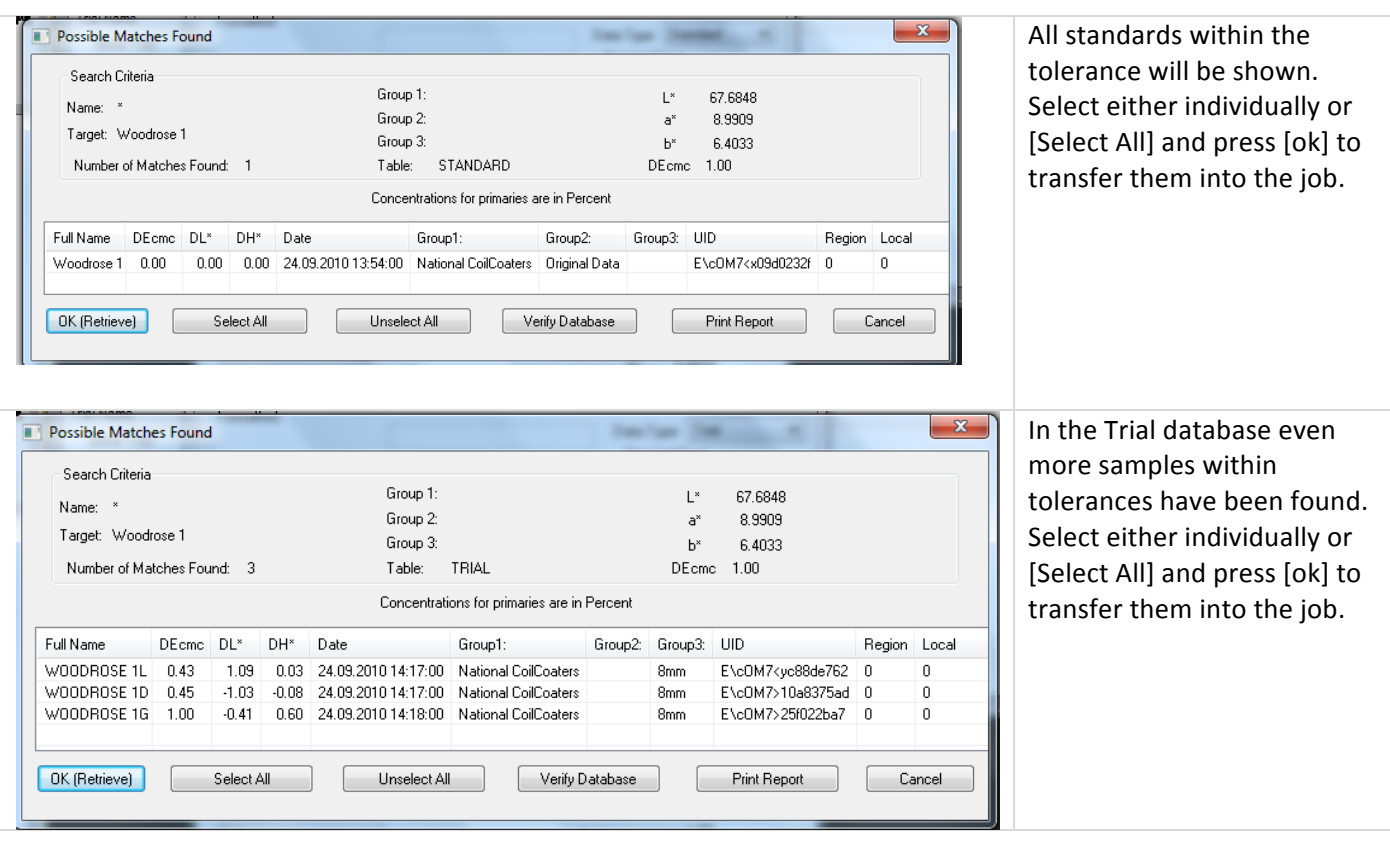

## *Naming\*options*

Being able to give the right name to standard and sample is sometimes a challenge since there are customers who desire maximum flexibility and others have a very restricted concept. X-Rite iQC can support almost all these wishes by different methods.

## How to use a flexible name?

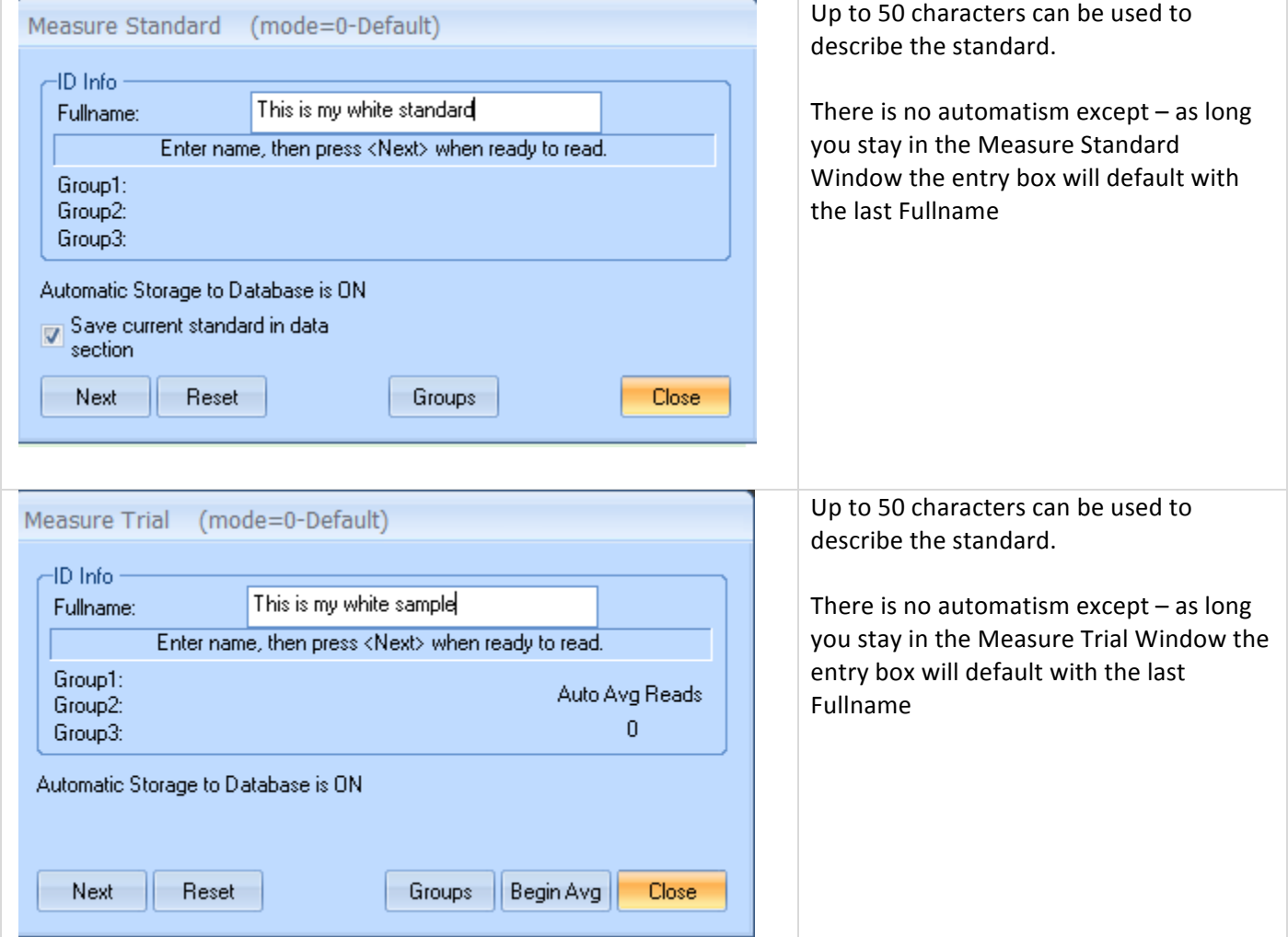

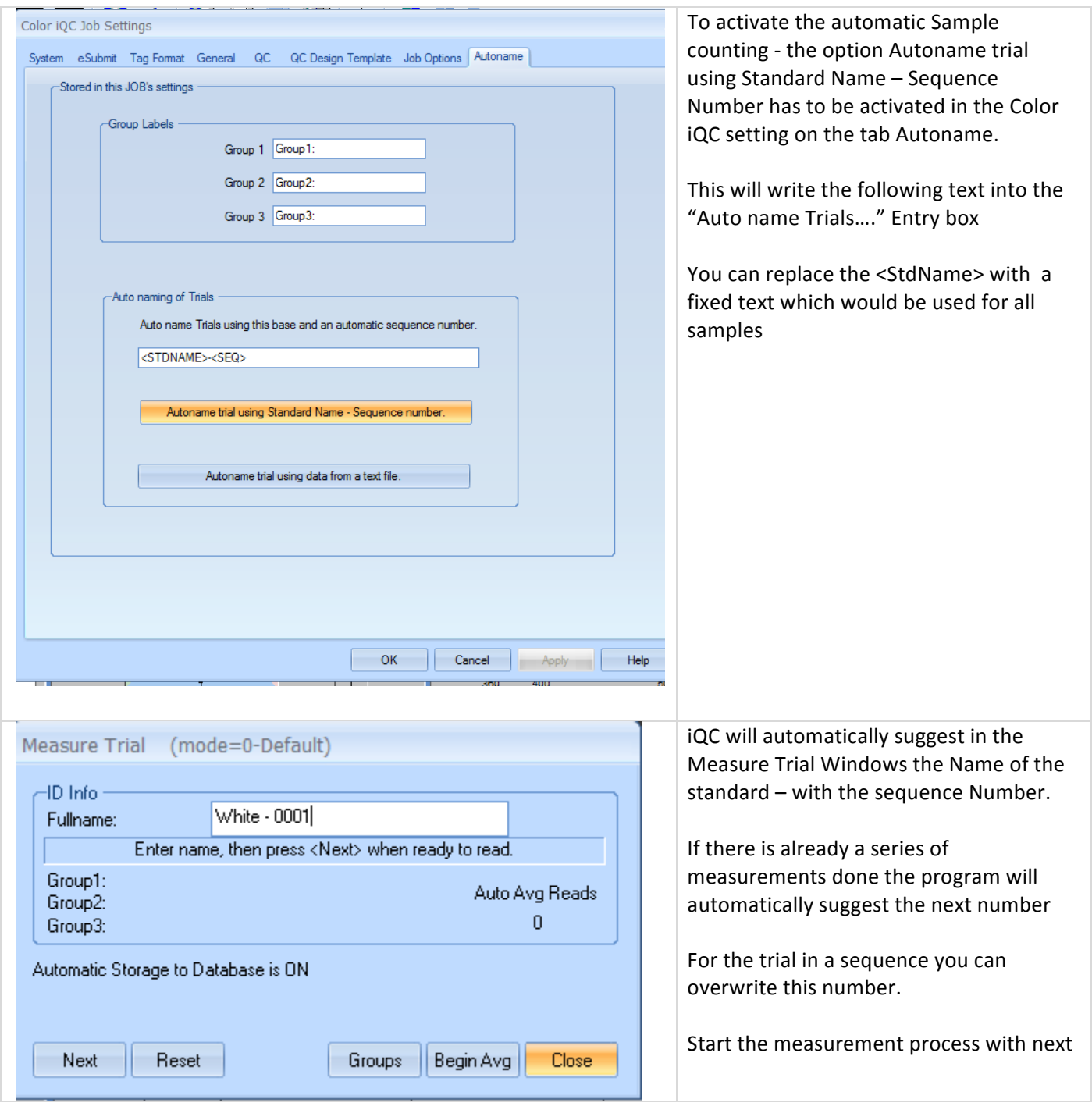

# How to use automatically a standard name with a sequence number?

## How to work with predefined trial names from a list?

In some application hundreds of measurements have be made, which all follow the same concept. Instead of entering the name with any sample a list can be provided and the program will automatically take names from the  $list - exactly$  in the order.

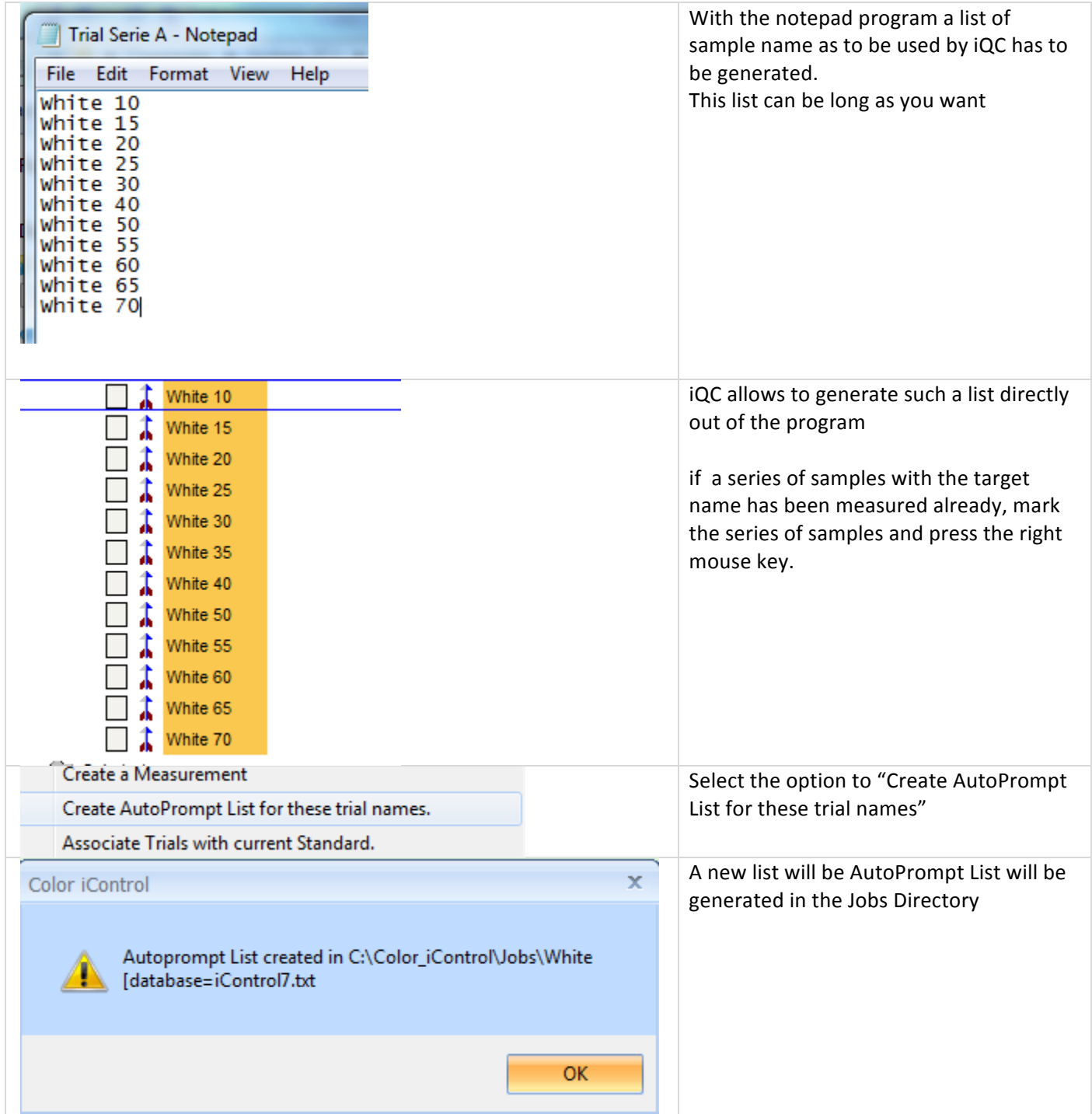

### **How to Guide**

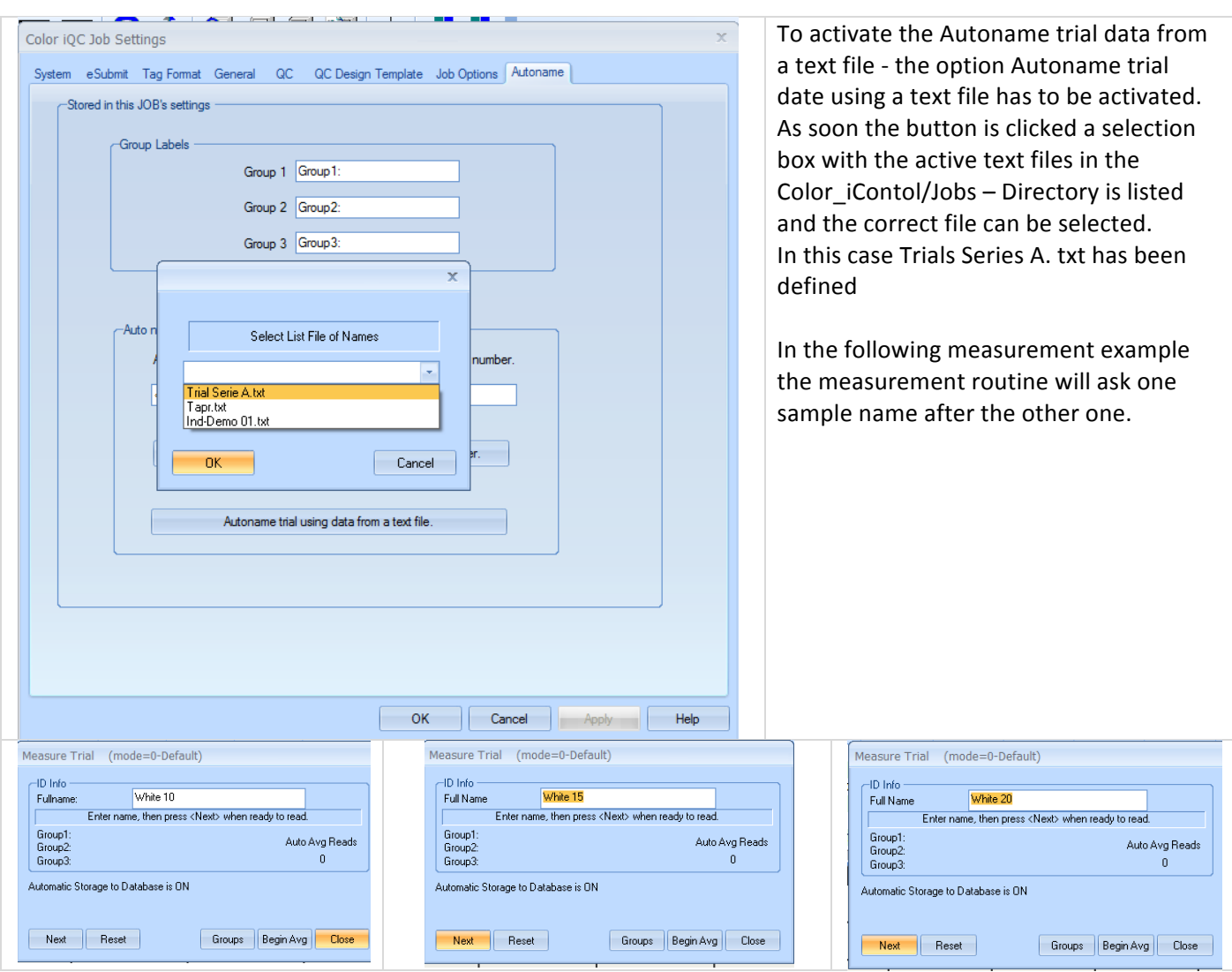

# How to use a Formatted Name Setup?

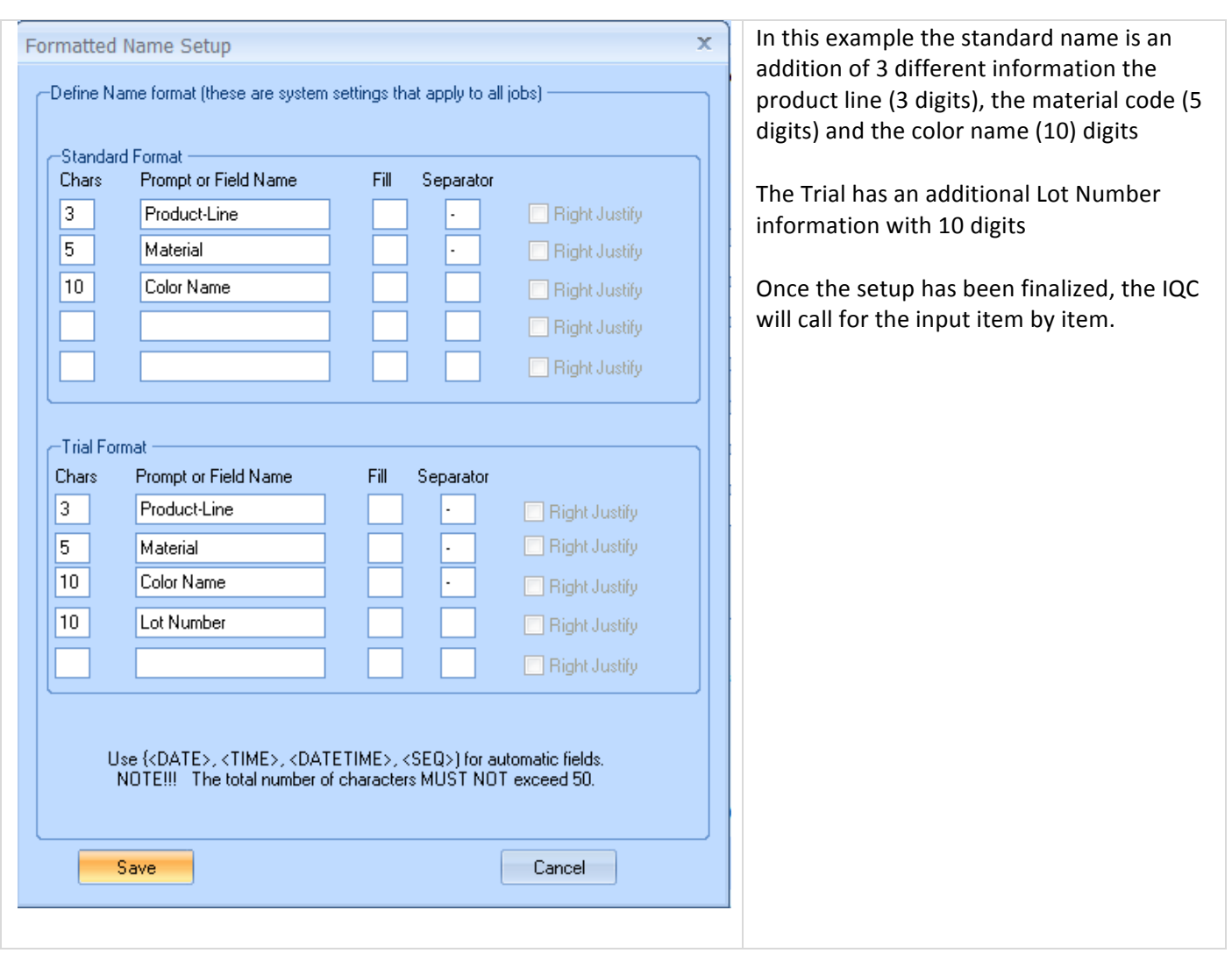

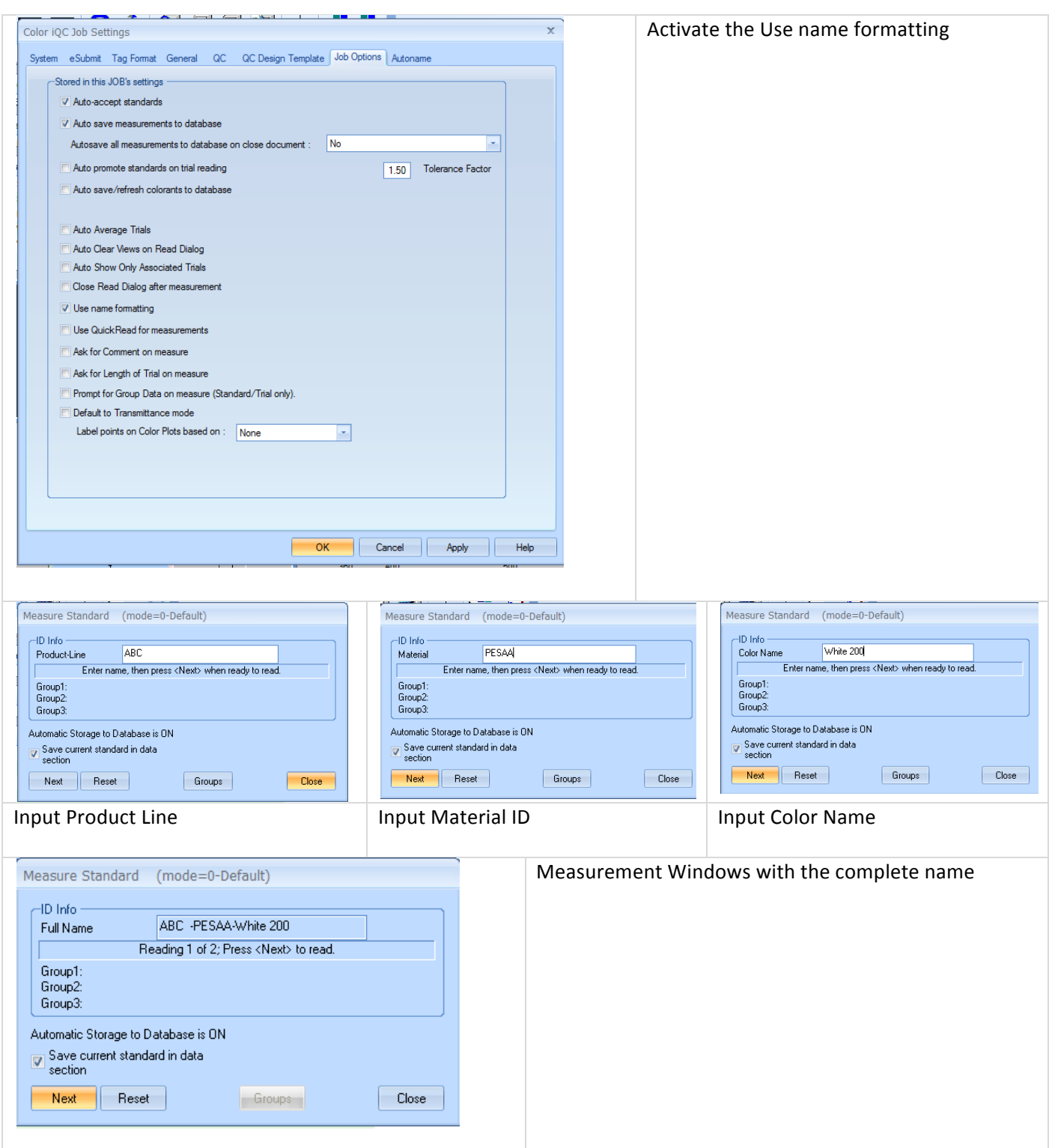

#### **How to Guide**

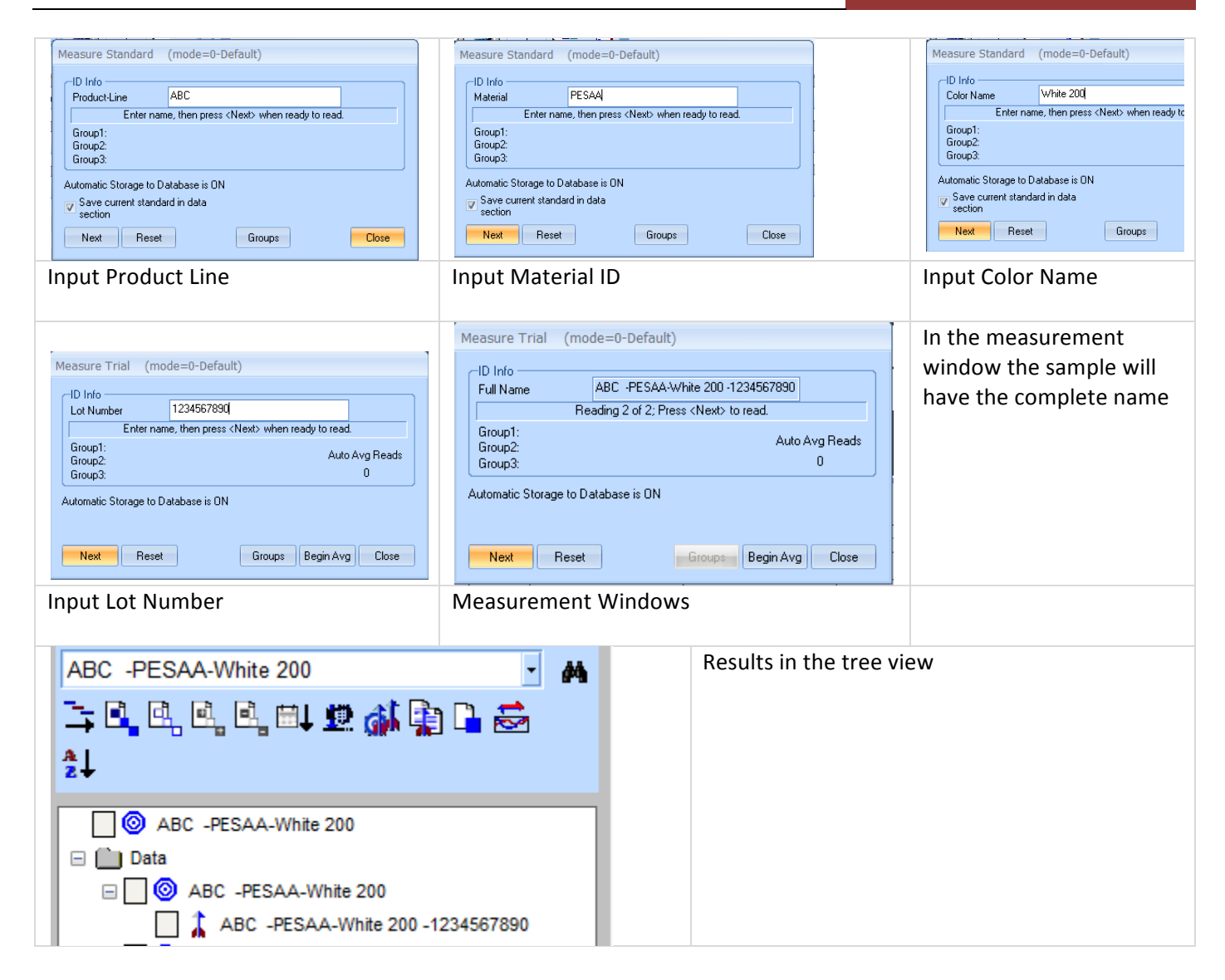

# *Printer\*Output*

# How to start a printout?

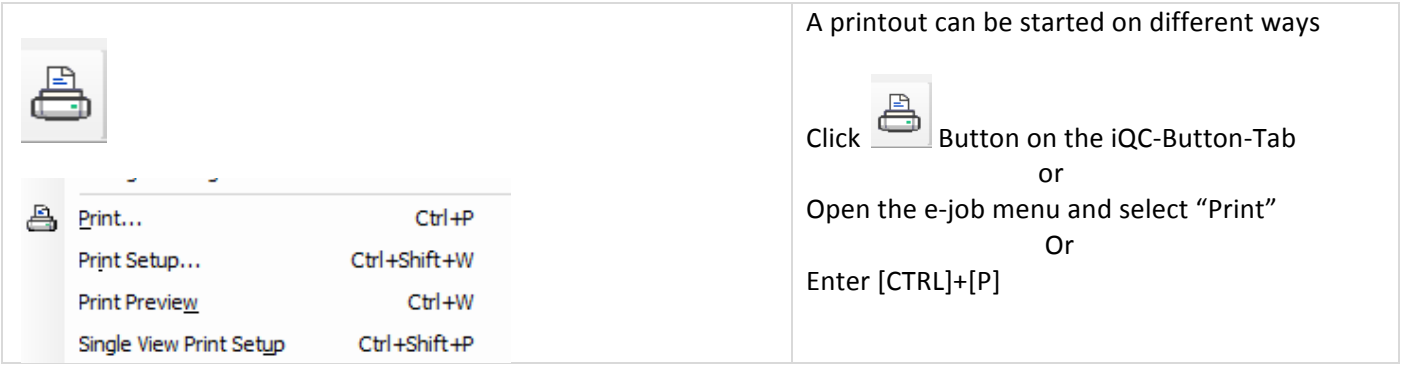

# How to define the header of the printout?

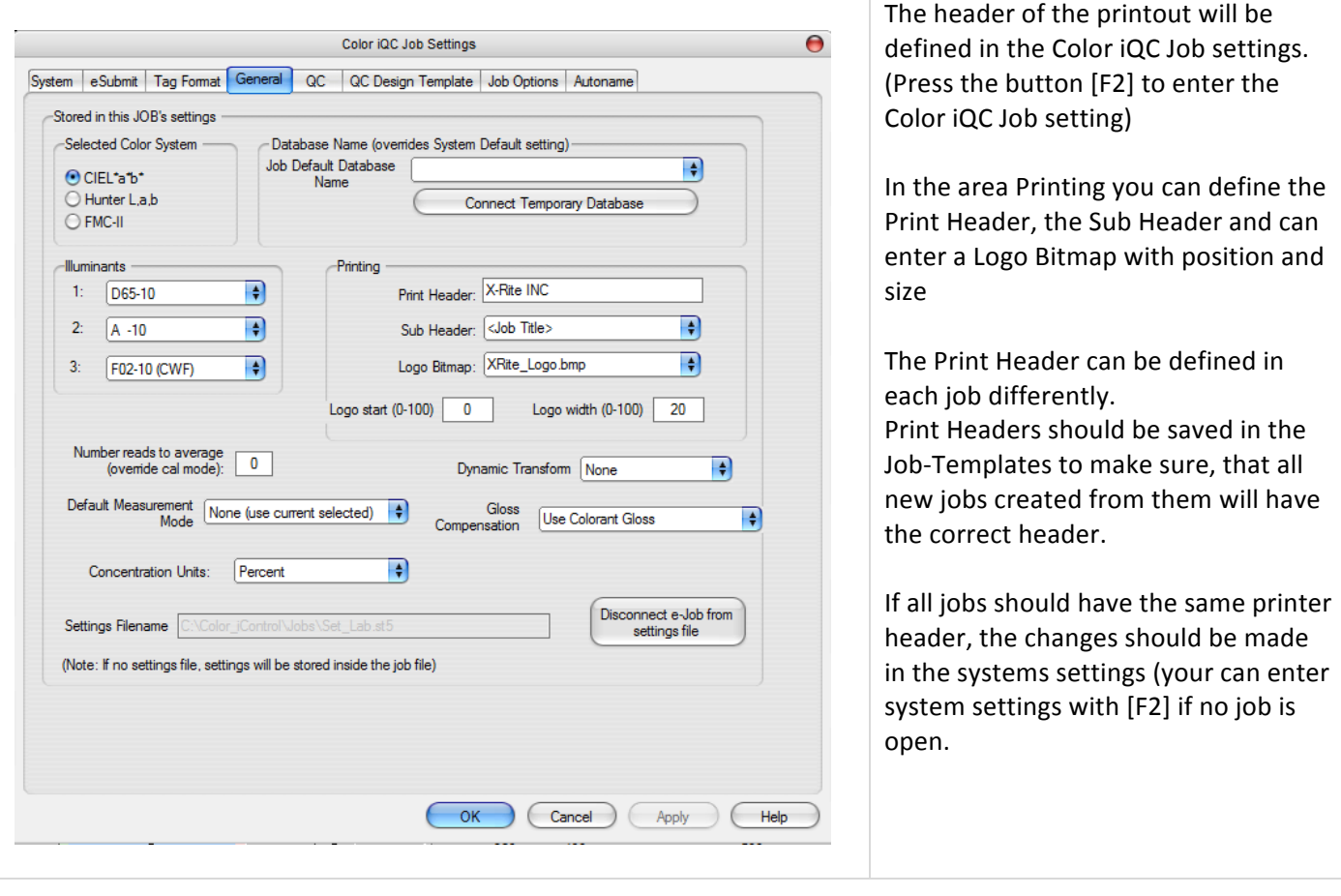

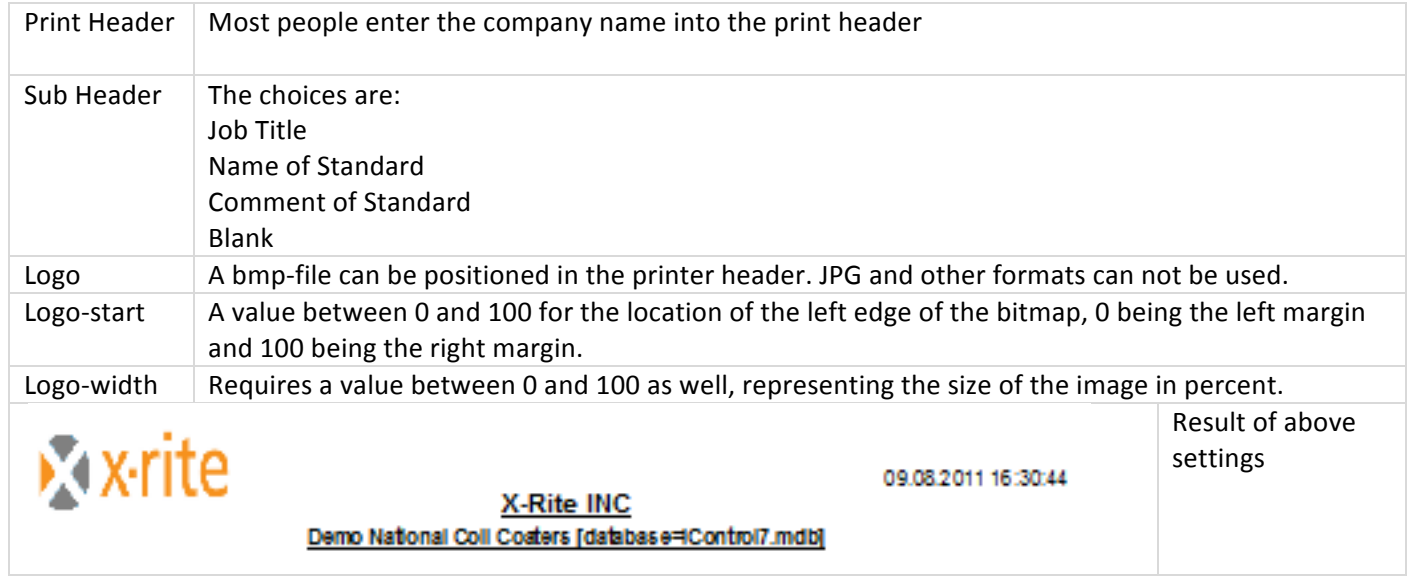

## How to define the items of the printout?

Color iQC and Color iMatch allows you to define which items (color data, CIELab-Plot, Trend, Reflectances) should be placed into the printout. The content of printed information is defined by the information in the views.

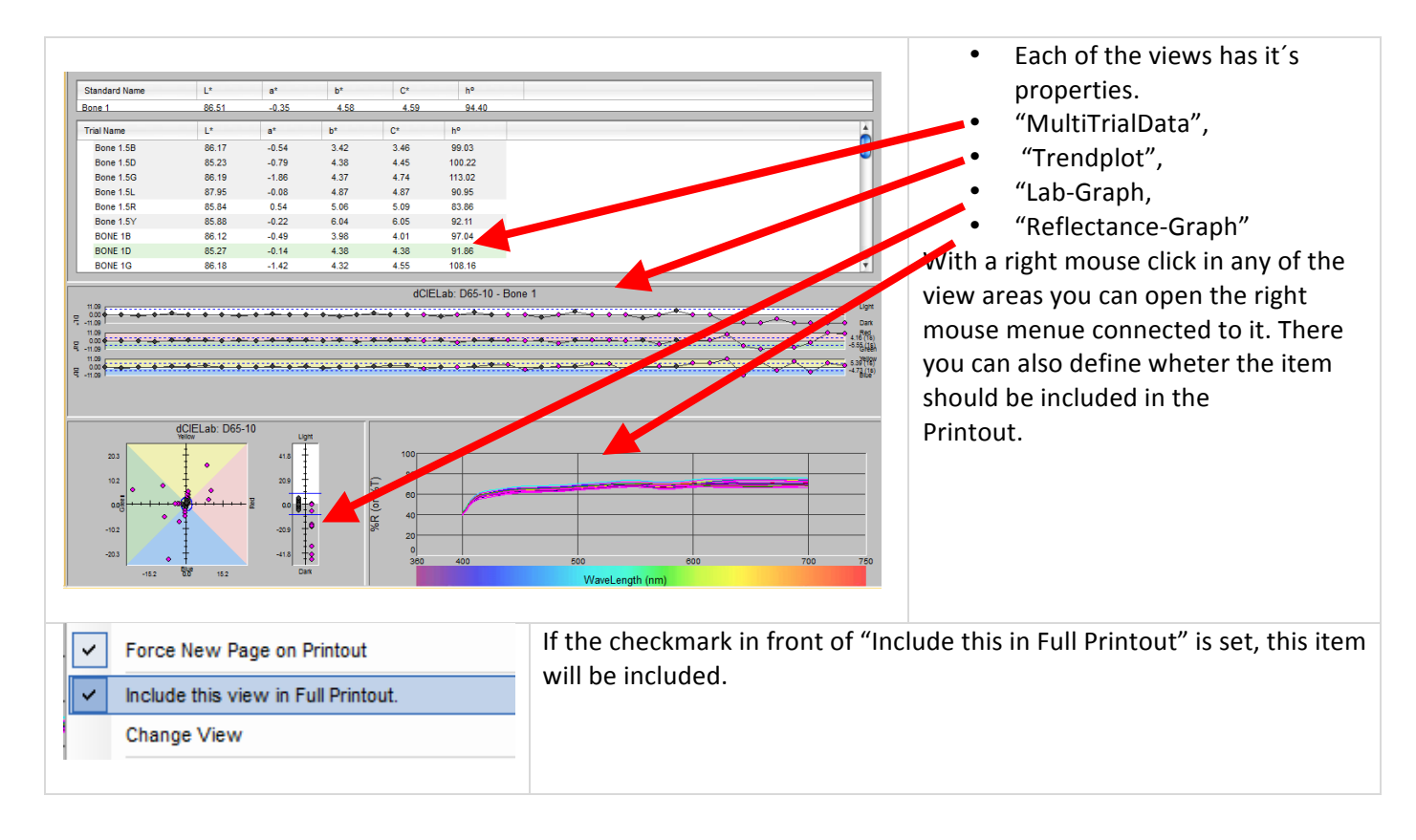

#### **How to Guide**

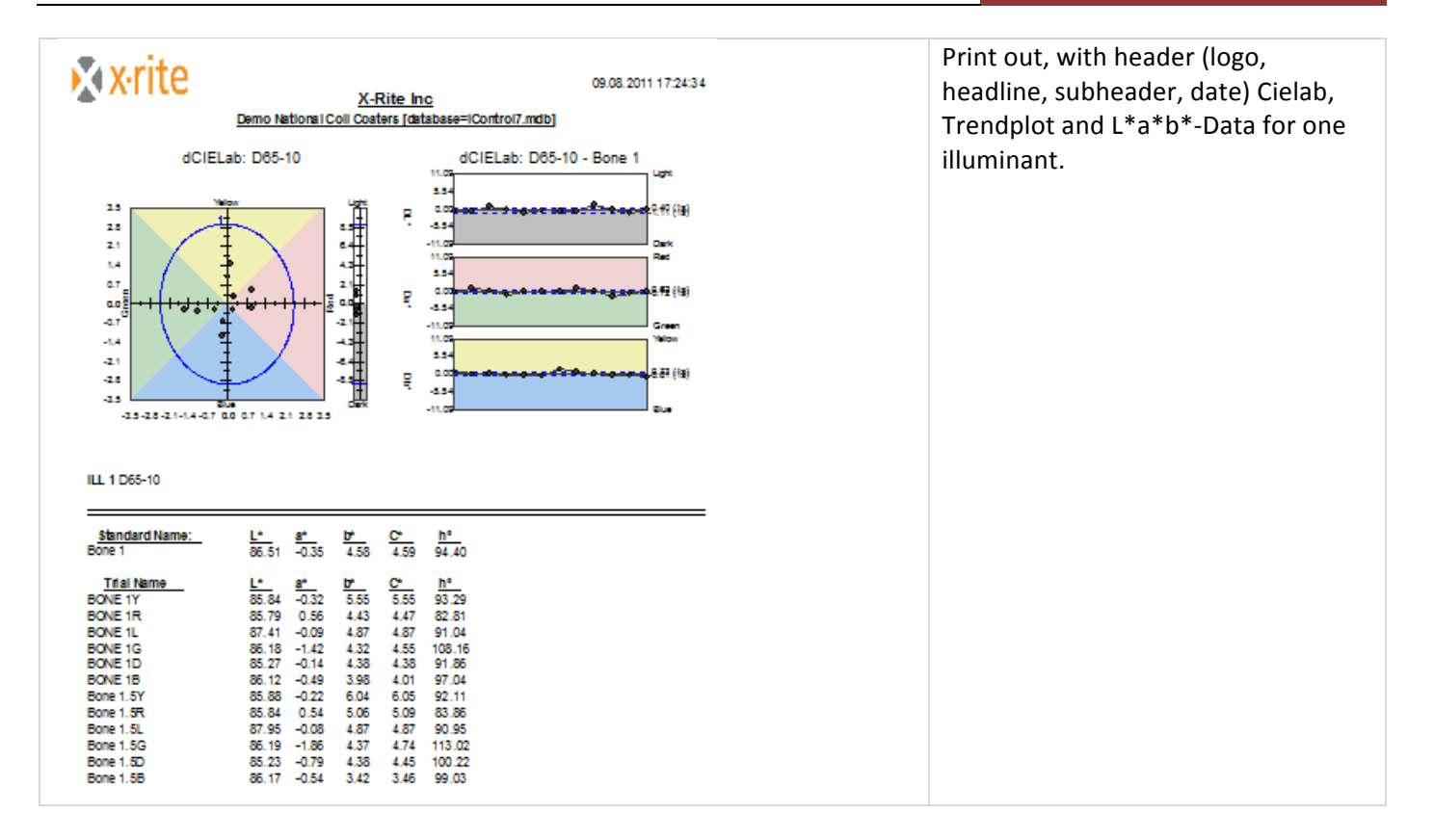

## *Remote\*Output*

## How to set up for Remote Output?

Color iQC and Color iMatch have the option of sending data to a serial communication port or to an ASCII text file. This "Remote Output" is generally used to export colorimetric data to a file which is then sent to a serial printer or imported into other programs such as inventory tracking systems or Excel for custom analysis.

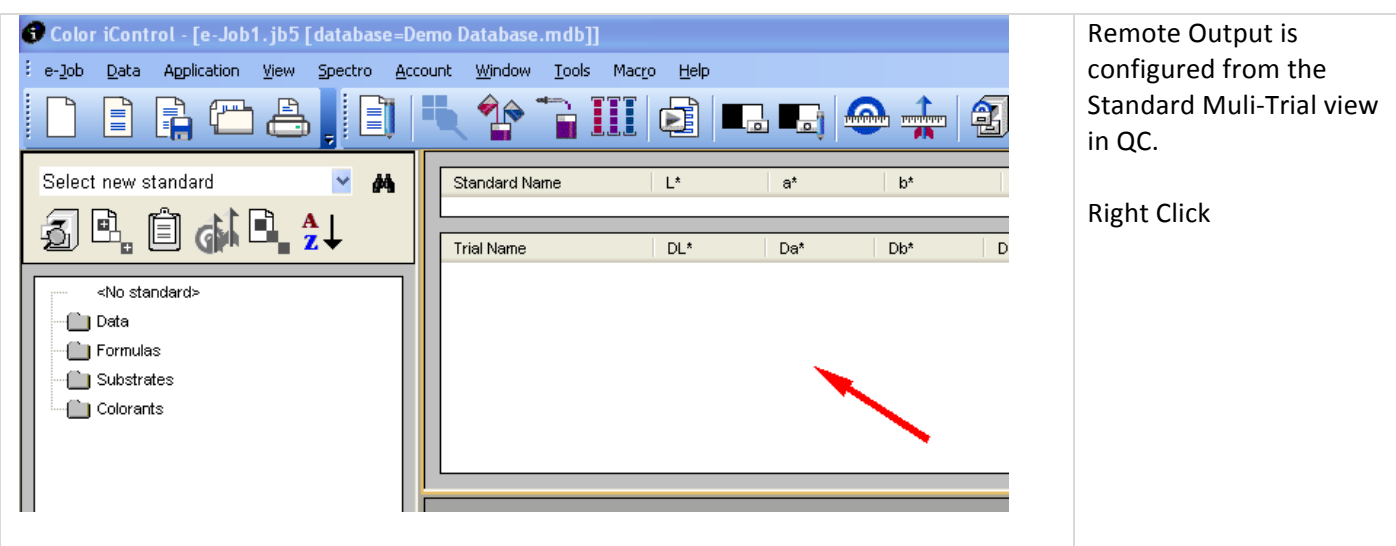
# **How to Guide**

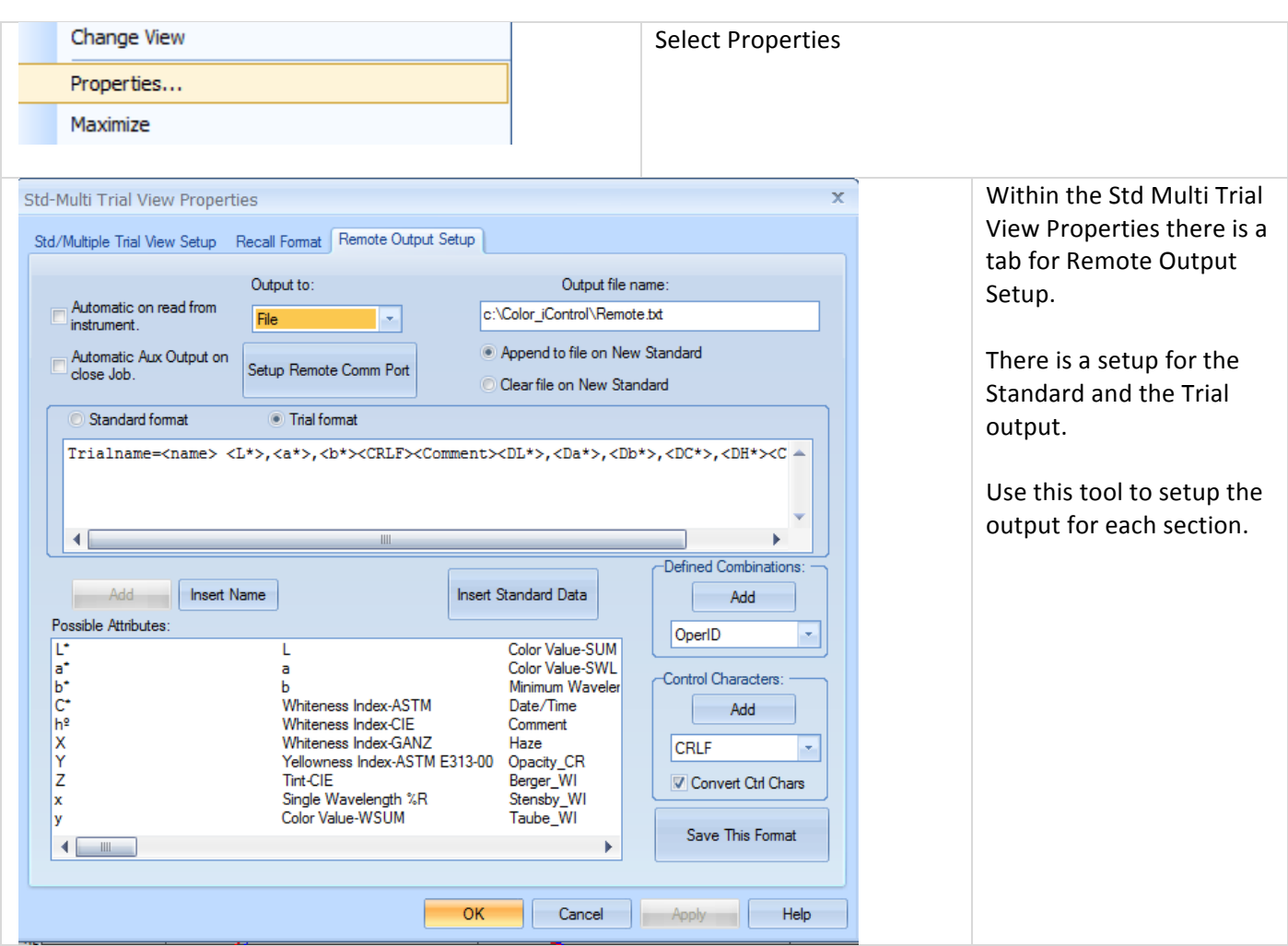

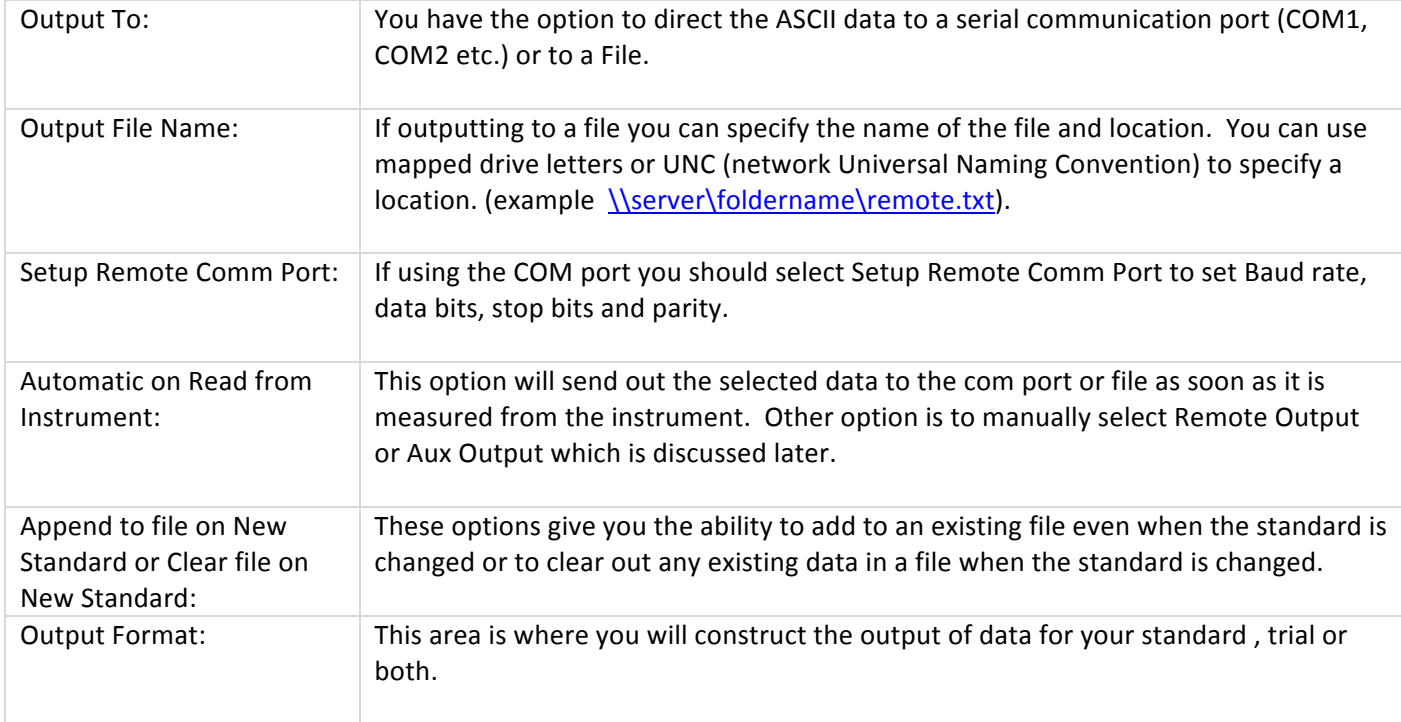

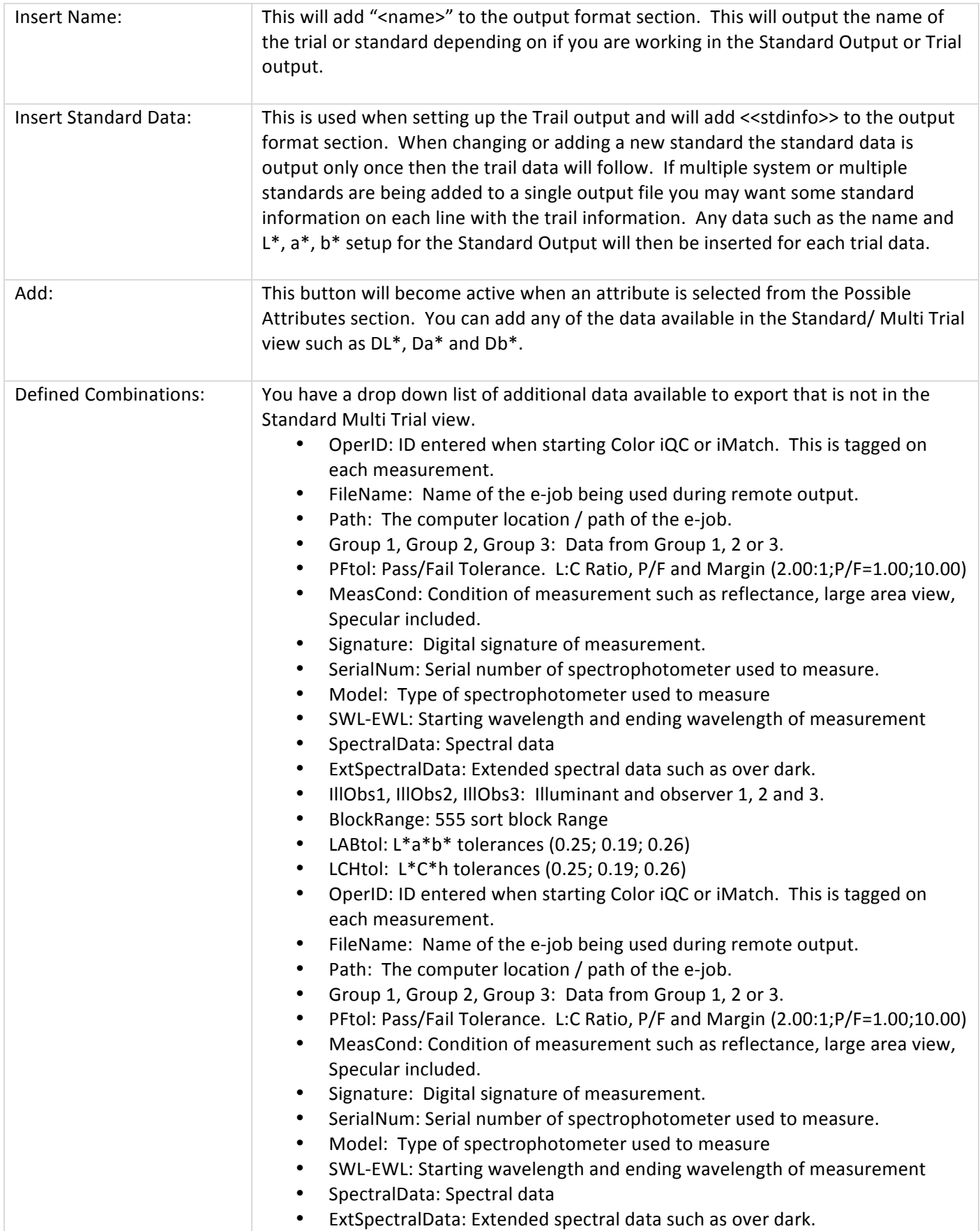

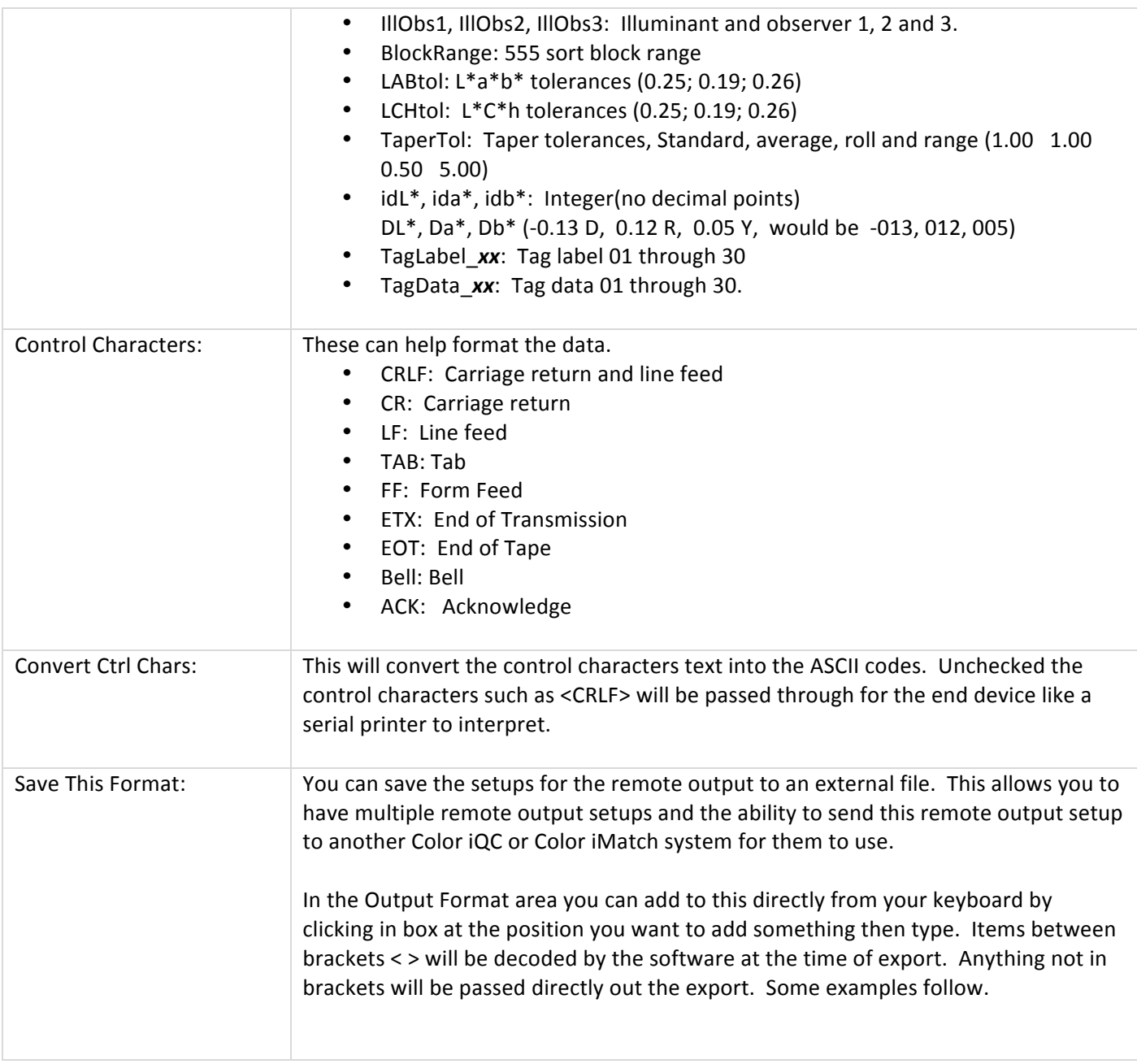

Examples

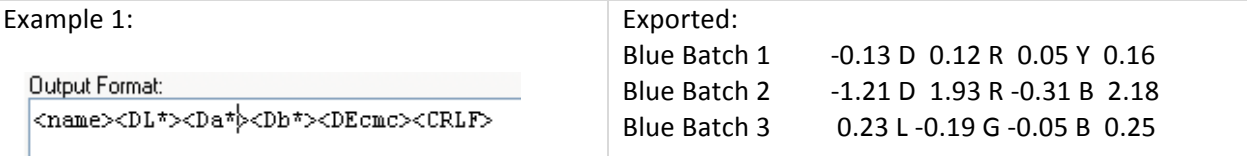

The above export will include the trail name, the DL\*, Da\*, Db\*, DEcmc and return to the beginning of the next line for the next trial output. No user typing was added.

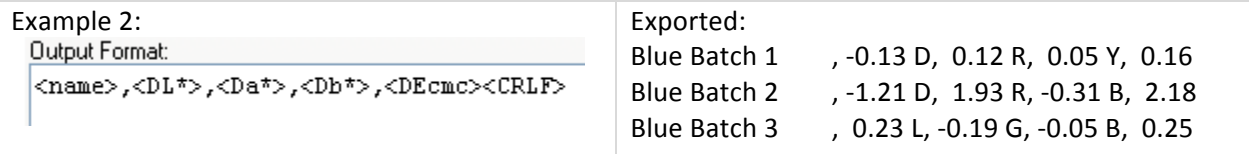

The above export will include the trial name, the DL\*, Da\*, Db\*, DEcmc and return to the beginning of the next line for the next trial output. Commas were added to have a delimited file for easy import into Excel.

Example 3

Output Format:

Mame:<name>,Delta L\*:<DL\*>,Delta a\*:<Da\*>,Delta b\*:<Db\*>,Delta Ecmc:<DEcmc>

Exported:

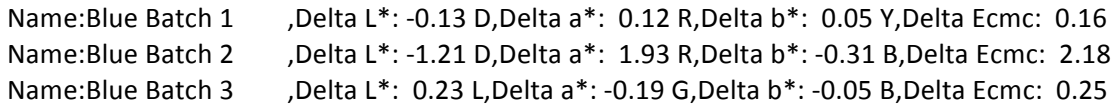

The following will export the name of the trail, the DL\*, Da\*, Db\*, DEcmc and return to the beginning of the next line for the next trial output. Commas were added to have a delimited file for easy import into Excel. And text was added to describe the output.

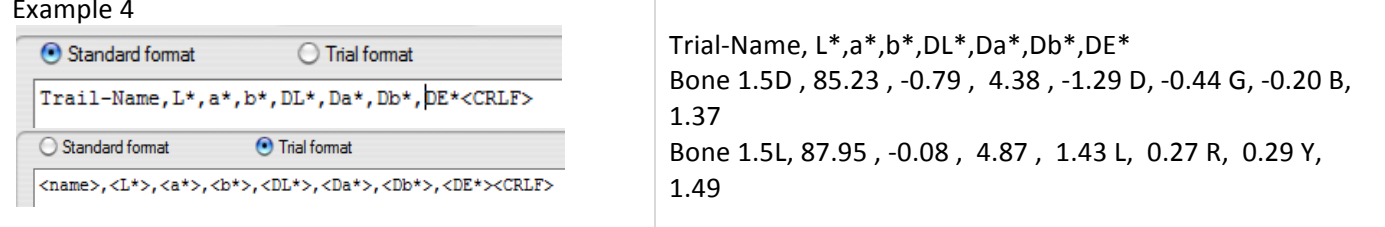

In this example a header has been added (instead of the standard name) and comma separated information have been provided

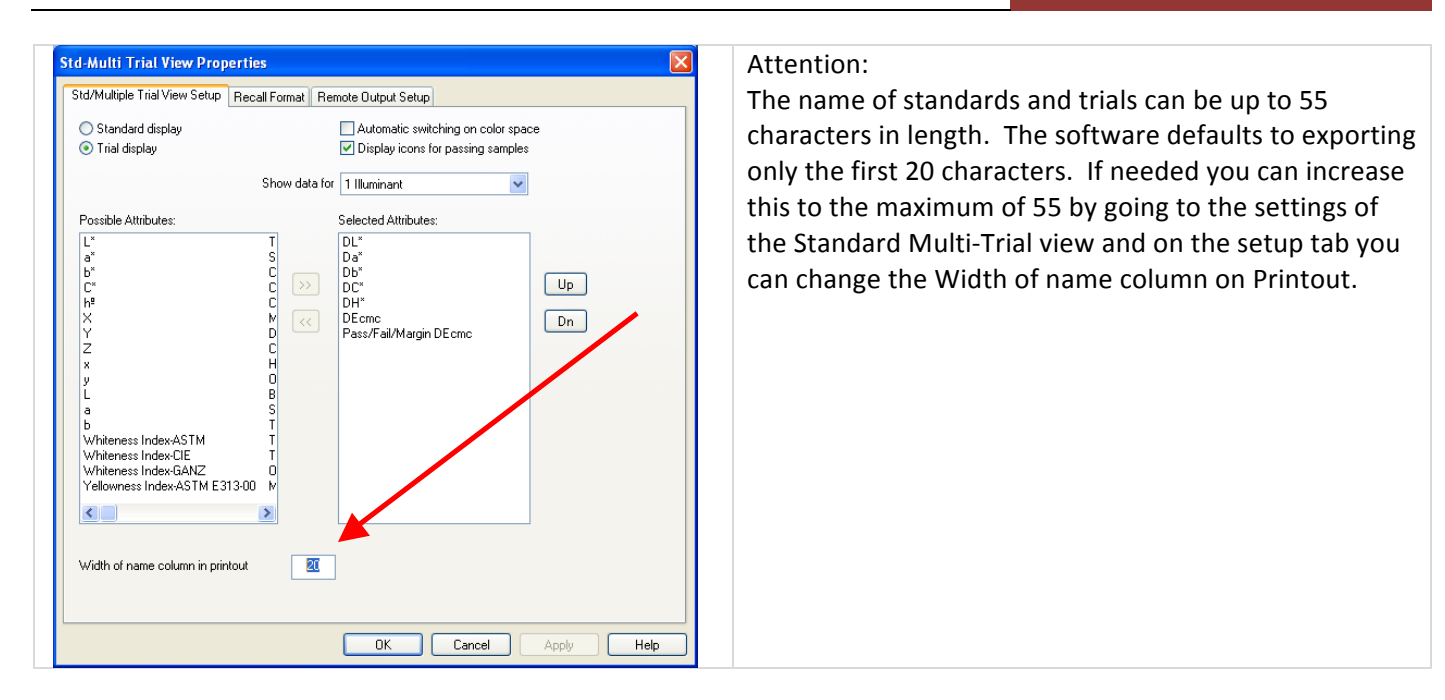

The remote output setup is saved with the e-Job or settings file.

# How to utilize a Remote Output in Color iQC?

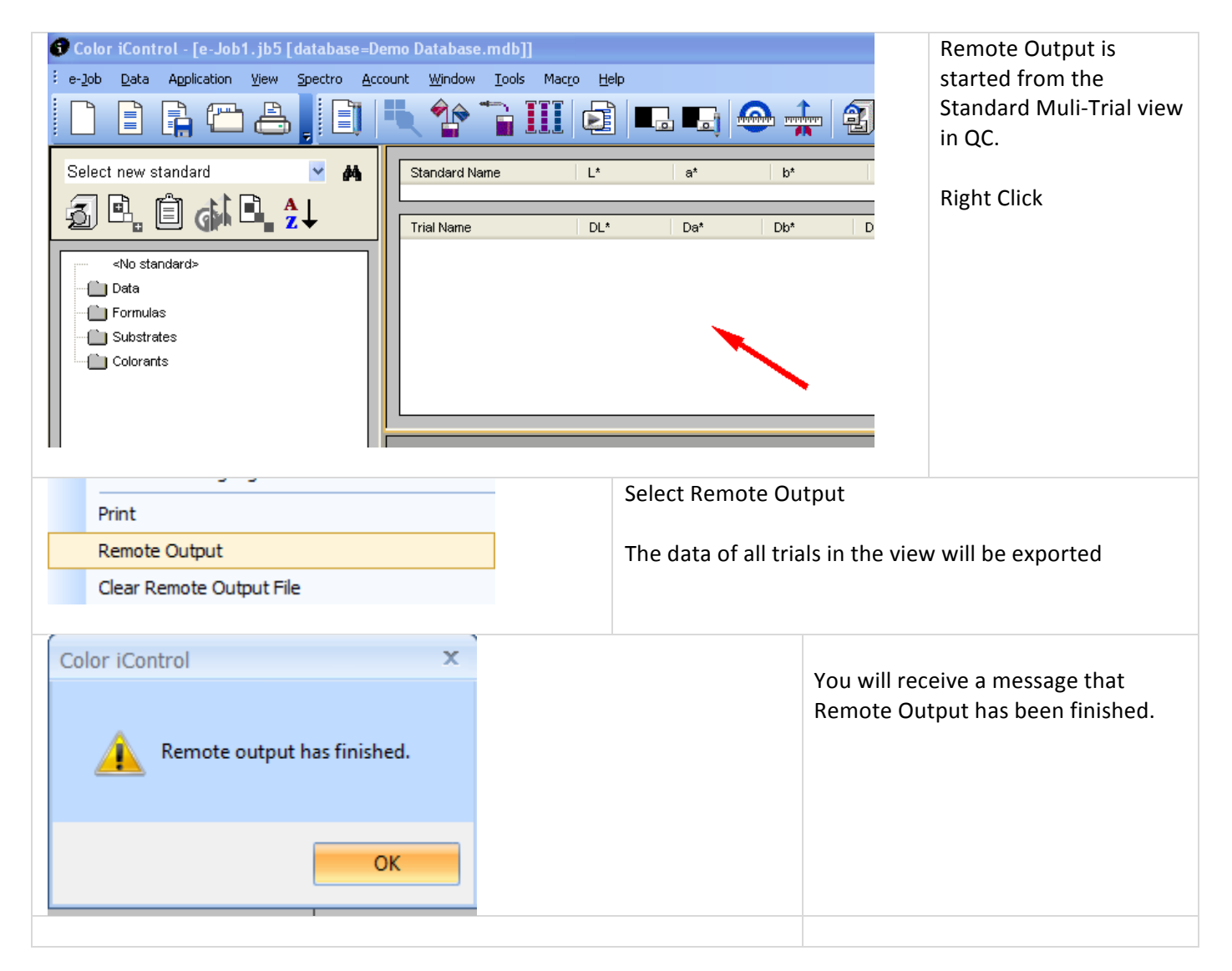

# How to export from Color iQC directly into an Excel Application?

Another way to export is to use the Aux Output feature. Under the Tools menu is Aux. Output. This stands for Auxiliary output. It will use the remote output setup defined in the Standard Multi-Trial view but you have the option of having a separate file name and location along with a launching program. You can also customize your toolbar and add the Aux. Output button to make this a one click feature.

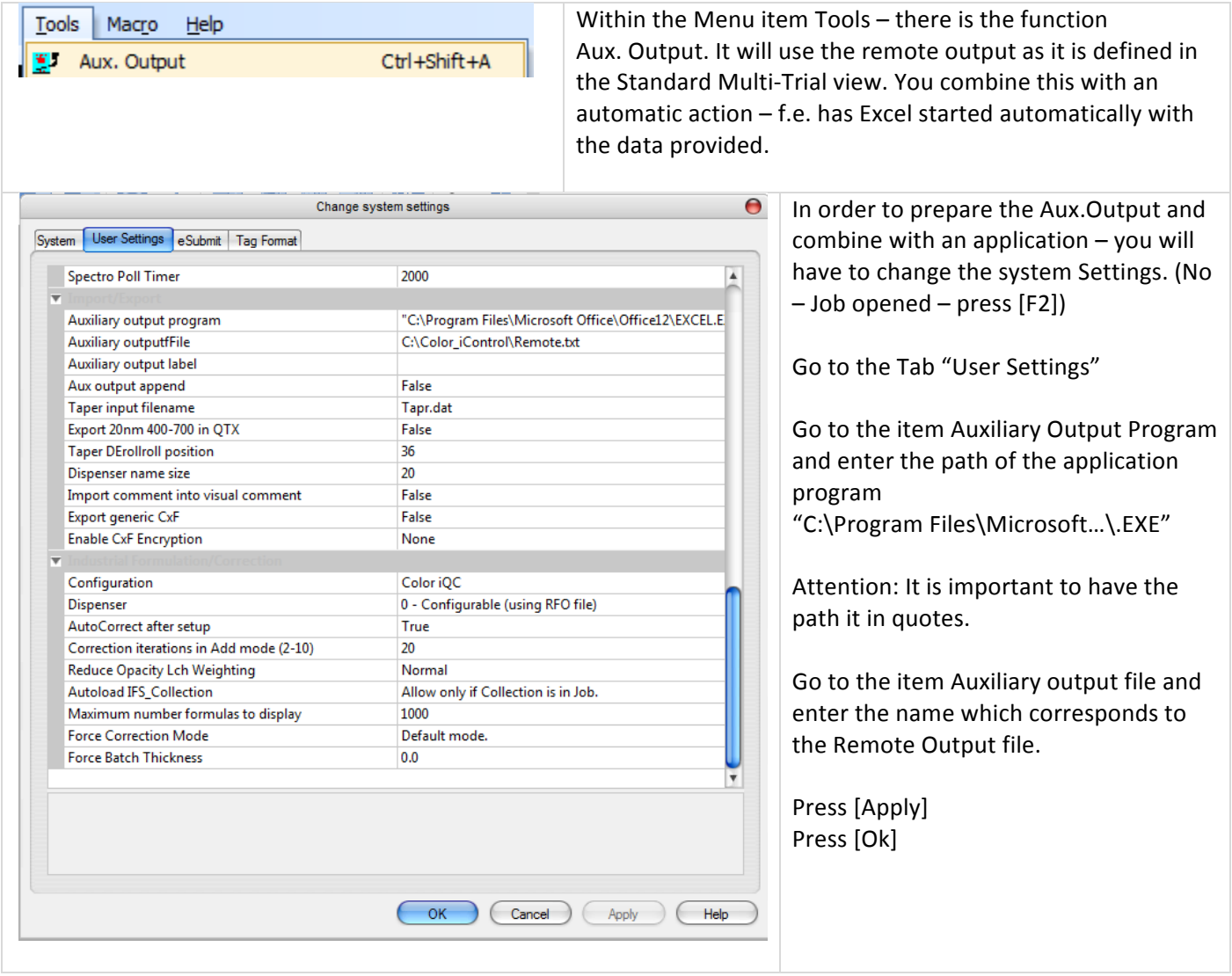

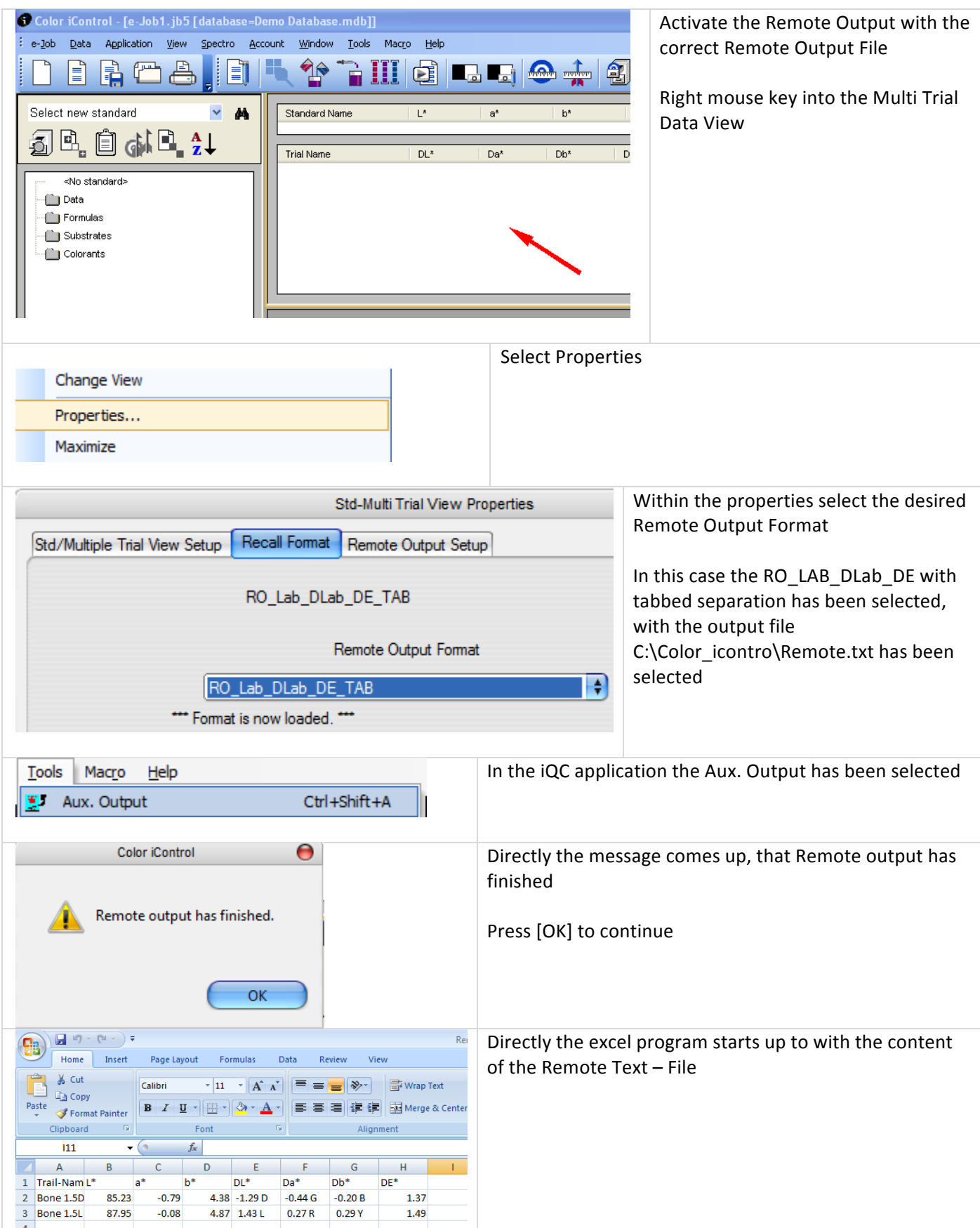

Attention: There is only one Aux. Output Program – but it can work with different jobs. Since each job can have its own Remote-Output-Format (ROF) – to refer to at the same standard Remote output file (f.e. REMOTE.TEXT) – this tool can be used for different exports.

# *Data\*Import*

# Semi-Automatic QTX-Data-Import

For some our customers it is important to automatically import data from a customer or supplier. If f.e. data are retrieved by mail they will (after double click on the data file) automatically find their way into the iQC-software.

The behavior of the qtx-import and the settings within the job will be controlled by a QTX.JT5 – Job-Template file. The QTX.JT5 can be created/modified in the known way.

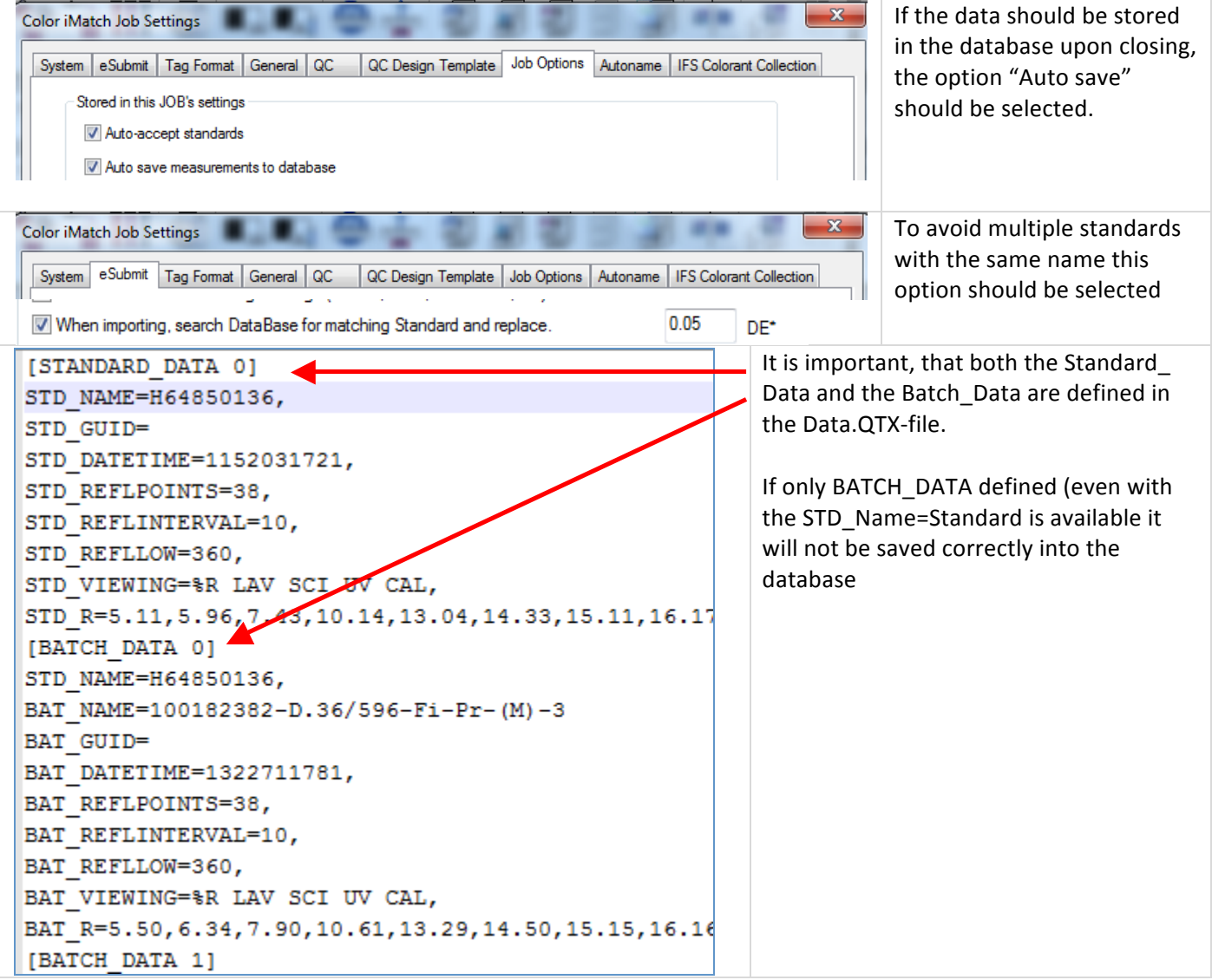

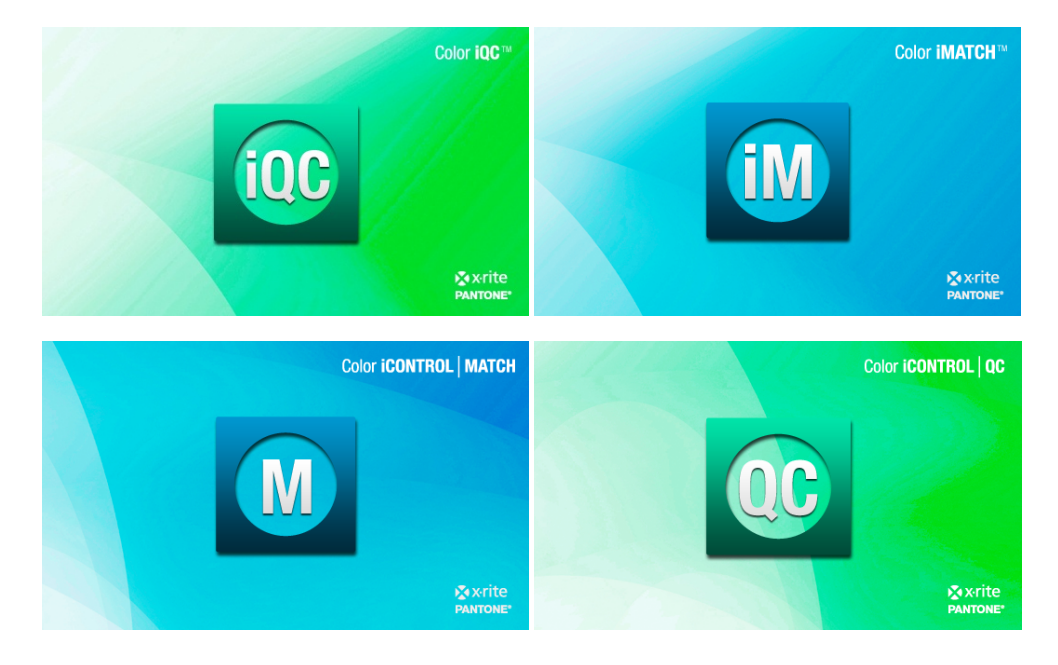

**Color iQC and Color iMatch Multi Flux Matching Guide** 

**Version 8.0 | July 2012** 

# **Contents**

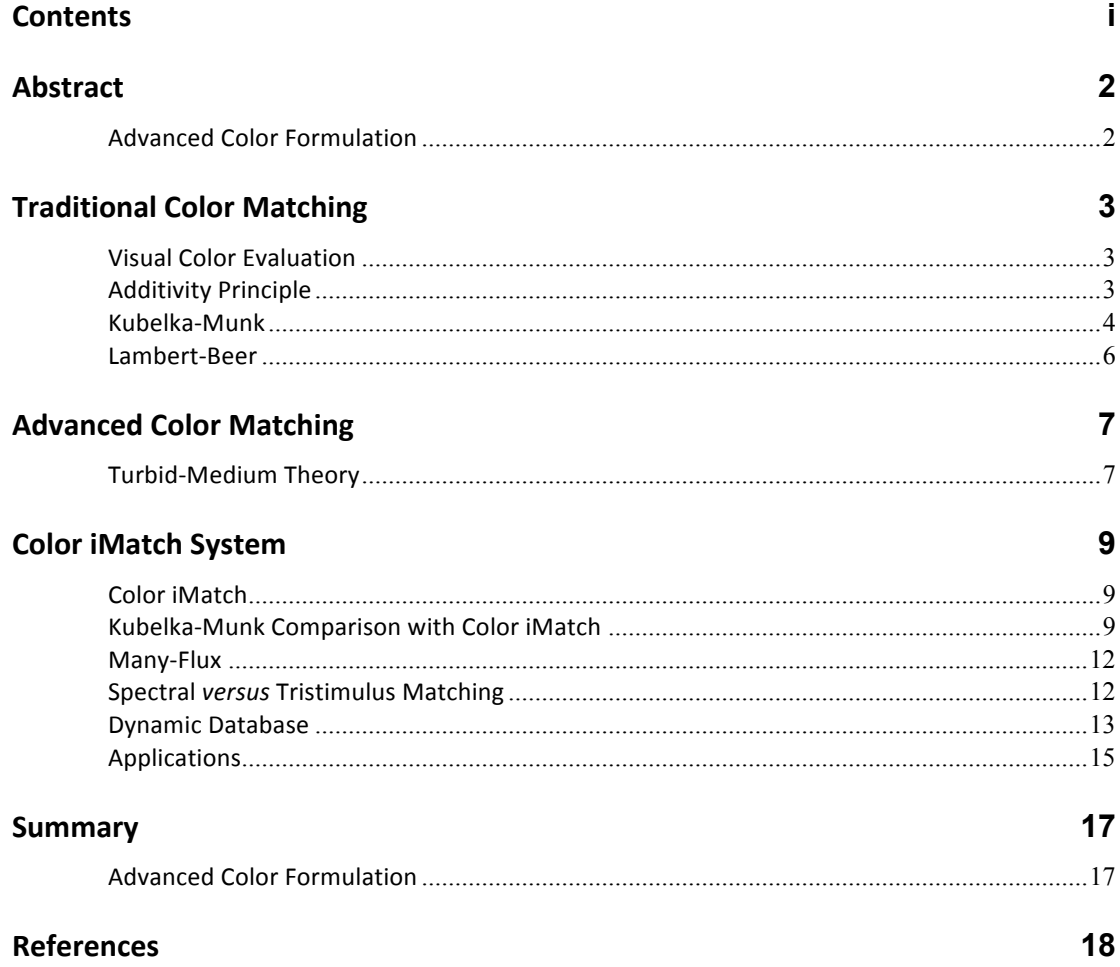

# **Abstract**

## **&Advanced&Color&Formulation**

Traditionally, color formulation software has been based on theories whose mathematics cannot adequately address the complete needs of the color industry. The intention is to provide a solution that will address these needs and be a valuable tool for the beginner as well as the experienced colorist.

Unlike most commercially available color matching packages, solutions presented through the X-Rite® Color iMatch™ software are not based on Kubelka-Munk theory. All calculations are done in absolute units, and the same database can be used for matching samples that are opaque, transparent, or translucent. When used with a X-Rite Color i7™ or Color i5™ spectrophotometer, the same database can also be used to match samples in both reflectance and transmittance modes. Color iMatch flexibility means that a single package can be used for a wide variety of applications that include, but are not limited to: printing inks (offset, screen, gravure, and flexographic), coatings, and plastics. In addition to a new mathematical model, there are multiple features within Color iMatch that differentiate it from other color matching packages.

Due to the proprietary nature of the mathematics used in Color iMatch, not all features will be covered in complete detail.

# **Traditional Color Matching**

## **Visual Color Evaluation**

Color matching is still as much an art as it is a science, and the importance of visual evaluation must not be taken for granted. There still is no substitute for the visual evaluation of color, though it is used more in the quality control function and less in the determination of initial formulas.

Traditionally initial matches required significant trial and error, even with a highly skilled color matcher. In most organizations the color matcher is aided by instrumental and computational methods to supplement visual evaluation. Besides more accurate formulations, the most important advantage to the use of a computer formulation system is the amount of time that it takes to obtain an initial match. By significantly decreasing the amount of time it takes to obtain an acceptable match the profitability of the end product can increase dramatically.

#### **Visual Evaluation Requirements**

For successful visual evaluation of color, there are three important criteria that must be met. The most important requirement is normal color vision. However, the cases where thorough color vision testing is employed are far and few between. By using a test method such as the Farnsworth-Munsell 100 Hue Test, the level of color deficiency can easily be determined. A controlled viewing environment, with standard light sources like the X-Rite SpectraLight $\degree$  III, is also an important part of visual evaluation. Finally, there is no substitute for experience. Today it is becoming more difficult to find sufficiently experienced personnel. Instrumental methods help to reduce the amount of experience required and decrease the learning curve when developing visual evaluation skills.

## **Additivity Principle**

The additivity principle means that if two pigments are mixed in a sample, the total absorption can be found by adding up the individual absorption's of the pigments. Both pigments behave as if the other one was not there. An example of this behavior is described in the following equation using K/S.

## **(K/S)a+b&=&(K/S)a&+&(K/S)b**

Experimental data has shown that the additivity principle is not generally valid for a mix of two or more pigments.<sup>4</sup>

**K/S&***versus***&Wavelength**

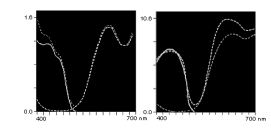

Figure 1a **Figure** 1b

In Figure 1a it can be seen that the additivity theory is valid in some cases; but it does not always hold true, as can be seen in Figure 1b.

#### **Kubelka-Munk**

The Kubelka-Munk theory is used for reflectance measurements and calculations. The original Kubelka-Munk theory described the propagation of light in a stellar system. The same equations have been used for the interaction of light with pigment particles in paint, plastic, and ink mediums. Although these applications are considering the same visible light; the distance between, and the dimensions of, pigment particles versus those of the stars are quite different. $4$ 

Originally published in the1930's by Paul Kubelka and Franz Munk, the Kubelka-Munk equations described the reflectance and transmittance of the sample as a function of absorption and scatter (K and S respectively). The Kubelka-Munk theory is a two-flux version of the many-flux method of solving radiation transfer problems. $^6$  Given that the sample must have the same refractive index as air these equations were not practical for industrial color matching. In the 1940's the Saunderson correction factors were introduced and the Kubelka-Munk equations became more practical for the use in opaque systems. Simplifications and assumptions have been made to the original equations, though these simplified formulas have many limitations they are the dominant algorithms used in color matching systems today.

#### **Single and Two Constant**

Depending on the application, the Kubelka-Munk equations can be divided into two different cases; single constant systems and two constant systems.

#### *Single+Constant*

Single constant theory assumes that the individual pigments do not significantly contribute to the total scattering of the sample. An example of this theory is the exhausting of transparent dyes into a textile substrate.

## *Two+Constant*

If the scatter is assumed to occur from two sources, the colorant(s) and the substrate, it is considered two constant theory. An example of this theory is the formulation of opaque coatings where titanium dioxide is blended with other pigments to achieve color. In this case the titanium dioxide becomes the second source of scatter.

#### **Saunderson Correction**

Given the limitations of Kubelka-Munk a more complex equation was developed by J.L. Saunderson that contrasted the refractive index of the sample to that of air. With the addition of surface or specular (K1) and internal (K2) correction factors the equation became more practical for use in opaque systems.

#### **Deficiencies of Kubelka-Munk Theory**

Though the Kubelka-Munk theory has proven to be adequate in many applications it has significant deficiencies that prevent it from being a total solution for color matching. Kubelka-Munk theory continues to be popular because it provides simple analytical equations and reasonable predictions.<sup>6</sup>

#### *Assumptions+of+Kubelka9Munk*

It is assumed that the colorant layer is sufficient in extent for there to be no light lost from the edges of the layer and that it has uniform composition.<sup>6</sup>

Kubelka-Munk reflectances arise from the assumption that the coefficients K and S are the same for forward and reverse flux. From a many-flux analysis it can be concluded that the angular distribution of the forward and reverse flux is not the same.<sup>6</sup>

The Kubelka-Munk theory assumes a linear relation between the colorant characteristic K/S and the colorant concentration. In general it is found that the K/S ratio of a component colorant is a nonlinear function of the concentration.<sup>7</sup> This means that it will not be possible to adequately describe the colorant behavior by using a linear relation.

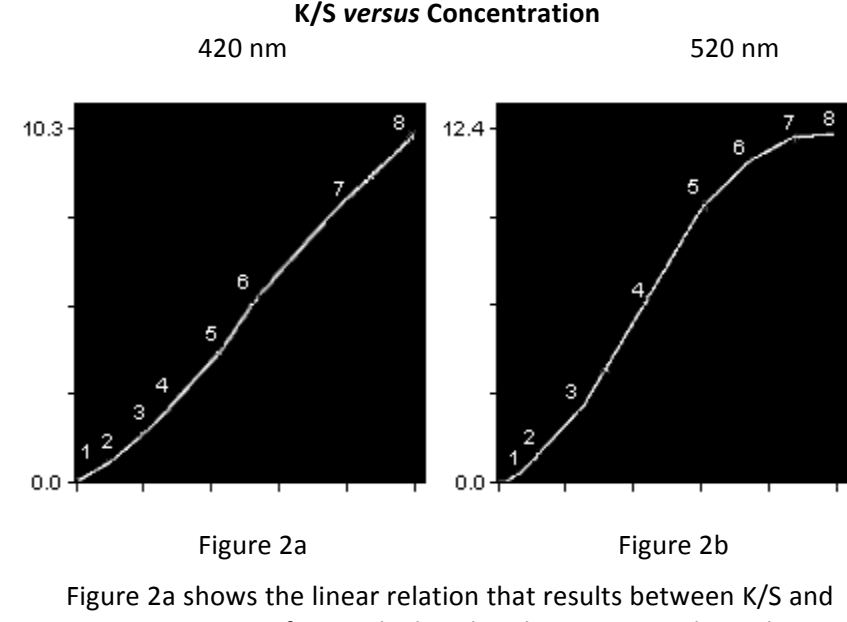

concentration. In figure 2b the plot shows a typical non-linear relationship between K/S and concentration at 520 nanometers for a series of calibration samples.

For the Kubelka-Munk theory to work it is assumed that the pigment particles act independently of each other. The net result is obtained simply by adding up the individual actions. $4$ 

#### **Lambert-Beer**

The Lambert-Beer theory is reserved for transmittance calculations for very transparent samples. Dating back to the 18th and 19th centuries, the Lambert-Beer law states that the absorbence (Log  $1/T$ ) for a transparent sample is proportional to the thickness and the concentration of the  $colorant.<sup>1</sup>$ 

Beer's law has been found to be valid at low and moderate concentrations in transparent applications but it may prove to be inaccurate at higher concentrations. In order for Beer's law to be valid the absorption coefficient must be a constant independent of the concentration.<sup>3</sup> Since all colorant layers scatter some light; these equations, even in cases of slightly turbidmedia, are generally not valid.

# **Advanced Color Matching**

#### **Turbid-Medium Theory**

Though Kubelka-Munk is a turbid-medium theory, it is limited in its application. It is important to note the advancements that have been made in other areas of turbid-media theory. This will help to determine which will best accommodate the different types of samples we see in today's color industry.

#### **Turbid-Media**

There are three kinds of optical systems that define turbid-media; optically thin, intermediate, and optically thick. Each of these systems can be seen throughout our everyday lives and each one is significantly different from the other. Of all the theories that have been developed to handle the turbid-mediums, only one can successfully handle all three optical systems.

#### *Optically+Thin*

The scattered light that is observed is scattered only once; much unscattered light emerges from the sample.<sup>2</sup> An example of an optically thin application would be transparent *dyes* being exhausted into a textile substrate.

#### *Intermediate*

Most of the scattered light has been scattered many times, but some unscattered light emerges from the sample.<sup>2</sup> A typical intermediate application would be a plastics operation that works with pigments and general purpose polystyrene. Most systems that are typically assumed to fall into the optically thin and optically thick areas are actually intermediate media. Classically, offset printing inks are assumed to be optically thin and screen printing inks to be optically thick. In most cases both of these applications fall into the intermediate media classification.

#### *Optically+Thick*

All the light has been multiply scattered.<sup>2</sup> A paint manufacturer preparing opaque coatings, where titanium dioxide is blended with other scattering pigments to create a color, would be considered an optically thick system.

Application of Turbid-Medium Theories<sup>2</sup>

Theory **Optically Thin** Intermediate Optically Thick

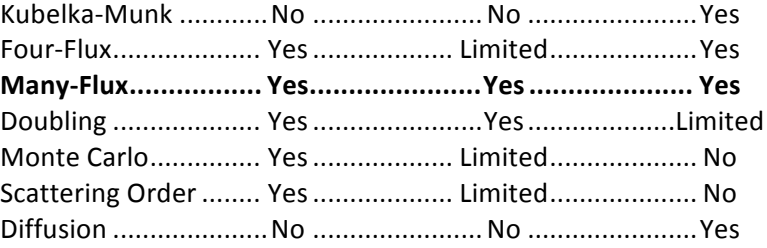

Billmeyer and Richards examined various turbid-medium theories for their applicability in the three levels of optical behavior.<sup>2</sup> Of all the theories shown only the Many-Flux method accommodates all three turbid-media classifications.

## **Many-Flux**

The many-flux theory covers applications with all levels of optical thickness from one mathematical model. By using this model to determine absolute K and S values, the software does not have to define whether white is present in the formulation. All matching is done in one database. There is no need for separate packages that would use Kubelka-Munk single constant, Kubelka-Munk two constant or Lambert-Beer mathematics.

# **Color iMatch System**

## **Color iMatch**

Color iMatch is a sophisticated and intuitive color formulation and quality control tool that is easily learned and used by the expert as well as the novice color matcher.

Color iMatch automatically determines the best formula for your application based on the parameters you select, such as lowest cost or least number of colorants. It will automatically formulate with or without white, at all levels of opacity, from a single database. In addition Color iMatch Satellite Systems can offer added value by providing the same high quality formulation results as a full Color iMatch system, with a low cost and feature limited satellite.

With the continuing advancement of the personal computer, more complicated calculations can be done in less time.

These advancements in personal computers have given Color iMatch the ability to perform many complicated algorithms, such as computing manyflux calculations and spectral matching routines.

#### **Kubelka-Munk Comparison with Color iMatch**

#### **Color iMatch is not based on Kubelka-Munk**

#### **Two Constant Always Used**

Although a number of colorants can have very low absorption (extenders, resins, etc.) or a very low scattering (several pigments, colorants, etc.), there is no such thing as zero absorption or zero scattering. There is no single constant behavior in the real world, nature is always two constant. Because all samples show two constant behavior, the calculations in are based on two constant mathematics.<sup>4</sup> Though Kubelka-Munk used two-constant theory in some cases, it is limited due to the simplified equations and the assumptions about sample and colorant characteristics.

## **All Calculations in Absolute Units**

## *K* and  $S^4$

Due to the mathematical restrictions of the Kubelka-Munk equations, the pigment K and S data are calculated relative to a reference component (generally the white pigment). Typically the K and S of the white can be determined with a double measurement (reflectance and transmittance or over white and over black). This is performed on an individual sample or series of samples at constant thickness and varying white pigment volume concentrations. This does allow for the optimization of white pigment loading, though it can result in inaccurate calculations of opacity and/or pigment loading when considered in combination with other colorants.

From the beginning Color iMatch calculates pigment K and S in absolute units. In addition the calculation of K and S goes beyond the white pigment to all colorants providing accurate opacity and pigment loading predictions.

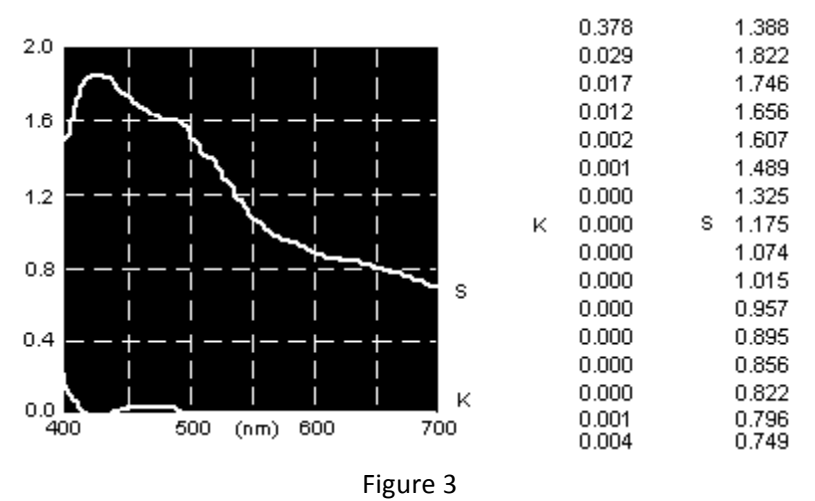

## **K** and **S** versus Wavelength

The data in figure 3 shows calculated K and S data, where both K and S are variable across the visible spectrum.

#### *K1+and+K2*

The Kubelka-Munk equation is founded on the premise that once you disperse a pigment in a resin system, there is no further development. The determination of how much light enters a sample and how much exits after diffusion, relates directly to the Saunderson correction factors,  $K1$  and  $K2$ .<sup>5</sup> However, most available software uses a fixed value for K1 and/or K2. In many cases these values are not calculated, they are input by the user. For example, default values of 4% for K1 and 60% for K2. These values are fixed for all wavelengths or they can be a calculated value limited to a single wavelength. These methods are not valid because K1 and K2 are dependent on the refractive index of the material which is wavelength dependent (see figure 4). Depending on the sample set, using a fixed K1, K2 value can lead to inaccurate calculation of absolute K and S. Color iMatch calculates and takes advantage of K1 and K2 values at each wavelength.

#### **K1&and&K2&***versus***&Wavelength**

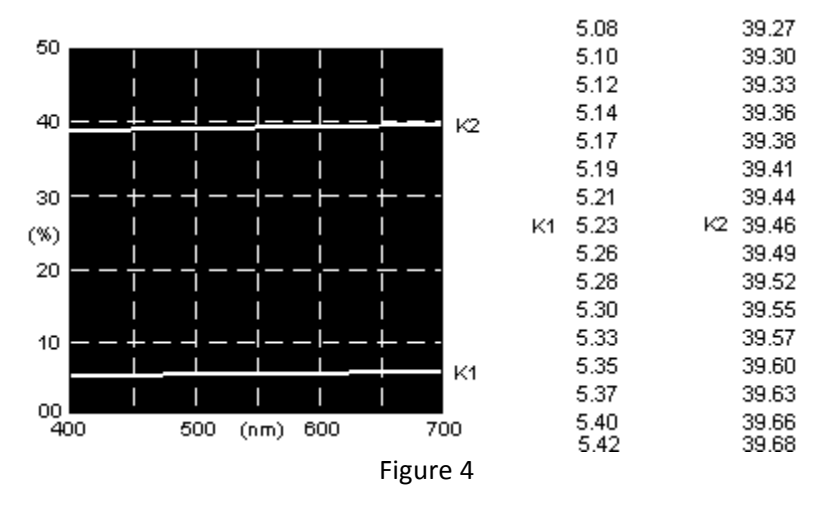

Figure 4 shows the variation that can occur in the determination of the K1 and K2 values at individual wavelengths across the spectrum.

As colorants are added to a Color iMatch database the K1 and K2 values will change. This implies that other samples added to the database can influence the K1 and K2 values. This occurs because the added samples will give better characterization. The system can then calculate more accurate values. In many cases other formulation packages will base its K1 and K2 calculations solely on the resin, white and black.

## **Non-Linear Relationships**

Kubelka-Munk assumes linear relationships for K/S versus concentration and K/S versus thickness as well as the validity of the additive theory.

- 1. K (Concentration)
- 2. S (Concentration)
- 3. K (Thickness)
- 4. S (Thickness)
- 5. "Additivity"

Color iMatch treats all functions as completely non-linear; it does not try to approach non-linear functions through a piece by piece linear approximation.

#### **Calibration Uses All Selected Samples**

Because Color iMatch works from a single database, all selected samples are used in the calibration process. Calibration samples can consist of opaque, translucent, and transparent samples as well as samples at multiple film thicknesses. Measurements can be reflectance only, reflectance and

transmittance, over white and over black, or any combination of these measurements.

#### **Additivity Principle Not Used**

Color iMatch uses a non-linear function for the relationship between both K and S and the pigment concentration. When two or more pigments are mixed into a sample, an interaction is calculated. $4$ 

#### **Many-Flux**

The many-flux theory can be applied to applications that have samples at any level of optical thickness. All the calculations can be done in a single formulation package.

**Two-Flux versus Many-Flux** 

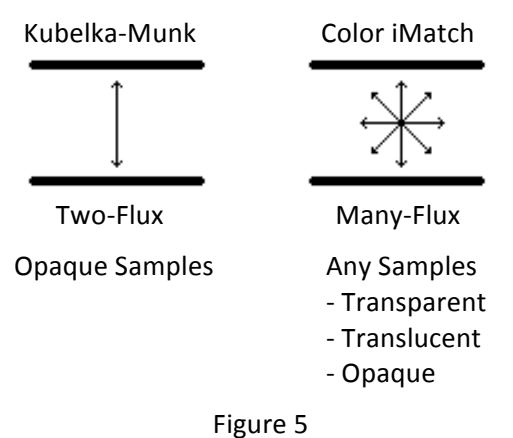

The physics that takes place within the colorant/resin matrix demands that directional flux be determined. Color iMatch considers light flux within the colorant/resin matrix in both an up and down flux (Kubelka-Munk) as well as

## **Spectral&***versus***&Tristimulus&Matching**

#### **Tristimulus&Match**

directional flux.

The typical approach for color formulation uses tristimulus matching routines.

#### *Match+Routine*

Match standard X, Y, Z Three equations to be solved 3 Unknowns = 3 Concentrations = 3 Pigments

#### *Disadvantages*

Because there are three unknowns there needs to be at least three pigments in the formula.

- 2 Pigments: impossible
- 1 Pigment: impossible

#### **Spectral Match -- Color iMatch**

In Color iMatch the computations are completed through an iteration process. There is no exact tristimulus match, but a best fit spectral curve match is calculated. This is not a selective spectral match; all Color iMatch formulations are done using its spectral matching routine.

#### *Match+Routine*

Match standard spectral data  $R_i$ Iteration to achieve best fit

#### *Advantages*

- 1. Better pigment selection due to more points of reference.
- 2. No limitation on the number of pigments (minimum or maximum)
- 3. Metamerism is minimized in calculations (spectral matching ensures quality under all lighting conditions, not just default conditions)
- 4. More accurate formulations in general.

#### **Dynamic&Database**

Color iMatch has the capability to continually add more samples to the calibration database in order to increase performance. In addition, the sample set is variable for each individual colorant. An application may require only five samples for a yellow colorant, but twelve samples for a reflex blue to achieve optimum performance. Note that additional samples, including mixtures of multiple colorants, are used in the calculation of the absolute K and S data. These samples are *not* a function in a "search and correct" calculation.

Complete file calibration uses all selected samples and optimizes the K and S data for all colorants. The results for all matches will improve, not just matches that are close in color or formula to the added samples.

#### **Sample Set**

In some cases the sample set may appear to be more extensive than what is requested for other formulation packages. However the amount of work and time involved may actually be less. If a typical sample set requires two individual samples at opacity and each sample must be cross-coated five times to reach opacity, the number of drawdowns that must be made is ten (with time to dry between each cross-coat). If Color iMatch requires eight individual samples there are only eight drawdowns at process thickness, with no drying time in between.

#### *Samples+for+Color+iMatch+Database*

- 1. Mathematical Minimum: 2 (2 unknowns --- 2 knowns) Linear relation is always correct (straight line, one sample) Sample validity can not be determined Concentration dependent
- 2. Non-Linear Relation (More Than Two Samples) samples that are not correct can be easily identified. More samples, better characterization
- 3. Types of Samples for Each Colorant Different concentrations with resin Mixes with white (help to define white using "non gray" samples) Mixes with black (lower reflectance values help to define K1)
- 4. Number of Samples Application dependent Typically 7-10 samples per colorant
- 5. Additional Samples Once the database is complete it is possible to add more calibration samples to improve performance if necessary. All that is required the measuring of the new sample(s) and recalibrating the database.
- 6. Known!Mixtures Mixtures of multiple colorants may also be used to characterize the database.

#### *Sample+Characteristics*

In many Kubelka-Munk based color matching systems the user is required to present an opaque sample to the spectrophotometer. Depending on the application this can be done a number of ways. For coatings the technique of crosscoating several layers of colorant until opacity is achieved is commonly used. The generated sample then has become inconsistent with the typical process thickness. Although this

can add error to the formulation it will still adhere to the limitations of the Kubelka-Munk equation.<sup>5</sup>

The samples required for the Color iMatch system must be at process thickness for the most accurate characterization of each colorant. Unlike Kubelka-Munk samples, Color iMatch can benefit from samples that have not reached complete opacity. The sample's colorant thickness is also used in the calibration process. This enables the user to enter the same sample at different thicknesses into the database. This is important for applications that continually produce samples at varying film thicknesses.

#### *Effect of Sample Set*

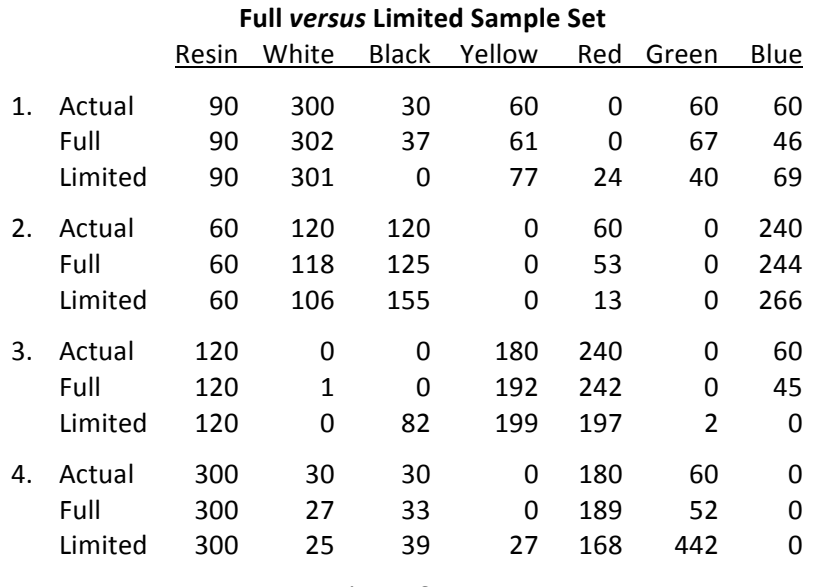

Figure 6

Figure 6 shows how the number of samples used to characterize a database can affect the initial formulation. In this example the full set uses nine samples (six masstone letdowns, one with white, one with black, and one with white and black) per colorant and the limited uses three samples (one masstone, one with white, and one with black). The nine sample database provides initial predictions that are much closer to the actual formula.

## **Applications**

Because basic pigment properties are calculated using absolute units, how they are applied in the matching algorithm add versatility to the Color iMatch system

#### **Single Database**

The same database can be used for samples at all levels of opacity; transparent, translucent, and opaque. The quality of the predicted recipes will be the same for all degrees of opacity.

#### **Multiple&Mediums**

It is not necessary to characterize the pigment behavior in all mediums. Multiple resin systems (different bases, extenders, clears, etc.) can be calibrated into one database. This process only requires samples mixed with white and black for each additional resin that is added.

#### **Reflectance&and&Transmission**

Both reflectance and transmittance measurements can be applied to the same database. For plastics, translucent liquids, and for printing or coating on non-opaque substrates this is a very important feature. In these applications it is not sufficient to match a standard in reflectance only, a transmission match is equally important. Color iMatch can combine both types of matches in one calculation, using only one database. In order to use this capability it is necessary that the spectrophotometer can measure both the reflectance and total transmission of the sample (i.e., X-Rite Color-Eye 7000).

#### **Contrast&Measurements**

Just as the reflectance and transmittance measurements can be used in one database, contrast measurements can also be applied to a single database (or even combined with  $R/T$  measurements for the calibration of the database). In this case the two measurements that would be combined are the over white and over black measurements. Typically this technique is applied to coatings and printing inks on paper or screen inks on textiles (white and black cloth).

# **Summary**

## **Advanced Color Formulation**

In practice there are many sources of error apart from the inaccuracies of theory. In addition there is human error, measurement error, batch variation of the colorants, and the non-reproducibility of the coloration process itself.<sup>6</sup> Once a process is under control, the next step is to apply color formulation software. It has been shown that many of the past methods have not proven to be completely viable for the variety of color applications that we encounter today.

The solutions presented through the X-Rite Color iMatch software are not based on Kubelka-Munk theory. All calculations are done in absolute units, and the same database can be used for matching samples that are opaque, transparent, or translucent. The database can be calibrated using samples measured in reflectance, reflectance and transmittance, or contrast modes. Color iMatch uses a single mathematical model that can be used for a wide variety of applications. There are many features within Color iMatch that can differentiate it from other color matching packages.

Considering the full scope of many applications, other commercially available packages have not been able to provide a total solution for color matching. With the addition of the many-flux theory, variable K1 and K2 values, and spectral matching Color iMatch is the next step in providing the color industry with a *total* solution for color formulation.

# **References**

## 1.) **Berger 1994**

Anni Berger-Schunn, Practical Color Measurement, John Wiley & Sons, New York, 1994.

## **2.) Billmeyer&1981**

Fred W. Billmeyer, Jr. and Max Saltzman, *Principles of Color Technology*, 2nd Edition, John Wiley & Sons, New York, 1981.

## **3.) Judd&1975**

Deane B. Judd and Gunter Wyszeki, Color in Business, Science and *Industry*, 2nd Edition, John Wiley & Sons, New York, 1975.

## **4.) Maes&1996**

Mark Maes, "Advanced Color Formulation," Colourplas Conference, Manchester, 1996.

## **5.) Mowery&1995**

David Mowery, "A Complete Solution for Computer Color Formulation," 1995.

## **6.) Nobbs&1985**

James H. Nobbs, "Kubelka-Munk Theory and the Prediction of Reflectance," *Rev. Prog. Coloration*, Vol. 15, 66-75 (1985).

## **7.) Wyszecki&1982**

Gunter Wyszecki and W.S. Stiles, *Color Science: Concepts and Methods, Quantitative Data and Formulae, 2nd Edition, John Wiley* & Sons, New York, 1982.

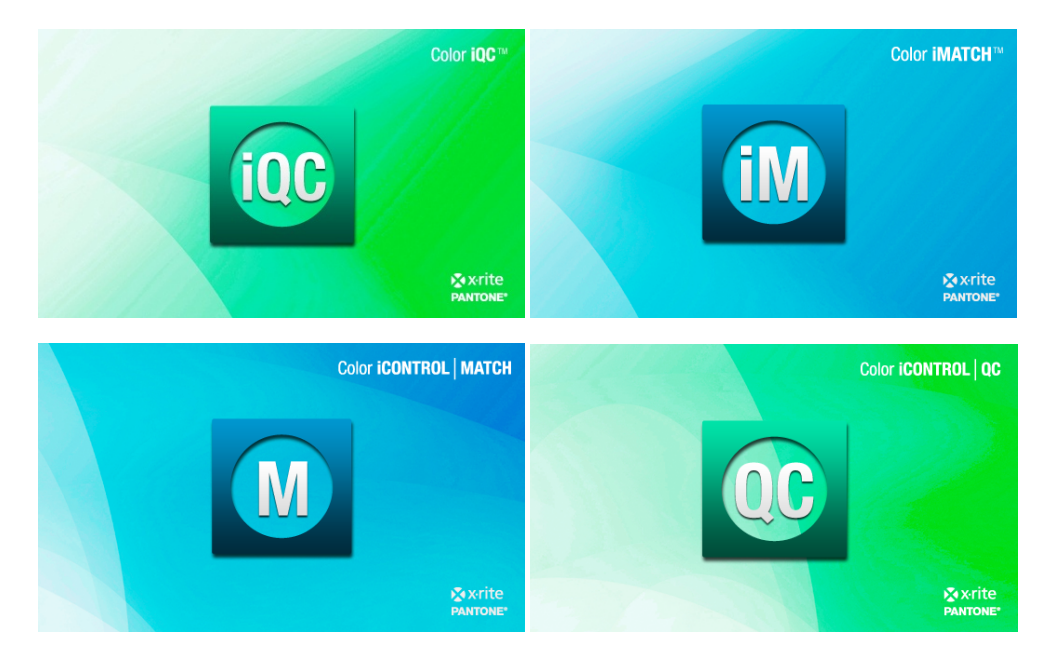

# **Color iQC and Color iMatch Paint Database Guide**

**Version 8.0 | July 2012** 

## **Table of Contents**

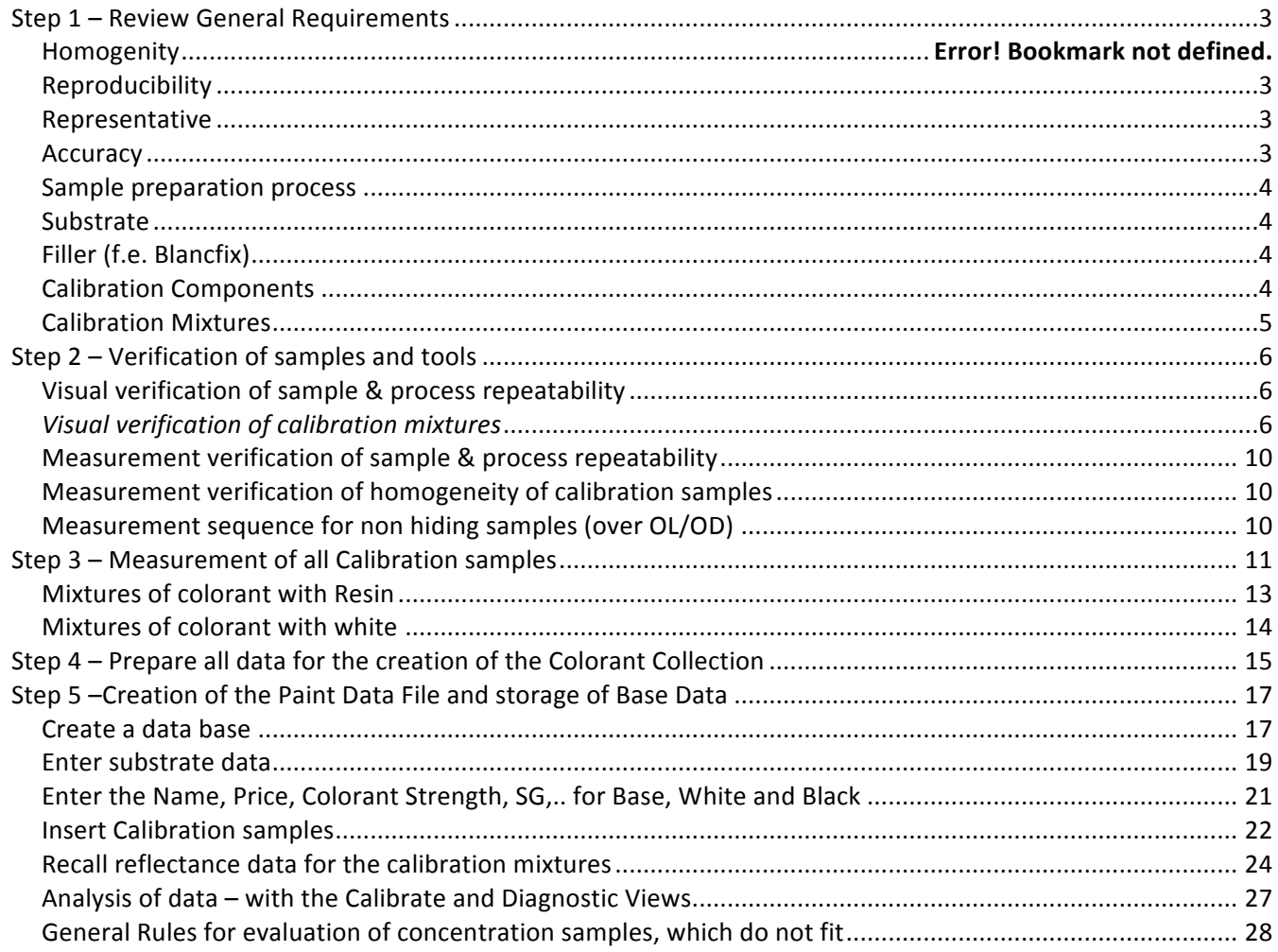

## **Database Preparation**

Refer to the X-Rite Database preparation and prepare all requested samples Before starting the measurement process, it is good to inspect all samples

- Make sure, that the samples are complete
- Make sure, that all samples are in good surface quality

## *Step%1%–%Review%General%Requirements*

## **Homogeneity**

Primary samples must be homogeny. No matter at which location of the sample the measurement is taken, the measurements should provide the same result. If samples are non-homogeneous, multiple measurements could be taken to achieve a statistical homogeneity.

## **Reproducibility&**

Primary samples must be reproducible. No matter, which person under which condition the samples produced, the same recipe should produce the same sample.

In the process of the sample preparation it is strongly recommended, that the reproducibility will be tested. 3 persons should produce at 3 days 3 recipes – these will be compared to define the reproducibility.

Experiences have shown, that ideally all calibration samples should be produced by the same person.

#### **Representative&**

Primary samples must represent the application and the condition under which later on tests will be done.

Example: Film thickness If the typical paint applications will tested at 100 my film thickness it is recommended to produce the primary samples at the same film thickness.

Example: Pigment load For each pigment the maximum concentration in a given product should be defined and should not be exceeded, when producing the calibration samples. Surface changes like gloss changes or orange peel effects are indications, that the maximum pigmentation has been exceeded.

## **Accuracy**

The highest available accuracy is required in each step of the calibration sample preparation process.

Example: Scaling It is not important, that you scale exactly the amount, which is recommended by X-Rite for a defined sample, but it is absolutely important, that the exact scaled amount will be documented. We recommend to use a scale with minimum 3digit accuracy.

Example: Film thickness: Film thickness can be defined using different methods (wet, dry). Whatever method is chosen, it is important that the correct film thickness will be provided. It is recommended, that the film thickness within a colorant calibration file should stay within +-5%

## **Sample preparation process**

The same sample preparation process should be used for all samples

Example: mixing - The same mixing equipment with the same settings for time and speed must be used for all calibration samples.

Example: application – The same application equipment with the same settings must be used for all calibration samples.

## **Substrate&**

Calibration samples should ideally be applied over non fluorescing black and white contrast cards. These must provide areas of coat over black and white of at least 25mm \* 25mm. This allows taking good measurements over contrast background and provides a good base for load calculations. Our customers have collected good experience with Form 5DX from Leneta.

## **Filler (f.e. Blancfix)**

Filling additives have very often a color contribution. There are methods to define this and take this into account, when formulating.

## **Calibration Components**

The calibration pigments, white and black as well as the calibration Resin are base materials for any new calibration. Mixtures of colorant with white and mixtures of colorant with black are made for any new colorant. That's why it is important, that enough of these materials is stocked.

## **Calibration&Mixtures&**

The ideal mixtures of colorant with white, black and resin depend on the individual condition in a given system. An excel table is available to calculate the ratios depending on the condition.

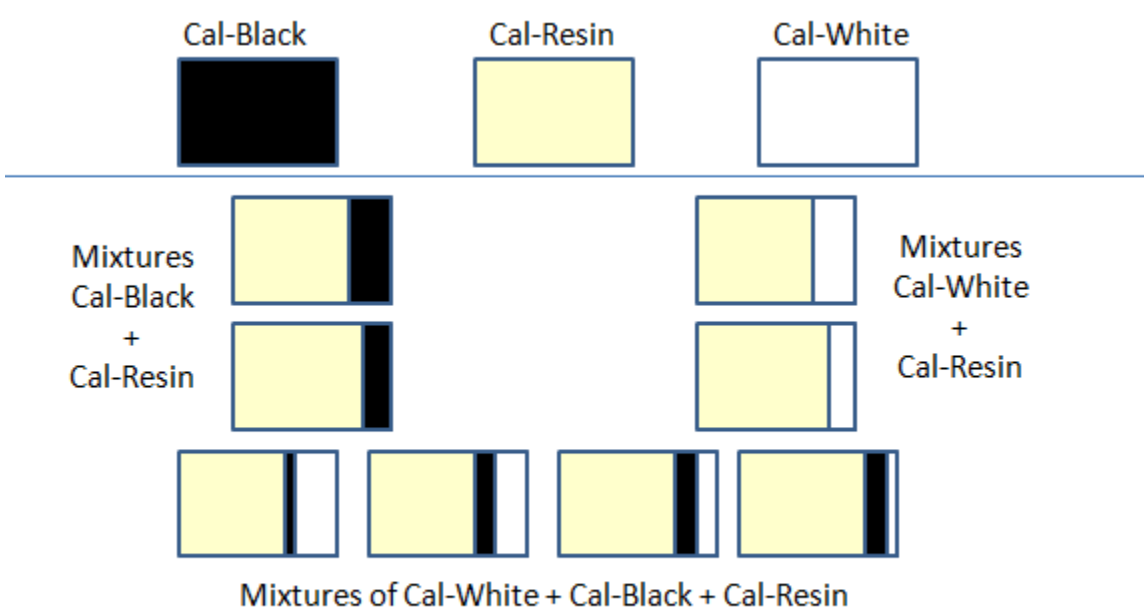

Base Calibration – Black white and Resin

## Attention: All samples must be applied at constant film thickness over contrast card

Requirements for each colorant

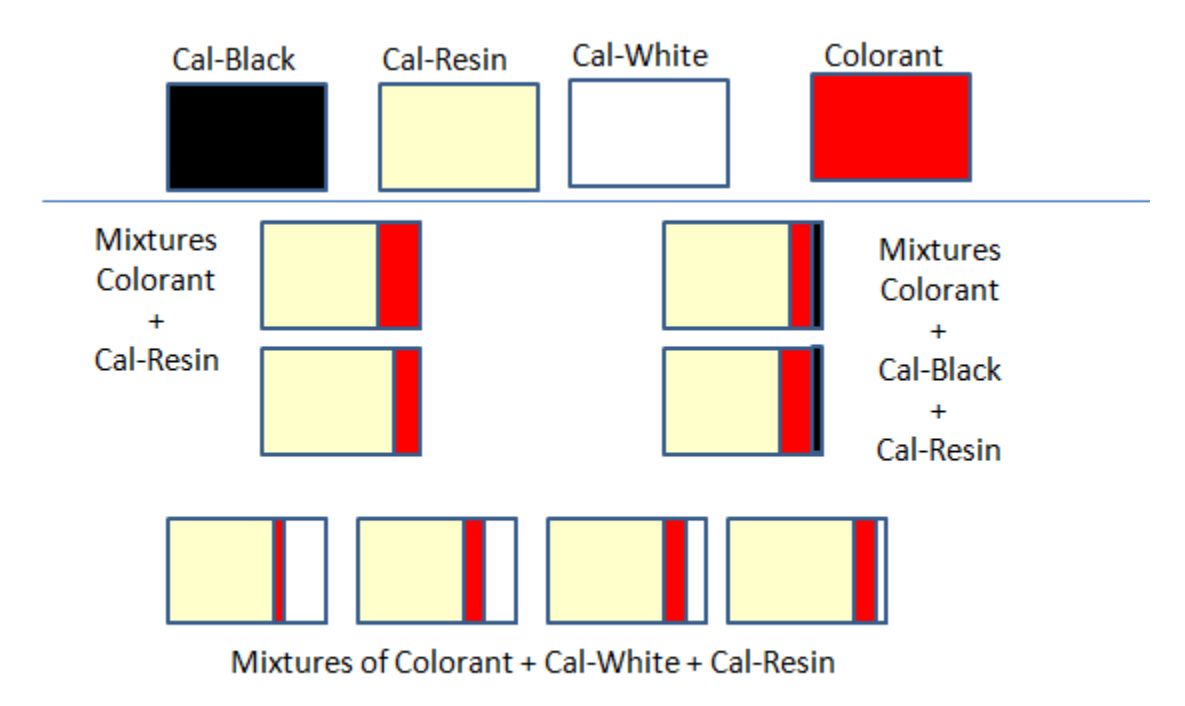

## Attention: All samples must be applied at constant film thickness over contrast card

## **Step 2 – Verification of samples and tools**

Part of the sample preparation process is to define the process and scaling conditions.

For this purpose we would like you to completely prepare 3 different recipes from beginning to the end (scaling, mixing, application, drying) at 3 days by 3 persons. This will produce 3 sets with each 9 samples. This will give you some idea about the reproduce ability within the given working condition.

## **Visual verification of sample & process repeatability**

Visually compare the 3 sets of 9 samples. Are these visually acceptable?

## *Visual%verification%of%calibration%mixtures*

Visually check all calibration samples

- Are the surfaces ok?
	- o Do you recognize surface effects like bronzing, gloss variations, orange peel
	- $o$  Are the samples homogeneous
- Is the build-up logical?
	- $\circ$  Increasing concentrations should lead to samples with increased color strength?

## **Paint Database Guide**

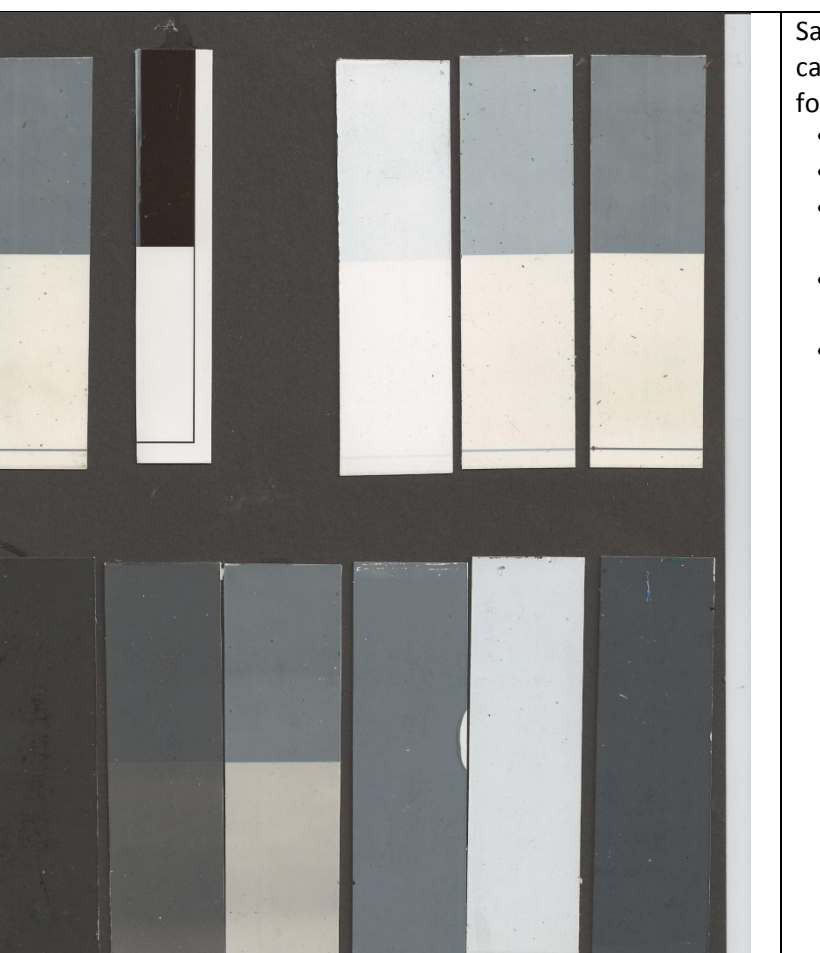

Sample Set for Base calibration with the following samples

- Resin,
- the substrate,
- $\bullet$  3 mixtures of white with Resin,
- 3 mixtures of colorant with black
- 3 mixtures of colorant with white and black.
Sample Set for Oxide Red calibration with the following samples

- 3 mixtures of colorant with resin
- $\cdot$  3 mixtures of colorant with black and resin
- 5 mixtures of colorant with white and resin

It is easily to be seen that the samples with transparent are cloudy

On the mixtures colorants with white a good build from right to left is seen.

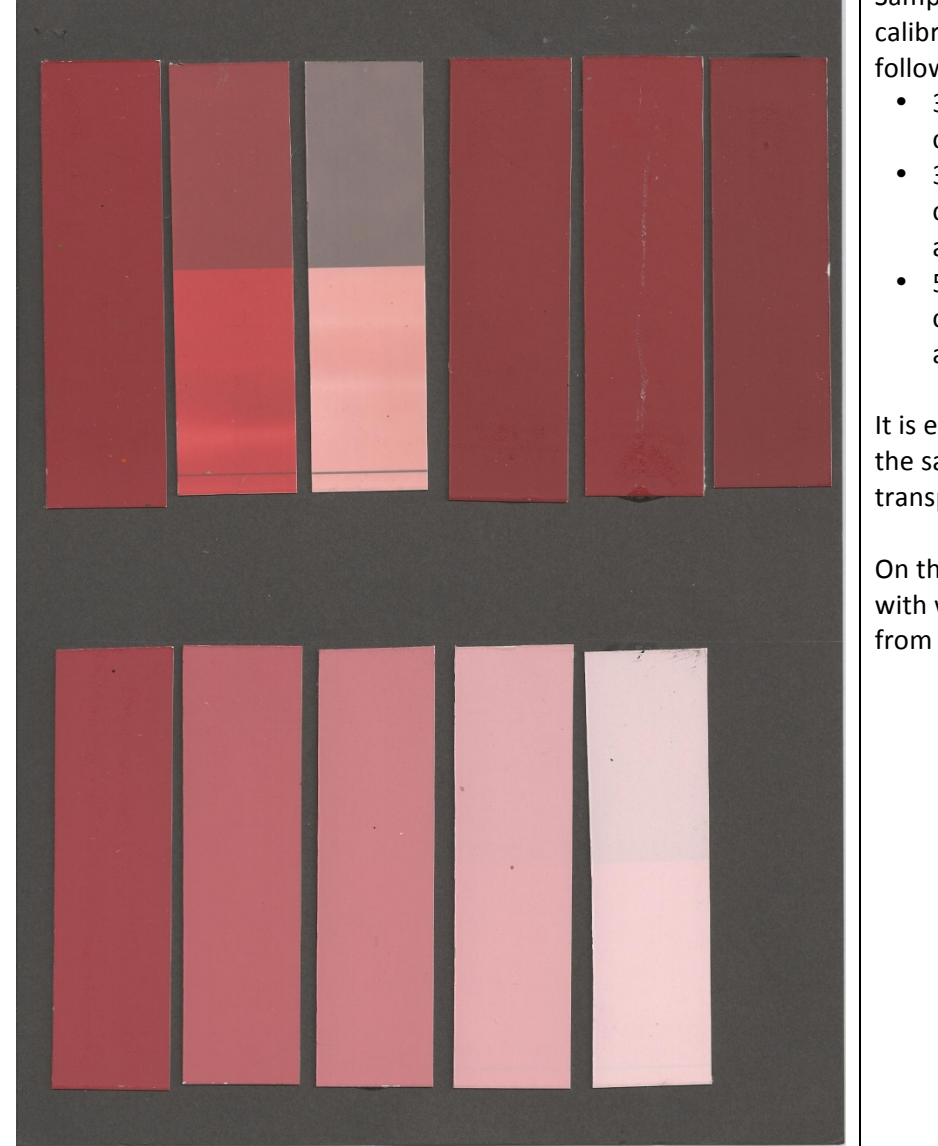

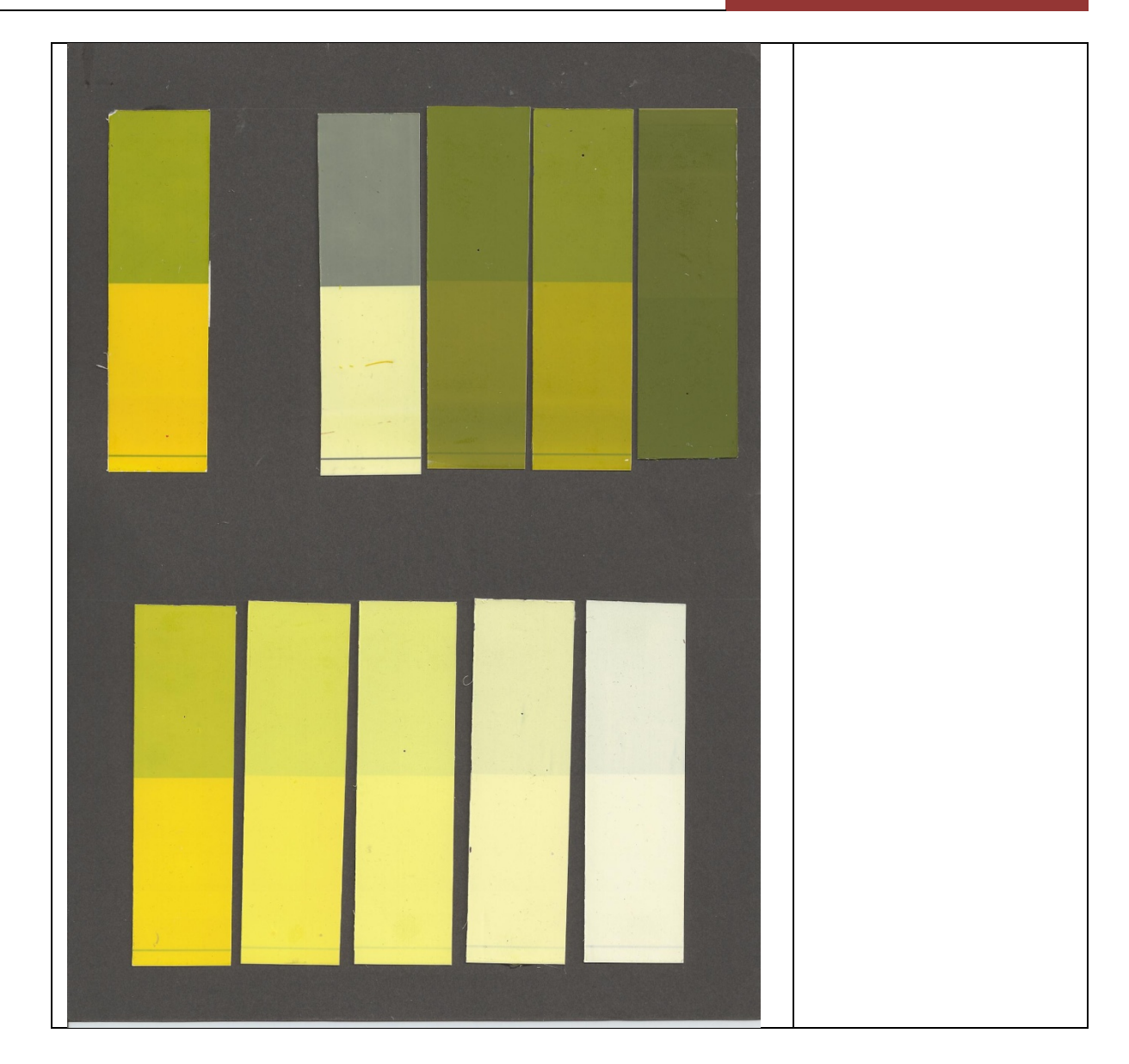

#### **Measurement verification of sample & process repeatability**

Compare the 3 set's of each 9 samples.

## **Measurement verification of homogeneity of calibration samples**

Especially, when we build up a paint data file with based on non hiding samples, we often experienced, in homogeneity within the samples. One of the reasons could be thickness variations.

Whatever the reason for in homogeneity is, it is recommended to define the repeatability on those samples. This helps to define, whether single measurements are ok for the measurement of calibration samples or multiple readings have to be taken.

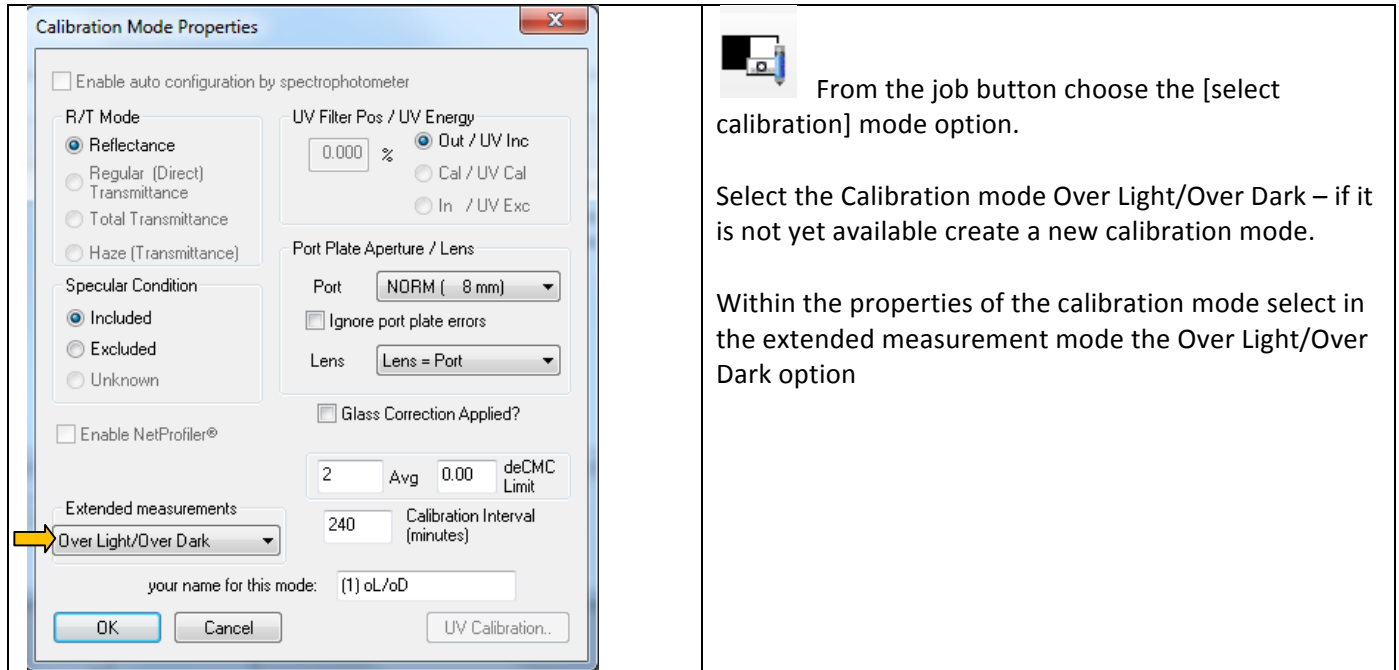

#### **Measurement sequence for non hiding samples (over OL/OD)**

Measurement sequence to measure a standard (or trial) over black and white. In this example for an average of

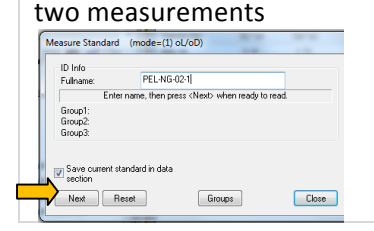

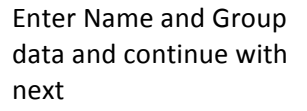

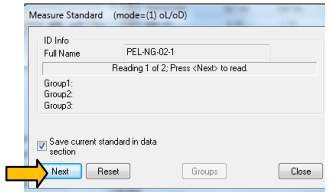

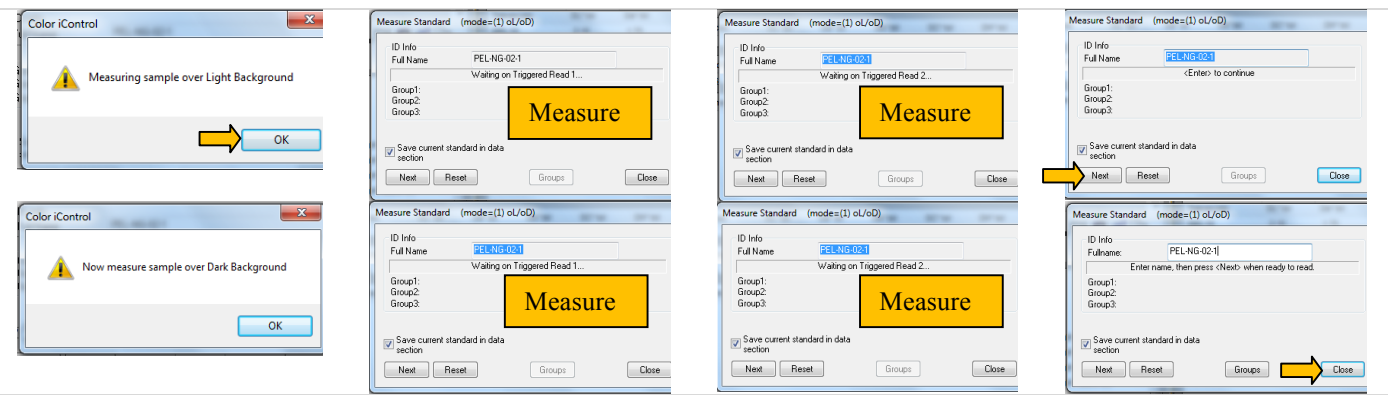

With the above measurement sequence a few measurement comparisons have been made. Results are shown underneath

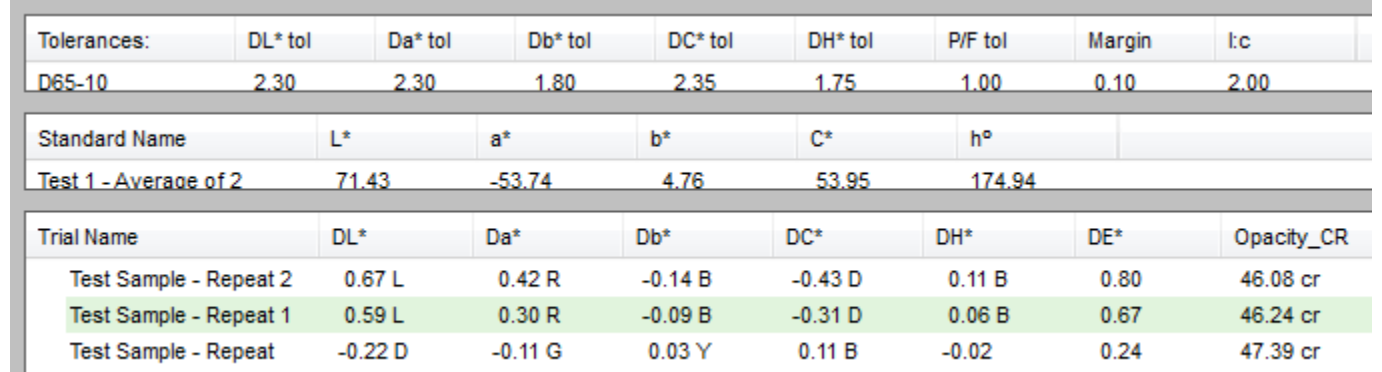

Example: Average of 2 – measurement at random positions created differences of about 0.5 DE and variations of about +- 0.5 in CR as well. In the following example an averaging of 3 showed differences of about 0.1 DE\*

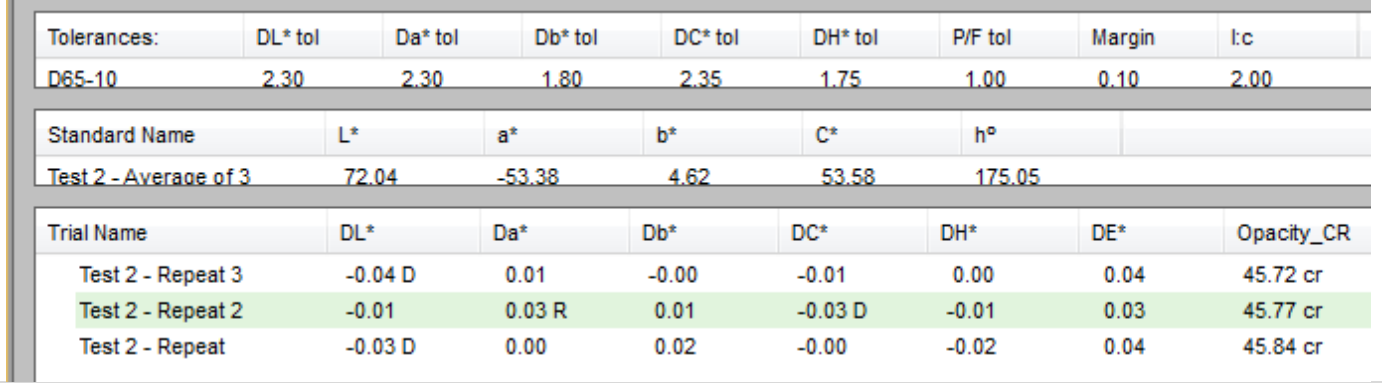

## **Step 3 – Measurement of all Calibration samples**

For this function a job will be created to store all calibration samples in this job.

Certainly all measurements could be done directly in the Pigment Calibration routine, but there are some advantages, if all samples have been measured before in a separate process.

- All measurements are made at the same time with more focus and less interruptions
- If something goes wrong with the calibration the samples can be recalled any time
- Easy to do additional tests, if there are doubts about the measurement for difficult samples

п

Typically all mixtures would be measured and sample identifications would be provided, which makes it easy to recall the correct sample

A measure routine for OverLight/OverDark would be defined and all samples will be measured.

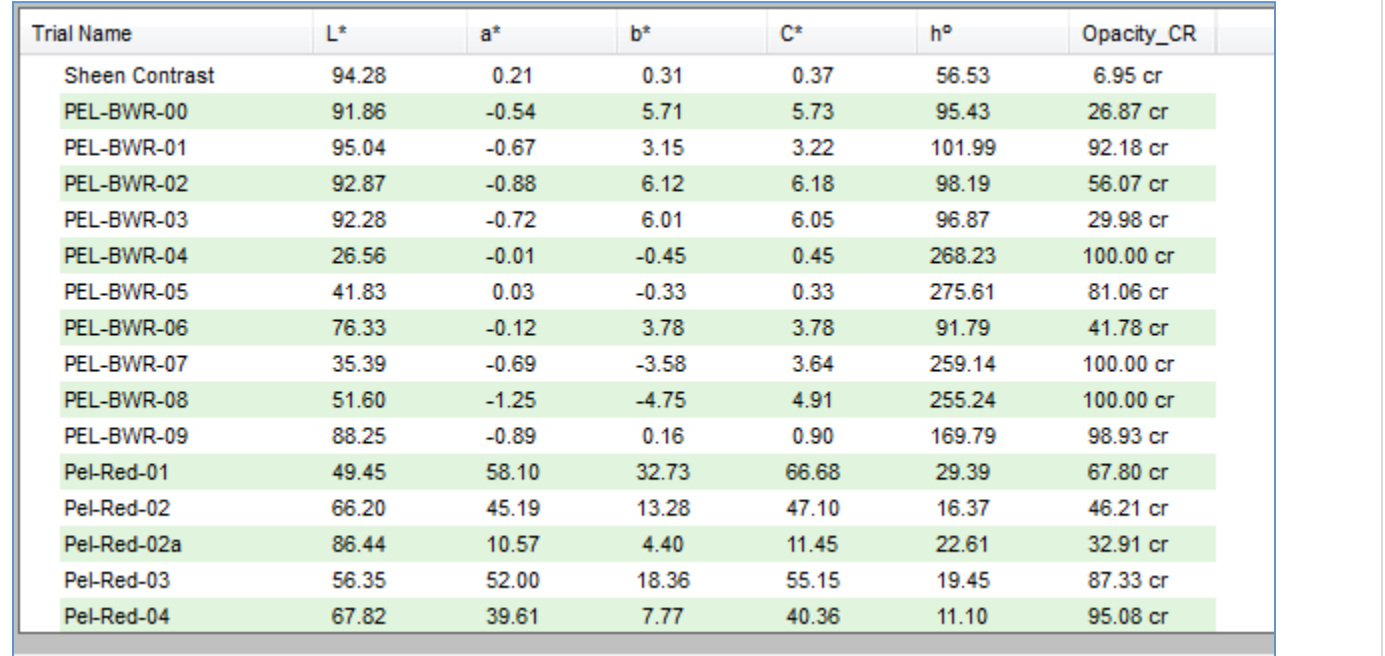

At the end all samples have been measured and stored in the job file. The display (printer) form contains the information about CR as well.

## **Mixtures of colorant with Resin**

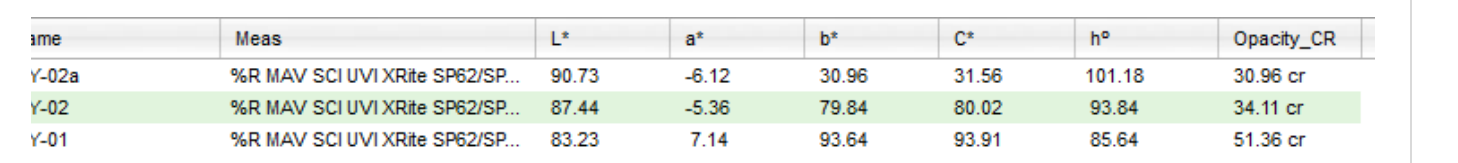

Each group of colorants can be analyzed. In this case 3 mixtures of yellow color with resin viewed.  $1$  = highest concentration 2a is the lowest concentration.

In the above data group we can see, that the concentration line is represented by the Contrast ratio  $1=51$  /  $2=34$  /  $2a = 31$ .

On the right side, we see that the samples have more or less the same hue angle,

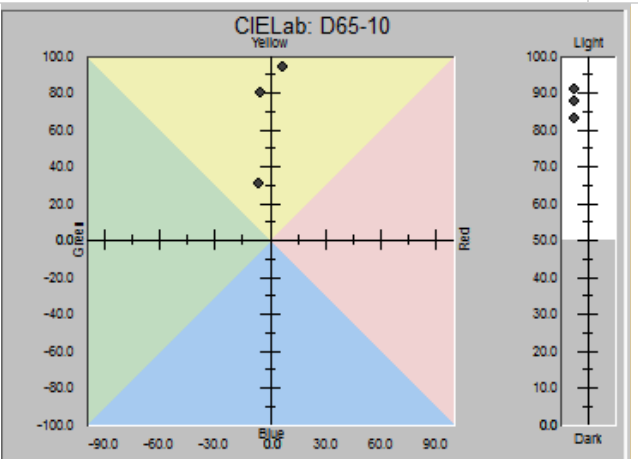

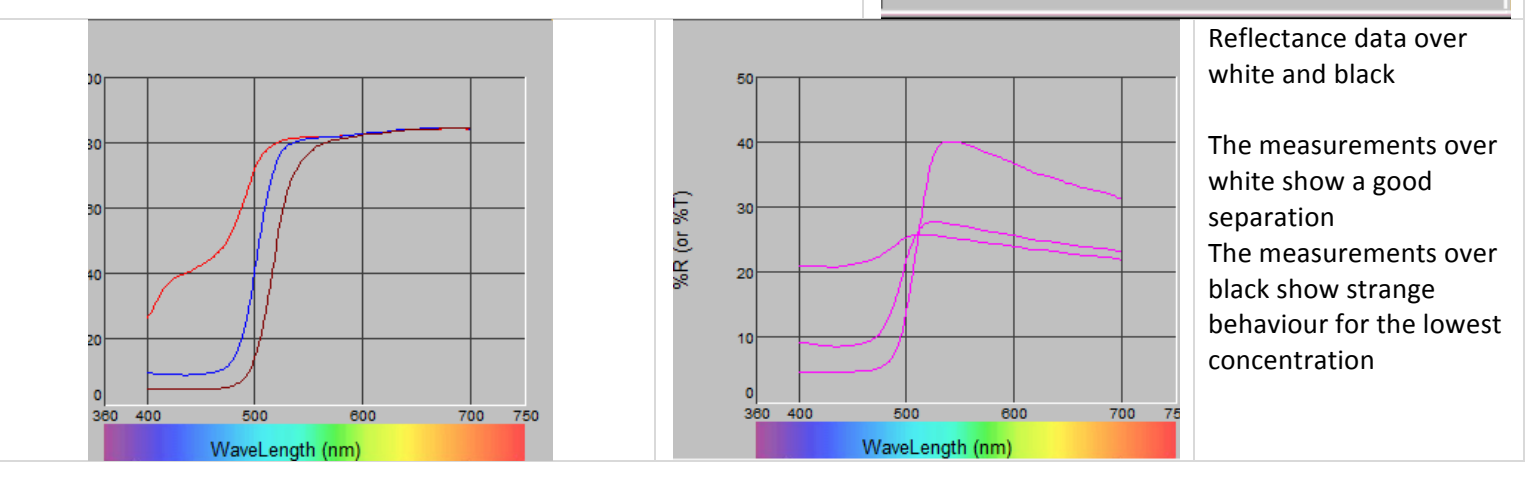

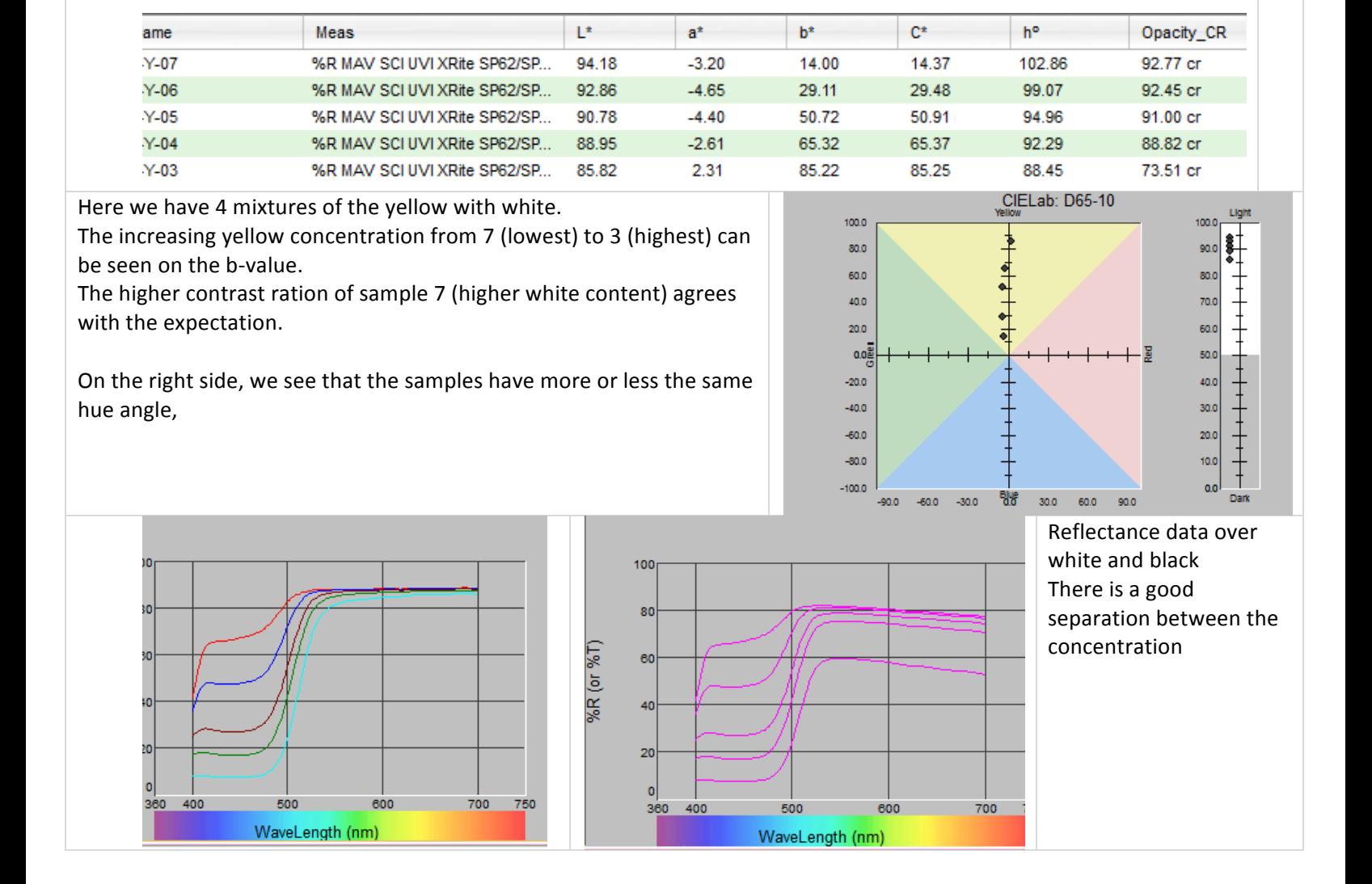

Each of the calibration sets should be analyzed and any anomalies should be noted.

**Mixtures of colorant with white** 

### *Step%4%–%Prepare%all%data%for%the%creation%of%the%Colorant%Collection*

Within the process of a Colorant Collection the following information are required:

- 1. Job with all reflectance data
- 2. All concentrations of the calibration samples
- 3. All Specific Gravities, Colorant Prices,

# *Step%5 –Creation%of%the%Paint%Data%File%and%storage%of%Base%Data*

## **Create a data base**

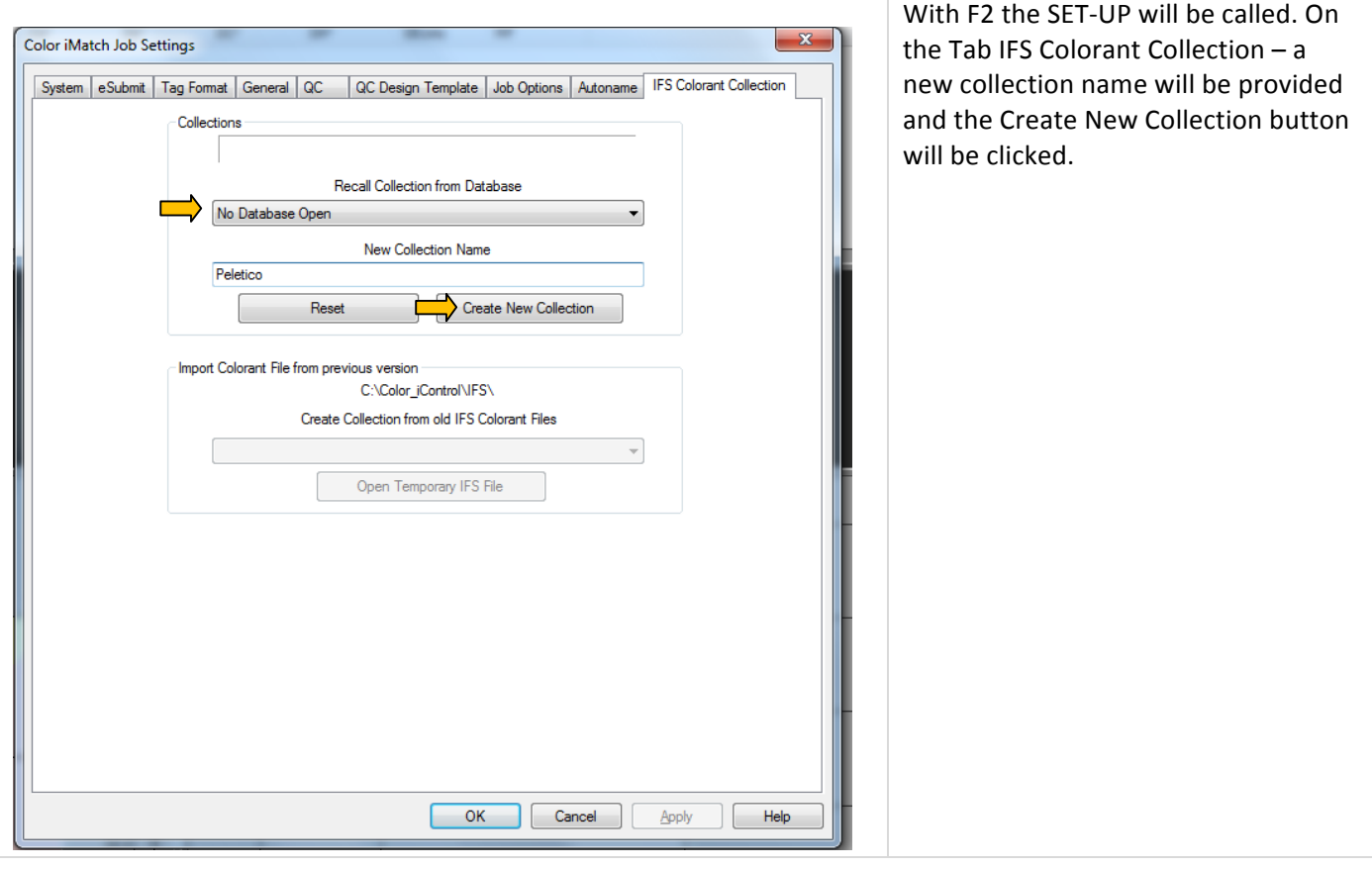

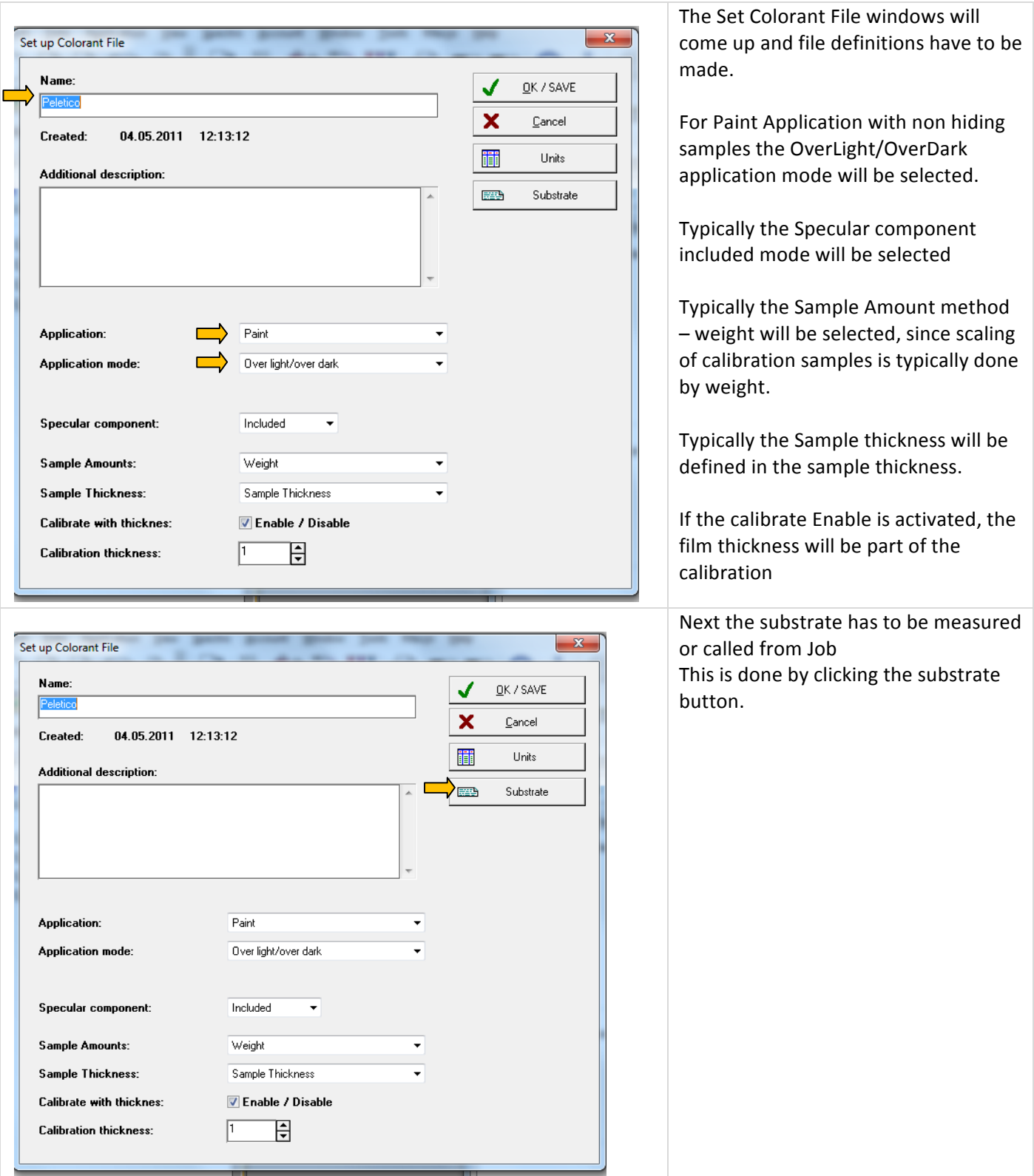

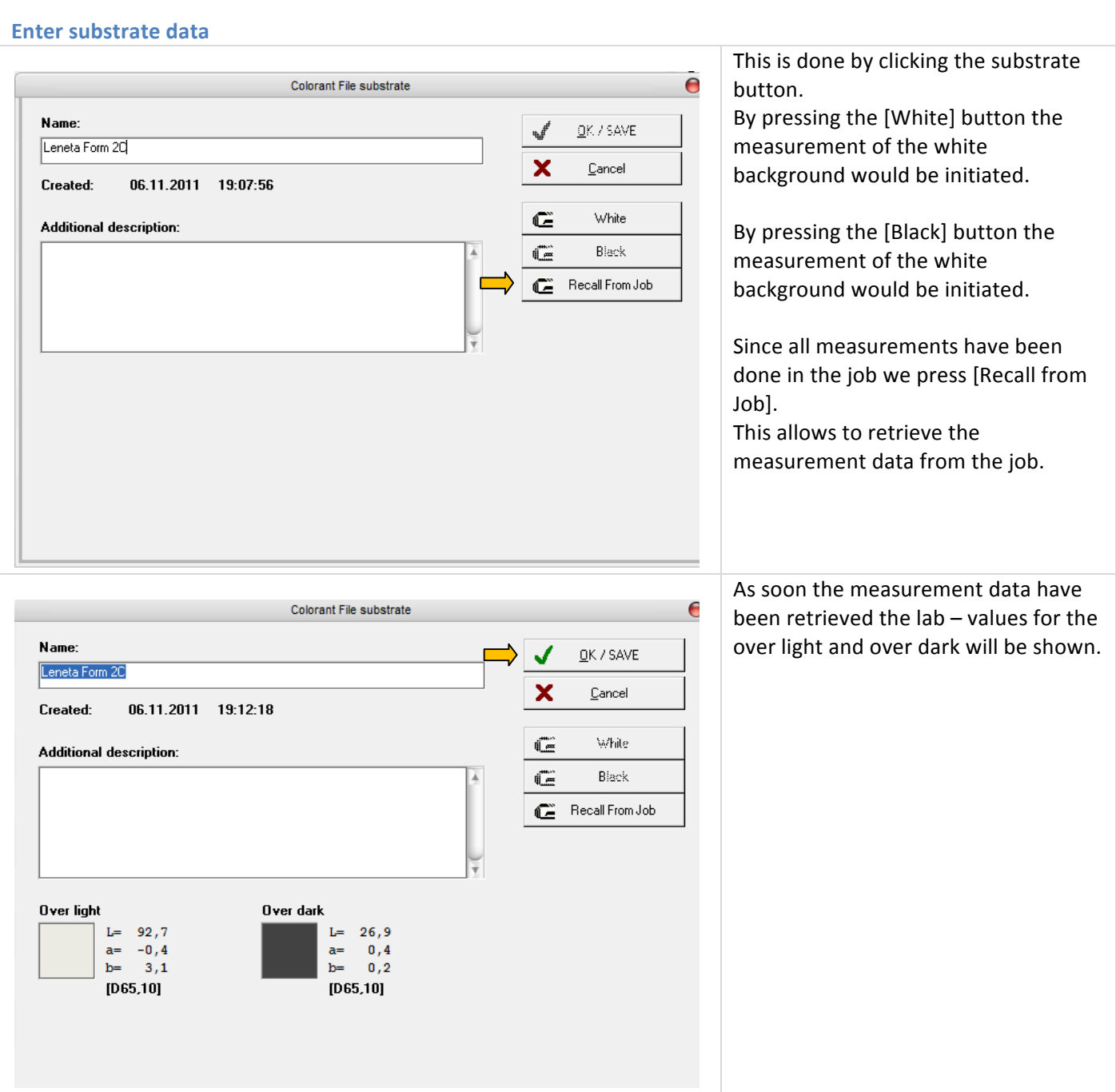

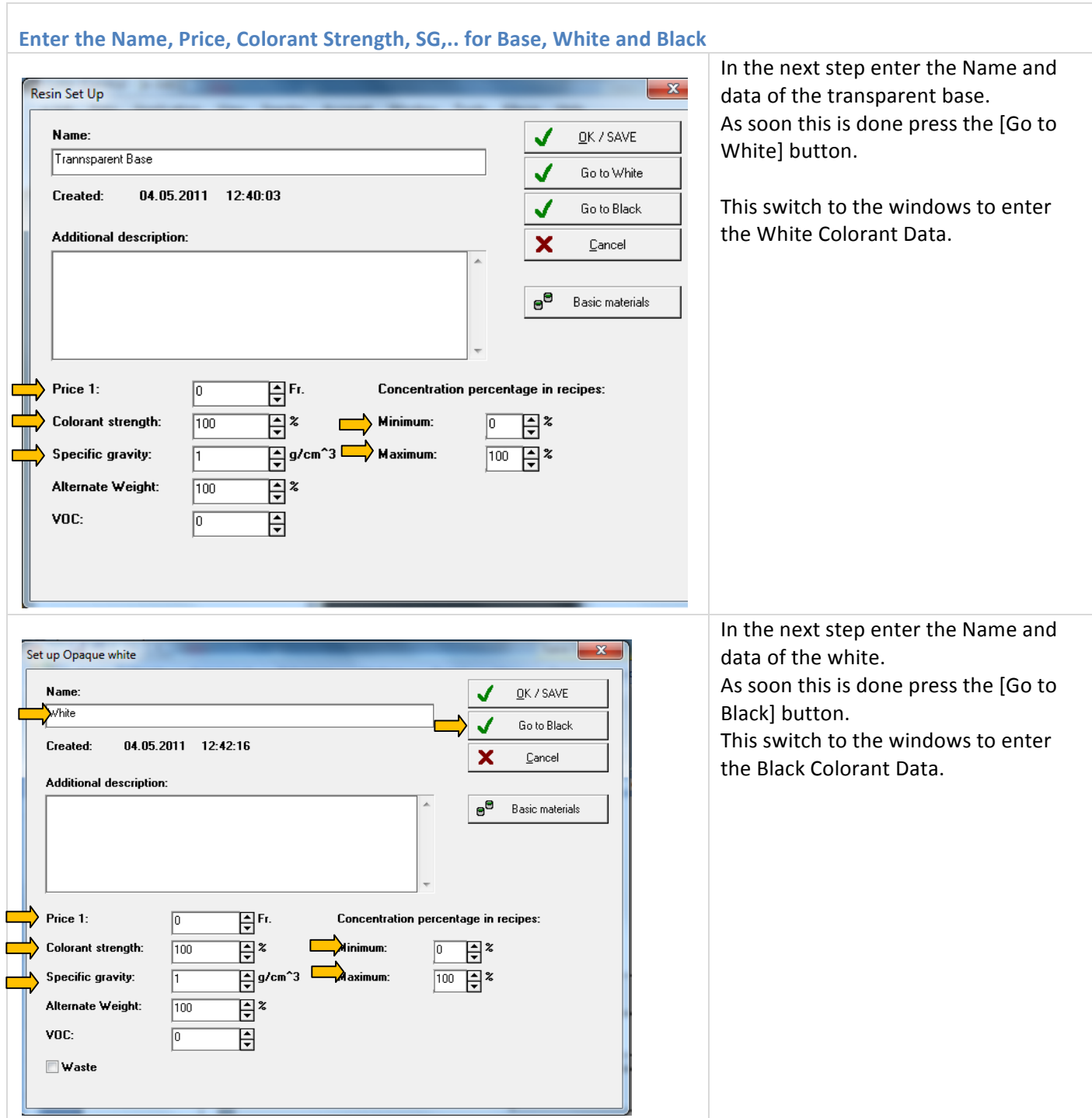

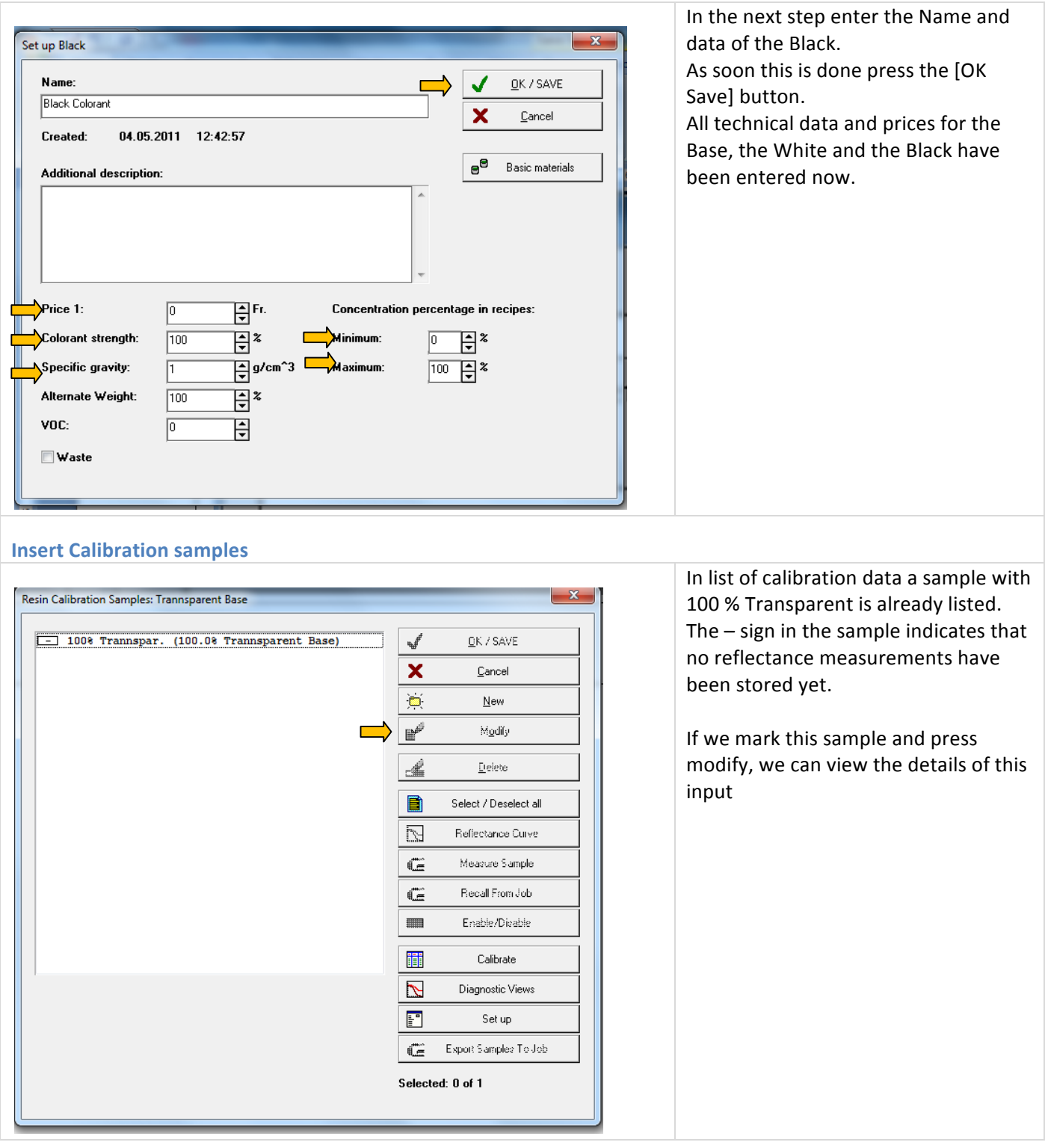

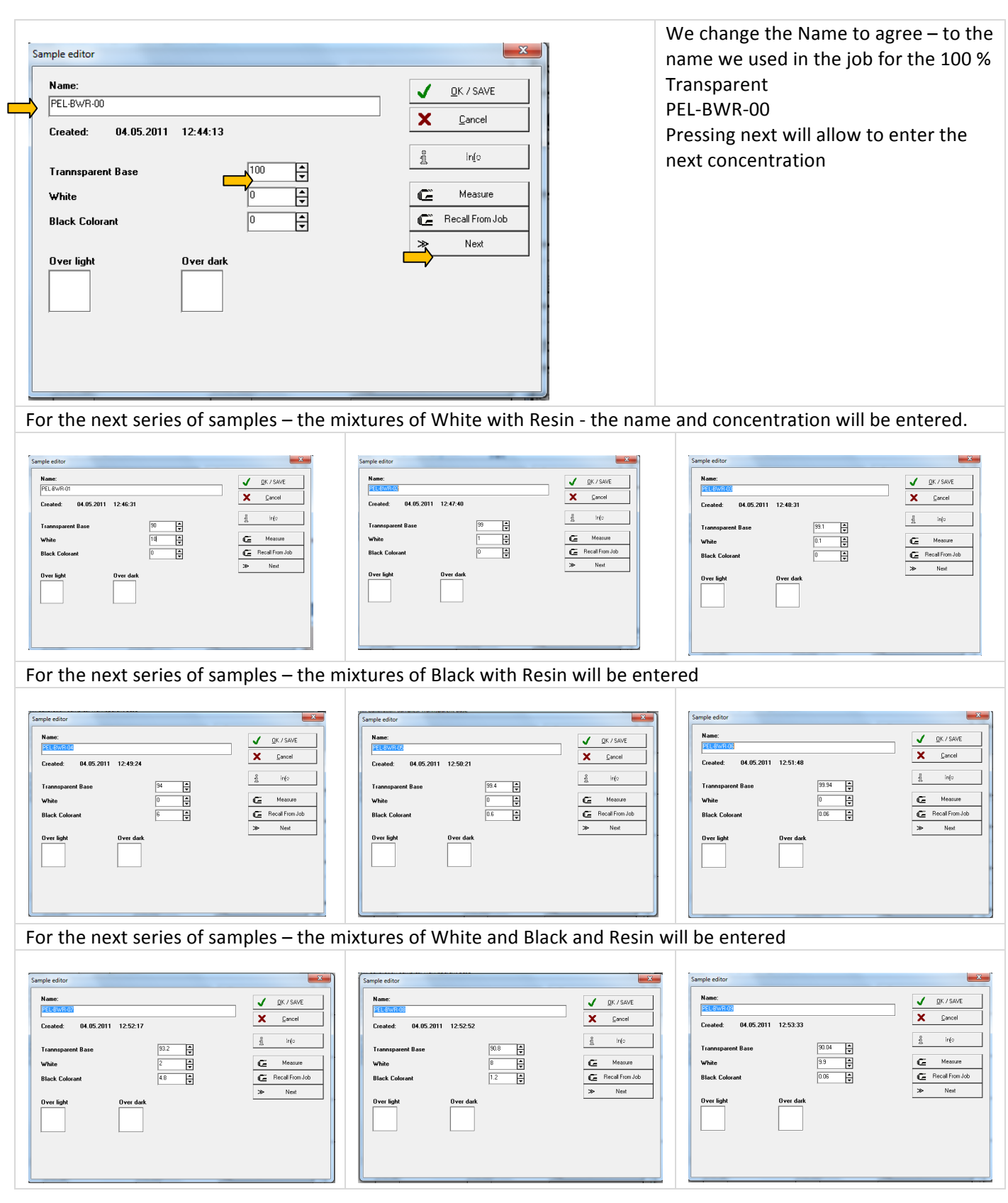

## Recall reflectance data for the calibration mixtures

As soon all concentrations have been entered press the ok button

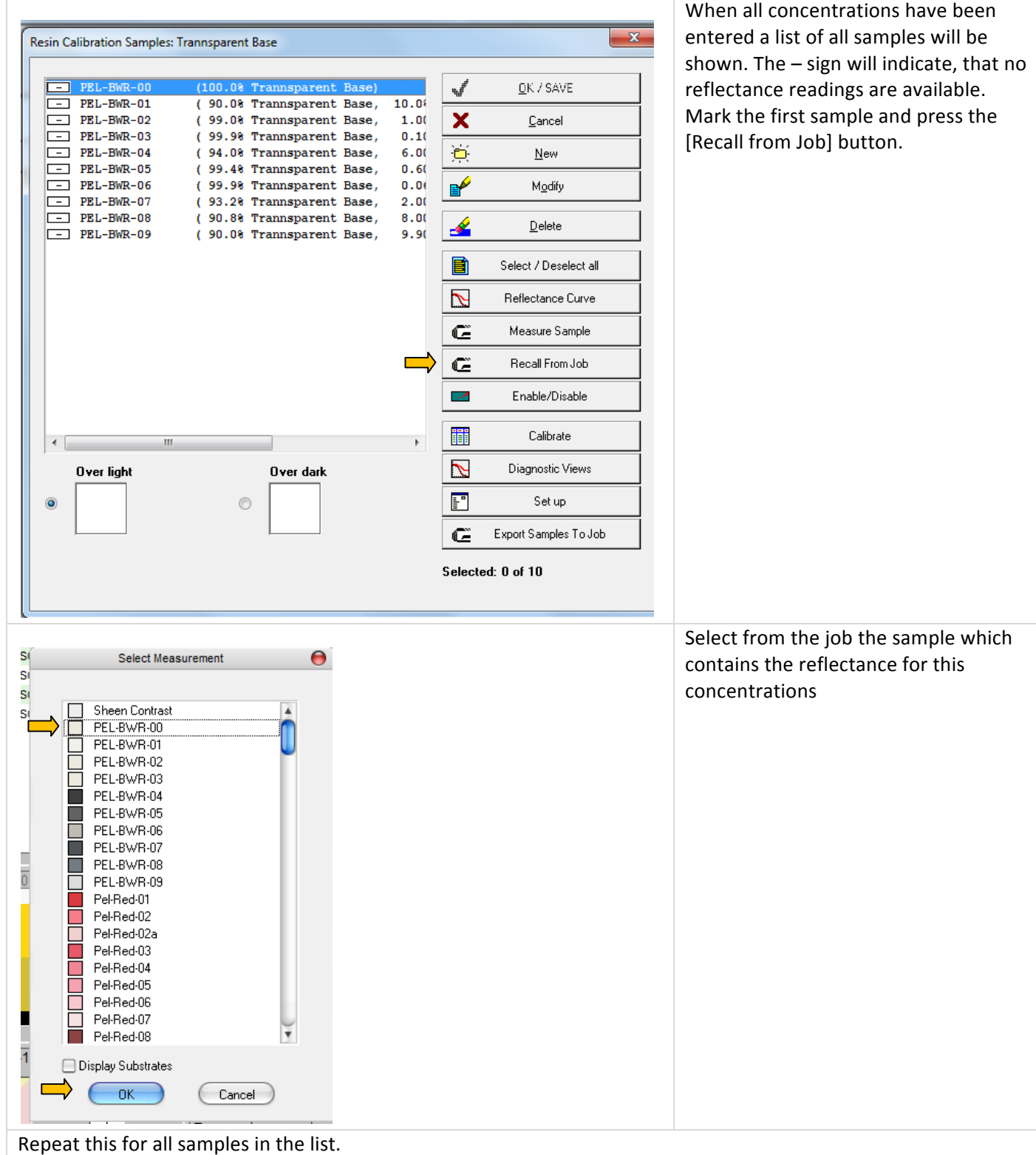

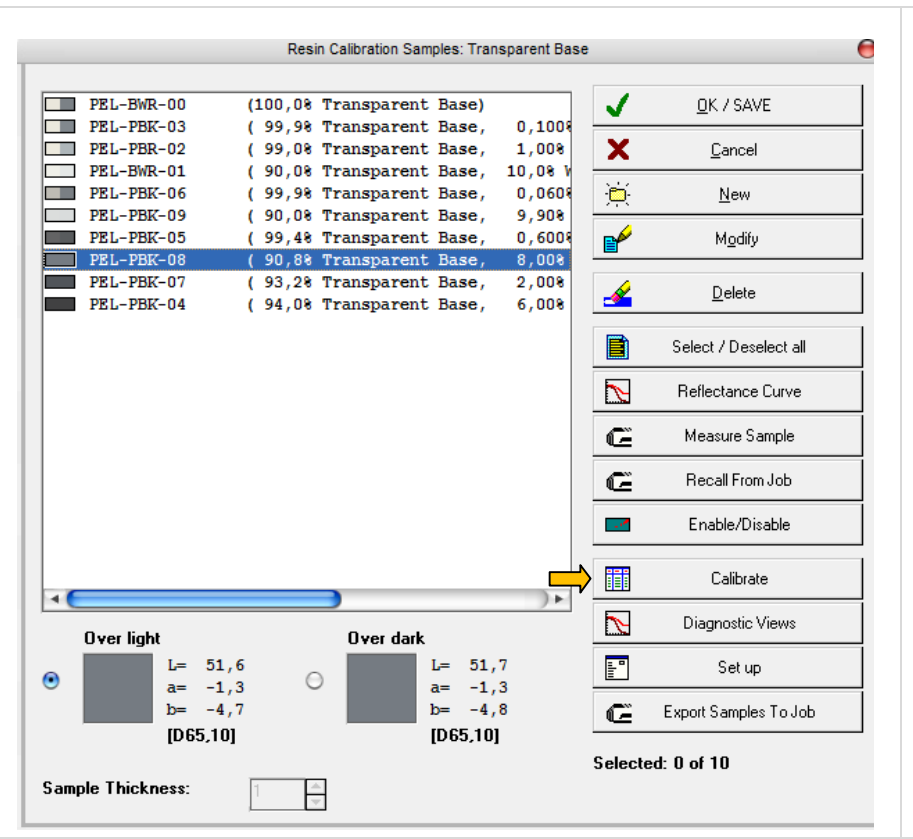

As soon all for samples a reflectance curve has been added the listing would like this.

Instead of  $a$  – there is a sample icon with a measurement over white and black background for the non hiding samples and a solid icon with the color of the sample for the hiding samples.

For whatever sample is selected detailed information will be provided underneath.!

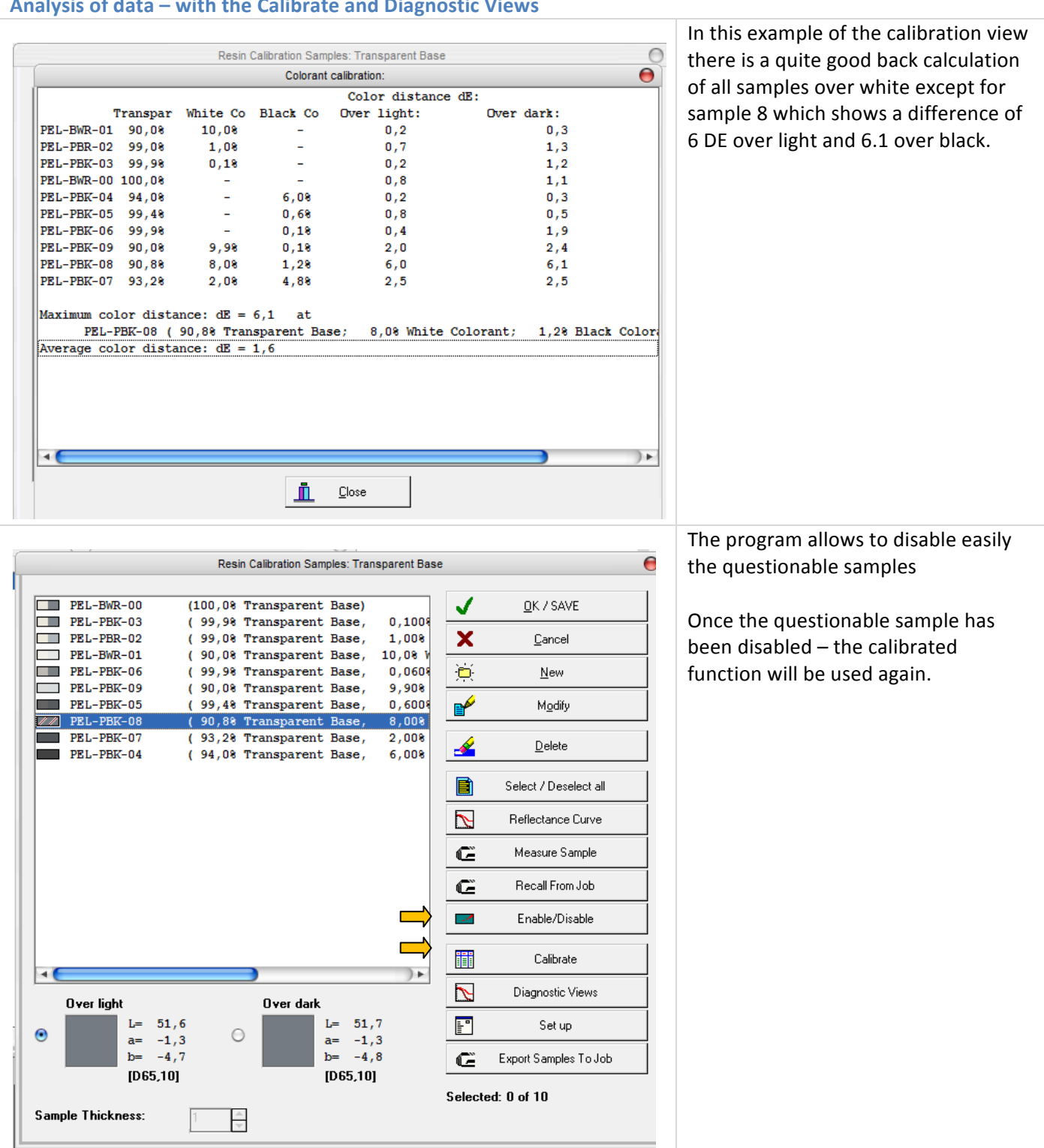

### Analysis of data – with the Calibrate and Diagnostic Views

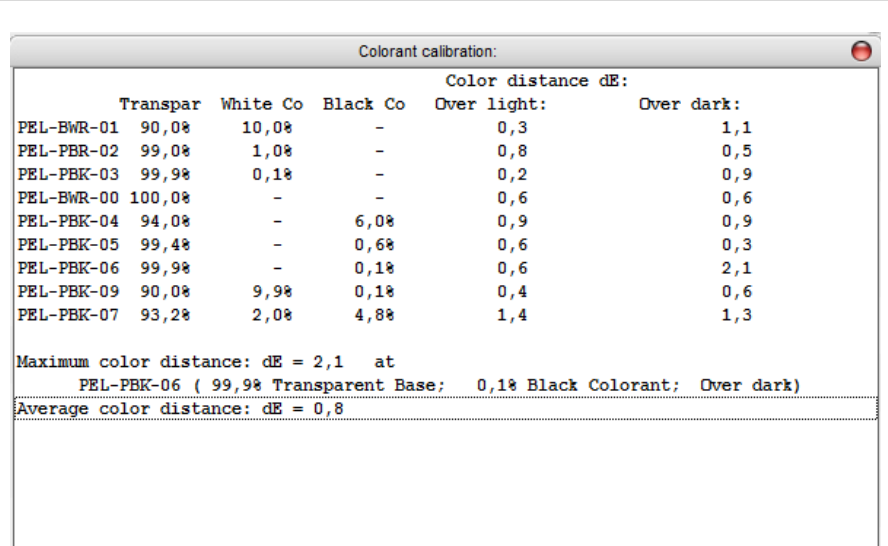

After disabling the sample 08 the average color difference has dropped down from 1.6 down to 0.8.

As better the average dE is, as better the agreement of the samples to each other is (as better the process control) in the sample preparation.

#### General Rules for evaluation of concentration samples, which do not fit

If there are samples, which do not fit to the rest of the samples proceed in the following way:

- Check the concentration is the right concentration entered
- Check the film thickness entry
- Recall the sample once again (to avoid that a wrong sample has been used)
- Remeasure the sample
- Remake the sample

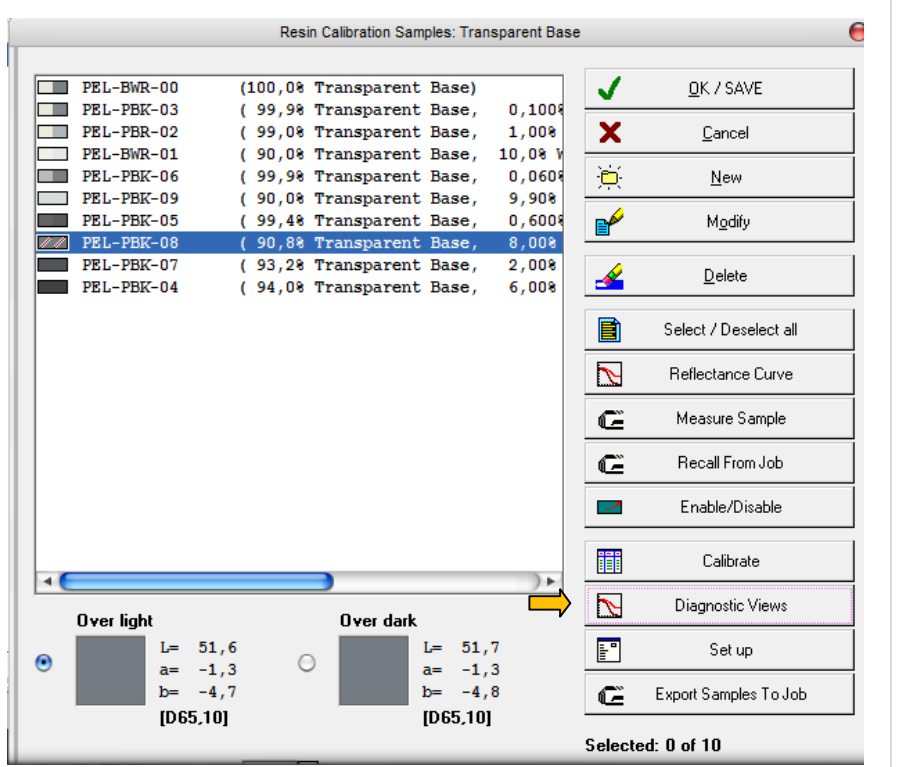

With the diagnostic views further information!can!be!received**.&**

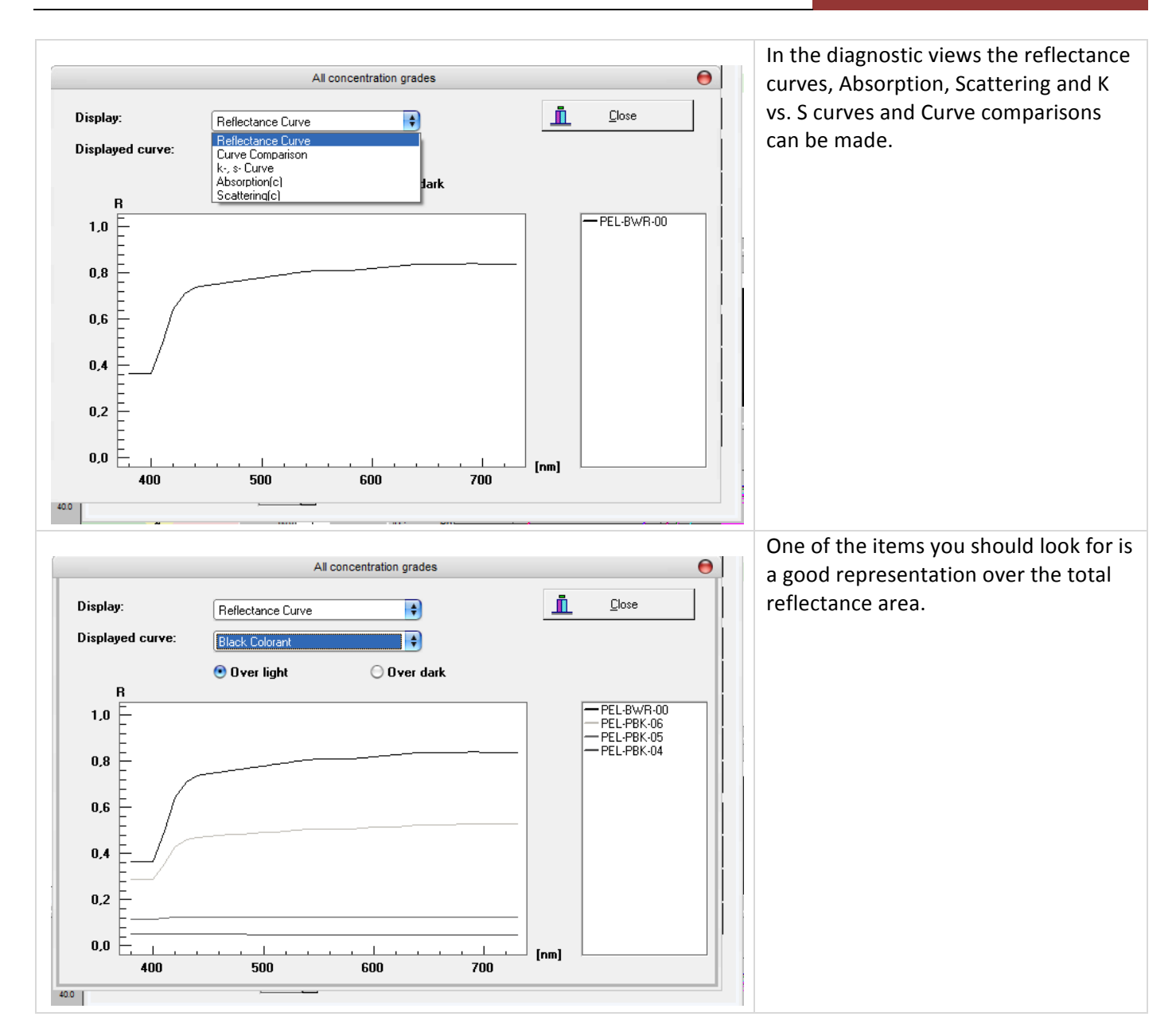

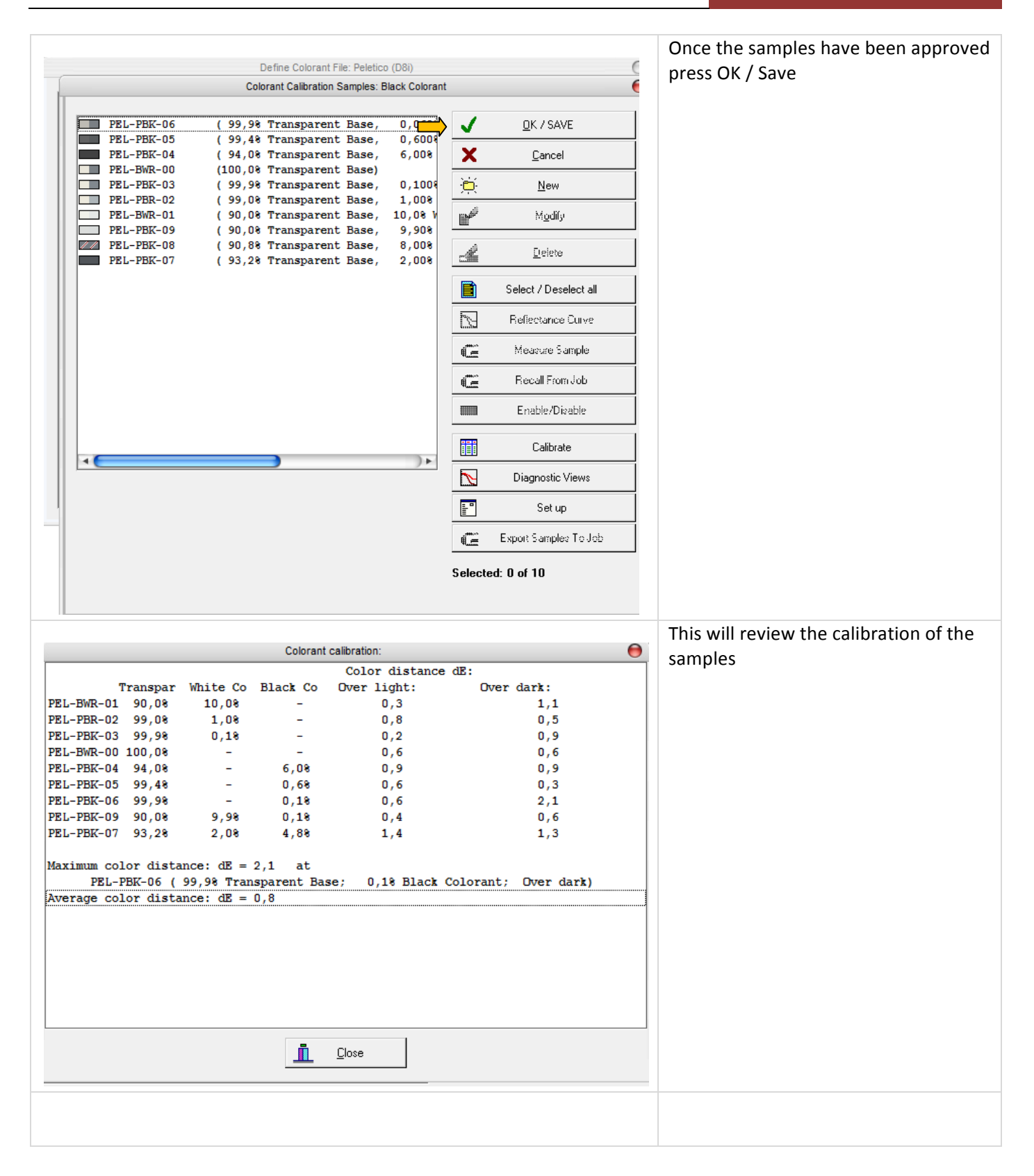

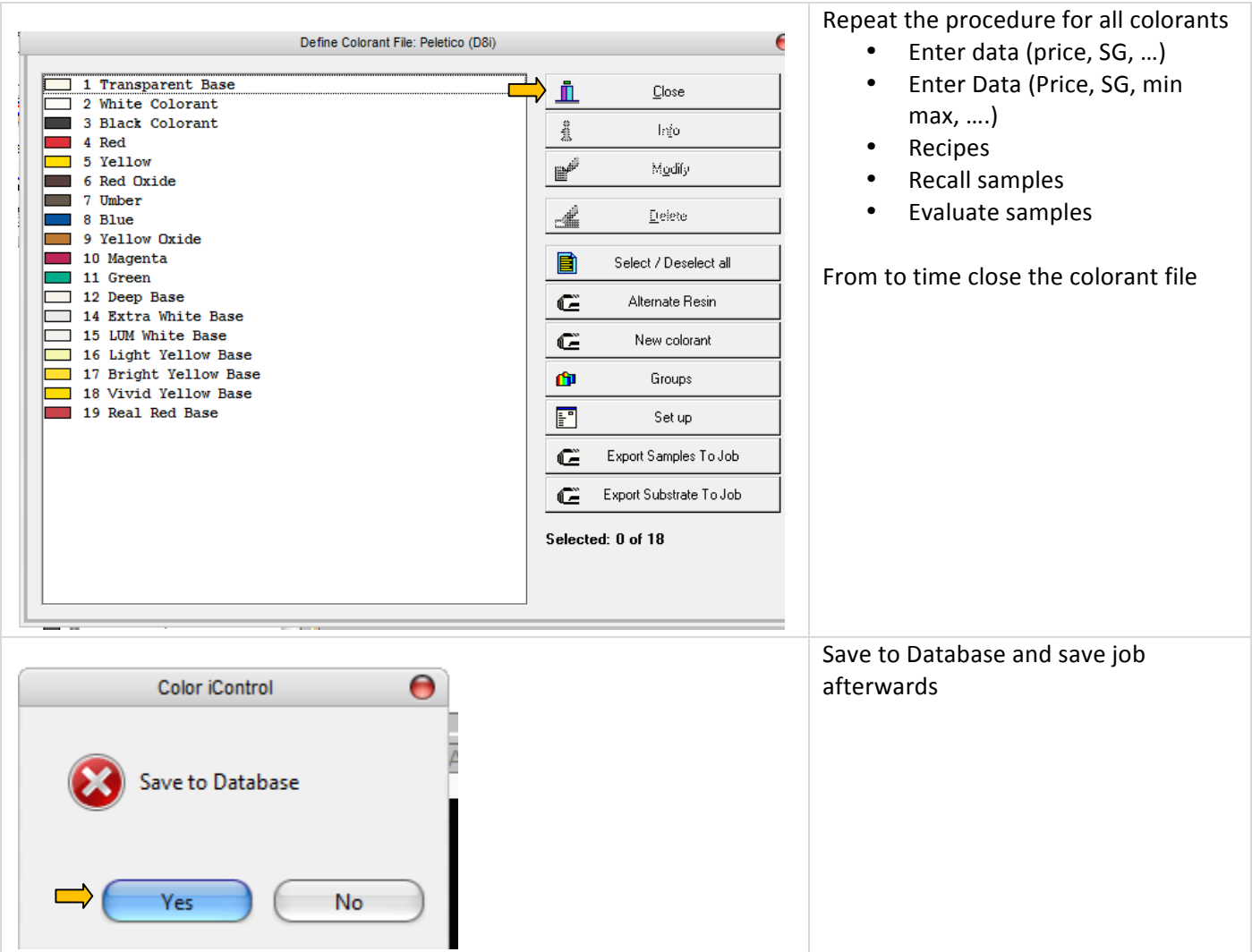

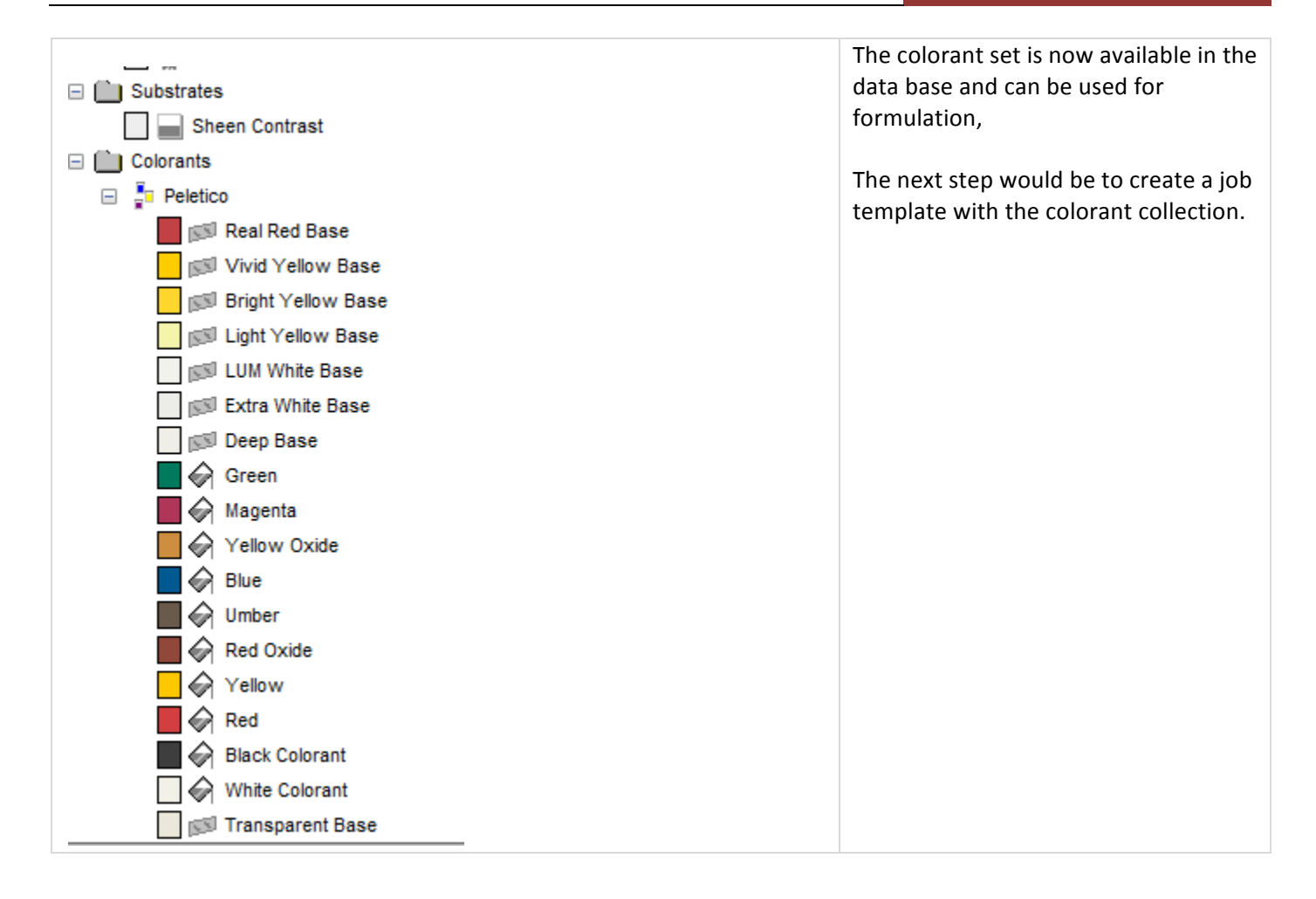

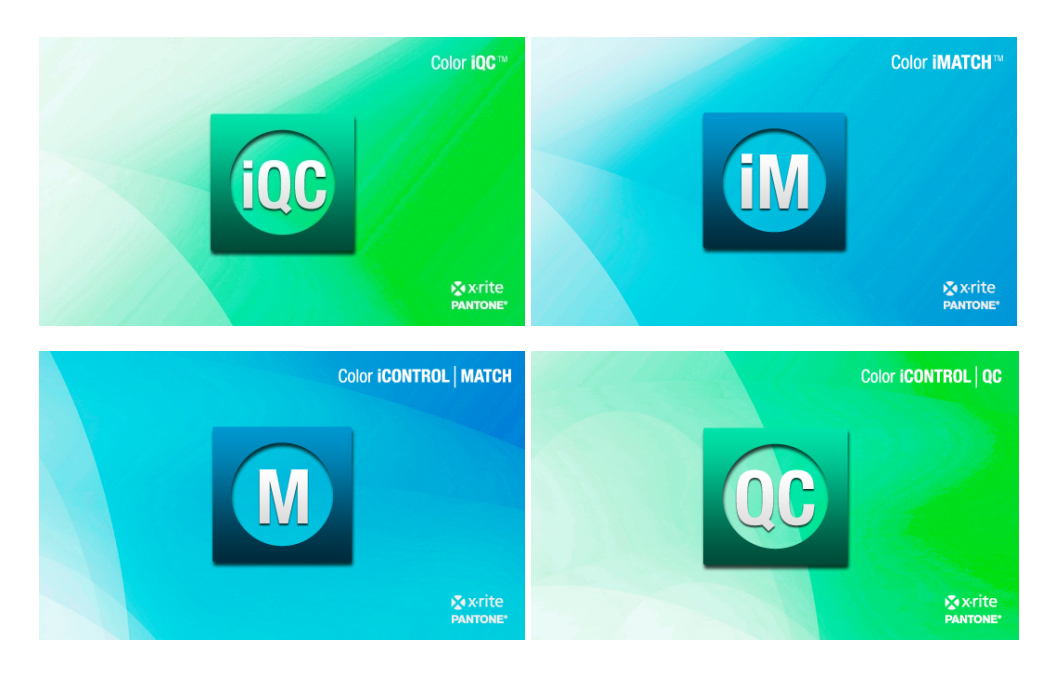

# **Color iQC and Color iMatch Colorant Rules Guide**

## **Version 8.0 | July 2012**

Colorant Rules in formulation is used to select a set of colorants out of all the current colorants available to be used for formulation. It is like creating a group of colorants on the fly. For example if you need to match a shade with paint but need it to dry quickly they you can specify a rule for drying time to be equal to or shorter that 30 minutes. When you choose this rule in formulation it will look through the colorants available and select only those that you have set to have drying times of 30 minutes or less. To use Colorant Rules you can define up to 30 tags / information you want to track or group by, enter the actual information into each colorant, then create a rule for use in formulation.

First you will need to setup Colorant Tags. This is a onetime setup and will be used for all colorants in the system. To setup colorant tags you will enter Color iMatch and close all e-Jobs. Then go to the Settings menu and choose Setup Colorant Tagging.

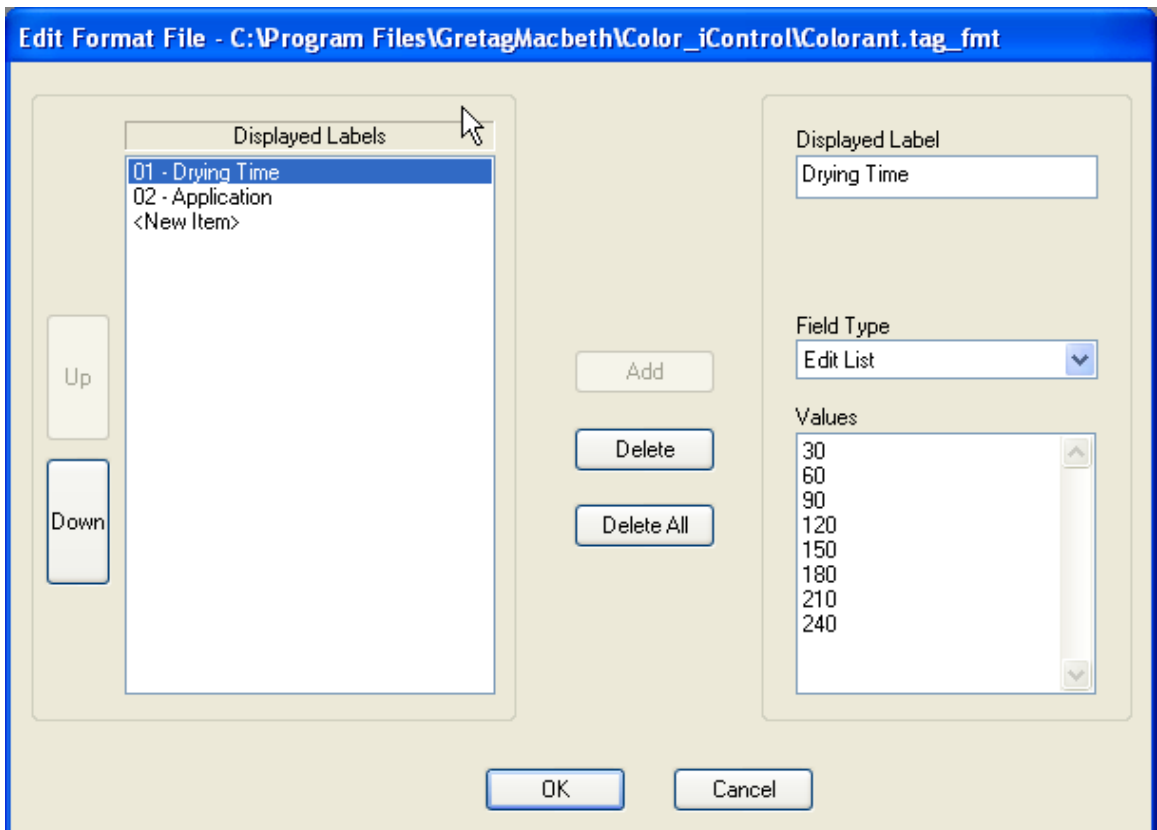

To create tags, click on <New Item> in the left box and then enter a name for the label under Displayed Label on the right. Then choose the type of entry you would like for this type of tag. Field Types are Text Edit [free entry], Drop List [will be presented with a drop down list and much choose from the list], Edit List [will be presented with a drop down list but can type in data], MultiSelect [will be presented with a drop down list and can select more than on item]. For the above example there are only two tags named Drying Time with an edit list and Application with a multi select. I added values to each list that will appear in the drop down on each colorant. Once you have created all the tags you wish to use then click OK and it will save the colorant tagging information.

Next you will need to edit each colorant and put the correct values in for each of the tags. To do this, open an e-Job that has colorants in it or import colorants from an IFS file or from the database. Then from the List View right click on one of the colorants and go to Properties. On the properties of a colorant there will be a Colorant Tagging tab that will have the tags you setup and blank values. Enter in the values needed for each tag using the drop down or hand entering.

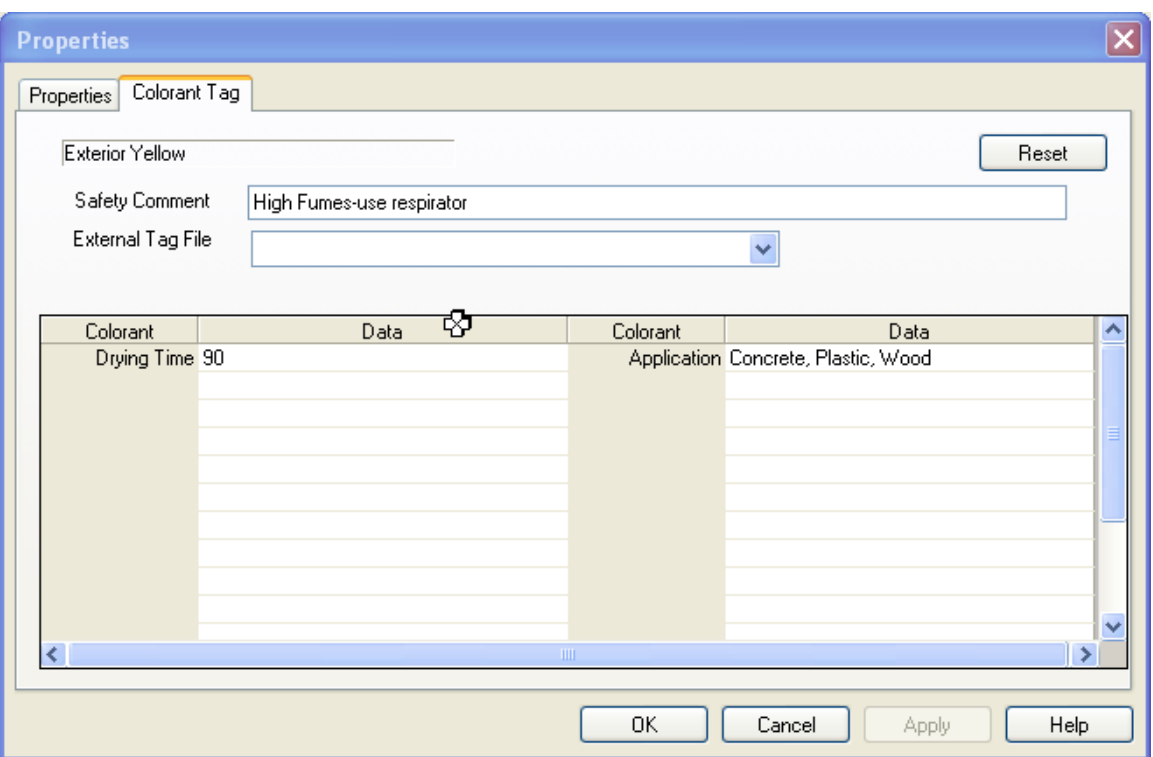

There is also a space for a Safety Comment. In formulation a formula will have an exclamation point to the right of the formula number indicating that at least one of the colorants has a safety comment. If you right click on the formula number you have an option to "View Safety warnings associated with this formula".

The last thing is to create a rule to use. For example you have 30 colorants available. Of these 30 colorants the drying times vary and the application varies for each. You want to do a formulation but use only colorants that can dry within 120 minutes and can be applied to metal. So you create a rule. With an e-Job open go into the formulation mode. Then go to Settings [Pencil and paper icon]. The last tab will be Colorant Rules. The number of tabs and what is on those tabs in settings will depend on how your system is configured. Under the Colorant Rules tab you can enter in a name for your rule in the Create New Rule block. This will be in the drop down in formulation as a rule to choose. You can add a description for your own notes. Then you can create up to eight filters. In the example below we have drying time is equal to or less than 120 and Application contains metal. The qualifiers are abbreviations for EQ is Equals can be text or number, LT is Less Than and must be number, GT is Greater Than and must be number, LT or EQ is Less than or equal to and must be a number, GT or EQ is Greater Than or Equal To and must be a number, NOT EQ is Not Equal and must be a number, CONTAINS is Contains and can be text or number, NOT CONTAIN is Not Contains and can be text or number. Contains and Not Contains should be used especially on multi select fields.

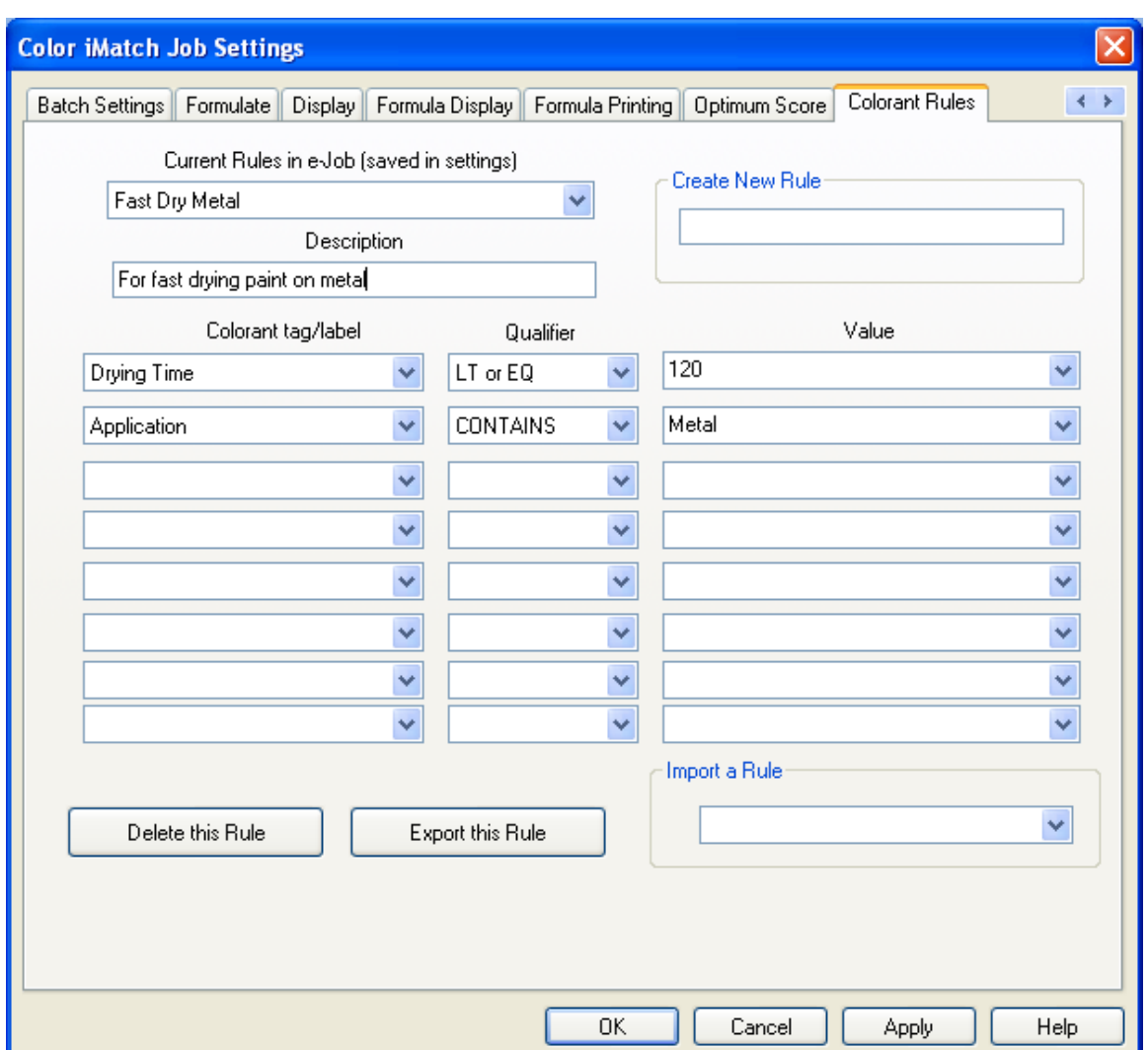

Then in formulation you will have a drop down box on the right side containing all the colorant rules you have created. When you select one of the rules such as Fast Dry Metal then only the colorants meeting those requirements will be used for formulation. So out of the 30 colorants only 12 meet the fast dry metal rule and will be used for formulation.

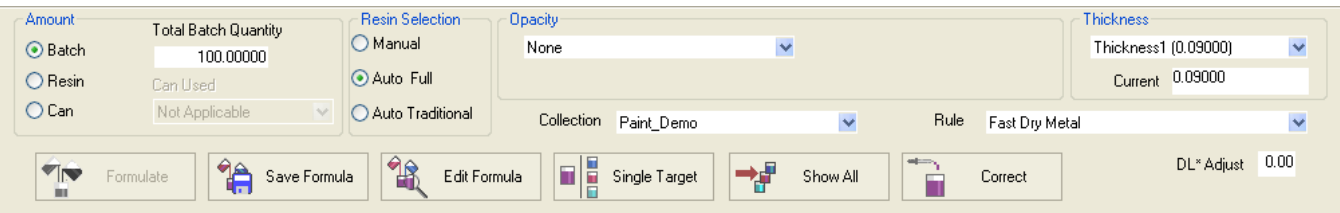

When using a rule you will not be able to select or deselect individually colorants. You will need to select no rule to manually select colorants.

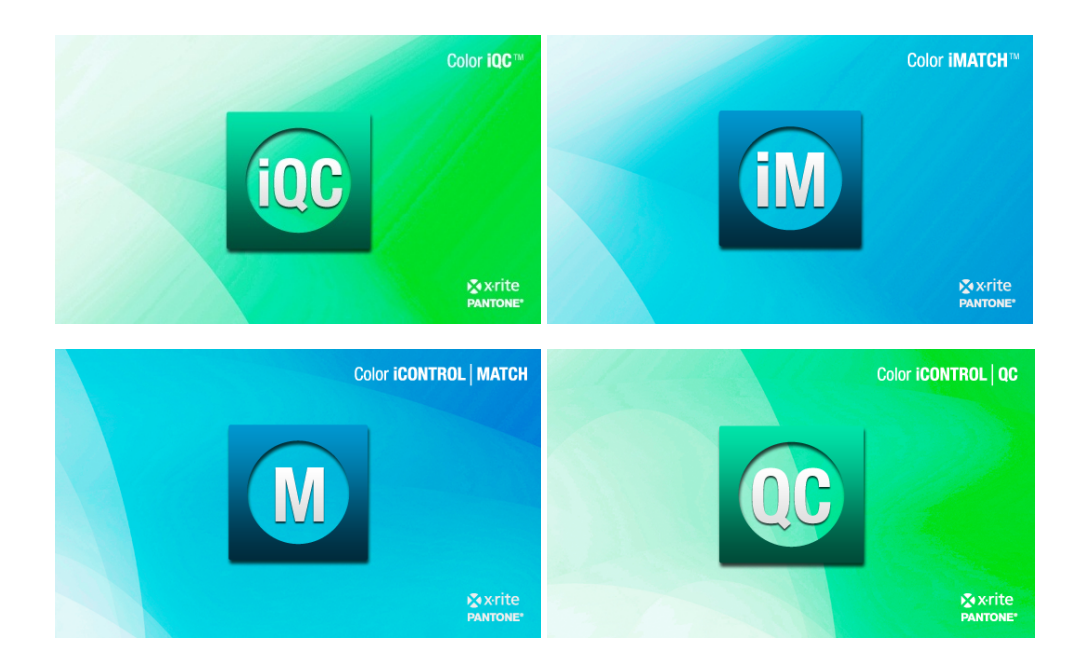

# **Color'iQC'and'Color'iMatch Account Management Guide**

## **Version 8.0 | July 2012**

Color iQC / Color iMatch contains an account management system that allows an administrator to create, modify, and mange groups of users and control what permissions and features each group has access to. When enabled, Color iQC / Color iMatch requires a logon during startup that prompts the user for an operator ID [OPERID] and password. The PASSWORD entered must match an existing password for an existing group account in order to proceed with operating Color iQC / Color iMatch. By design, multiple users may operate under the same group account settings. The OPERID is not a required part of the group account [it is ONLY the password that determines which group account is selected], however the OPERID is used for identifying the individual – each measurement made contains this OPERID whether account management is enabled or not.

Each group account that is created contains settings to enable/disable actions and controls that are defined as "permissions". Disabling a particular permission or control for a user group will prevent those users from taking that action, or accessing that control.

Each group account can designate a "default desktop" to be used for that user group. Desktops contain settings that determine path settings, databases, default settings files, and toolbars – so are a great way to modify program appearance and behavior based on different uses. An example would be desktops for "Production", "Lab", and "Manager" which could be used to

easily tailor operation for each department, and each department may run 3 shifts – each shift operator using the same group account for their department.

It is important to note that Group accounts are independent of the actual windows user accounts, and more than one user may use the same group account. This makes it possible to have only a few group accounts that determine levels of permissions for many actual users.

The account management system also includes the ability of assigning read/write permissions to data stored in the database based on security groups. Security groups are defined by regions [regional] and each region contains user defined locales [local]. Each group account can be assigned to a specific Region and Locale. When a measurement object is created, it is assigned to the Region and Locale of the creating user group. When recalling data from the database, or writing data to the database, the user groups permissions to "Read from database" and "modify/write measurements" can be set to allow "access to all data", "access to your Region", "access only your Region/Locale". This allows administrators to have a single large database but restrict access to the data by user groups. A user assigned to the "Asia, HongKong" region/locale would not be able to see or retrieve data that was stored by the "USA, New York" office unless they had the permission to retrieve data "from all regions".

Objects by default are assigned the REGION/LOCAL ID of the creating user, however this may be changed by editing the properties of the object if the current user has "modify" rights to that object [see security tab]. It is also possible to set the ownership of objects so that they can be read by anyone within a specific REGION, or by everyone [in any region], by setting either the LOCAL\_ID=none [to allow anyone within that region to have access], or REGION and LOCAL=none [to allow everyone access].

The accounts, regions, and locales that are created in Color  $iQC /$  Color iMatch are stored in a file called "proxy.archive" normally kept in the "System Shared Settings Path" [default is the application's Program Files folder "C:\Program Files\GretagMacbeth\Color iControl\" ], but this can be located on a network drive and shared with multiple network users. If the location is changed, the registry variable:

# *HKEY\_CURRENT\_USER\Software\GretagMacbeth\Color\_iControl\Preferences\Job@ Defaults\System@Shared@Settings@Path*

must be set by the administrator for each user. Note that is **ABSOLUTELY CRITICAL** that this file **proxy.archive** be backed up, since it contains all the account information and security ID's and cannot be recreated with the same security IDs [you can recreate the REGION and LOCAL names, but they would have new randomly assigned security IDs and would not match the existing database objects].

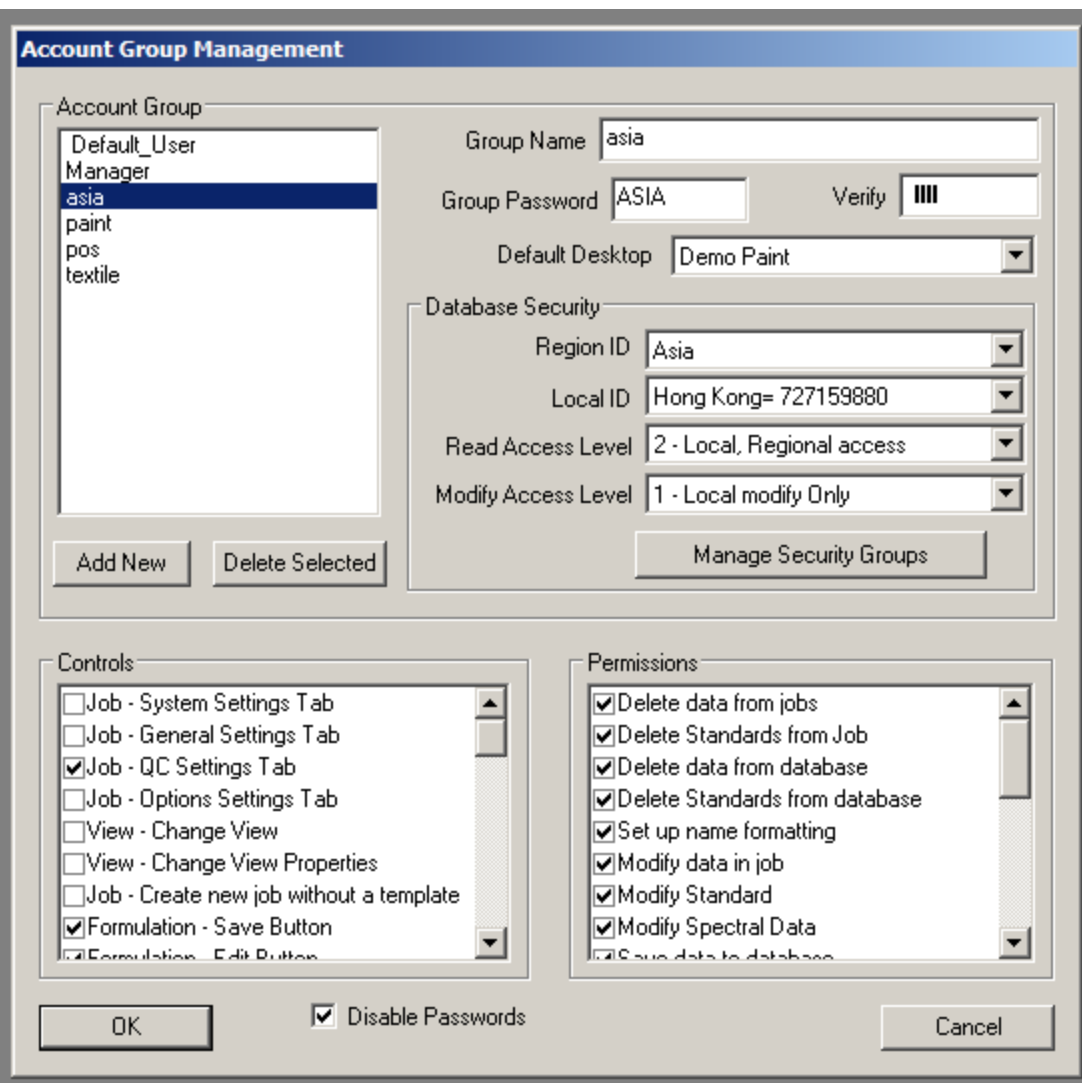

The Account Management dialog allows administrators to create user groups and set their permissions. It also allows the administrator to assign each account to a security group and set its read/write permissions for database access. See table in appendix for full list of permissions and controls.

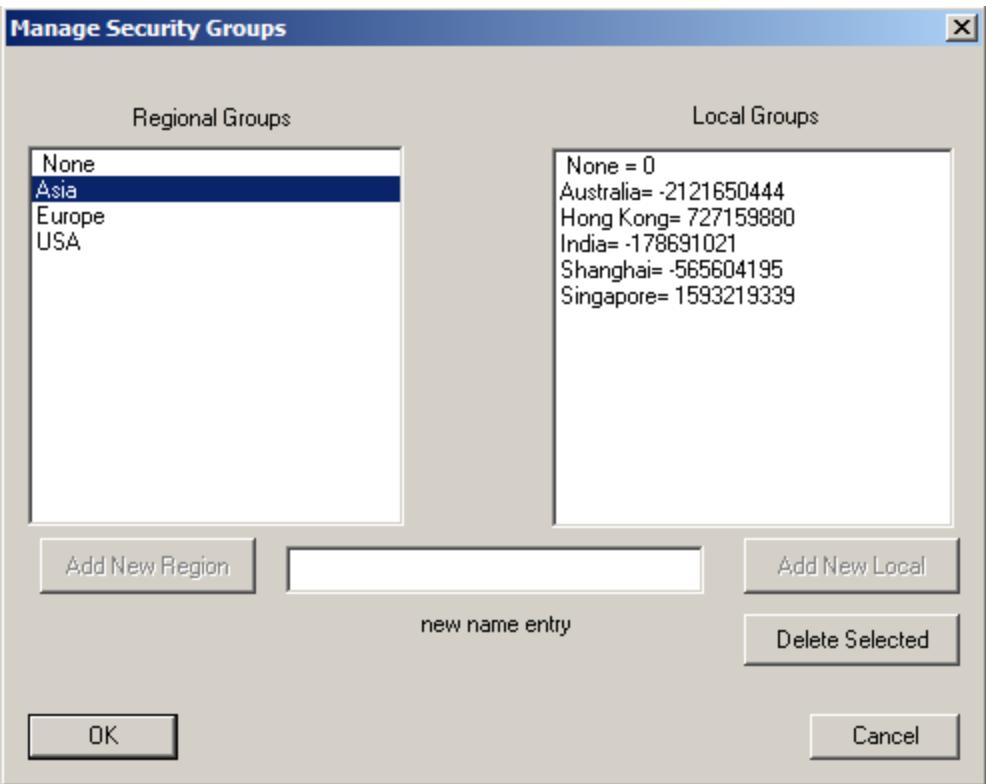

Once security groups have been defined, security tagging is automatically enabled with all database and job read/write functions. There are no limits to the number of regions and locales/region that can be set. Please note that if a security group is DELETED, it CANNOT be recreated. Creating another group of the same NAME will NOT associate that new security group with existing measurements owned by the earlier [deleted] group. Those measurements will have to be recalled [by an account that can access them], then reassigned to ownership by the new group [see properties of a measurement].

#### Special features of Account Management:

1) By default, a new system always has a "default user" account, with no password. You cannot delete this account. If you launch Color iQC / Color iMatch using OLE methods [by double clicking on an attachment and having Windows launch Color iQC / Color iMatch automatically], this is the account that will be used to run from. In addition, since it contains no password, any user who attempts to run Color iQC / Color iMatch and does not enter a password will get this account by default. If you DO NOT want to allow this type of access, then either disable all permissions in this account, or set a password in it to prevent unauthorized access.

2) It is not necessary to enable full security account management and passwords to gain the benefit of accounts.... If you have created user groups with short "names" [less than 10 characters], and have "disable passwords" checked in Account Management, then any user entering an OPERID that matches an existing account name will run under that account.

#### **Appendix**

#### Permissions List:

Delete Data from Job Delete Standards from Job Delete Data from Database Delete Standards from Database Change Name formatting settings Modify Properties of Data in a Job Modify Properties of Standards Save Data to Database Save Standards to Database Access Formulation mode Access Correction mode Create Colorants or Collections Modify System or Job Settings Access Account Management Read or Calibrate the spectrophotometer Read Standards from spectrophotometer Change current database path Access items on special tools menu Modify security tag ownership of data Recall colorants or collections from Database

#### Controls List:

Access System Settings Page Access Job-General Settings page Access Job-QC settings page Access Job-Options settings page Allow user to change views to a different View Allow user to modify the properties of Views Allow user to open new jobs without using predefined templates. Show "Save Formula" button in Formulation mode Show "Edit Formula" button in Formulation mode Show "Multi-Target/Single Target" button in Formulation mode Show "Show All" button in Formulation mode Show "Dispense Formula" button in Formulation mode Show "Opacity Control" in Formulation mode header Show "Can ID" control in Formulation header

Show "Batch" radio control in Formulation header Show "Can" radio control in Formulation header Show "Resin" radio control in Formulation header Show "Resin Manual" radio control in Formulation header Show "Resin Full" radio control in Formulation header Show "Resin Traditional" radio control in Formulation header Show "Quantity" Edit control in Formulation header Show "DL Adjust" control in formulation header Show "Thickness" combo control in formulation header Show "Rules" combo control in Formulation header Show "Process type" combo control in formulation header Show "Fiber Type" combo control in Formulation header Show "Dye Class Type" combo control in Formulation header Show "Preference" combo control in Formulation header; Access Formulation-Batch Settings page Access Formulation-Formulate settings page Access Formulation-Display settings page Access Formulation-Printing settings page Access Formulation-Score settings page Access Formulation-Rules settings page Access Formulation-Printing settings page Show "Save" button in Correction mode Show "Edit" button in Correction mode Show "Batch-As-Waste" button in Correction mode Show "Show Last Batch" button in Correction mode Show "Setup" button in Correction mode Show "Dispense" button in Correction mode Show "IFS Collection" combo in Correction header
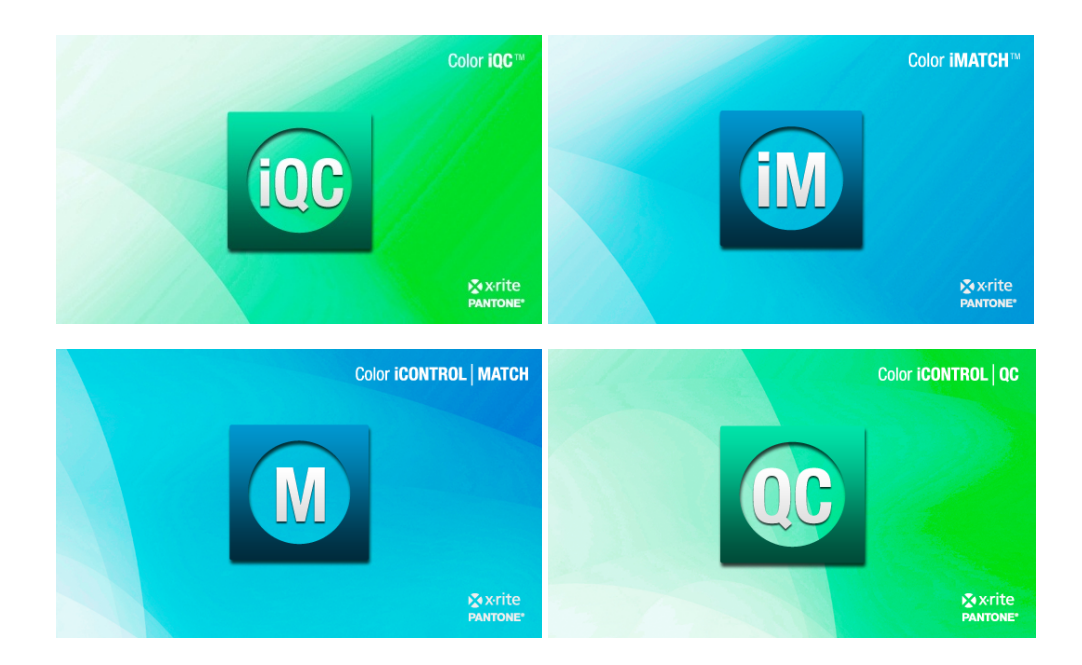

## **Color iQC and Color iMatch Managing Electronic Submissions Guide**

## **Version 8.0 | July 2012**

Color iQC contains many features designed to help you manage and participate in any electronic supply chain management [aka electronic submissions] program. The core of these features is known as "e-Submit" within Color iQC, and can easily integrate with the rest of your submit tools. The e-Submit option, along with Extended Tagging, allows users to enter information which is useful for customers working with their suppliers to electronically communicate color data throughout their supply chain; this is done through a set of fields included as part of the information stored with the measurement. Usually this is done for the standard or target colors specified by the designer which needs to be reproduced in the color matching process. These "tagged" fields can be viewed in a special e-Submit View in the Quality Control mode [listed as just "Submit View" in the Change View dialog]. Information included in the tagged fields may be printed out in the form of a report or transmitted electronically in the \*.CXF [or  $*$ .QTX] file format through your computer's e-mail system, ftp site, or exported into other electronic submission software. The tag data is key when recalling items from the database. Using the Dynamic Database Viewer feature the user is able to display the database contents in an infinite number of user definable hierarchies arranged in tree fashion. In fact, the tagging/organize function is useful even if you do not need to employ the e-Submit color communications features. Note that while extended tagging is an e-Submit feature, you do not have to be participating in an electronic submission program to take advantage of extended tagging features.

Most communication in the submission process currently uses e-mail attachments to pass color information between systems, although some systems are used that are internally coupled to the same database and exchange information directly. Color iQC can operate in both environments, although the e-mail format is the most straightforward and easiest to implement.

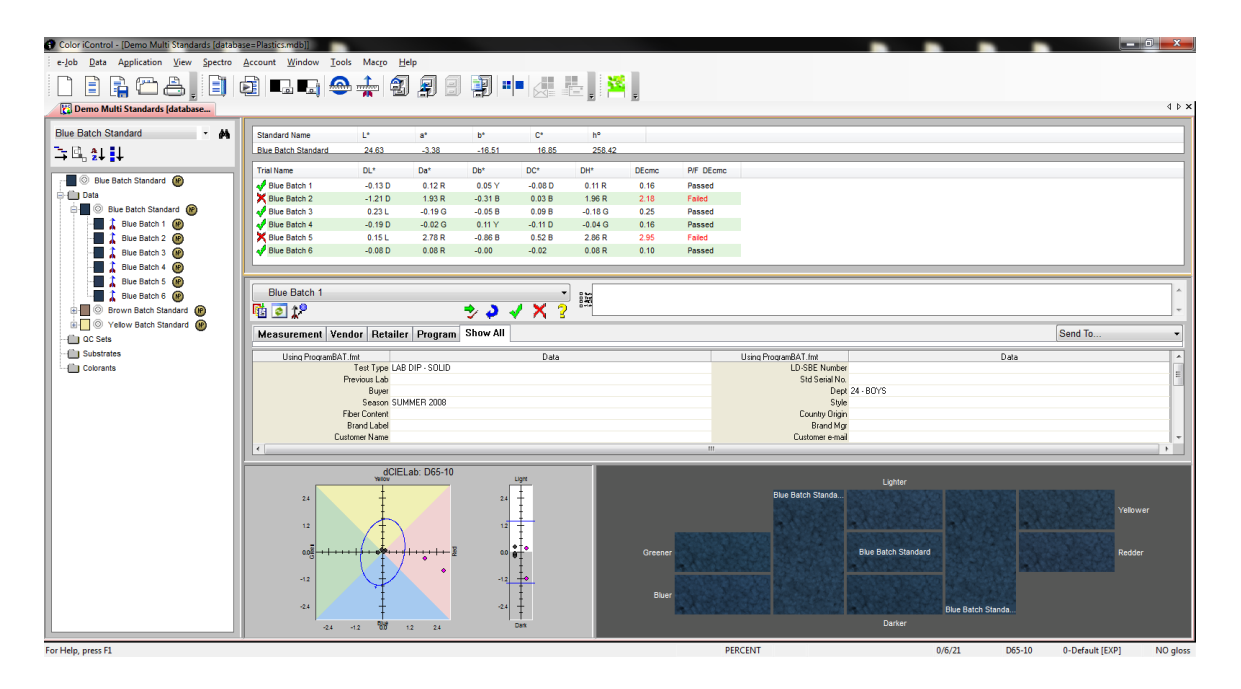

#### **Setting up e-Submit:**

In order to begin with e-Submit, you must first enable e-Submit and Tagging support. This is done from the "Settings" menu by selecting "Edit Default System Settings" when no jobs are open:

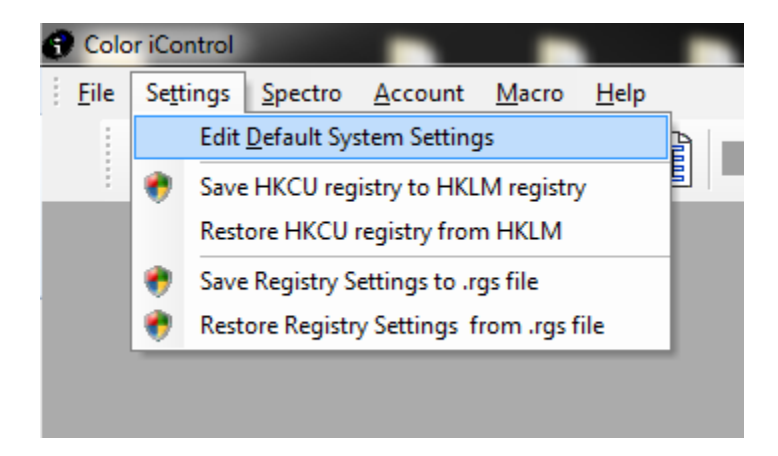

This will display the "Change System Settings" dialog box. Go to the "User Settings" tab and scroll down to the "General Workflow" section and set "Enable e-Submit and Tagging" to True.

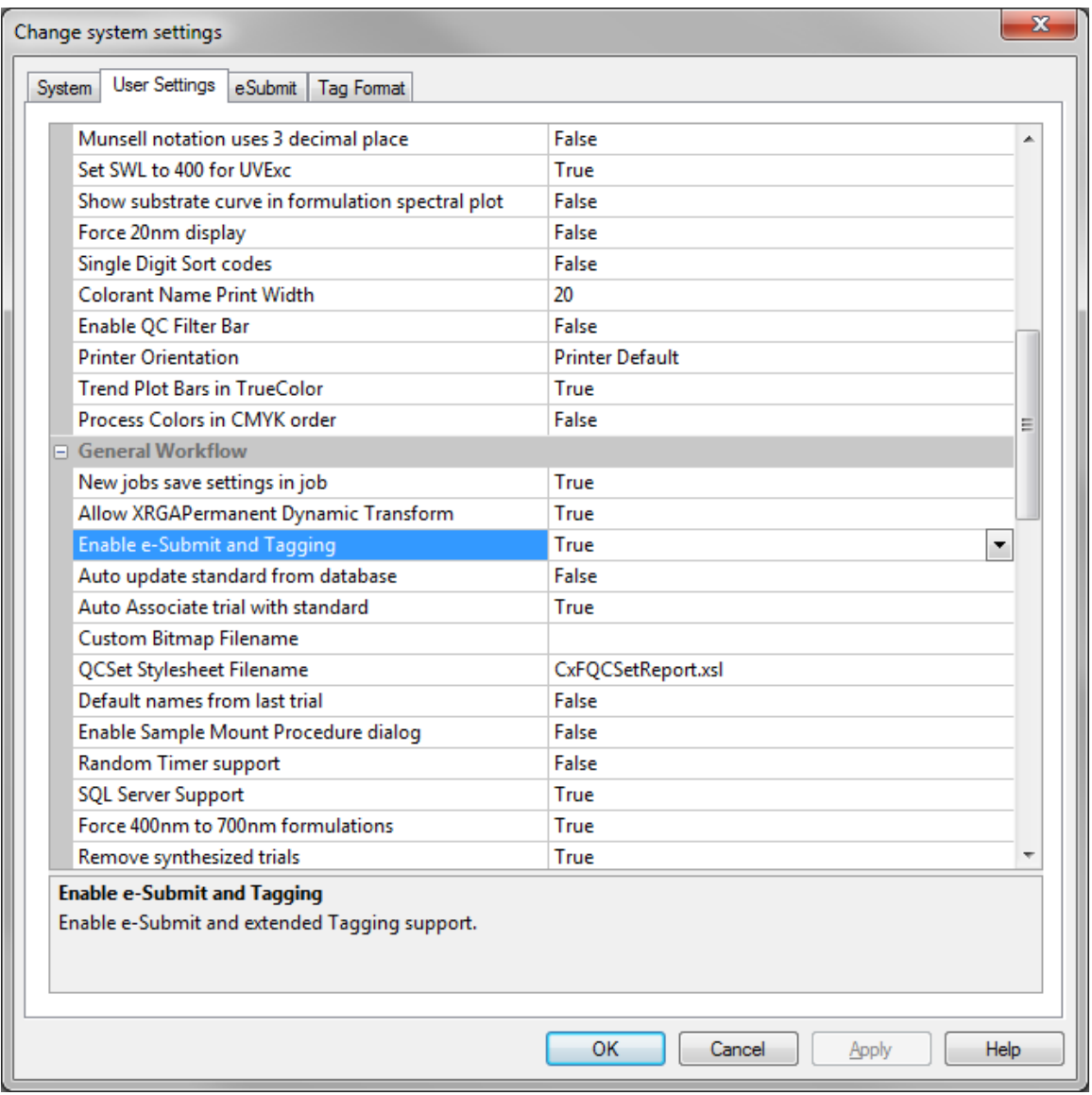

In addition, you will have to set up the system parameters that are to be used when you are working with e-Submits. The tabs "Tag Format" and "eSubmit" allow you to set these parameters.#

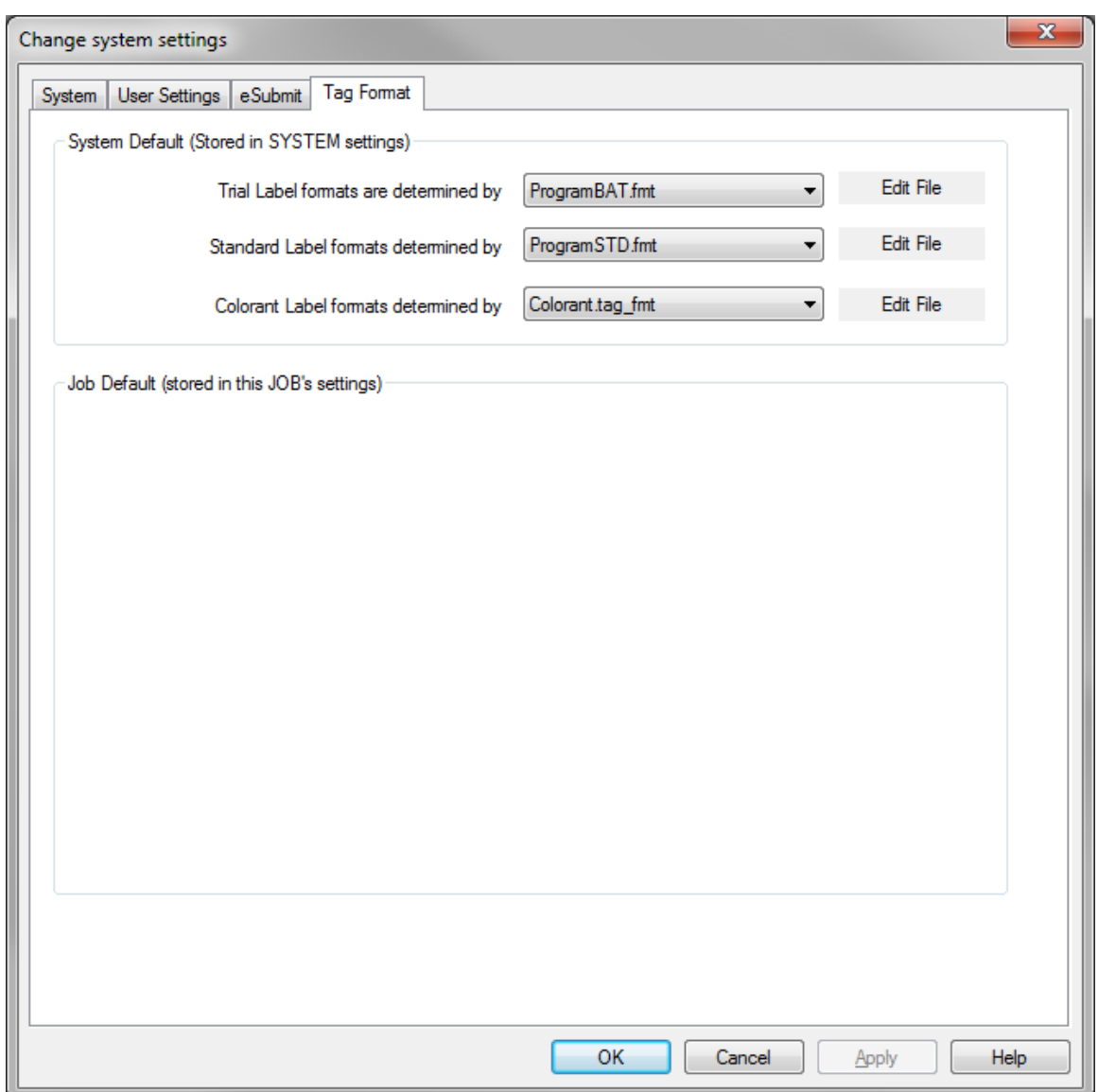

Under "Tag Format", the first two settings are the Format Files that you want to use to define your tag labels and choices. Any *Trial Label Format* or *Standard Label Format* files you specify here are *system defaults* that may be overridden by individual job or template file settings.

The Format Files that you use may come from one or more Customers, be downloaded from a web-site, or they can be created from examples included with Color iQC. The format files define what label/tag pairs you want each trial [and standard] to get when they are measured, what type of data field it is [edit box, dropdown list, multi-select], what the transfer label is, which tag group it is in, and what the possible choices for it are [if any are defined]. In addition, the position of the label/tag pair in the list is important in terms of database storage – each item is linked to a specific database column in the TAGS table, so do not change the order of the tags once determined.

#### **Editing Format Files:**

You may edit or create a new eSubmit format file from the "Settings  $\rightarrow$  Tag Format" dialog box. To edit an existing file, select it from the drop-down list and click once on the <Edit this file> button below the list display field. To create a new format file, type in a new name in the list field, deleting the name displayed if necessary, and click on the <Edit this file> button. The Edit Format File dialog will open (see figure below). This dialog allows you to define the various data fields for use with the eSubmit and extended tagging functions.

Enter the first item you want into the field at the upper right titled "Displayed Label". The field below allows you to enter in the "Transfer Label" (usually UPPER CASE). The Transfer Label is the label actually used in the QTX file to transmit the TAG information; the displayed field is what is used in your jobs and database to display and store the information. To add a NEW tag, you must click on the <new item> entry in the list before entering any information.

The Group Tab allows you to designate the TAG as belonging to one of 3 predetermined groups to help distinguish what the information is related to.

The Field Type allows you to select the type of field the item will be: an editable text field, a drop-down list of predetermined options, a multiple select list, or an editable drop-down list.

The Values box below the list will become active if you select either the Drop-down List or the Edit List option for the field. You may enter the values you wish displayed in the eSubmit field on separate lines by pressing the <Enter> key after each item.

Once you have the fields on the right side of the dialog filled in, click once on the <Add> button. The new item will be listed in the "Displayed Labels" box. The system will automatically increment the number of the field as items are added. You may change the order of the items by selecting one and using the <Up> and <Down> buttons to the left of the box.

Click <OK> to finalize the modification or create the new file.

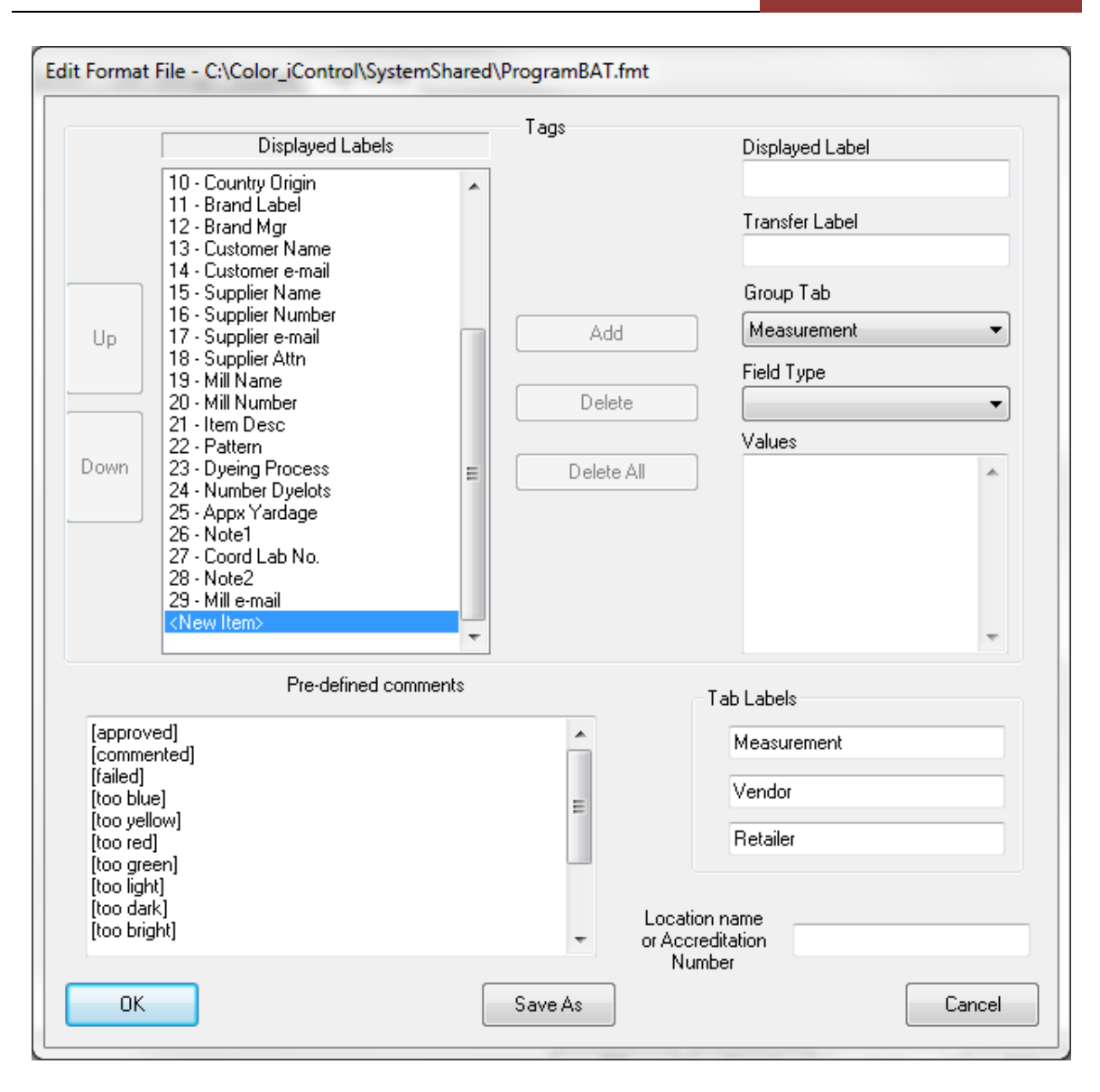

You may have a maximum of 30 labels in each format file. The size of the label cannot exceed 20 characters, and the size of the data you enter for each label cannot exceed 120 characters. Additional submission options are available on the "eSubmit" tab. Items here include transfer format [CxF or QTX], options for how to connect to your MAPI compliant email system, and option for automatic database search and replace.

The remaining parameters are set from the "Settings  $\rightarrow$  eSubmit" tab:

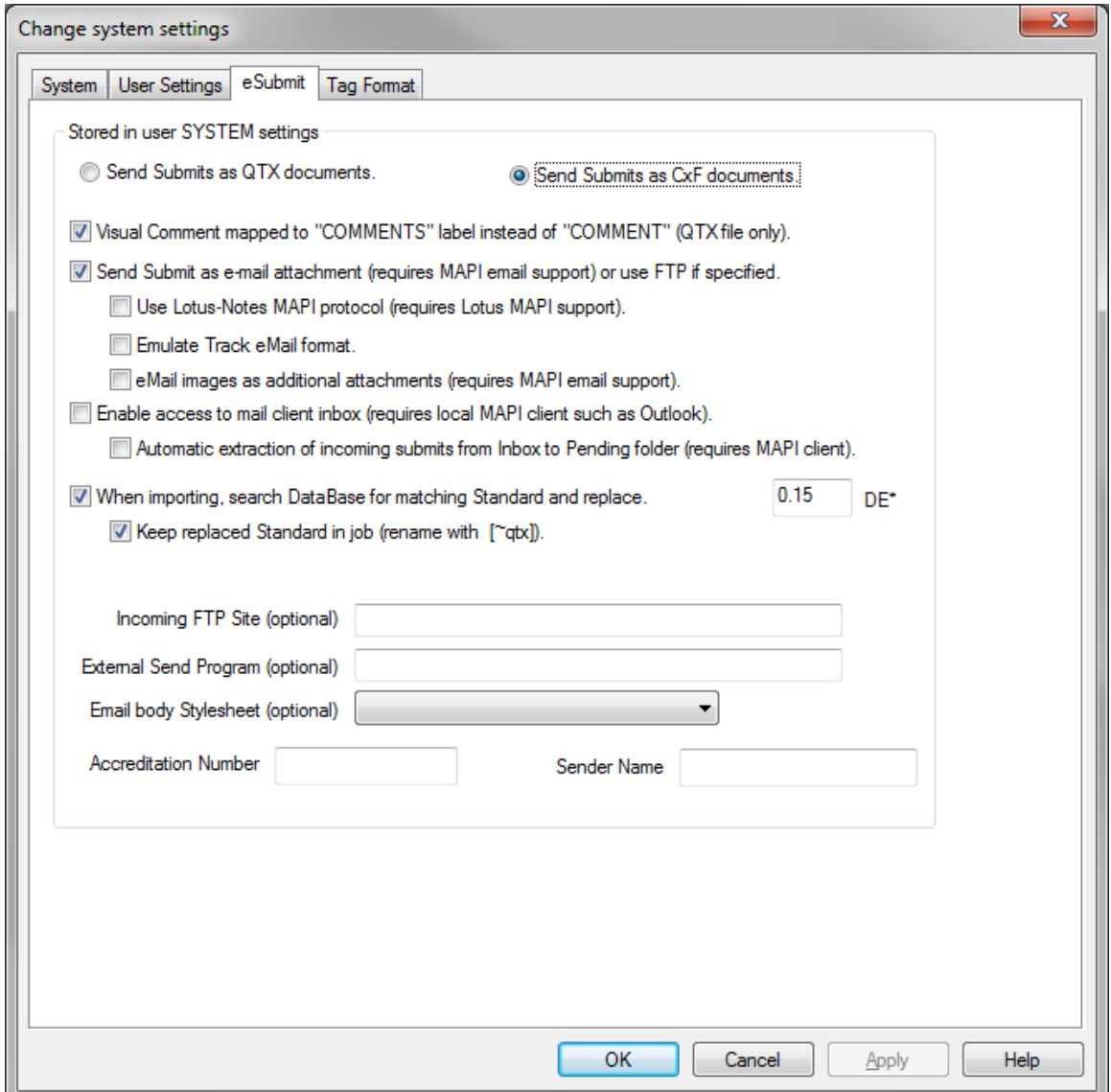

The two radio buttons in the center of the dialog are mutually exclusive. You must choose whether you are using the QTX format or the CXF format for your outgoing eSubmit files. CXF is the new XML standard based on CXF3 and is currently being considered for ISO adoption as the international standard for communicating color.

Visual Comment: "Comment" mapping allows you to map comments into either the QTX "COMMENTS" field, or map to the field "COMMENT" for support of alternate systems.

Send as email attachment: Software automatically creates a MAPI text message with the QTX or CXF file attached and launches customers email client with the MAPI message:

- Use Lotus Notes sets system to use Lotus Notes style MAPI support.
- **Emulate Track sets system to use DCI Track style headers and formats when** sending electronic submissions by email.
- **Email images sets system to automatically attach a JPG image file for each sent 4** measurement that has an associated image. The image(s) will be automatically retrieved into a receiving iQC system's image library.

Enable Access to Mail Client Inbox: Allows iQC to scan the users email inbox and display new incoming e-submit or Track messages:

> Automatic extraction of incoming submits.  $-$  If checked, performs an automatic scan of the users inbox every 5 minutes and moves new submits into the specified incoming submits folder.

When importing, search database for matching standard: When a submit file (QTX or CXF) is opened, iQC can recall the local matching standard from its own database and replace the standard(s) in the incoming submit. This maintains trial associations with the local standard and confirms that the correct standard was sent with the submission:

> EXEEP replaced standard in job – allows any replaced standard to be kept for review, or deleted automatically.

.

Incoming FTP site: Color iQC can optionally monitor and retrieve e-Submits through a shared FTP site.

External Send program: Color iQC can optionally launch a program or command file to handle the e-submit file (QTX or CXF) that was created. The name of the created file will be included as a parameter on the command line.

The supplier accreditation number: Required for submissions to some specifiers, if you have one you should enter it here for automatic inclusion in the submission. This is a system setting that can be overridden by the specific FMT file being used.

Sender Name: If ftp transfer is being used to send e-submits, enter a name here to tag the ftp file with the name of the sender.

#### **Using Format Files:**

Each time you open a job, the job reads in the definitions of the format files for standards and for trials. If the format file is specified in the job settings [including settings file or template], then it is used – otherwise the system specified default format files will be used. Each time a measurement is created, it acquires the labels from the current format file [either standard or trial – whichever is appropriate]. From that point on, regardless of what format file is used, that measurement already contains the labels it was given "at birth". This makes it possible to work with and display trials from a variety of sources within the same job. Changing labels in a measurement after creation can be done from within the Submit View.

To define a format file to be used for a particular job or settings file, first open the job and from the "Settings" icon select the "Tag Format" tab. This brings up a dialog similar to the one shown earlier, but in this case there are additional options to select tag format files that ONLY apply to this job.

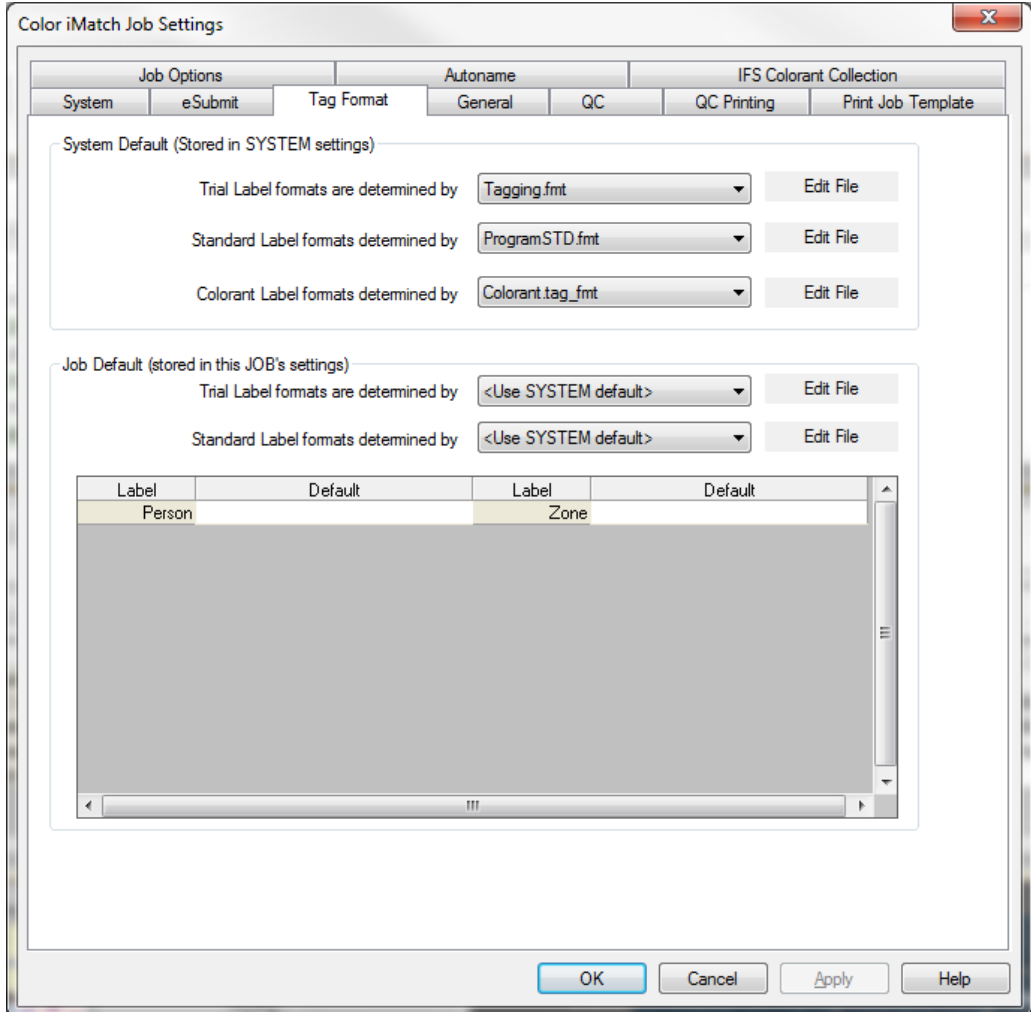

If the format file fields are left blank, it indicates this job will use the default system format files you specified earlier.

In the e-mail submission process, the action of submitting from a supplier to a customer uses the email address associated with the CUSTOMER\_EMAIL tag in the Standard. When a customer reply's to a Submit, they are using the SUPPLIER\_EMAIL field in the submit [trial] being sent. If no email addresses are found, then the user will be prompted for an email address before sending.

#### **Submit View:**

The submit view is available as a view from within the QC frame in a job. It is designed to let you work with Standards and Trials while viewing and modifying their tag data, and perform actions related to submitting and approving samples.

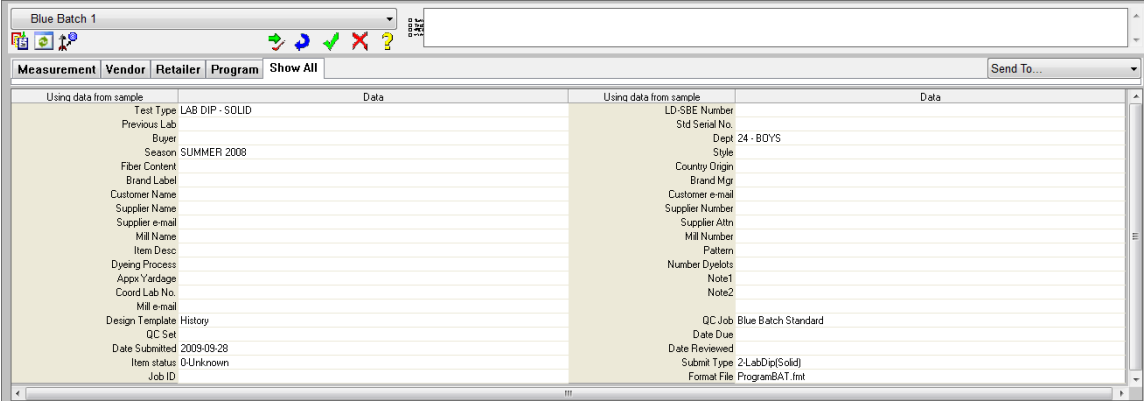

The Submit view works with all the measurements currently "shown in views". The Submit view can show tag information for the current standard and each trial that is currently enabled. Select the item shown in the Submit view by using the combo selector at the top left. The combo selector also indicates the current status of each trial using icons for "Submitted", "Rejected", "Commented", and "Approved".

Tags can be divided into categories. Click on the appropriate TAB to view/edit tag information related to that category. The names of these tabs can be modified by the user using the Format File editor. You may move from field to field using the arrow keys or TAB key on your keyboard. To activate a field for editing, it may be necessary to click the <Enter> key. How you edit each field depends on the type of field it is. After you edit the field be sure to press <Enter> or click on another field. If you do not press <Enter> the arrow keys will not work as navigational keys. The Text Edit type of field simply allows you to click within the field and place a text cursor into the field. Enter the desired text and then select the next field.

The **Drop List** type of field will open the list when you double-click it. Each item will be displayed; scroll through the list and double-click your selection.

The **Edit List** type of field opens that item's Properties... dialog box where you may enter in your data directly into the submit fields for that item.

The **Multi Select** type of field allows you to choose multiple items from a checkbox list of choices defined in the FMT file and includes your choices in the Tag separated by commas.

The **Date Field** allows you to enter a date in any valid format, and double clicking on the arrow launches a date time picker calendar control for easier entry.

The **AutoAssign** field type allows the user to define and maintain multiple " auto-increment" fields in the database to support fields (like LD numbers) which automatically increment to the next numerical value.

The easiest way to enter trial information is fill out the Submit fields for the standard prior to measuring the samples (appropriate information from matching display labels are automatically copied to the trial during measurement), or by using the right click menu "Copy Tags from Standard to Trials". There are other menu items available which allow you to perform similar actions, including resetting the labels to the current format file, clearing all data, and copying data from the current measurement to other measurements [of the same type].

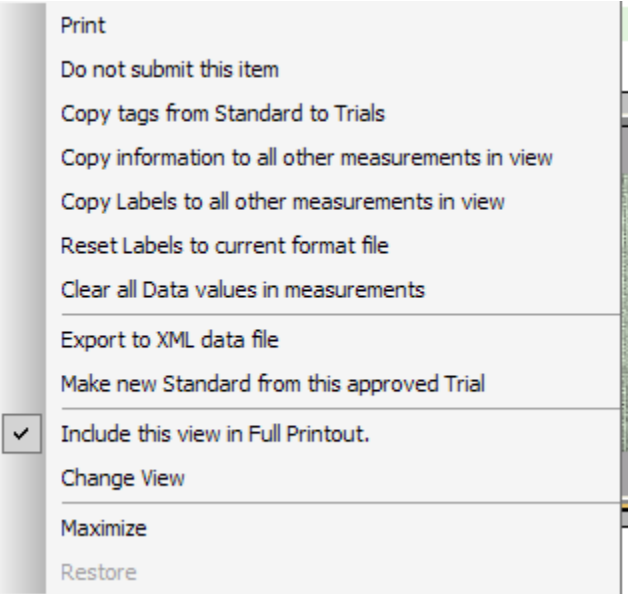

The buttons on the submit view control panel allow you to mark each item as Submitted (arrow/check), not done (blue curved arrow), accept (green checkmark), rejected (red X), and commented (yellow question mark) once a determination has been made regarding that item's disposition. Marking a submit status with anything other than "Not Done" will cause that item to be included and sent in the Submission process. To prevent an item from being sent, either mark it "Not Done", remove it from views, or use the menu item "Do not submit this item".

The Visual comment field to the right top of the view allows simple text entry in multiple lines of information. Please note that some software packages cannot accept more than 30 characters in the comment field, so when submitting comments it may be necessary to limit the size of the information sent. To the left of this field is a button that allows entry of predefined comments as contained in the current FMT file.

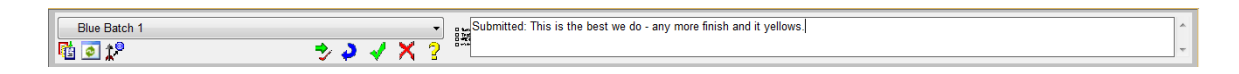

- **F** copy tag data from current measurement to all other trials shown in view.
- $\rightarrow$  change status of current measurement to Submitted.
- $\textbf{k}^{\text{e}}$  make a new standard from this approved trial.
- $\bullet$  change status of current measurement to Not Done.
- $\blacktriangle$  change status of current measurement to Approved.
- $\mathbf{X}$  change status of current measurement to Rejected.
- $\frac{2}{3}$  change status of current measurement to Commented.
- $\bullet$  show associated image.

The dropdown control at the top left of the control panel is used to select the current measurement as well as to review the status of all the current items:

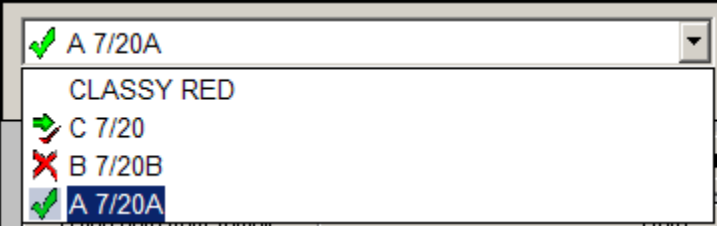

#### **Sending e-Submits:**

The main toolbar in Color iQC contains a button for "e-Submit Selected items". If this button is pressed while the Submit View has focus, then it will create a QTX file containing the standard and the shown in views items that have a status of Submitted, Approved, or Rejected, and save it to the designated QTX location.

If the user has a MAPI compliant email system [ex: Outlook, Outlook express, Lotus with MAPI option], and has selected "e-mail as an attachment" in their e-Submit settings, the software will

automatically create an email message, determine whether the desired action is to send to customer or send to supplier, place the appropriate email address in the "send-to" box of the mail message, place appropriate information in the subject line, include information in the message body related to the items being sent, and attach the proper QTX file to the mail message as an attachment. The determination of the action to be taken is based on what status button was last clicked in the Submit View - if the user clicks on "Approved", "Rejected", or "Commented", the action is to send the response to the *Supplier* using the email address for Supplier in the first **Submit**. If the user last clicked on "Submitted", then the action is to send the Submission to the **Customer** using the Customer email address specified in the **Standard**.

If MAPI compliant software is not being used, or the user needs to manually direct the submission for other reasons, then the QTX file is created and placed in the outgoing Mailbox folder.

If the user needs to specifically select items to be submitted from the tree view, then the QC Tree View will have focus, and the behavior of the "send e-Submit button" in the main toolbar will be slightly different, instead sending the items **selected** in the tree view regardless of their submit status.

#### Step-by-Step: Sending an e-Submit file via e-mail

1. Make sure that the Submit View is active and that the Submit view fields for the standard and each target have been properly filled out.

2. Select each trial to be submitted by changing its status to "submitted" from the Submit View. You can use the leftmost button to copy the status to all other measurements if you need to submit all items.

3. Once the desired items are selected, click on the "Send To" control in the Submit View. You may select "send to customer", "send to supplier", "send to mill" to automatically send to the appropriate email address [as specified in the current standard]. You may also select "Send To:" and choose the recipient from your Outlook Contacts later.

4. A dialog box will appear prompting you to name the file. The default behavior is preset depending on your settings - However, you may alter that to any file name that you wish.

5. Once you have name the file, the system will automatically open your e-mail utility, create a new e-mail, and attach the file you just created.

6. Address the e-mail if not already addressed and click <Send>.

## **Receiving e-Submits:**

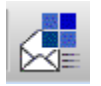

"Import e-Submit file" button, or double click directly on the QTX or CXF attachment in the email message. If prompted for an "Import Template", choose the proper template (.jt5) to use to import this type of QTX file. The import templates must be configured by you to specify the appropriate views for the new job you are creating, and most importantly, which FORMAT files are to be used for mapping the TAG data from the QTX file into your TAG fields. If importing a QTX attachment, the system checks for a template called qtx.jt5 in your shared system settings folder.... If not found than the system will prompt you for the template to use. Similar behavior exists for all import file types (QTX, CXF, MIF, EXP).

#### **Organizing the Submit Process:**

The e-Submit process can involve a large amount of data consisting of Standards and associated trials for a variety of colors, products, seasons, customers, and suppliers. While e-Submit is primarily a job based function, it is obviously important to maintain this data in a database capable of organizing and analyzing the state of the submit process. Color iQC contains two features designed to assist you with this process.

The function "*Recall from Database by Tags*" [available from the <Data> menu] allows the user to recall trials and standards from the database using up to 4 tag filters, Date Range, and submit status. The 4 tags can be selected from any of the currently defined tag labels, are persistent from last usage, and can be changed at anytime. The qualifier allows the user to specify the value as either "contains", "begins with", "equals", or "not contains".

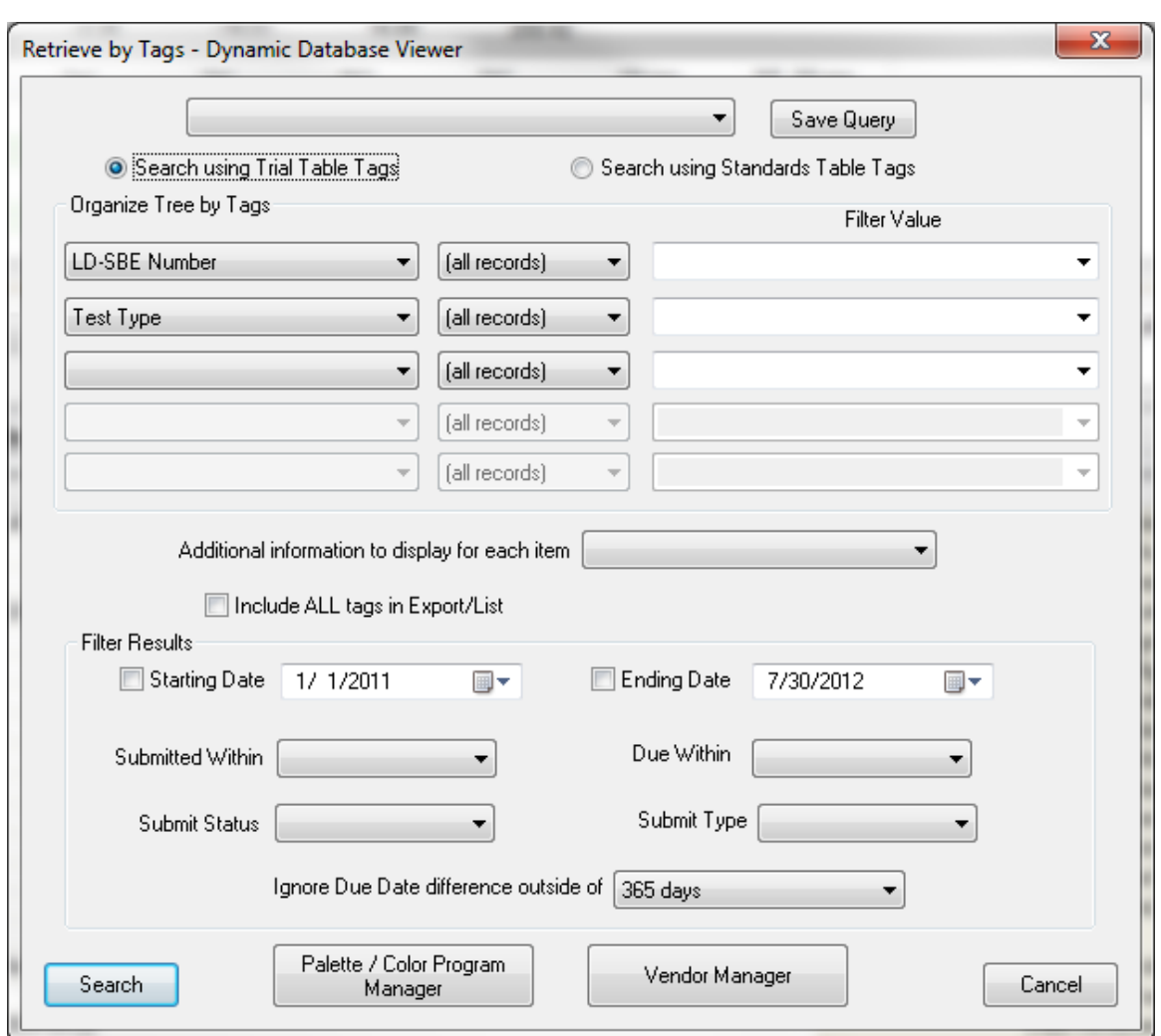

The date range allows the user to specify data added to the database within the last day, 2 days, week, month, or year. Submit status can filter submits that are submitted, accepted, rejected, commented, or still open [not done].

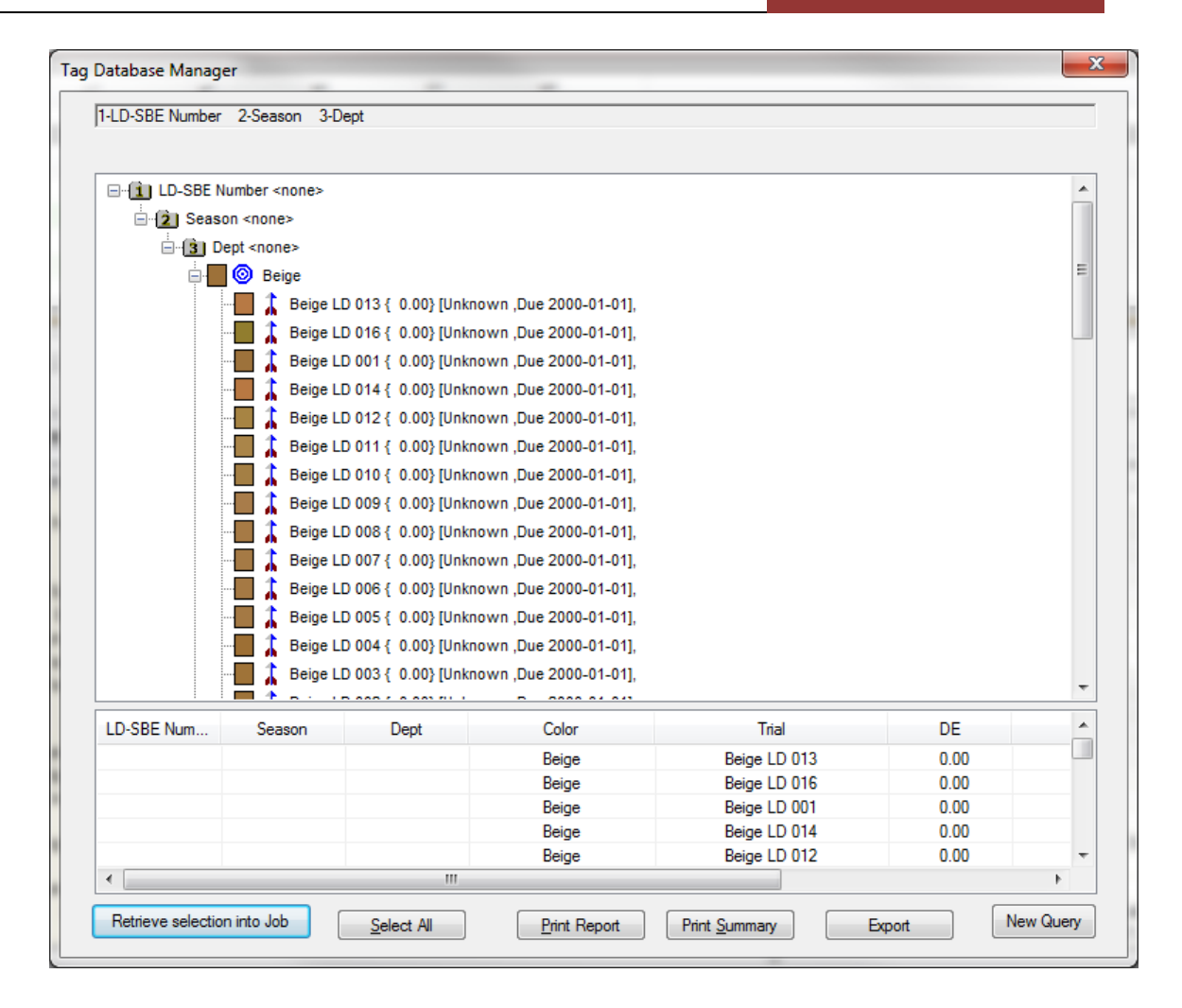

The potential matches are then displayed in a tree view, organized by the specified tags. The user can then select the specific data to be retrieved from the database into the job to be worked on. The user can click on a single item folder to recall everything within that branch, including trials and associated standards, into the job to be worked on. A print report button allows the tree view to be printed on the printer, giving the user a way of creating a database contents report organized by any 4 tags that they choose.

The function "Store to DB and Clear Job" [available from the <Data> menu] will automatically return all the data from the job into the database [updating existing measurements and adding any new measurements], then delete the standards and trials from the job [any existing substrates, colorants, and Collections will remain in the job]. This allows the user to quickly update any changes back to the database after the submission process and return the job to an empty status in preparation for the next action. This method of operation is a more "database oriented" approach than the " job based" operations normally used in color iQC. With this approach, users can have a single job always open that becomes a temporary workspace container and use only the database as their primary storage media.

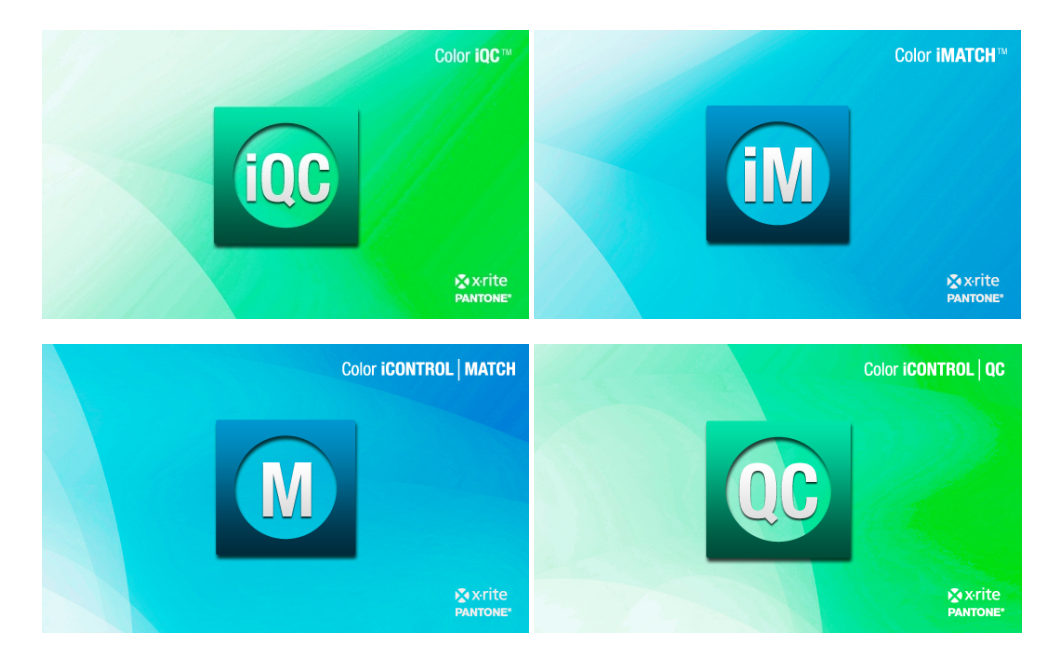

# **Color iQC and Color iMatch Color Calculations Guide**

**Version 8.0 | July 2012** 

## **Contents**

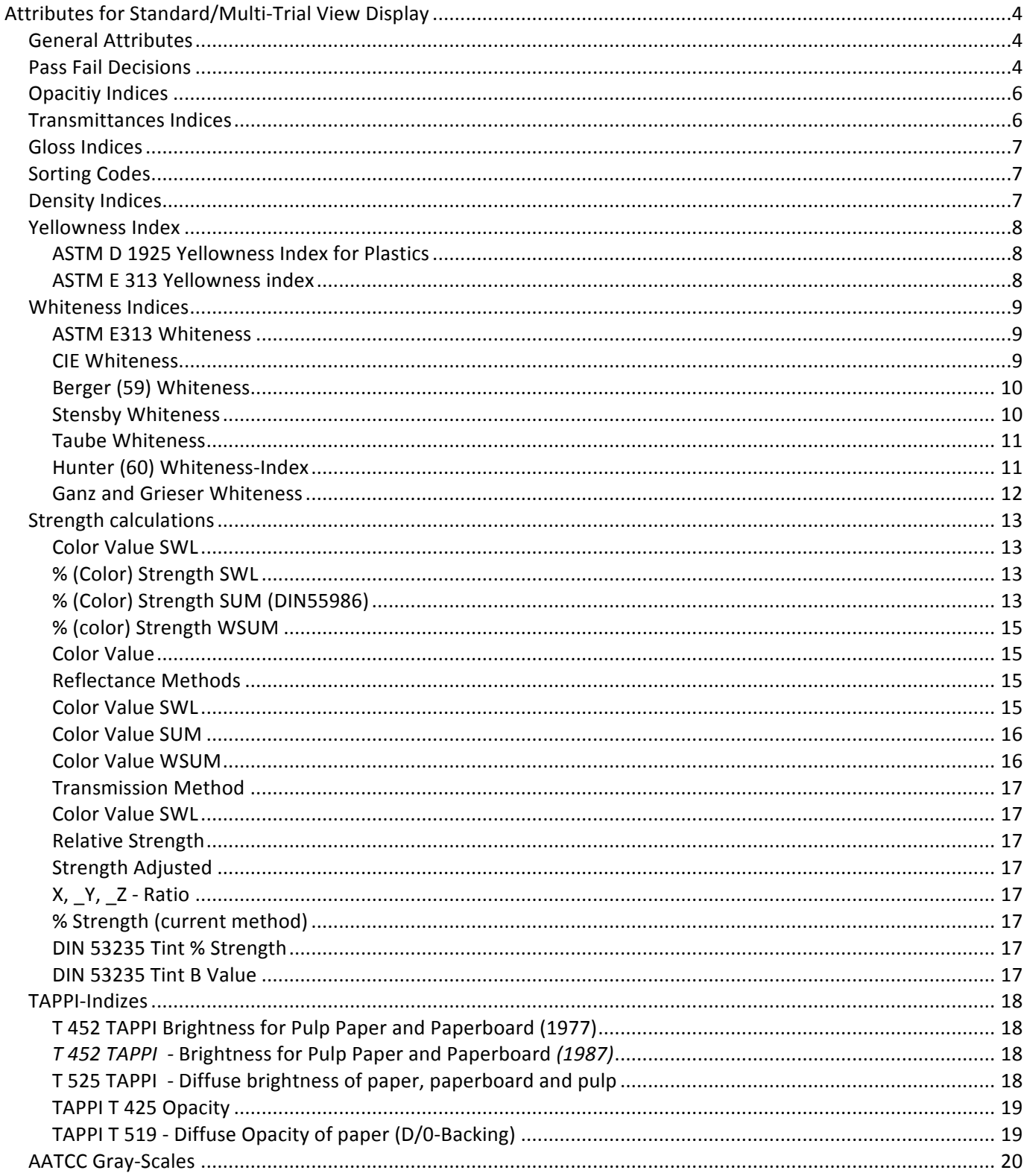

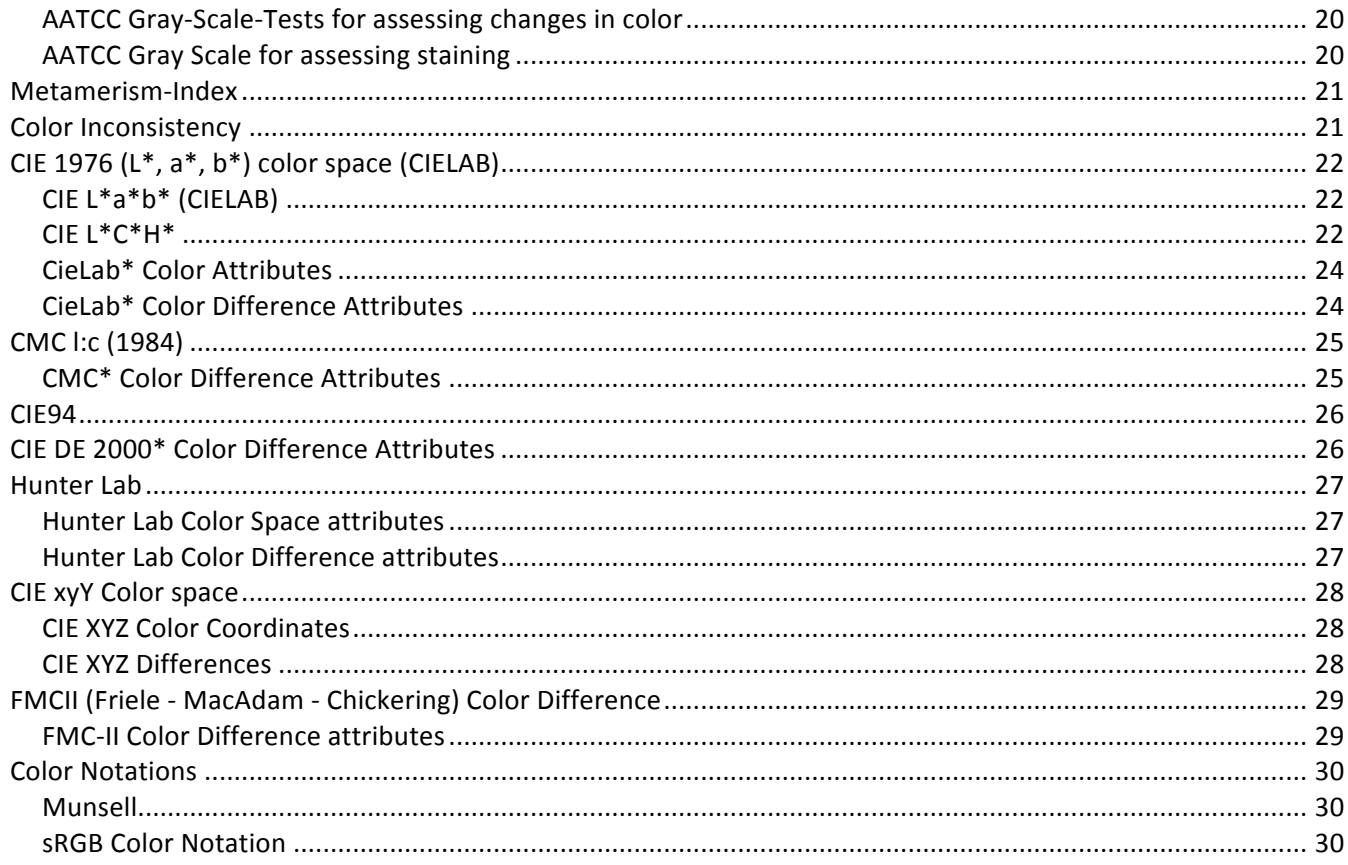

## **Attributes for Standard/Multi-Trial View Display**

Color iControl has a wide variety of possible attributes available for display for either the standard or any trial data loaded into a job. Following is a complete list, with brief definitions, of each of those attributes. This list is comprehensive and includes attributes for both Standard and Trial display; however, not all of these attributes will be applicable to the standard (delta values, for example).

#### *General'Attributes*

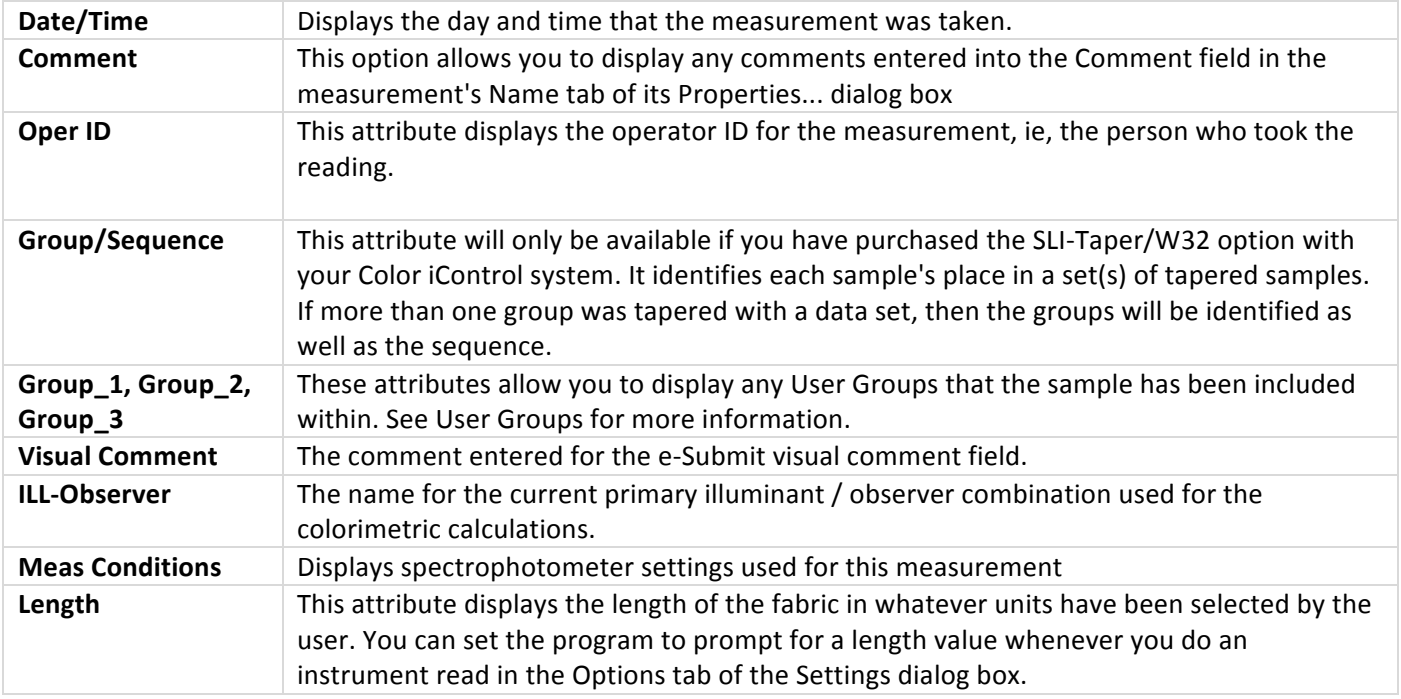

## *Pass'Fail'Decisions*

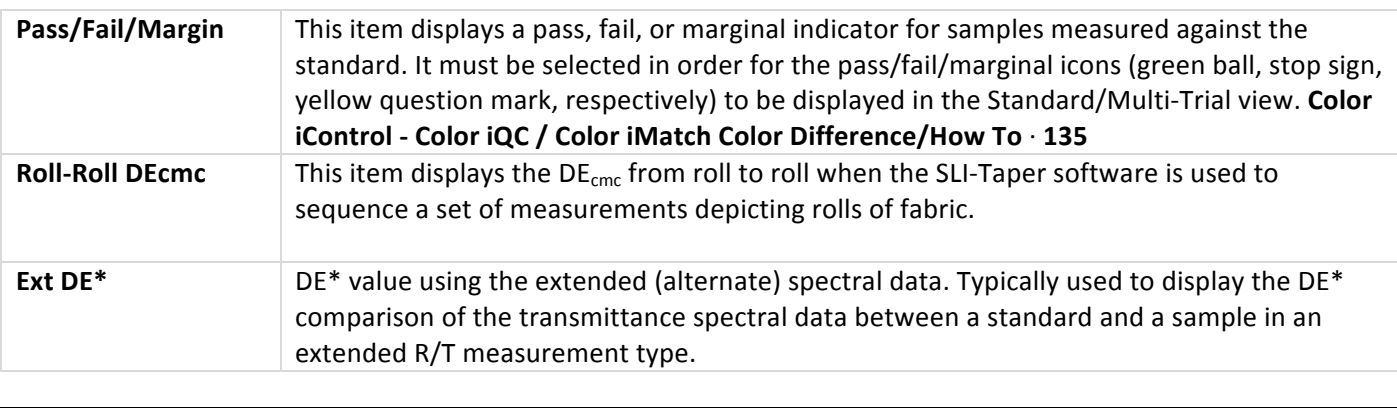

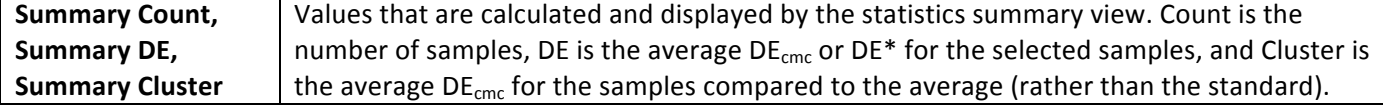

## *Opacity'Indices*

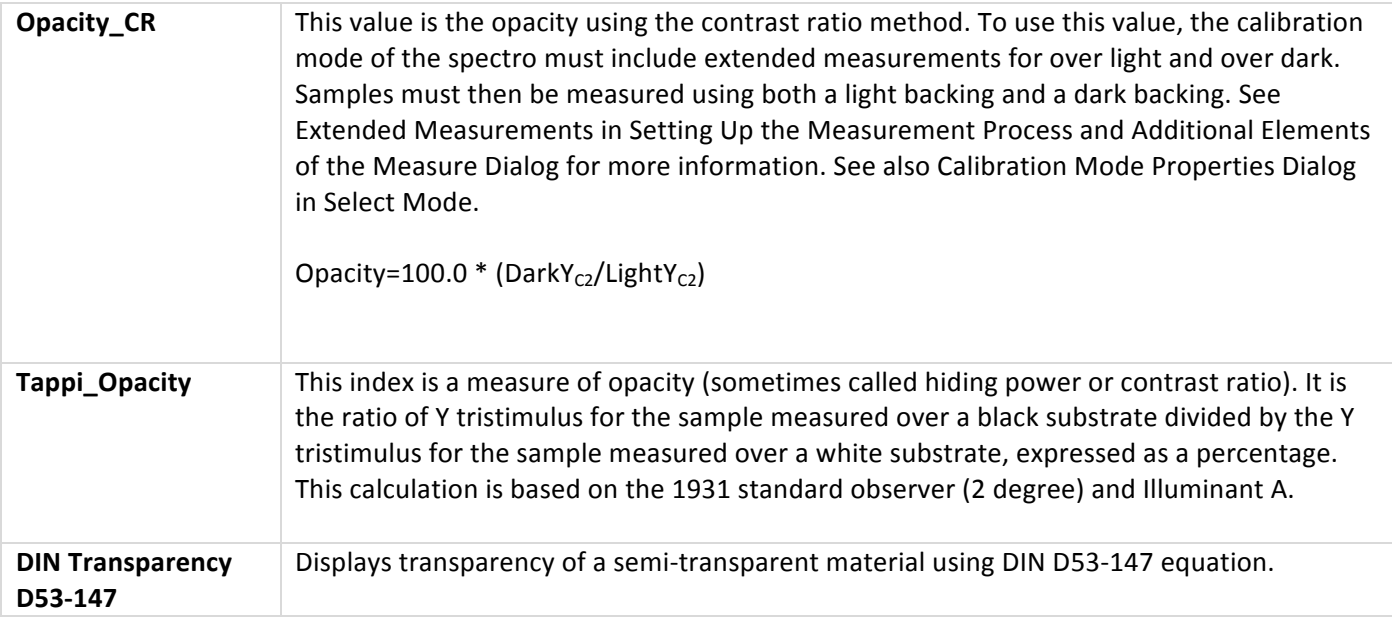

## *Transmittances'Indices*

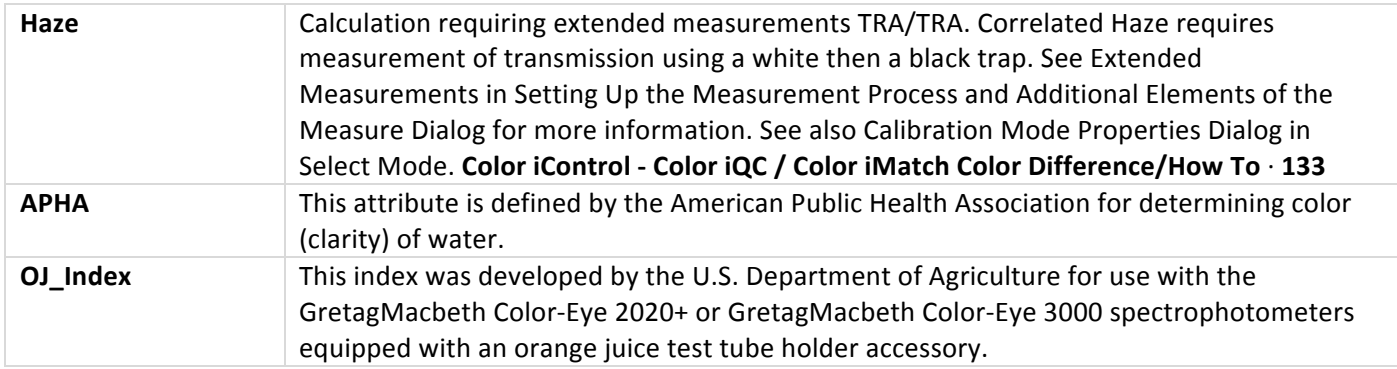

## *Gloss'Indices*

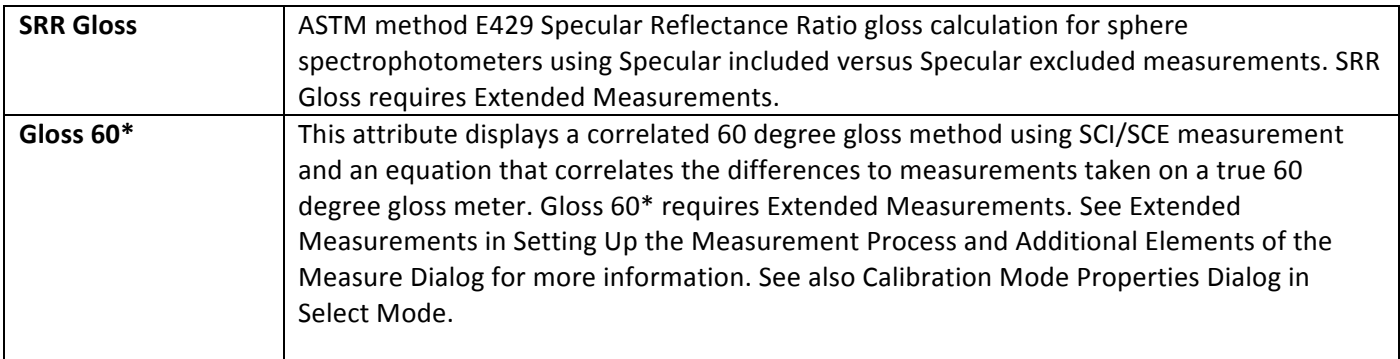

## *Sorting'Codes*

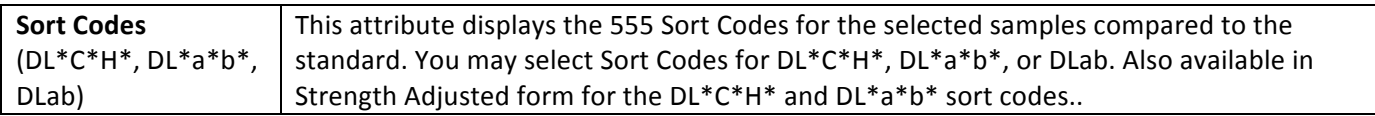

## *Density'Indices*

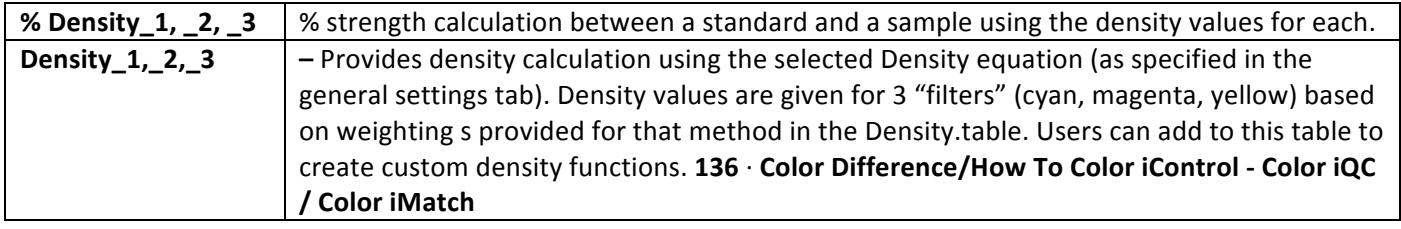

## *Yellowness'Index'*

Yellowness is defined as "the attribute by which an object color is judged to depart from a preferred white towards yellow'.

The Yellowness Index is a number calculated from spectral data that describes the change in color of a test sample from clear or white toward yellow. This test is most commonly used to evaluate color changes in a material caused by real or simulated outdoor exposure.

Yellowness Indices are limited to specimens having dominant wavelength in the range 570 to 580 nm. For Samples, which do not fulfill this criteria the results have no value.

Typically the Yellowness index is measured for a reference, which represents the ideal white. Samples (or changes) are compared to the reference and differences are calculated. Positive values will indicate, that then sample will be more yellow. Negative will indicate that the sample is more blue.

## **ASTM D 1925 Yellowness Index for Plastics**

ASTM D1925 has been specifically developed for the definition of the Yellowness of homogeneous, nonfluorescent, almost neutral-transparent, white-scattering or opaque plastics as they will be reviewed under daylight condition. It can be other materials as well, as long as they fit into this description.

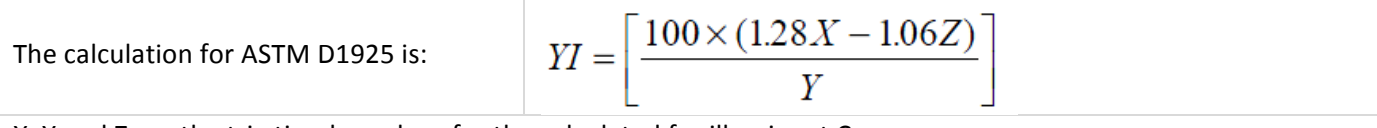

X, Y and Z are the tri-stimulus values for the calculated for illuminant C

## **ASTM E 313 Yellowness index**

ASTM E313 has successfully been used for a variety of white or near white materials. This includes coatings, Plastics, Textiles.

The calculation for ASTM E313 is:

$$
YI = 100 \times \left[1 - \frac{0.847Z}{Y}\right]
$$

X, Y and Z are the tri-stimulus values for the calculated for illuminant C

## *Whiteness'Indices*

Certain industries, such as paint, textiles and paper manufacturing, evaluate their materials and products based on standards of whiteness. Typically, this whiteness index is a preference rating for how white a material should appear, be it photographic and printing paper or plastics. Thus Whiteness Index is a measure which correlates the visual ratings of whiteness for certain white and near-white surfaces.

According to ASTM (American Society for Testing and Materials) as "the attribute, by which an object color is judged to approach some preferred white". There is a number of different indices available. No matter which index you choose you have to verify how this relates to your visual observation. If you communicate any whiteness data with some partners in your supply chain, you will always have to clearly identify which index you selected.

#### **ASTM%E313%Whiteness**

The calculation for ASTM E313 is

 $WI = 3.388 \cdot Z - 3 \cdot Y$ 

• Y and Z are the tri-stimulus values for the sample

## **CIE%Whiteness**

The CIE Whiteness index is quite wide spread in the industry. It will strictly be used for D65 for 2 or 10 deg observer

 $W_{CIE} = Y + 800 \cdot (x_0 - x) + 1700 \cdot (y_0 - y)$ The calculation for CIE Whiteness is:

- Y is the tri-stimulus value for the sample
- x and y the color coordinates for the sample as this calculated using the illuminant/observer condition
- $x_{0 \text{ and } y_{0}}$  are the color coordinates of the achromatic point

Interpretation of data

- Values bigger than 100 indicate a bluish white
- Values smaller than 100 indicate a yellowish white

#### **Berger (59) Whiteness**

This formula was developed by A. Berger (formerly employee of Bayer AG, Germany and was presented in 1959. Whiteness values calculated after the formula of Berger was very popular during the sixties until beginning of the eighties mainly in the paper and also in Textile areas

Berger Whiteness is defined for illuminant C and the 2° Observer. However it is used for other illuminant observer condition as well.

The calculation for Berger Whiteness is:

$$
W I_{Berger(59)} = 0.333Y + 125\frac{Z}{Z_0} - 125\frac{X}{X_0}
$$

- $X, Y$  and  $Z$  is the tri-stimulus value for the sample
- $X_0$  and  $Z_0$  are the tri-stimulus values of the illuminant Observer

Interpretation:

- $\cdot$  Values bigger than 33.33 indicate a bluish white
- $\cdot$  Values smaller than 33.33 indicate a yellowish white

#### **Stensby Whiteness**

This formula was developed by Mr. P. Stensby (formerly employee of J.R. Geigy AG in US.) It was presented in 1968.#

Whiteness values calculated after the formula of Stensby found its use in the detergent area, especially in the USA. Today it is rarely seen.

The calculation for Stensby Whites is: 
$$
WI_{Stensby} = L - 3b + 3a
$$
  
• L, a and b are Hunter Color Coordinates

Interpretation:

- $\cdot$  Values bigger than 100 indicate a bluish white
- $\cdot$  Values smaller than 100 indicate a yellowish white

#### **Taube Whiteness**

This Formula was developed by Mr. Taube (formerly an employee of BASF AG, Germany). It was presented in 1960 and has found it's application mainly in the plastic sector.

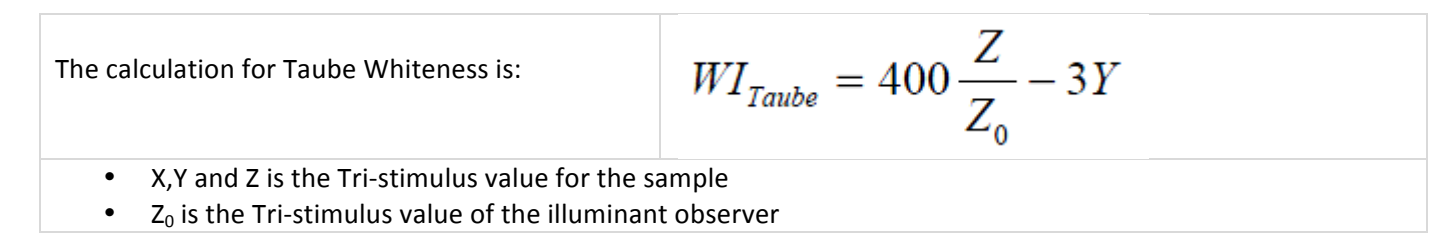

Interpretation:

- $\cdot$  Values bigger than 100 indicate a bluish white
- $\cdot$  Values smaller than 100 indicate a yellowish white

## **Hunter (60) Whiteness-Index**

This Formula was developed by Mr. Hunter. It was presented in 1960.

The calculation for Hunter Whiteness is:

$$
WI_{\text{Hunter}} = L - 3b
$$

• L, a and b are Hunter Color Coordinates

Interpretation:

- $\cdot$  Values bigger than 100 indicate a bluish white
- $\cdot$  Values smaller than 100 indicate a yellowish white

## **Ganz and Grieser Whiteness**

Dr. E. Ganz (formerly employee of Ciba AG, Switzerland) and Mr.R. Griesser (formerly employee of J.R.Geigy) developed the Ganz Grieser Whiteness Method. It is the first formula which referred to a neutral white and in order to take the difference to the preferred whites it used a second dimension the tint or shade deviation.

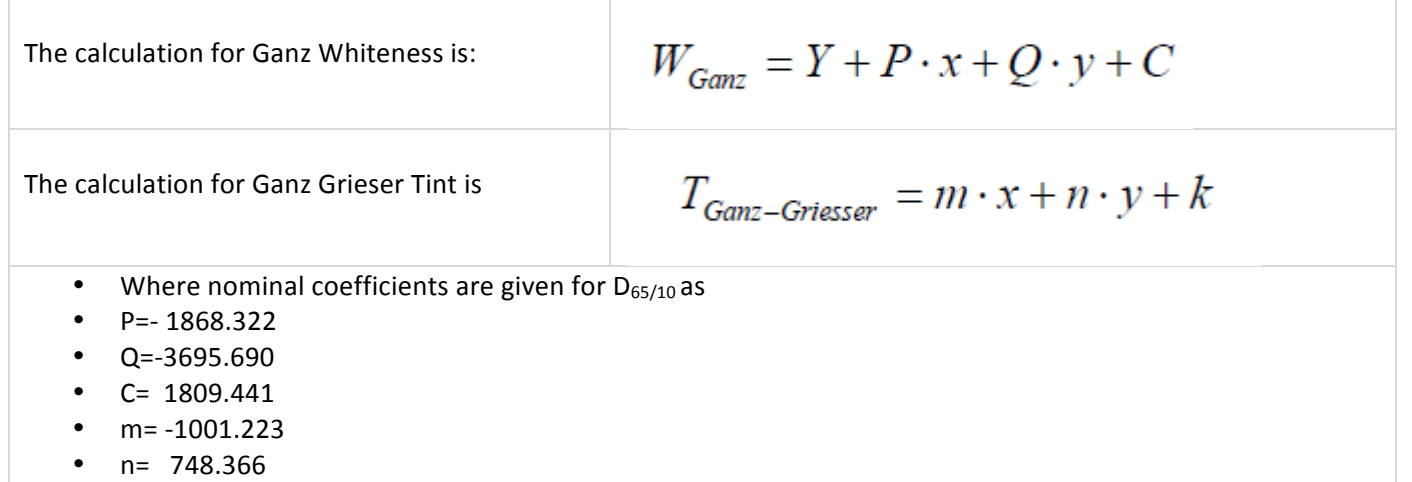

•  $k = 68.261$ 

#### Interpretation

- Tint  $>0$  = white has a greenish shade
- Tint <0 = white has a reddish shade
- Whiteness differences of less than 5 Ganz units appear to be undistinguishable to the human eye
- Tint differences of less than 05 Ganz-Grieser units appear to be undistinguishable to the human eye

## *Strength'calculations*

Color strength is defined as a pigments or dyes ability to change the color of a otherwise color less material. Strength indices are used to compare Standard and Sample and define the ratio of the sample strength in relation to the standard. Strength indices allow you to define how strong or weak a sample is in comparison to the reference standard. Different lots of the same colorant material are prepared in the same way and the difference between the two samples is measured.

A strength correction based on spectral data will adjust the spectral data of the sample to those of the standard. The corrected data afterwards will be used for color comparisons. With this method color comparison can done on the bases of equivalent color strength.

Strength calculations will be done on the base of a color value. This is a numerical value related to the amount of light-absorbing material (colorant) contained in a sample. The calculation is done based on spectral data by one of three acceptable methods (SWL, SUM, WSUM). The results of the different methods may not agree with any other method. The choice of method usually depends on the nature of sample and the need to obtain a color value.

## **Color Value SWL**

The Color Value SWL is calculated as the sum of K/S values for the sample read across the spectrum for reflectance measurements and from the sum of absorbance's for the sample read across the spectrum for transmittance measurements.#

There are several ways to define the color strength indices.

## **%%(Color)%Strength%SWL**

This strength is also known as the chromatic color strength. It describes the ratio based on the (K/S-value) of the Sample in relation to the (K/S-value) of the Standard at a single wavelength and will be expressed in percent. This calculation typically is meaningful, if it will be made at the wavelength of maximum absorption (lowest reflectance). In daily application often it will be made at other wavelength, but results have to be evaluated very carefully. If standard and sample have different wavelengths of maximum of absorption this method will not deliver correct results.

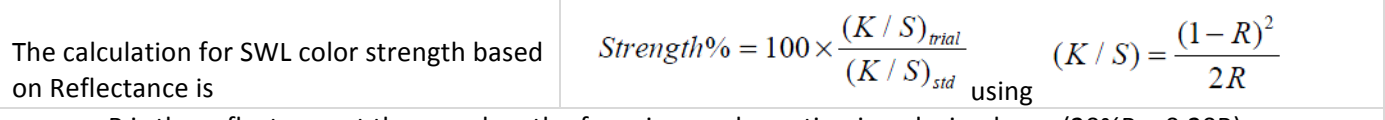

R is the reflectance at the wavelength of maximum absorption in a decimal way (20%R = 0.20R)

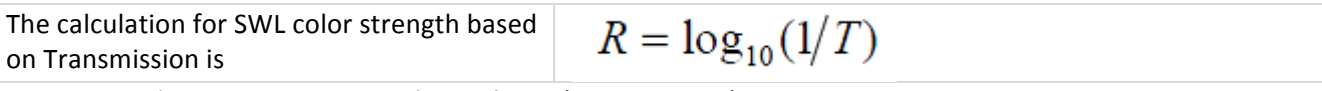

• T is the Transmission in a decimal way (20%T =  $0.20T$ )

Interpretation

- Percent color strength  $>100$  = sample is more strong in color than the standard
- Percent color strength >100 = sample is weaker in color than the standard
- Percent color strength =100 = sample and standard have the same color strength

## $%$  (Color) Strength SUM (DIN55986)

This strength method is sometimes listed as apparent strength

The % strength SUM represents the ratio of (K/S) data between sample and standard at all visual wavelength (400-700nm) and will be expressed in % . The selection of different illuminant observer condition has no influence on the result.

The calculation for SUM strength based on reflectance is

$$
Strength\% = 100 \times \frac{\sum_{400}^{700} (K / S)_{trial}}{\sum_{400}^{700} (K / S)_{std}} (K / S) = \frac{(1 - R)^2}{2R}
$$

• R is the reflectance at the wavelength of maximum absorption in a decimal way (20%R = 0.20R)

The calculation for SUM strength based on  $R = \log_{10}(1/T)$ Transmission is

• T is the Transmission in a decimal way (20%T =  $0.20T$ ) Interpretation

- Percent color strength >100 = sample is more strong in color than the standard
- Percent color strength >100 = sample is weaker in color than the standard
- Percent color strength =100 = sample and standard have the same color strength

## **%%(color)%Strength%WSUM**

This strength method is sometimes listed as integrated strength.

The strength WSUM represents the ration of sums of (K/S) data multiplied by the sum of weighted

observer/illumination at all wavelengths for the sample in relation to the standard. It will be expressed in percent. The result is illuminant/observer depending.

F.e. If a red color is evaluated for strength difference this method will show for D65 illumination a smaller color strength difference than for illuminant A.

The calculation for WSUM color strength based on  
reflectance is  

$$
Strength\% = 100 \times \frac{\sum_{400}^{700} (K/S)(f_x + f_y + f_z)_{trial}}{\sum_{400}^{700} (K/S)(f_x + f_y + f_z)_{std}}
$$

$$
(K/S) = \frac{(1 - R)^2}{2R}
$$

• R is the reflectance at the wavelength of maximum absorption in a decimal way (20%R = 0.20R)

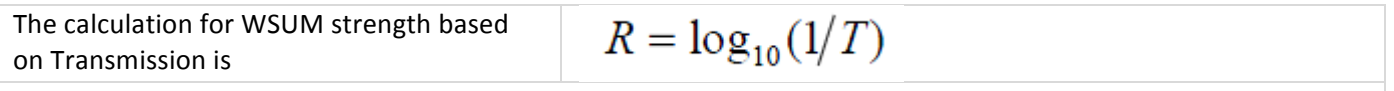

Interpretation

- Percent color strength  $>100$  = sample is more strong in color than the standard
- Percent color strength  $>100$  = sample is weaker in color than the standard
- Percent color strength =100 = sample and standard have the same color strength

#### **Color Value**

The Color value as used in calculating colorant strength, is a single numerical value related to the amount of lightabsorbing material (colorant) contained in the sample and is usually based on spectral data. Color value may be calculated by any of the three acceptable methods (SWL, SUM, WSUM). The color value which results from the one method might not agree with any other method. The choice is usually dependent on the nature of the sample and the need to obtain a color value.

The color value is normally calculated based on the spectral data.

#### **Reflectance%Methods**

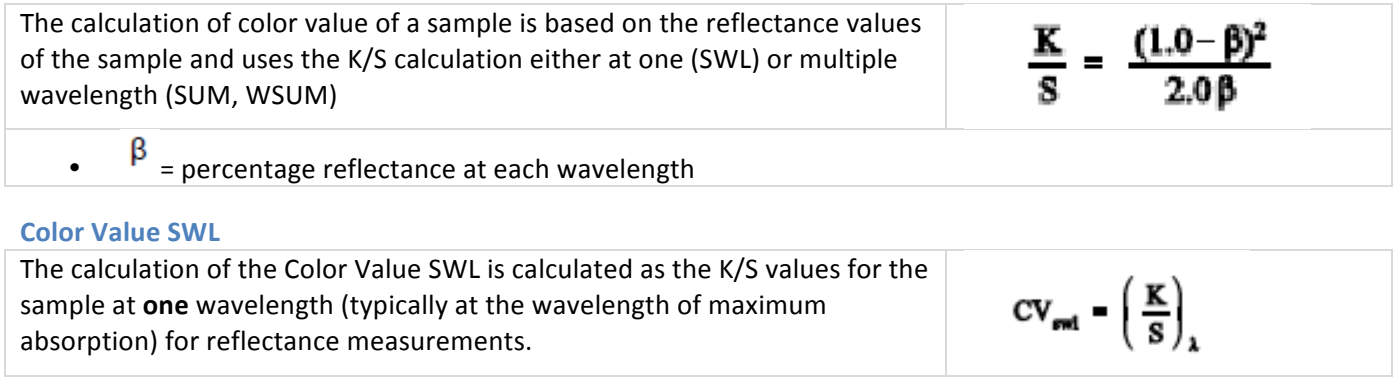

#### **Color Value SUM**

The calculation of the Color Value SUM is calculated as the sum of K/S values for the sample read across the spectrum for reflectance measurements

$$
CV_{mm} = \sum_{\lambda} \left(\frac{K}{S}\right)_{\lambda} d\lambda
$$

•  $\lambda$  = wavelength within across the spectrum

## **Color Value WSUM**

The calculation of the Color Value WSUM is calculated as the sum of K/S values weighted by illuminant and observer for the sample read across the spectrum for reflectance measurements.

 $CV_{\text{wnum}} = \sum_{\lambda} \left(\frac{K}{S}\right)_{\lambda} \cdot E_{\lambda} \cdot S_{\lambda} d\lambda$ 

•  $\lambda =$  wavelength within across the spectrum / E = Energy distribution of the selected illuminant / S = Observer function

 $A_n = log_{10} \left( \frac{1.0}{T_1} \right)$ 

 $CV_{rad} = (A_n)_n$ 

#### **Transmission%Method**

The calculation of color value of a sample is based on the transmission values of the sample and uses the absorbance calculation either at one (SWL) or multiple wavelength (SUM, WSUM)

T8= internal Transmittance – normally measured with a spectrophotometer (100 % T = 1.0)

#### **Color Value SWL**

The calculation of the Color Value SWL is calculated as the absorbance value for the sample at **one** wavelength (typically at the wavelength of maximum  $absorption = minimum$  transmittance)

## **Relative%Strength**

The relative strength between a standard and a sample can be calculated from the color values. It will be expressed as a % of the sample in relation to 100% of the standards

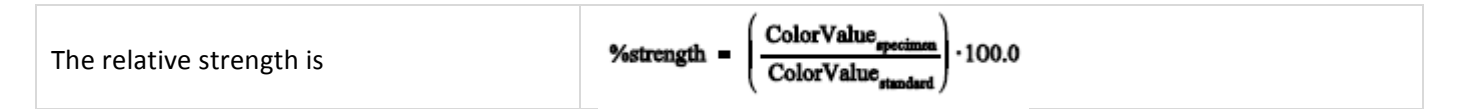

#### **Strength%Adjusted**

This attribute appears before many of the colorimetric terms previously listed and allows you to display those terms in their strength adjusted form. That is, Color iControl corrects the sample(s) so that its strength is equal to the standard. Then color difference data is calculated again. Strength adjusted data is helpful in determining whether or not correcting only for strength differences will result in a hue shift. Terms that are available in Strength Adjusted form are so indicated.

#### **X,%\_Y,%\_Z A%Ratio**

% Strength calculation between a standard and a sample using the X,Y,or Z values of each. Normally used in Paints evaluation and in conjunction with Saunderson Corrections.

#### **% Strength (current method)**

Used to display the %strength value by whatever calculation method is currently selected in the general settings tab as the current %strength method.

#### **DIN%53235%Tint%%%Strength**

A percent strength value is calculated for a sample relative to a standard for different apparent strength levels and used by colorant manufacturers to help determine and adjust for strength differences.

#### **DIN 53235 Tint B Value**

The actual Tint B value for the measurement and used in the DIN Strength method for calculating the %strength of a standard/sample pair.

http://www.beuth.de/langanzeige/DIN-53235-1/de/80457684.html

http://www.beuth.de/langanzeige/DIN-53235-2/de/80457913.html

## **TAPPI-Indices**

You will be able to receive each of the following Standards directly at the TAPPI (Technical Association of Pulp and Paper Industries) in the US :

**Phone (USA)**: +1-800-332-8686 address: TAPPI, Technology Park/Atlanta, PO Box 105113, Atlanta, GA 30348-5113 http://www.tappi.org/

## **T 452 TAPPI Brightness for Pulp Paper and Paperboard (1977)**

This will be used in the paper industry to evaluate the quality of non-processed pulp, paper and board. This TAPPI T 452 (1977) is not recommended to be used to evaluate the appearance of white. Especially if fluorescent material is used you better should use a whiteness index. Further information at:

http://www.tappi.org/Downloads/unsorted/UNTITLED---0104T452pdf.aspx

## *T'452'TAPPI B* **Brightness%for%Pulp%Paper%and%Paperboard***'(1987)*

This will deliver the same results as described in the official method TAPPI T 452 as published in 1977. This will be used in the paper industry to evaluate the quality of non-processed pulp, paper and board. This TAPPI T 452 (1977) is not recommended to be used to evaluate the appearance of white. Especially if fluorescent material is used you better should use a whiteness index.

Further information at:

http://www.tappi.org/Downloads/unsorted/UNTITLED---0104T452pdf.aspx

## **T 525 TAPPI - Diffuse brightness of paper, paperboard and pulp**

This method will provide the diffuse brightness of pulp based on reflectance (d/0°) measurement at 457 nm. It is used to evaluate the diffuse blue reflectance factor (diffuse brightness) of pulp, in which samples prepared according to T218 ("Forming Hand sheets for Reflectance samples of Pulp")

This TAPPI T 452 (1977) is not recommended to be used to evaluate the appearance of white. Especially if fluorescent material is used you better should use a whiteness index.

Further information at:

http://www.tappi.org/Downloads/unsorted/UNTITLED---0104T525pdf.aspx

## **TAPPI T 425 Opacity**

## **Opacity of paper (15°/Diffuse illuminant A/2Deg, 89% Reflectance Backing and Paper backing**

This is an empiric measurement oft the optical properties of paper, the quantity and type of filler, the degree of bleaching. This method will measure paper over a black and white backing. The measurement of paper over black will let the light pass through non opaque paper. The measurement over black backing will compared with the over white backing. .

Two alternate methods of opacity measurements are used:

- $\cdot$  Opacity (89% Reflectance backing)
- $\cdot$  Opacity (Paper backing)

Further information about Tappi Methods at: **http://engineers.ihs.com/document/abstract/LMXBJBAAAAAAAAAA**

## **TAPPI T 519 - Diffuse Opacity of paper (D/0-Backing)**

This method provides a measure of diffuse opacity (paper backing) of white and near-white papers, previously known as "printing opacity."

The method may be employed for colored papers on condition that their reflectance (paper backing) is greater than 20% and their diffuse opacity (paper backing) is greater than 45% (1).

The method is not suitable for highly transparent papers such as glassine.

This method employs d/0 geometry, illuminant C, and paper backing whereas TAPPI T 425 "Opacity of Paper" employs 15/d geometry, illuminant A, both 89% reflectance backing and paper backing.

This method is similar to ISO 2471.

Further information about Tappi T519i Method at: http://engineers.ihs.com/document/abstract/ERNRJBAAAAAAAAAA

## **AATCC** Gray-Scales

#### AATCC Gray-Scale-Tests for assessing changes in color

#### **(equivalent to ISO 105-A02-1978 (E)**

Describes the gray scale for determining changes in color of textiles in color fastness tests, and its use. A precise colorimetric specification of the scale is given as a permanent record against which newly prepared working standards and standards that may have changed can be compared. The essential scale (5 steps) consists of pairs of non-glossy grey color chips (or swatches of grey cloth). In addition, an augmented scale includes four half-steps and, thus, 9 steps.

#### Further information you will find here:

http://www.iso.org/iso/iso\_catalogue/catalogue\_tc/catalogue\_detail.htm?csnumber=3785

## **AATCC Gray Scale for assessing staining**

#### **(equivalent%to%ISO%105AA02A1978%(E)**

Describes the grey scale for determining staining of adjacent fabrics in color fastness tests, and its use. A precise colorimetric specification of the scale is given as a permanent record against which newly prepared working standards and standards that may have changed can be compared.

The essential, or 5-step, scale consists of five pairs of non-glossy grey or white color chips (or swatches of grey or white cloth), which illustrate the perceived color differences corresponding to fastness ratings 5, 4, 3, 2 and 1. This essential scale may be augmented by the provision of similar chips or swatches illustrating the perceived color differences corresponding to the half-step fastness ratings 4–5, 3–4, 2–3 and 1–2, such scales being termed 9-step scales. The first member of each pair is white in color and the second member of the pair illustrating fastness rating 5 is identical with the first member. The second members of the remaining pairs are increasingly darker in color so that each pair illustrates increasing contrasts or perceived color differences which are defined color metrically. The full colorimetric specification is given below.

Further information you will find here:

http://www.iso.org/iso/iso\_catalogue/catalogue\_tc/catalogue\_detail.htm?csnumber=3787
# *MetamerismBIndex*

The Metamerism-Index (MI) will show the probability that two samples will show the same color difference under two different illuminants (represented by the first and second illuminant)

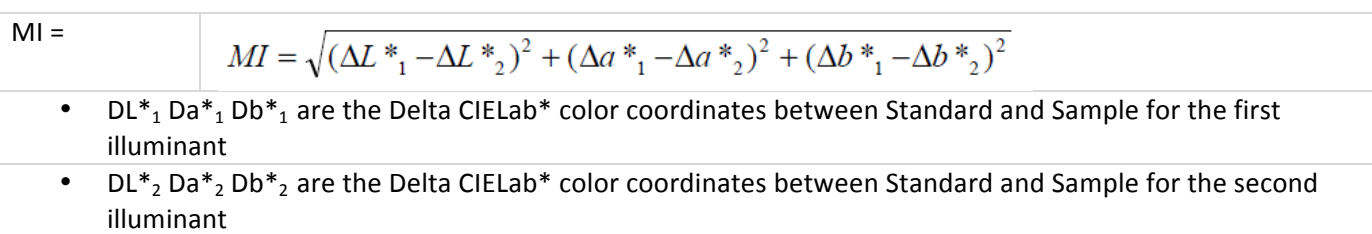

Interpretation:

- If MI is low the color difference between the sample pair is the same for both illuminants. This does not mean that the two samples match, it means, that the two samples show the same difference for both illuminants#
- If MI his high there is a different color difference between the two samples at two different illuminants. The samples might match under one illuminant, but not under the second. Or the sample 1 might to be red under illuminant 1 and to green under illuminant 2

## *Color'Inconsistency*

This attribute indicates a color change in the sample (without any reference to the standard) under different illuminants. This property is sometimes known as "flare." You may select to display a Color Inconstancy value for samples for the first and second illuminants, the second and third illuminants, and the first and third illuminants. This is a new index for which experimental data has not been gathered and therefore no hard and fast rules on acceptable tolerances have been established. Higher values of Color Inconstancy (over 1.0) probably indicate an unacceptable color difference; however, it would be wise to also examine the trial measurement in question in the Color Rendering View with the Multiple Illuminants option turned on to examine the color change visually rather than depending purely on the numeric value listed in the Multi-Trial View. Color Inconstancy is also an attribute on which you may sort formulas when in Color iControl's formulation mode and can be selected from that mode's Settings dialog.

## *CIE'1976'(L\*,'a\*,'b\*)'color'space'(CIELAB)*

**CIE L\*a\*b\* (CIELAB) is color space specified by the CIE International Commission on Illumination (French <b>Campa** *Commission internationale de l'éclairage)*. It describes all the colors visible to the human eye and was created to serve as a device independent model to be used as a reference.

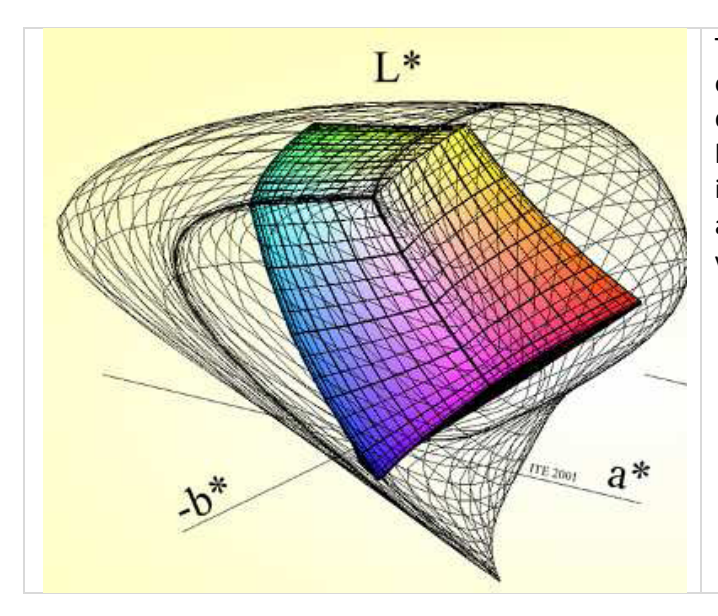

The three coordinates of CIELAB represent the lightness of the color  $(L^* = 0$  yields black and  $L^* = 100$  indicates diffuse white; specular white may be higher), its position between red/magenta and green ( $a^*$ , negative values indicate green while positive values indicate magenta) and its position between yellow and blue (b<sup>\*</sup>, negative values indicate blue and positive values indicate yellow).

The asterisk (\*) after *L*,  $a$  and  $b$  are part of the full name, since they represent  $L^*$ ,  $a^*$  and  $b^*$ , to distinguish them from Hunter's *L*,  $a$ , and  $b$ , described below. Since the *L\*a\*b\** model is a three-dimensional model, it can only be represented properly in a three-dimensional space.

Because the red/green and yellow/blue opponent channels are computed as differences of lightness transformations of (putative) cone responses, CIELAB is a chromatic value color space.

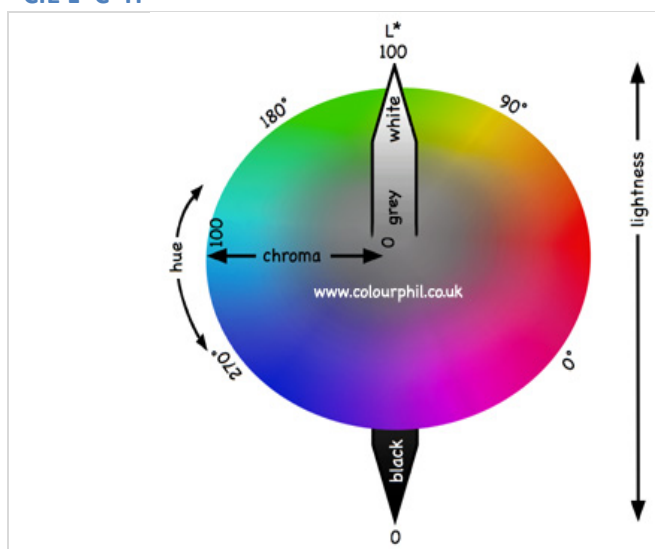

# **CIE%L\*C\*H\***

The L<sup>\*</sup> axis represents *Lightness*.

It ranges from  $L^*$  = 0 yields black and  $L^*$  = 100 indicates diffuse white. The C<sup>\*</sup> axis represents *Chroma* or "saturation". This ranges from 0 at the centre of the circle, which is completely unsaturated (i.e. a neutral grey, black or white) to 100 or more at the edge of the circle for very high Chroma (saturation) or "color purity". h\* describes the hue angle. It ranges from 0 to  $360$ h=0° = red / h=90° = yellow / h=180°=green / h=270° = blue#

# **CieLab\*%Color%Attributes**

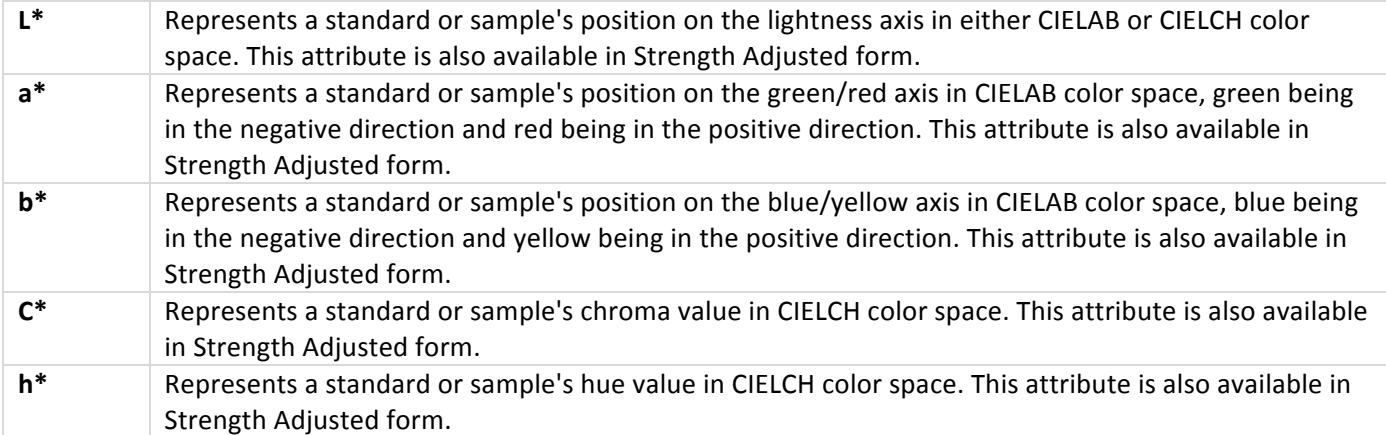

# **CieLab\*%Color%Difference%Attributes**

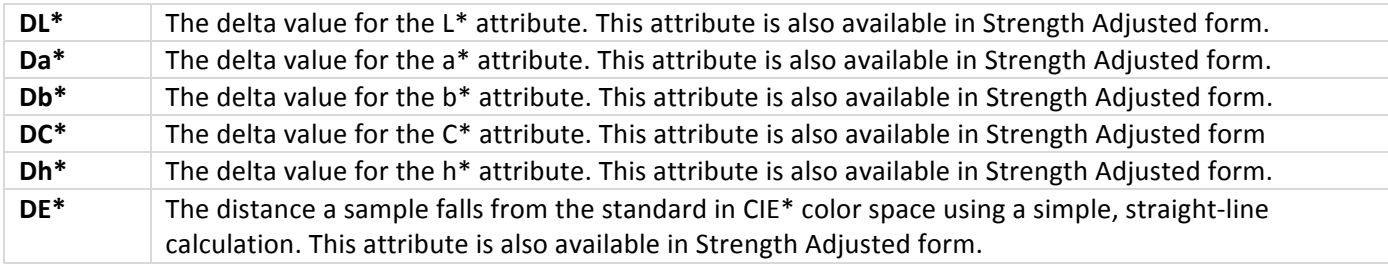

# *CMC'l:c'(1984)*

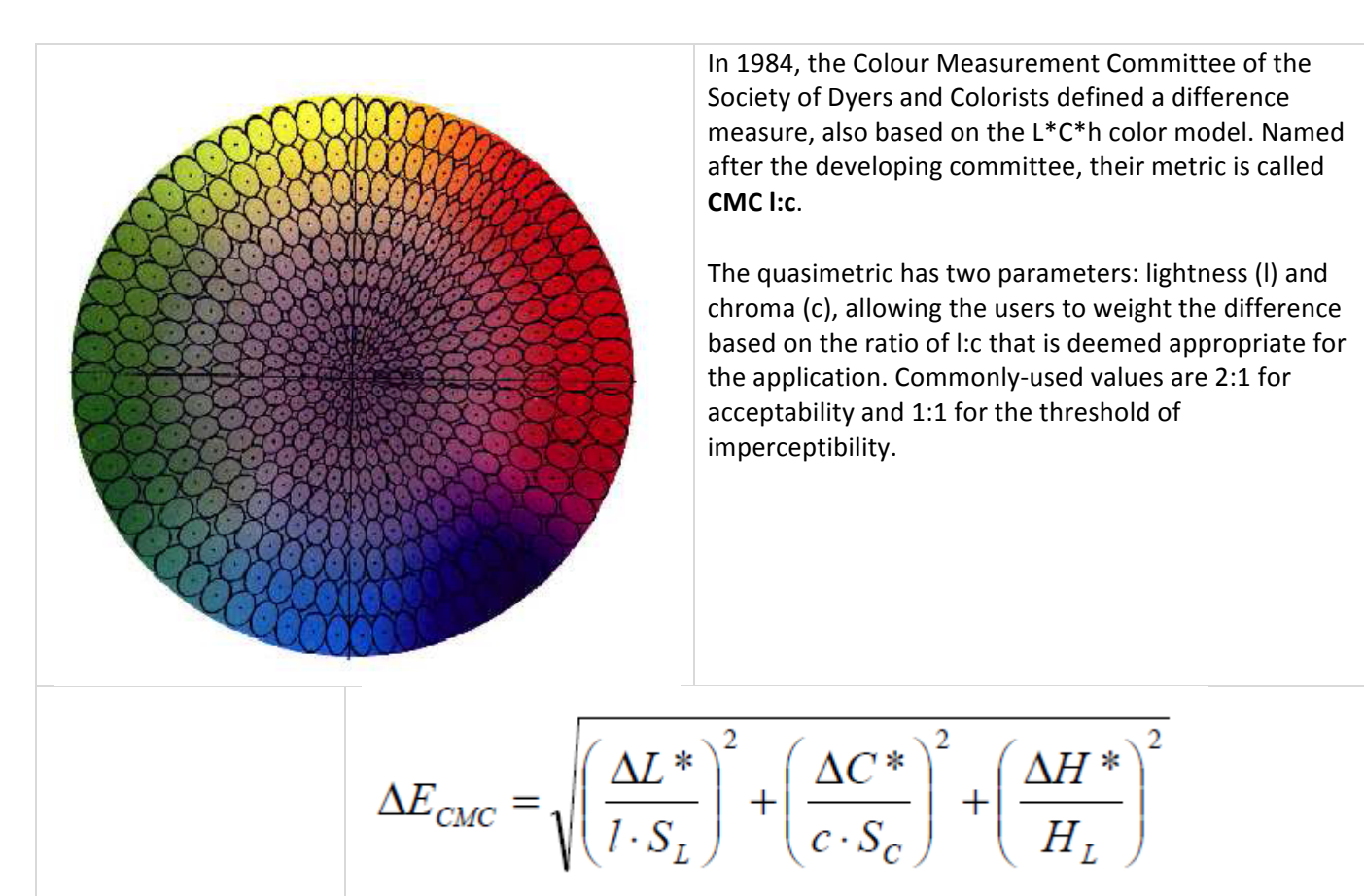

#### SL = Funktion von L

- SL is a function of L
- Sc is a function of C
- I:c is the defined ratio of Lightness and Chroma

## **CMC\*%Color%Difference%Attributes**

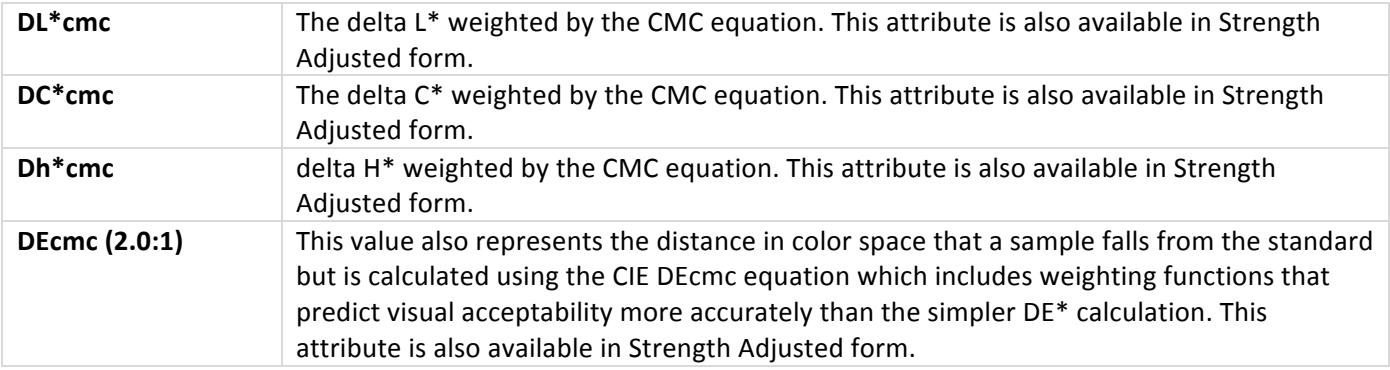

## *CIE94*

The 1976 definition was extended to address perceptual non-uniformities, while retaining the L\*a\*b\* color space, by the introduction of application-specific weights derived from an automotive paint test's tolerance data.<sup>[7]</sup>

Δ*E* (1994) is defined in the L\*C\*h\* color space with differences in lightness, chroma and hue calculated from L\*a\*b\* coordinates. Given a reference color $^{81}$  (  $L_1, a_1, b_1$  ) and another color (  $L_2, a_2, b_2$  ), the difference is:<mark>[9][10][11]</mark>

$$
\Delta E_{94}^* = \sqrt{ \left( \frac{\Delta L^*}{K_L} \right)^2 + \left( \frac{\Delta C_{ab}^*}{1+K_1 C_1^*} \right)^2 + \left( \frac{\Delta H_{ab}^*}{1+K_2 C_1^*} \right)^2 }
$$

Where the K-values depend on the application

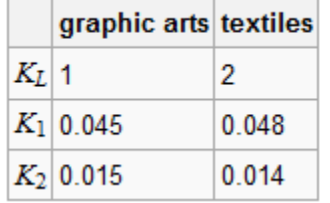

## *CIE'DE'2000\*'Color'Difference'Attributes*

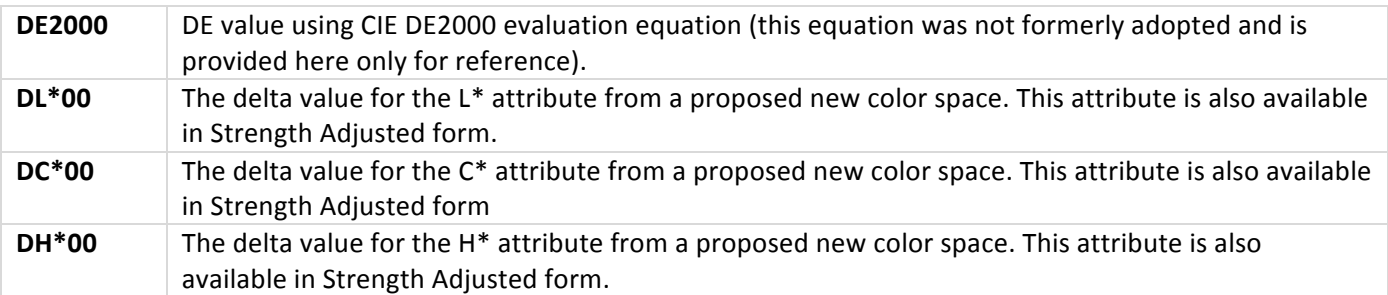

## *Hunter'Lab'*

The Hunter Lab color scale was developed in the 50´s and 60's. There were several permutations of the Hunter Lab color scale until the current formulas were released in 1966.

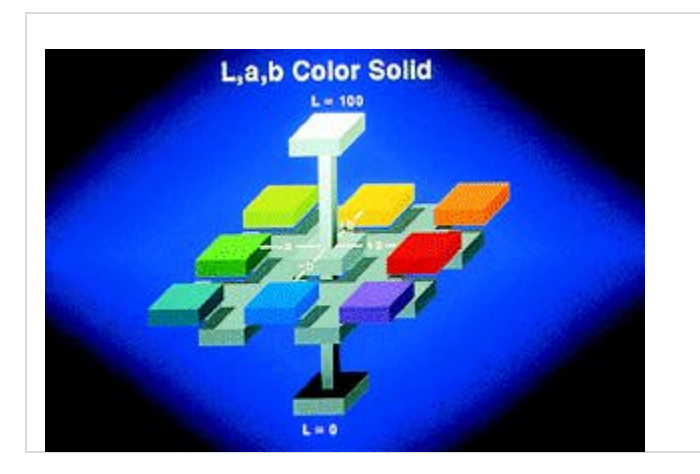

The Hunter Lab color space is organized in a cube form. The L axis runs from the top to the bottem. The maximum for L is 100 (for a perfect reflecting diffuser) while the minumum is 0. The a and b axes have no speficic numeric limits. Positive a is red and negative a is green. Positive b is yellow and negative b is blue.

#### **Hunter Lab Color Space attributes**

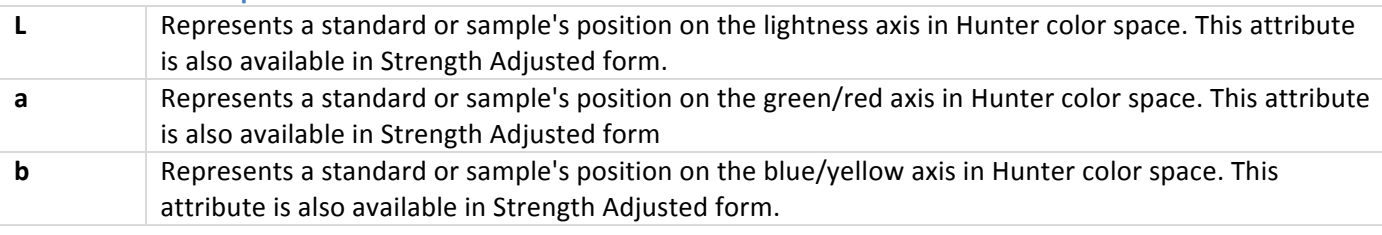

## **Hunter Lab Color Difference attributes**

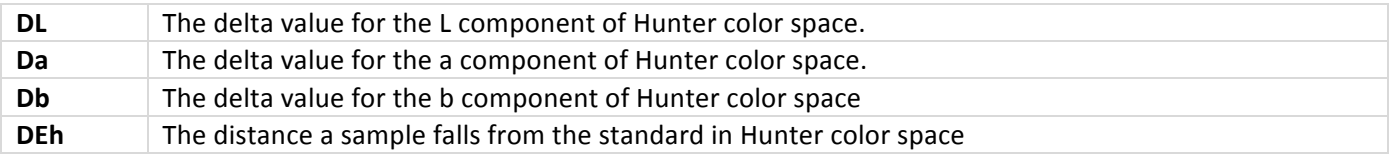

# *CIE'xyY'Color'space*

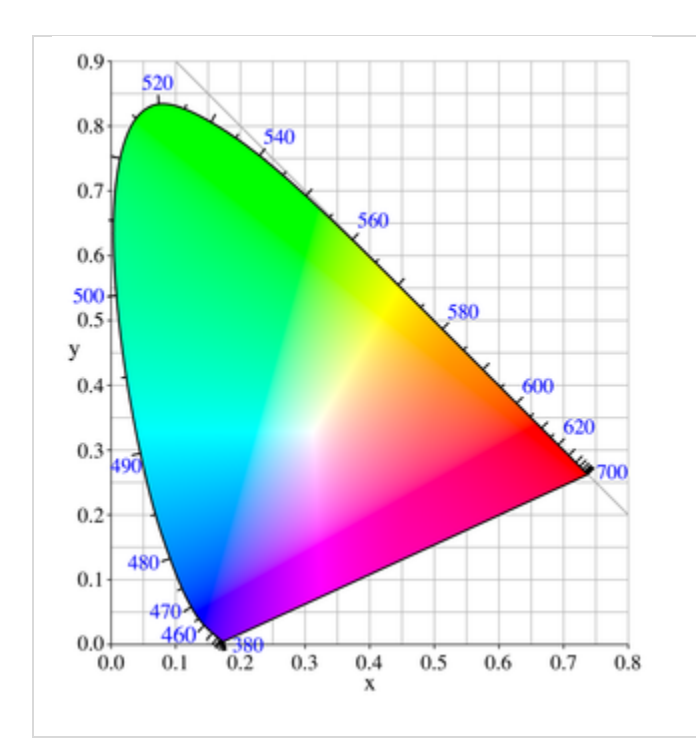

The CIE 1931 color space chromaticity diagram. The outer curved boundary is the spectral (or monochromatic) locus, with wavelengths shown in nanometers.#

## **CIE%XYZ%Color%Coordinates**

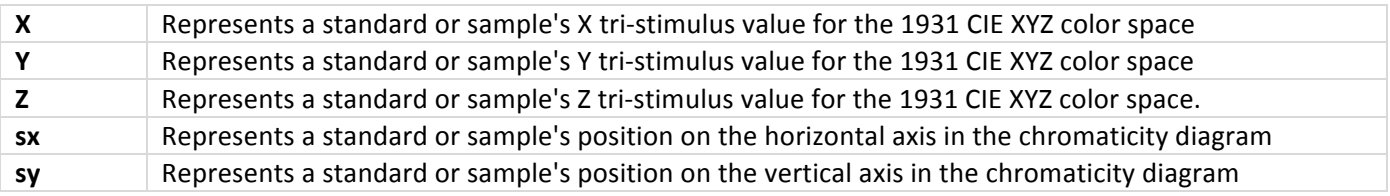

#### **CIE%XYZ%Differences**

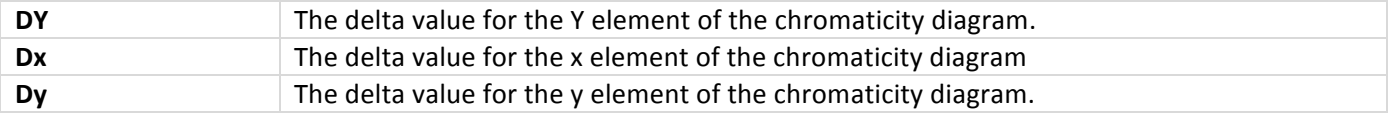

# FMCII (Friele - MacAdam - Chickering) Color Difference

The FMCII unit of color difference is based on just noticeable, or threshold, color difference data. It has been published in 1942. Friele used the data in his suggested color-difference formula, which was modified later by MacAdam, and then by Chickering. The FMC-2 Scale is a color difference scale only and was designed for Illuminant C and 2° standard observer conditions only. It has been successfully used for non-saturated colors under illuminants D65 and A as well as 10° standard observer conditions.

Red-green (dRG FMCII) differences, yellow-blue (dYB FMCII) differences, total lightness differences (dL), and total color differences (dE FMCII) between standard and sample are computed according to the Friele-MacAdam-Chickering metric (*JOSA*, February 1968, p. 292 and August 1969, p. 986).

#### **FMC-II Color Difference attributes**

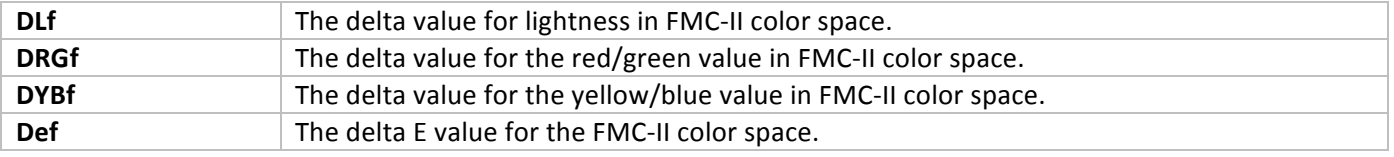

## *Color'Notations*

#### **Munsell%**

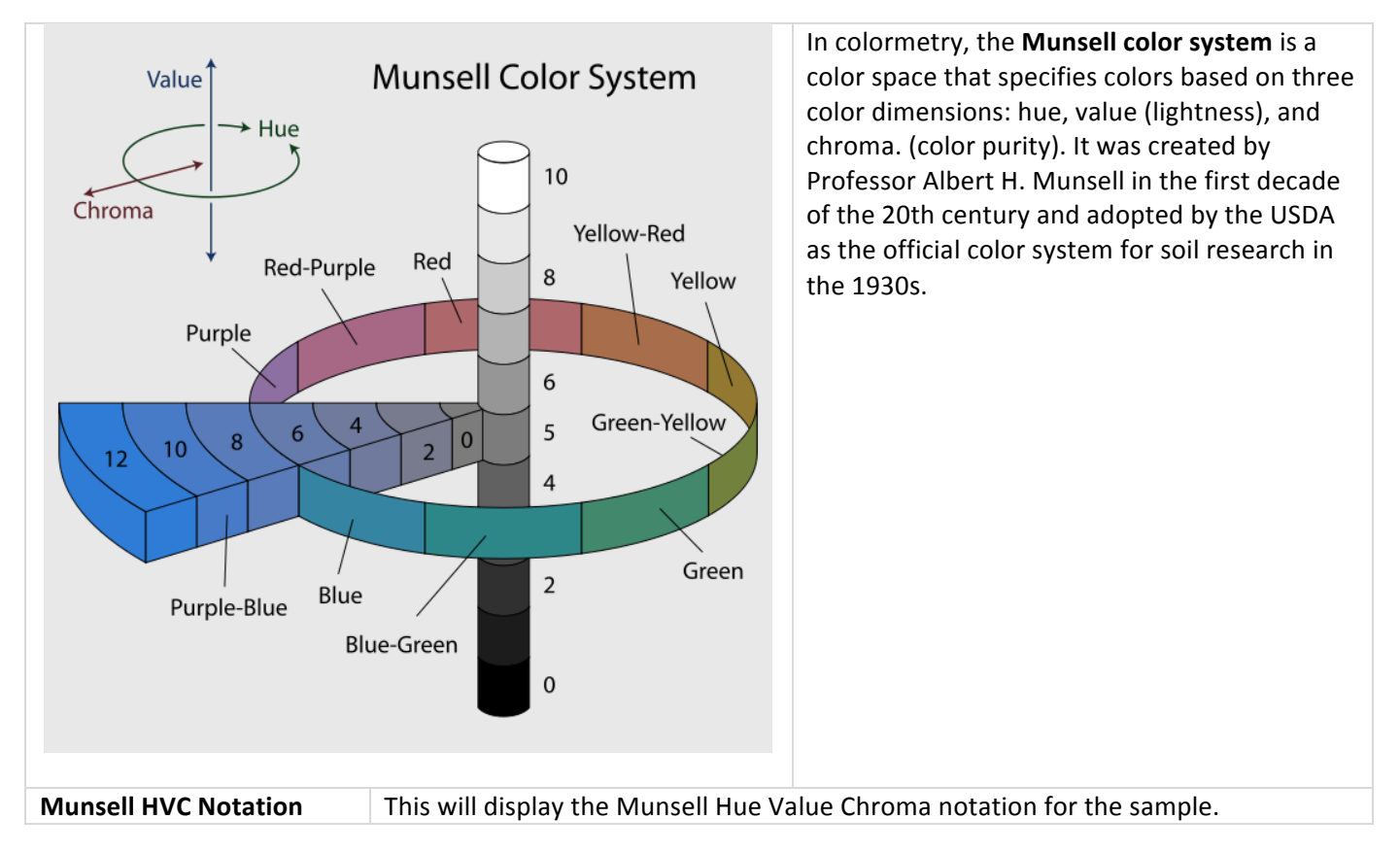

## **sRGB Color Notation**

**sRGB** is a standard RGB color space created cooperatively by HP and Microsoft in 1996 for use on monitors, printers, and the Internet.

sRGB uses the ITU-R BT.709 primaries, the same as are used in studio monitors and HDTV, $^{[1]}$  and a transfer function (gamma curve) typical of CRTs. This specification allowed sRGB to be directly displayed on typical CRT monitors of the time, a factor which greatly aided its acceptance.

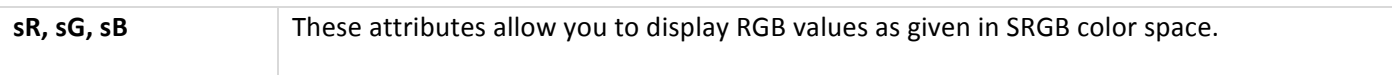